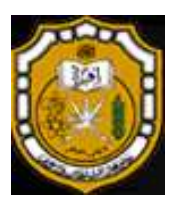

**جامعة السمطاف قابوس كمية العموـ قسـ عموـ الحاسب اآللي**

مقاله والطال مستقدمة ومنصقى

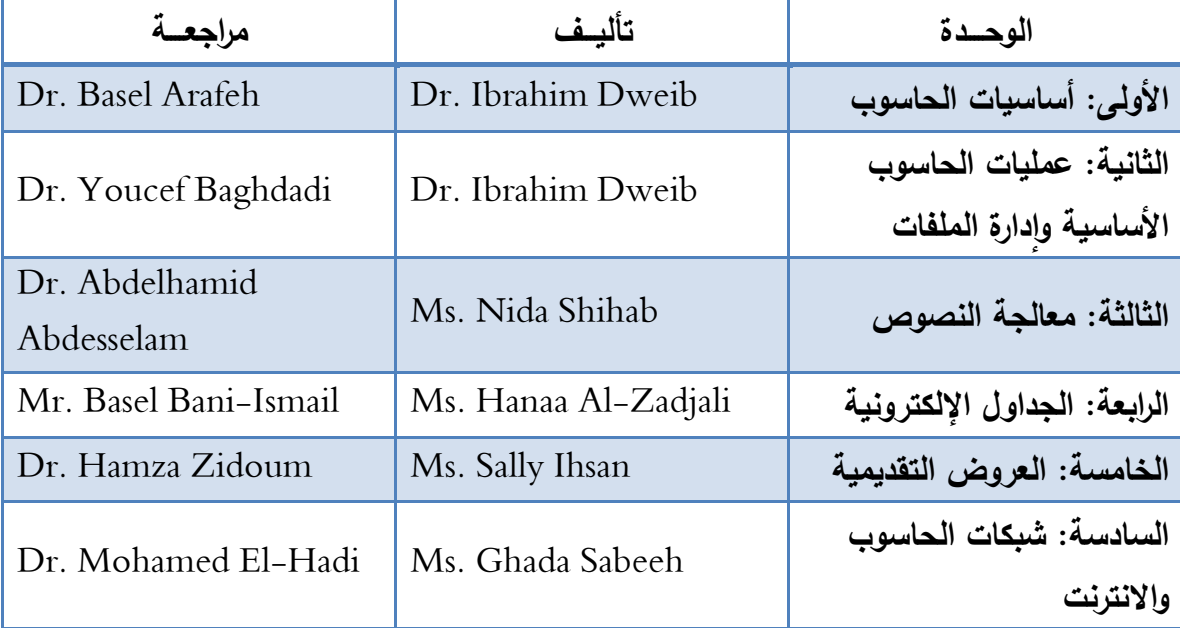

الطبعة الأولى 2011

# **جدول المحتويــات**

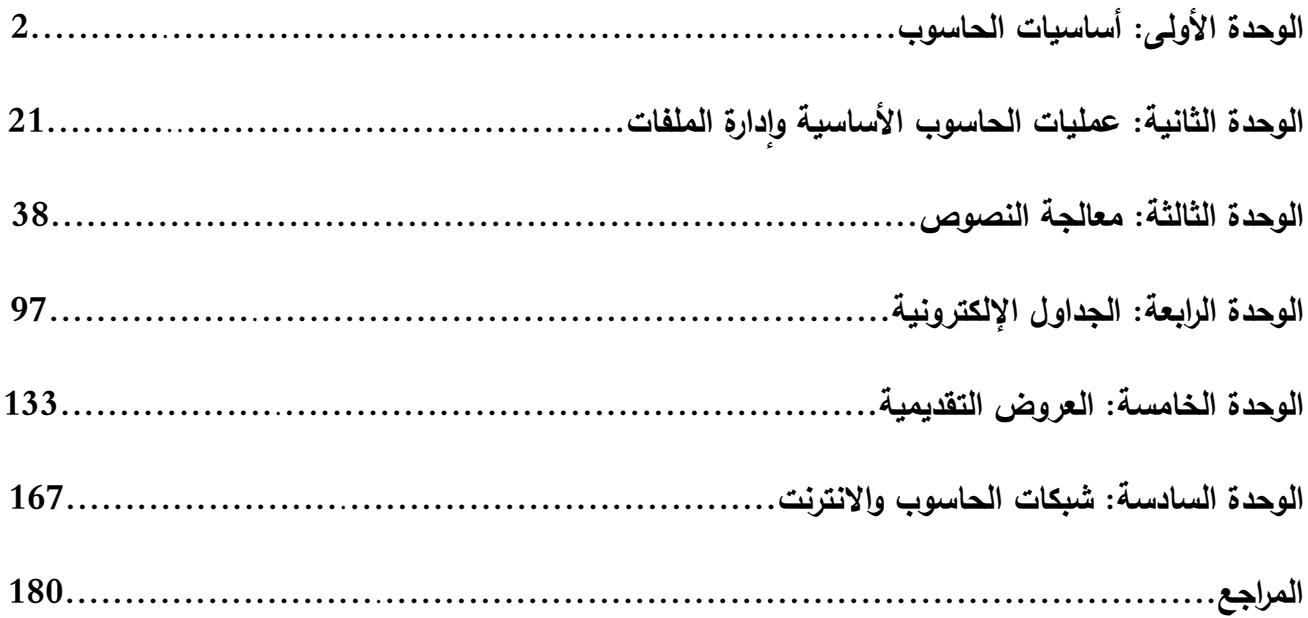

 $\mathfrak{f}% _{0}$ 

## **الوحدة األولى:**

## **أساسيات الحاسوب Fundamentals Computer**

ستتعرف ف*ي* هذا الفصل عل*ى* ما يل*ى*:

- **مفيوـ الحاسوب وميزاتو ومجالت استخدامو.**
	- **األنواع المختمفة لمحواسيب.**
	- **نظاـ الحاسوب مف معدات وبرمجيات.**
- بيئة العمل المناسبة والمشاكل الصحية الت*ي* ممكن أن تواجهه مستخدمي الحاسب وطرق التغلب عليها.
	- **مفيوـ الممكية الفكرية والبرمجيات المجانية والبرمجيات التجارية والمجازة لفترة.**
		- **مفيوـ الخصوصية وصالحيات الدخوؿ والستخداـ.**
			- **الفيروسات وأنواعيا وكيفية التخمص منيا.**

## **مفيوـ الحاسوب Computer:**

جاء مصطلح Computer من الكلمة Compute بمعنى حساب. والحاسوب عبارة عن مجموعة من الأجهزة الإلكترونية (المعدات) تعمل معاً بشكل متناسق من خلال مجموعة من التعليمات (البرمجيات) لتتفيذ مهمة معينة. ويطلق مصطلح نظام الحاسب الآلي Computer System على هذه المعدات والبرمجيات معا. ولحل مشكلة معينة باستخدام الحاسوب يفترض تغذيته بالتعليمات المناسبة وكذلك البيانات الضرورية للحصول على الحلول والنتائج المطلوبة. تسمى مجموعة التعليمات التي تعطي للحاسب لحل مشكل معينة **بالبرنامج**. ويسمى الشخص الذي يقوم على كتابة البرنامج **بالمبرمج**.

#### **ميزات الحاسوب:**

-1 القدرة عمى تنفيذ التعميمات بشكؿ تمقائي. -2 السرعة العالية في معالجة البينات. -3 الدقة العالية في إعطاء النتائج. 4– السعة التخزينية الهائلة والسرعة في استرجاع المعلومات المطلوبة. 5– القدرة على الاتصال بالأجهزة الأخرى ونبادل المعلومات بسهولة.

#### **فوائد ومجالت استخداـ الحاسوب:**

- 1– الحاسوب في المنزل: يستخدم في التعلم المنزلي، والحسابات الشخصية والألعاب والانترنت وكذلك يمكن أن يستخدم في إدارة الأعمال من المنزل عوضاً عن المكتب.
	- 2− الحاسوب في المكاتب: تستخدم في معالجة النصوص والجداول الالكترونية والعروض التقديمية.
		- 3– الحاسوب في إدارة المعلومات: يستخدم في البنوك والمطارات والمحال التجارية وغيرها.
- 4- الحاسوب في الاتصالات: يقوم على دعم البيانات والصوت والفيديو من خلال التلفون وكذلك نقل البيانات من خلال شبكات الاتصال، ويوفر خدمات كثيرة من خلال خدمات الانترنت البنكية والتسوق والتجارة.
- 5– الحاسوب في التعليم: يستخدم الحاسوب بشكل واسع في الجامعات والمراكز البحثية. عن طريق استخدام البرمجيات التطبيقية مثل (معالج النصوص، الجداول الإلكترونية، قواعد البيانات)، والشبكات حاسوبية أو أجهزة شخصية في المؤسسة التعليمية، واستخدام الحاسوب كوسيلة تعليمية في الغرف الصفية باستخدام الوسائط المتعددة.

## تصنيف الحواسيب حسب طبيعة الاستخدام:

تصنف الحواسيب في وقتنا الراهن حسب طبيعة الاستخدام كالتالي:

**-1 الحواسيب الكفية: Computer Handheld**: أجيزة حكاسيب صغيرة يمكف استخداميا عف طريؽ حمميا باليد.

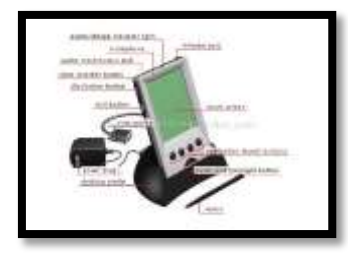

**-2 PC Tablet :** عبارة عف جياز محمكؿ مصغر يضاؼ إليو ميزات الكتابة اليدكية كالتعرؼ عمى األصكات

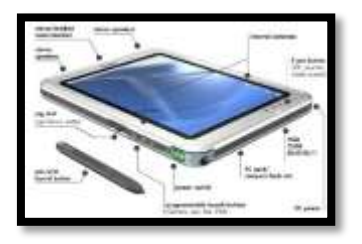

**:PDA (Personal Digital Assistant)/Pocket PC الجيب حواسيب -3**

ميزاته تتشمل على قوائم الاتصال، قوائم المهام، البريد الالكتروني، معالج نصوص جيبي، برنامج العروض التقديمية، الشبكة البلسمكية Fi-Wi، بمكتكث، لو شاشة لمس LCD مع قمـ لمكتابة.

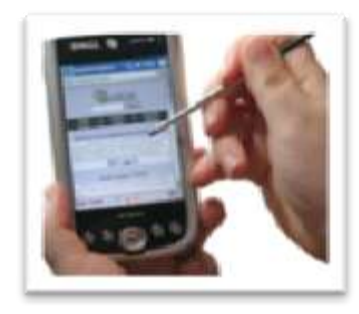

**-4 األجيزة الذكية Smartphone:** أجيزة تمفكف مكبايؿ بميزات الحاسب. كليس فييا شاشة لمس كىي أصغر مف PDA

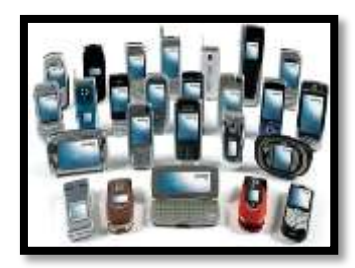

**Note Book or Laptop المحموؿ الحاسوب -5**

عبارة عن أجهزة حاسوب محمولة سهلة النقل من مكان إلى أخر تستخدم من قبل الأشخاص الذين يحتاجون مصادر الحاسب في أي مكان يذهبون إليه. وكفاءة هذه الأجهزة تكون غالبا مثل كفاءة الأجهزة الشخصية المكتبية لأن النوعين يستخدمان نفس المعالجات.

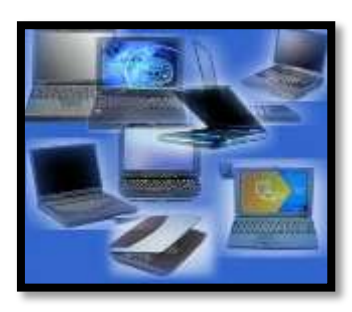

#### **:Personal Computers-PCs الشخصية الحواسيب -6**

عبارة عن حواسيب تستخدم للأغراض العامة وغالبا ما يمكن وضعها على المكتب وتستخدم من قبل شخص واحد في نفس الوقت كىي شائعة االنتشار في كقتنا الحالي.

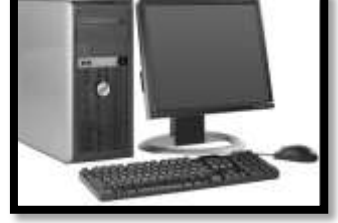

#### **-7 المحطات الطرفية Workstation( الحاسوب المتصؿ بالشبكة(:**

عبارة عن أجهزة مكتبية بقدرات عالية تغطي احتياجات المصممين والمهندسين والمهنيين الذين يحتاجون معالجات قوية ووحدات تخزين ذات سعات عالية وكذلك أجهزة عرض ذات ميزات عالية لتنفيذ أعمالهم.

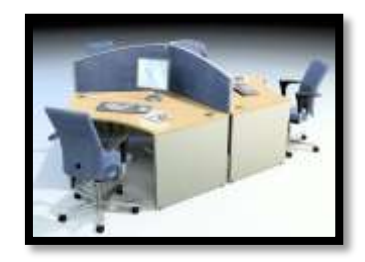

#### **:Network Computer-NC الشبكة حواسيب -8**

حاسوب (قد يكون حاسوب شخصـي كبير) يسمى الخادم Server يتصل مع مجموعة محطات أو طرفيات مثل حواسيب شخصية تسمى العملاء Clients وحاسوب الشبكة هو نظام يتكون من شاشة ولوحة مفاتيح وصندوق صغير يحتوي معالج الميكروي وذاكرة رئيسية ولا وجود لمشغلات الأقراص هنا كما أن قوة المعالج وسعة الذاكرة فيه أقل منهما في الحواسيب الشخصية ولذلك يستخدم هذا الحاسوب في الدخول للشبكة كما أنه يعول على الخادم (حاسوب كبير وقوى مسؤول عن تشغيل الشبكة) في عمليات المعالجة كالتخزيف.

#### **-9 الحواسيب الكبيرة Mainframe:**

عبارة عن حواسيب ذات حجم كبير توضـع في غرف كبيرة ذات قدرات تخزينية عالية وميزات معالجة سريعة جدا. تستخدم في البنوك والشركات الكبرى كحواسيب مركزية لمعالجة البيانات بشكل آني وحجم ضخم من العمليات.

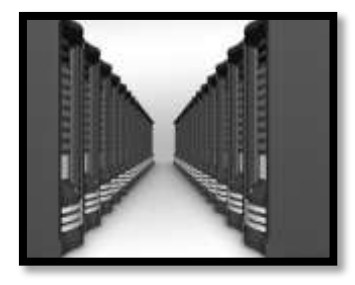

#### **-11 الحواسيب الفائقة )العمالقة) Computers Super:**

تستخدم في مؤسسات البحث العلمي وفي عمليات الطيران والفضاء والنتبؤ الجوي التي تستخدم التطبيقات الحساسة وتحتاج إلى عمليات معالجة هائلة وهي حواسيب كبيرة جدا تكلف ملابيين الدولارات وذات سرعة هائلة.

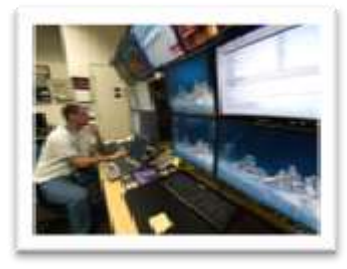

## **Parts of a Computer )المعدات )الحاسوب أجزاء**

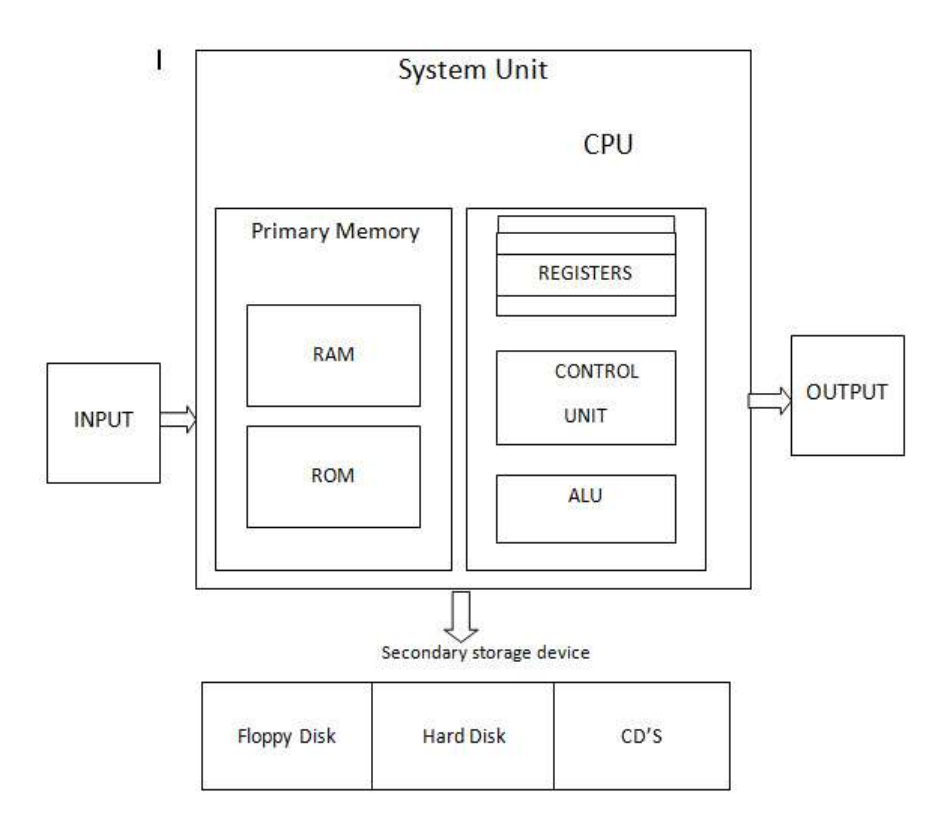

عند شرائك جهاز حاسوب شخصي تظهر لك الأجراء الرئيسية الآتية:

1– **وحدة النظام System Unit:** والتي تشكل العقل المدبر للجهاز، الذاكرة وكذلك الوحدات الأخرى التي تقوم على معالجة البيانات. وتحتوي على اللوحة الأم Mother Board وتشكل اللوحة الأساسية، وتشمل على وحدة المعالجة المركزية، والمنافذ وكذلك خطوط نقل البيانات.

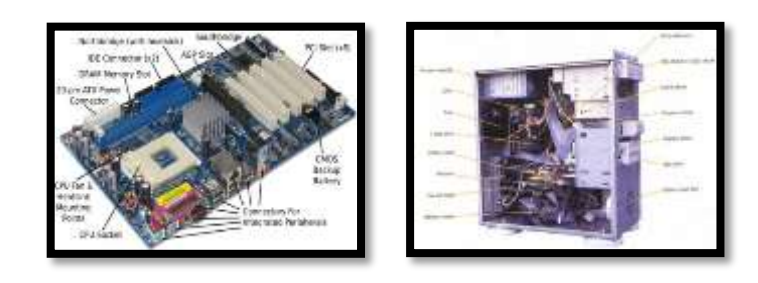

I. كحدة المعالجة المركزية CPU كتسمى كذلؾ بالمعالج المصغر Microprocessor: تشكل العقل الحقيقي للجهاز الذي يقوم بنتفيذ جميع العمليات الداخلية من عمليات حسابية ومنطقية وعمليات نقل البيانات.

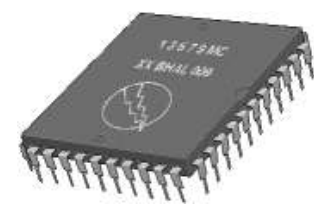

- II. المنافذ (شقوق التوسعة) Expansion Slots: خطوط النقل تمرر من خلال هذه المنافذ. كل منفذ منها عبارة عن وصلة داخلية تمكنك من إضافة دائرة جيدة للوحة الأم.
- III. ناقبلت البيانات Buses Data: كىي عبارة عف الطريؽ الذم يربط المعالج مع الذاكرة. تستخدـ لنقؿ تعميمات البرنامج والبيانات من المعالج إلى الذاكرة وبالعكس. ونؤثر على أداء الجهاز لأنها تحدد حجم البيانات المنقولة والتي يمكن أن تعالج في نفس الوقت. وهناك علاقة مباشرة بين حجم المسجلات وناقلات البيانات وحجم البيانات المنقولة.

**مكونات وحدة المعالجة المركزية ىي:**

- أ) كحدة الحساب كالمنطؽ (ALU (Unit Logic Arithmetic: جزء مف CPU كتتـ فييا العمميات الحسابية والمنطقية وتقوم بالعمليات الحسابية (Arithmetic Operations) الأساسية الأربع: الجمع والطرح والضرب والقسمة، والعمليات المنطقية (Logical Operations) التي نتفذ في ALU مثل المقارنات التي تسمح للحاسوب بتقييم المواقف واتخاذ.
- ب) المسجلات (Registers): عبارة عن مواقع تخزين خاصة عالية السرعة تخزن البيانات والمعلومات بشكل مؤقت لاستخدامها من قبل ALU. وتحتوي وحدة المعالجة على أنواع مختلفة من المسجلات كل منها مختص بتخزين نوع معين من البيانات.
- ج) وحدة التحكم (Control Unit): عبارة عن مجموعة من الدوائر مسؤولة عن تفسير تعليمات البرنامج والإشراف على تنفيذها بشكل سليم داخل أجهزة الحاسوب فهي تعمل على نقل البيانات من وإلى ALU والمسجلات والذاكرة الرئيسة  $\frac{1}{2}$ ووحدات الإدخال والإخراج، كما تخبر ALU عن العمليات التي يجب أن تتفذها. وتسطيع القول أن وحدة التحكم نقوم بالوظائف الآتية:
	- قراءة كتفسير تعميمات البرنامج
	- تكجيو العمميات داخؿ CPU
	- التحكم بتدفق البيانات والتعليمات من وإلى الذاكرة الرئيسة ومتحكمات وحدات الإدخال والإخراج.
- -2 **وحدات اإلدخاؿ Devices Input**: مياميا إدخاؿ البيانات مف الكسط الخارجي إلى الكسط الداخمي لمحاسكب. كأىميا لوحة المفاتيح والفأرة، الماسح الضوئي، القلم الضوئي، الميكروفون، شاشة اللمس، عصا الألعاب، مشغلات الأقراص، الكاميرا الرقمية.
- -3 **وحدات اإلخراج Devices Output**: مياميا إخراج المعمكمات مف الكسط الداخمي إلى الكسط الخارجي لمحاسكب وأهمها الشاشة والتي توضح للمستخدم ماذا تفعل وحدة المعالجة ونتائج المعالجة ولذلك تسمى المراقب Monitor، الطابعات، الراسمات، السماعات، مشغبلت األقراص.
	- 4– **وحدات اتصال Communication devices: مثل المودم وبطاقة الشبكة والبلوتوث.** 
		- -5 **أنواع الذاكرة الرئيسية memory of Kinds**

- أ) الذاكرة الرئيسية: وندعى RAM وهي اختصار ل Random Access Memory أي ذاكرة الوصول العشوائي، تعمل هذه الذاكرة عند تشغيل الجهاز فلا بد لأي برمجية أو ملف بيانات أن يحمل من القرص الصلب إلى الذاكرة الرئيسية للعمل عليه، إن جميع ما يقوم به المستخدم يخزن في هذه الذاكرة إلى أن يتم حفظه على القرص الصلب أو يتم إغلاق الجهاز ، وذاكرة RAM تفقد محتوياتها عند انقطاع التيار الكهربائي عن الجهاز أي أنها متطايرة، لدلك ينصح بحفظ العمل أولا بأول. تقسم RAM إلى مجموعة مواقع locations لها نفس الحجم، وكل موقع يخزن تعليمة أو جزء من البيانات ولكل موقع عنوان خاص به.
- ب) هناك نوع آخر من الذاكرة الرئيسية وهي ذاكرة ROM اختصار ل Read Only Memory أي ذاكرة القراءة فقط وهي ذاكرة صغيرة جدا تحتفظ بالتعليمات اللازمة للحاسوب لكي يبدأ عمله عندما يتم تشغيله، ومحتوى هذه الذاكرة لا يحذف منها عند إطفاء الجهاز كما أن الحاسوب لا يستطيع الكتابة عليها أو استخدامها.

#### **تمثيؿ البيانات في الذاكرة:**

ذاكرة الحاسوب الرئيسية تشبه ذاكرة الإنسان والذاكرة الثانوية تشبه الدفتر أو الكتاب، وكلتاهما تذكر الإنسان بمعلومات معينة إلا أن كلاً منهما يعمل بطريقة خاصة. يتم تخرين البيانات والتعامل معها في الحاسوب، باستخدام النظام الثنائي، أي باستخدام الرمزين 0 ،1 فقط، ويدعى كل من هذين الرمزين بت Bit اختصارا ل (الخانة الثنائية Bit)Binary Digits)، كل 8 بت تسمى البايت وهي عدد الوحدات الثنائية اللازمة لتمثيل رمز واحد في الحاسوب، كما أنها الوحدة التي تقاس بها سعة الذاكرة في الحاسوب. النقاط التالية توضح مقاييس الذاكرة:

- البت Bit: يتـ تخزيف أم مف الرمزيف **1** أك **1**
	- البايت  $8 = B$ yte بت أي رمزا واحدا  $\bullet$
- و الكيلوبايت Kilobyte (KB) بايت =  $2^{10}$  بايت  $\bullet$ 
	- الميجا بايت (MB) الميجا بايت Megabyte الميجا بايت الميجا بايت
	- 2 = Gigabyte (GB) بايت الجيجا ميجابايت <sup>10</sup>
		- قيرابايت Terabyte (TB) جيجابايت  $2^{10}$ = Terabyte (TB)  $\bullet$

#### -6 **الذاكرة الثانوية Storage Secondary**

تستخدم لتخزين البرمجيات والملفات والبيانات بشكل دائم قبل إغلاق الجهاز وبعد ذلك يتم تحميل ما تم تخزينه عليها إلى ذاكرة RAM واتمام العمل، والذاكرة الثانوية أبطأ من الذاكرة الرئيسية في تخزين البيانات واسترجاعها. هناك أنواع مختلفة من الذاكرة الثانوية ولكل وسط تخزين منها مشغل خاص توضع فيه قبل استخدامها.

#### **أنواع الذاكرة الثانوية )وسائط التخزيف)**

أ) الشريط الممغنط Magnetic Tape: عبارة عن شريط بلاستيكي رفعي السمك، يغطي أحد وجهيه مادة سهلة المغنطة كأكسيد الحديد. وقد كان عنصرا حيويا في الحواسيب الكبيرة لسنوات عديدة، أما الآن فقد أصبح هذا الشريط وسطا ذا كفاءة وموثوقية اقتصادية للاحتفاظ بنسخ احتياطية للكميات الكبيرة من البيانات.

- ب) القرص الصلب (Hard Disk): أهم وسط تخزين نظرا لسرعته العالية وسعته الكبيرة التي تقاس بالجيجابايت، كما أنه يقع داخل وحدة النظام، يتكون من مجموعة أقراص ممغنطة ومثبتة كوحدة واحدة، ويمكن إضافة أقراص صلبة إلى الحاسوب من الداخل أو الخارج. تتراوح أحجامه بين 120غيغابايت إلى 1 تيرابايت
- ج) القرص المرن Floppy Disk: وسط تخزين ممغنط ومغلف بعلبة بلاستيكية، صغير الحجم قطره 3.5 إنش، خفيف الوزن ويمكن نقله بسهولة، رخيص الثمن ونبلغ سعتو 1.44 ميجابايت.
- د) القرص الضوئيCD-ROM- Compact Disc: يستخدم أشعة الليزر في قراءة المعلومات، تصل سعته ل 700 ميجابايت، ولذلك فهو يستخدم لتخزين برامج تعدد الوسائط (صوت وصورة ونص وحركه وفيديو )، خفيفة الوزن وذات موثوقية عالية. لا يمكن التسجيل عليها أو نسخها إلا باستخدام مشغل خاص ولا يمكن التسجيل مرة أخرى على القرص وندعى CD-R ، أما الأقراص الذي يمكن مسحها وإعادة الكتابة  $\frac{1}{2}$ عمييا فتدعى RW-CD. يتسع ما بيف 650 إلى 700 ميغابايت.
- 
- ه) القرص الرقمي (Digital Versatile Disk (DVD: يستخدم تقنية الأقراص الضوئية إلا أنه ذو سعة هائلة تقاس بالجيجابايت، يستخدم لتخزين الأفلام بجودة عالية جدا ويحل الآن محل أشرطة الفيديو حيت يستطيع تخزين فيلم مدته ساعتيف، سعتو مف 4.7 GB 17 - GB
- و) البطاقة الذكية Smart cards: لمها نفس حجم وشكل بطاقة الائتمان وتحتوي دائرة حاسوب فيها ذاكرة ومعالج وموقع تخزين دائم، عند إدخاله في قارئ أو مشغل خاص تسترجع البيانات المخزنة فيها حيت يتم عرضها أو التعديل عليهما ويمكن إعادة تعبئتها مرة أخرى (مثال: بطاقة جيب تنقص مدة المكالمات المسموح بها كلما أجريت مكالمة هاتفية، بطاقة الهوية الشخصية أو بطاقة ATM تعرض بياناتك الشخصية إلا أن البطاقتين لا يمكن تعبئتهما من جديد)
	- ز) الفلاش Flash disk: عبار عن جهاز مدمج بحجم القلم، يأتي بأشكال وتصاميم مختلفة. سهل الاستخدام عن طريق التوصيل والتشغيل مباشرة بوصله في المنفذ UBS.

## **منافذ الحاسوب Ports Computer:**

يحتوي جهاز الحاسب الآلي على مجموعة من المنافذ (Ports) لتوصيل الأجهزة الخارجية مثل الماسح الضوئي (Scanner) أو لوحة المفاتيح (Keyboard) أو الطابعة (Printer) وغيرها من الأجهزة الخارجية بجهاز الحاسب ومن ثم باللوحة الأم (Motherboard). هناك أنواع عديدة للمنافذ وأهمها:

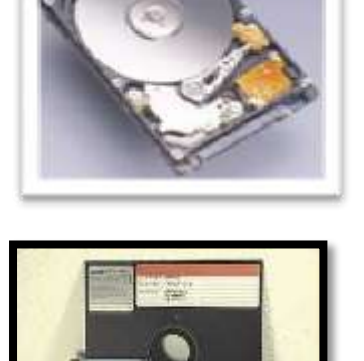

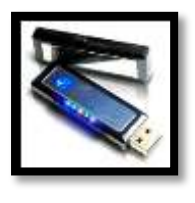

يستخدم عادة لتوصيل المودم الخارجي وبعض أنواع الماوس القديمة، هناك نوعين من المنافذ التسلسلية، نوع بـ 9 أطراف (كما في الصورة)، ونوع آخر قديم بـ 25 طرف. .2 **المنفذ المتوازي :(Port Parallel(**

.1 **المنفذ التسمسمي (Port Serial(**

يستخدم غالباً لتوصيل الطابعات لذا فقد يطلق عليه أحياناً منفذ الطابعة(Printer Port) ، كما أنه يستخدم أيضاً لتوصيل الماسح الضوئي (Scanner) وهو اسرع من المنفذ التسلسلي في التوصيل. **USB** .3

**USB** اختصار لػ(Bus Serial Universal (، المنفذ التسمسمي الككني أك العالمي، كىك مف المنافذ المستخدمة حديثاً، ويوصل به العديد من الأجهزة الخارجية مثل السكانر والأقراص الصلبة الخارجية والسي دي رايتر و العديد العديد من الأجهزة الخارجية، ويتكون الـ (USB) من فتحتين في خلف الجهاز ، الأمر الجيد في هذا المنفذ أنه بإمكانك أن توصل به 127 جهاز، تبلغ سرعة هذا المنفذ 12 ميجا بت/الثانية تتقاسمها الأجهزة الموصلة. من مزايا هذا المنفذ أن الويندوز يتعرف على نوعية الجهاز الموصل مباشرة بمجرد التوصيل وهذا يتم عن طريق بروتوكول خاص. **PS/2** .4

> يسمى أحيانا منفذ الماوس(Mouse Port) ، يستخدم في توصيل الماوس والكيبورد. يأتي عادة منفذين من هذا النوع في جهاز الحاسب.

> > .5 **منفذ الشاشة Connector VGA** يستخدم هذا المنفذ لتوصيل الشاشة مع اللوحة الأم.

.6 **منفذ الشبكة port Ethernet:**  يستخدم لتوصيل جهاز الحاسوب بالشبكة المحلية.

## **أداء الحاسوب Performance Computer**

نقصد بأداء الحاسوب هنا سرعة إنجاز CPU للتعليمات أو العمل المطلوب، وتتحدد هذه السرعة بعدة عوامل منها:

- 1– سرعة ساعة الحاسوب (Clock Speed) للحاسوب ساعة ليا تردد معين (التردد هو عدد الدورات التي يقوم بها البندول في الثانية الواحدة( ينفذ الحاسوب تعليمة واحدة كل دورة، فكلما زادت دورات الساعة في الثانية، زاد عدد التعليمات التي ينفذها CPU وبالتالي زيادة سرعة الحاسوب، ونقاس سرعة الحاسوب حاليا بالميجاهيرتز أو جيجاهيرتز (ميجا تعني مليون وهيرتز تعني عملية في الثانية والجيجا تعني 1000 ميجا).
- -2 سعة الذاكرة الرئيسية (Memory(: قد تتحكـ أحيانا بسرعة الجياز، فإذا كانت كمية العمؿ المطمكبة كحجـ البرمجيات البلزمة لإتمامه أكبر من سعة الذاكرة الرئيسية سيضطر الجهاز لاستخدام جزء من القرص الصلب كذاكرة افتراضية تحال محل الذاكرة الرئيسية وكما هو معروف فإن القرص الصلب أبطأ من الذاكرة الرئيسية مما يعني إبطاء الإنجاز في الحاسوب.
- 3− سرعة القرص الصلب: (Hard Disk) سرعة التخزين والاسترجاع من القرص الصلب تؤثر على سرعة العمل في الحاسوب ذلك أنه يحتفظ بالبرمجيات اللازمة كما ذكرنا، ونزداد سرعة القرص الصلب بازدياد معدل دورانه، كما أن سعة القرص تؤثر طرديا على سرعته لأسباب نقنية.

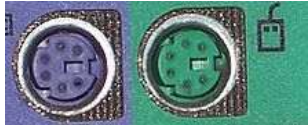

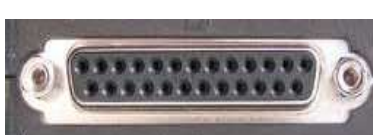

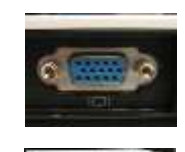

- 4– سرعة النواقل (Bus Speed) الناقل في الحاسوب يعمل عمل المراسل في المكتب وهو ينقل البيانات والأوامر بين أجزاء الحاسوب، إذن كلما زادت سرعته زاد إنجاز العمل.
- 5– وجود بطاقة الرسوم (Graphics Acceleration): استخدام هذه البطاقة والتي ليها معالج خاص وذاكرة خاصة في صناعة المخططات يفرغ CPU لعملها الأصلي وهو نتفيذ التعليمات وإنمام الحسابات مما يزيد في إنجار العمل.  $\frac{1}{\epsilon}$

#### **البرمجيات Software:**

عبارة عن مصطلح عام يطلق على أي برنامج منفرد أو مجموعة من البرامج –والبيانات والمعلومات المخزنة.

#### **أنواع البرمجيات Software Computer**

#### **Operating Systems التشغيؿ نظـ .I**

يعرف نظام التشغيل على أنه مجموعة من البرامج التي تتحكم وتشرف وتدعم معدات الحاسوب والحزم التطبيقية. ولا يمكن لأي جهاز حاسوب أن يعمل إلا عند توفر نظام التشغيل الذي يحمل من الذاكرة الثانوية (الأقراص الممغنطة) إلى الذاكرة الرئيسة عند تشغيل الجهار ليبدأ بإدارة العمل في الجهاز. ويتكون نظام التشغيل من مجموعة من البرامج المتكاملة تعمل كفريق، كل منها يؤدي مهمات معينة. برنامج التحكم الرئيسي في نظام التشغيل هو المشرف (Supervisor) ويعرف بالمراقب Monitor أو المنفذ (Executive)، وهو مسؤول عن توجيه النشاطات لجميع أجزاء نظام التشغيل. وعند تشغيل الحاسوب لأول مرة فإن المشرف هو أول برنامج يحمل من جهاز إقامة النظام إلى الذاكرة الرئيسة.

#### وظائف نظم التشغيل:

- 1. تشغيل الحاسوب والاستعداد للعمل.
- 2. يمثل واجهة ربط مع المستخدم تمكنه من تشغيل البرمجيات الأخرى.
- 3. إدارة المصادر والمهام مثل إدارة الذاكرة الرئيسية ووحدات الإدخال / الإخراج وإدارة وحدة المعالجة وإدارة وحدات التخزين الثانوي.
	- 4. مراقبة النظام بأكمله وإعاقة العمليات الغير مسموح بـها Illegal operations.
		- 5. إدارة الملفات وتتظيمها في المجلدات والفهارس ونسخها ونقلها... الخ.
	- 6. المحافظة على سرية النظام والوصول عير المخول لبيانات وبرمجيات الجهاز .

#### **مف أنواع نظـ التشغيؿ:**

- 1. نظام MS-DOS: عبارة عن نظام كان يخزن على القرص Disk Operating Systemومن شركة مايكروسوفت
- 2. مستخدم واحد ومتعدد المـهام مثل Windows والذي يمكنك من نتفيذ أكتر من مـهمة فـي نفس الوقت مثل طباعة وثيقة ورسم صورة في نفس الوقت.
- 3. Linuxمتعدد المعالجة: ويستخدم في الحواسيب التي تحتوي أكثر من CPU فيها لتوزيع وادارة العمل بين هذه الوحدات.
- 4. UNIX بالمشاركة الزمنية: ويستخدم عندما يكون أكتر من مستخدم multi-user يتصل كل من طرفيته مع نفس الجهاز حيث يعطي لكل منهم شريحة زمنية لتنفيذ أوامره.
- .Networking Operating System الحاسكب شبكات تشغيؿ نظاـWindows NT, Windows Servers .5 تستخدم على أجهزة الخادمات servers عند استخدام الشبكات والتطبيقات التي يقوم باستخدامها أكثر من شخص.

#### **Programming Languages البرمجة لغات .II**

يتم تطوير برامج الحاسوب باستخدام لغات البرمجة. وتتكون لغة البرمجة من مجموعة من الرموز والقواعد– كأي لغة أخرى– لتوجيه العمليات في الحاسوب. وهناك العديد من لغات البرمجة المستخدمة، ويتم تصميم كل منها لحل نوع خاص من المشكلات. ومن أهم لغات البرمجة المعركفة: الفكرتراف Fortran، كالككبكؿ COBOL، كالباسكاؿ PASCAL،, كسي C، كجافا JAVA.

#### **وتصنؼ لغات البرمجة كالتالي:**

- 1– لغة الآلة: يتكون البرنامج المكتوب بلغة الآلة من أرقام ثنائية تعبر عن التعليمات ومواقع الذاكرة والبيانات الضرورية، وهي تختلف من نوع حاسوب إلى آخر . إن استخدام لغة الآلة صعب للغاية ويحتاج إلى وقت كبير ، كما أنه معرض إلى كثير من الأخطاء.
- -2 لغة التجميع: تتككف لغة التجميع مف اختصارات سيمة التذكر أك الرمكز المختصرة (Symbols Mnemonic (مثؿ ADD ,MUL ,STO؛ كما تتميز باستخداـ العنكنة الرمزية (Symbolic Addressing (أم أف المبرمج يستطيع أف يسمي موقع الذاكرة ب TOTAL بدلا من 0001001. كما يمكن استخدام الأرقام الثمانية أو السادس عشرية أو العشرية في قيم البيانات. كل هذه العوامل جعلت استخدام لغة التجميع أسهل بكثير من استخدام لغة الآلة، إلا أنها تعتمد على هيكلية الحاسوب مثلها. وبعكس برنامج لغة الآلة، فإن البرنامج المكتوب بلغة التجميع يجب ترجمته قمل تنفيذه. ويستخدم ليذا الغرض برنامج خاص يسمى المجمع (Assembler(.
- 3- اللغات عالية المستوى: هي لغات تستخدم جملاً أقرب إلى لغة الإنسان أو التعابير الحسابية من لعات الآلة ولغات النجميع. ومن أمثلة هذه اللغات: BASIC, C, Pascal, COBOL, FORTRAN, Java, Visual Basic وهي تحتاج إلى مترجمات أو مفسرات ليفهمها الحاسوب. تتميز هده اللغات بسهولة استخدامها في حل المشاكل المعقدة وبعدها عن التفاصيل التقنية للحاسبات وإمكانية استخدامها على أنواع مختلفة من الحواسيب.

#### **Compilers And Interpreters والمفسرات المترجمات**

المترجم أو المفسر عبارة عن برنامج يحول البرنامج المصدري (Source-code) المكتوب بلغة عالية المستوى إلى البرنامج الهدفي (Object-code) المكتوب بلغة الآلة. والفرق بين المترجم والمفسر كما يلي: المترجم يترجم جميع برنامج المستوى العالي مرة واحدة فقط. بينما يقوم المفسر بترجمة ونتفيذ جملة واحدة في الوقت الواحد بمجرد إدخالها إلى الحاسوب. والمفسر ينفذ بصورة أبطأ ويأخذ حيزاً أكبر ًفي الذاكرة الرئيسة من المترجم.

#### **Applications Software التطبيقية البرمجيات .III**

هذه البرمجيات تطوّع الحاسوب من أجل نتفيذ وظائف مفيدة عامة مثل معالجة النصوص، الجداول الإلكترونية، قواعد البيانات، البريد الإلكتروني، برامج الرسم، أدوات العرض، الألعاب، الوسائط المتعددة ومعالجة الحسابات باستخدام برنامج المحاسب المثالي، وادارة الجرد وجدولة المواد الدراسية والرسم الهندسي باستخدام برنامج AutoCAD. ويتم شراء هذه البرمجيات حسب الطلب من شركات الحاسوب المعنية بالبرمجة. من البرمجيات التطبيقية: برمجيات معالجة النصوص وبرمجيات الجداول الإلكترونية وبرمجيات قواعد البيانات و برمجيات العرض والتقديم وبرمجيات النشر المكتبي وبرمجيات تعدد الوسائط وبرمجيات المحاسبة والمالية وبرمجيات التصميم والتصنيع والبرمجيات التعليمية والبرمجيات الترفيهية.

**أنواع البرمجيات تبعا لممصدر:**

- 1. ا**لبرمجيات التجارية (Commercial Software): هي البرمجيات التي يتم الحصول عليها بشرائها من مصدرها ويتم** ترخيصها للمستخدم ولاستخدامها عدة شروط وقواعد.
- .2 **البرمجيات المجازة لفترة )Shareware):** ىي برمجيات تحتفظ بحؽ الممكية تسكؽ مجانا عمى اإلنترنت أك األقراص الضوئية الملحقة بالمجلات لفترة معينة لتجريبها، وبعد مضيي الفترة يطالب المستخدم بدفع ثمنها إذا أراد الاستمرار في استخدامها بعض هذه البرمجيات يتعطل عن العمل أو يتعطل جزء منها بمجرد انتهاء المدة، وقد يمنح المصدر إضافات أو حسماً للمستخدم عندما يدفع ثمنها.
- 3. ا**لبرمجيات المجانية (Freeware): تسوق مجانا للاستخدام ودلك لأن مبرمجها يحتاج إلى ملاحظات ونصائح من** المستخدمين لتحسين الطبعة الجديدة من هذه البرمجية. هذا النوع من البرمجيات يحتفظ بحق الملكية ولا يجوز نسخها مطلقا.
- 4. ا**لبرمجيات العامة أو المشاعة (Public Domain Software): هي البرمجيات المتوفرة للجميع مجانا مع إمكانية** نسخها وتعديلها حسب رغبة المستخدم.
- 5. **البرمجيات المفتوحة (Open Source): عبارة عن مصطلح على البرمجيات التي تطور وتوزع بحيث تكون قابلة** لتطوير وإعادة النوزيع من قبل أي شخص. عموما بإمكان أي شخص أن يقوم بتنزيلها بتكلفة قليلة جدا أو مجانا وبإمكانه بعد ذلك استخدامها، مشاركتها مع أشخص أخرين، أو التعديل عليها دون قيود.

## **تحديد المواصفات المناسبة لجياز الحاسوب عند الشراء:**

شراء جهاز حاسوب للمنزل أو العمل في بعض الأحيان يكون قرار مكلف. فيما يلي قائمة لمختلف المكونات التي يجب تتوفر في هذا الجهاز وبعض التوصيات لمواصفات هذه المكونات:

- **√ ا<b>لمعالج P**rocessor: يعتبر المعالج من أهم الامور الواجب مراعاتها عند شراء الجهاز. حاليا بوجود أكثر من مصنع للمعالجات تجد صعوبة في النظر لجميع المواصفات الخاصة بالمعالج. دائما اشترى المعالج ذي التكنولوجيا الحديثة (الحالية).
- **√ الذاكرة Memory** : تعتبر الذاكرة من العوامل الهامة عند اتخاذ القرار بشراء جهاز جديد. والجهاز الذي تتوفر عليه ذاكرة أكثر يكون أداه أفضل وأسرع. وحجم الذاكرة حالياُ يتراوح بين 4–8 غيغابايت في الأجهزة الشخصية.
- **القرص الصمب Disk Hard:** القرص الصمب ىك المخزف الذم تخزف عميو ممفاتؾ كمعمكماتؾ. ككف متأكدا بالحصكؿ على قرص صلب يتوفر عليه دائما مساحة مناسبة وكذلك تكون سرعته مناسبة ولا يبطئ النظام ككل. تتوفر حاليا بأحجام كبيرة نتراوح بين 500 غيغابايت و 1 تيرابايت.
- **∕ مشغل الأقراص المدمجة أو الأقراص الرقمية CD/ DVD: غالبية الأجهزة الحديثة تتوفر عليها أجهزة تسجيل على** الأقراص المدمجة وكذلك الرقمية. كن متأكدا بان الجهاز الذي تشتريه تتوفر فيه هذه الامكانيات.
- × **المودم Modem: تع**تمد على الطريقة التي تخطط لها لطريقة الربط بالإنترنت. وفي بعض الاحيان لا يكون هناك حاجة لتوفره على الجهاز مع توفر أجهزة المودم الرقمية والموزعات المستخدم مع ADSL حيث يتم ربط الجهاز عن طريق بطاقة الشبكة وليس المودم. ولكن في حالة عدم توفر هذه الخدمة وترغب باستخدام خط التلفون العادي لخدمة الانترنت كن متأكدا بتوفر المودم على الجهاز عند شراءك له.

## **حؽ ممكية البرمجيات Copyright**

للبرمجيات التجارية حقوق ملكية Copyright، لذلك عند شرائك للبرمجية عليك أن تدفع تمنها وتسجلها ومن ثم تحصل على رخصة اقتناء تبعا لشروط معينة، يلزمك حق ملكية البرمجية بما يلي:

- .1 أف تنسخ أقراص البرمجية فقط الستخداميا كنسخ احتياطية عند عطب أقراص النسخة األصمية.
- 2. لا يحق لك إعارة البرمجية أو مشاركتها مع الغير لأن ذلك يكون عرضة لانتشار الفيروسات وبالنالي تخريب نسختك.
	- 3. إن استخدام البرمجية في شبكة حواسيب لا يصح إلا بموافقة صاحب البرمجية تبعا لشروط ترخيصها.
	- 4. إن قرصنة الرامج بنسخها غير المشروع ومن ثم توزيعها وبيعها واستخدامها هي جريمة يعاقب عليها القانون.
	- 5. إن تشريعات حقوق الملكية تطبق على البرمجيات التجارية وعلى البرمجيات المجانية وعلى تلك المجانية مؤقتا.

## **بيئة عمؿ الحاسوب**

هناك مجموعة عوامل يجب أن يراعيها المستخدم للحاسوب حتى يستطيع مواصلة العمل بشكل جيد دون التأثير على صحته وانتاجيته ومن هذه العوامل:

- × ا**لشاشة:** يجب أن تكون الشاشة قابلة للحركة بحيث يتم ضبطها لتصبح عيناك في نفس مستوى ارتفاع الشاشة .وربما ترغب في استخدام فلتر للشاشة للحفاظ على عينيك. واذا كانت الشاشة غير ثابتة أو بها وميض متقطع أو شديدة الإضاءة أو غير ذلك
	- √ من العيوب، فيجب أن يقوم فني مؤهل بفحصمها وإصلاحها.
- **√ لوحة المفاتيح**: استخدم لوحة مفاتيح جيدة وربما ترغب في استخدام لوحة مفاتيح إضافية خاص (wrist pad) لتخفف الضغط على رسغك.
	- **∕ القدمان:** ربما ترغب في استخدام مسند صغير لتريح عليه قدميك في أثناء استخدام الحاسوب.
- × ا**لفأرة:** استخدام لوحة الفأرة (Mouse pad) لتسهيل استخدام الفأرة. تأكد من وجود مساحة كافية لتحريك الفأرة بسهولة ويسر . رإذا شعرت بالنعب أو الارهاق في الذراع أو الأصابع فخذ فترة راحة وقم بعمل أي شيء أخر .
- × ا**لكرسي:** يجب أن يكون الكرسي الذي تجلس عليه أمام الحاسوب مصمما جيدا ويمكن تحريكه لأعلى أو لأسفل وتحريك ظهره للخلف أو الأمام وضبطه حسب الحاجة.
	- **فترات الراحة:** خصص فترات لمراحة عند استخداـ الحاسكب مف كقت آلخر.
- × **عوامل أخرى:** تأكد من أن المنطقة التي تستخدم فيها الحاسوب مضاءة جيدا وذات منافذ تهوية مناسبة .إن مسألة التهوية مهمة وخاصـة إذا كنت تستخدم طابعة ليزر والتي من الممكن أن تخرج غاز أوزون عند الطباعة.

#### **التعامؿ مع الحاسوب:**

ينبغي للمستخدم أن يعود نفسه على العادات الصحيحة في استخدام الحاسوب والتي تشمل:

- 1. اتباع الإجراءات الصحيحة في تشغيل وإغلاق الجهاز .
- 2. المحافظة على نظافة المعدات والطرفيات المكونة للحاسوب.
- 3. المحافظة على نظافة الفأرة بالأخص لأن الغبار العالق بها يعيق حركتها.
- 4. التأكد من أن الأسلاك الكهربائية في مكانها الصحيح وأنها آمنة وغير مكشوفة.
	- 5. وضع الجهار في مكان درجة حرارته معتدلة وجيد التهوية.
- 6. عمل نسخ احتياطية للبيانات لاستمرار لاستخدامها إدا تعطل الجهاز.
- 7. لا تضع المشروبات والطعام بجانب الحاسوب لأن انسكابها على المعدات قد يؤدي إلى خرابها.
- 8. لا تقترب كثيرا من الشاشة حتى لا تضر عينيك، تأكد من وجود الإضاءة المعتدلة، ضع الجهاز بوضعية تتفادى فيها انعكاس ضوء الغرفة أو النافذة على الشاشة.
	- 9. لا تستخدم نفس العضلة في كل مرة ولفترة طويلة مثل رفع الرأس طويلا لمشاهدة الشاشة لأن دلك يضر بعضلاتك.
- 10. اتبع التوصيات الناتجة من دراسة Ergonomics والتي تدرس الأسلوب الأمثل للتفاعل بين الأشخاص والمعدات بحيث يعمل الجميع بكفاءة أكبر، ومن هذه التوصيات:
	- خذ استراحات منتظمة.
	- تأكد من أن البيئة حولك مربحة وأن درجة حرارة الغرفة مناسبة.
		- تأكد من وجود التهوية الجيدة.
		- تأكد مف كجكد اإلضاءة المعتدلة.
	- تفحص الأسلاك والمعدات الكهربائية ومصادر الكهرباء قبل الاستخدام.
		- تأكد من نظافة البيئة حولك.
		- امتثل إلى تعليمات الأمان والإسعافات ومقاومة الحريق.

### **بعض النصائح عند الجموس لستخداـ الحاسوب:**

.1 أنظر لؤلسفؿ نحك الشاشة كليس لؤلعمى. .2 ضع الشاشة عمى المكتب كليس عمى كحدة النظاـ لتسييؿ الرؤية. .3 أرجع الشاشة قميبل إلى الخمؼ لتتفادل الضغط عمى العيف. .4 حدد كضعية جيدة لمشاشة تتفادل فييا االنعكاس الضكئي. .5 ضع عمى النكافذ ستائر أك مكاد تحجب الضكء. .6 استخدـ أداة لتعميؽ الكثائؽ بجانب الشاشة لتقمؿ مف حركة رأسؾ. .7 ضع لكحة المفاتيح كالفأرة عمى نفس المستكل كأماـ الشاشة. .8 اجمس عمى كرسي مريح كعالي الظير. .9 استخدـ أداة إراحة القدميف لتضع عمييما قدميؾ. .10 يجب أف تككف الزاكية بيف الظير كالساقيف مف 70 إلى .90

.11 استخدـ ضكء المكتب.

## **الخصوصية )Privacy):**

هي حق للفرد ليحافظ على معلوماته الشخصية وحياته الخاصة. والخصوصية في كثير من الأحيان (في المعنى الأصلي دفاعية) في قدرة الشخص (أو مجموعة من الأشخاص)، منع المعلومات المتعلقة به أو بهم لتصبح معروفة للآخرين، وبالأخص المنظمات والمؤسسات، إذا كان الشخص لم يختار طوعا أن يقدم تلك المعلومات.

فمثلا إذا كان الحاسوب الذي تعمل عليه به بيانات عن أشخاص، يجب أن تتعامل مع هذه البيانات بطريقة قانونية وأخلاقية. فعلى سبيل المثال إذا قام أشخاص غير أمناء باستخدام الحاسوب الخاص بأحد أقسام الشرطة للحصول على البيانات الخاصة بأحد الأشخاص، فسيعد خرقا واضحا للأمانة. وغالبية الدول تشرع قوانين يتم بمقتضاها حماية البيانات الشخصية للأفراد.

### **صالحيات الدخوؿ والستخداـ: Rights Access**

صلاحيات الدخول والاستخدام يعنى بها من ناحية تخويل دخول لبعض المواقع في المؤسسة وكذلك من ناحية مستويات الصلاحيات المعطى للمستخدمين في استخدام البرامج والأنظمة. فمثلا يسمح فقط لمشغلي الأنظمة بدخول الغرفة التي تواجد بها الجهاز الخادم Servers ولا يسمح لبقية الموظفين بذلك. وكذلك تعطى صلاحيات بمستويات مختلفة بالاطلاع على المعطيات والمعلومات فمثلا يسمح لبعض الموظفين بالاطلاع على نوع معين من البيانات بينما لا يسمح ذلك لباقي الموظفين ويسمح لموظف بتعديل البيانات بينما لا يسمح لأخر بذلك ويستخدم في تحديد تلك الصلاحيات أسماء المستخدمين وكلمات المرور . فيمكن للموظفين معرفة اسماء المستخدمين لبعضـهم البعض ولكن يجب أن يحرص كل شخص أن لا يعرف غيره بكلمة المرور الخاصـة بـه. ويمكن للشخص الواحد أن يكون له أكثر من اسم مستخدم وكل واحد منها له صلاحيات مختلفة حيث يقوم باستخدام اسم المستخدم حسب المهمة التي يريد تتفيذها على النظام.

#### **فيروسات الحاسوب : viruses computer**

الفيروس عبارة عن برنامج مكتوب بإحدى لغات البرمجة يهدف إلى إحداث ضرر بنظام الحاسب حيث يمثل الفيروس نوعاً من أنواع الجرائع الخاصة بالحاسوب. ومن خصائصه القدرة على اختراق الملفات والانتشار والاختفاء وتدمير هذه الملفات وتعطيل عملها.

## **تصنيؼ الفيروسات: يمكف تصنيفيا حسب تأثيرىا كالتالي:**

- أ) الديدان worms: حيث ينتقل هذا الفيروس من جهاز لأخر عبر الشبكة، ويكون في صورة ملف مستقل على القرص ويقوم على إعطاء أوامر خاطئة أو مضللة للجهاز ويحتل حيزا كبيرا من الذاكرة.
- ب) أحصنة طروادة Trojan horses: تنتقل عبر البريد الالكتروني حيث يجذب المستخدم باسمه أو بشكله وعند تشغليه يخترق الجهاز ويبدأ بتدمير البيانات والتحكم في الجهاز .

#### **أسباب انتشار الفيروسات:**

- 1. تبادل وسائط التخزين المتحركة مثل الفلاش والأقراص المدمجة دون التأكد من خلوها من الفيروسات.
	- 2. استخدام البريد الالكتروني دون التأكد من استخدام برامج الحماية من الفيروسات.
		- 3. انتشار ظاهرة النسخ غير المشروع والقرصنة للبرمجيات.
		- 4. النتوع الكبير في أشكال وأنواع الفيروسات التي يصعب اكتشافها بسرعة.

#### **اكتشاؼ اإلصابة بالفيروسات ومعالجتيا:**

يمكن اكتشاف الإصابة عن طريق الخبرة والملاحظة الشخصية كامتلاء الذاكرة أو البطيء أو زيادة حجم الملفات أو فقدانها وعدم رؤيتها على وحدات التخزين أو توقف الجهاز عن العمل أو عن طريق البرامج الخاصة بالحماية من الفيروسات وتتظيفها مثل: نكرتف Norton ك مكافي MacAfee

**بعض أنواع الفيروسات:**

- 1. ساسر SASR أنتشر في مايو عام 2004 حيث أصاب الأجهزة التي تعمل بنظام ويندوز من خلال الانترنت حيث يسبب تأخير في تنفيذ الأوامر التي تعطى للجهاز كما يقوم على إعادة تشغيل الجهاز .
	- 2. بلاستر Blaster يهاجم نظام التشغيل ويندوز بحيث يقوم الجهاز المهاجم بالتحكم بالجهاز المصاب دون معرفة صاحبه.
- 3. فيروس مايدوم My doom ظهر في عام 2004 حيث يكون على شكل ملف نصبي مرفق مع رسالة البريد الإلكتروني ويقوم على إعادة إرسال نفسه لعناوين بريد أخرى كما ينتشر من خلال ملفات صونية والأفلام ولألعاب عبر الانترنت. ويقوم بإدخال برنامج على الجهاز المصاب يسمح للمتطفلين والقراصنة بالدخول إلى الجهاز المصاب وتسجيل المعلومات الشخصية من كلمات السر وأرقام بطاقات الائتمان.

#### **الحماية مف الفيروسات:**

تستخدم برامجه مضادة للفيروسات تتتجها شركات خاصة تقوم باكتشاف الفيروسات حين دخولها للحاسوب وتخبر المستخدم بوجود الفيروس، ونقوم هذه البرامج المضادة بتنظيف البرامج أو الأجهزة من الفيروسات. وتسكن هذه البرامج عادة في الذاكرة ونكون في حالة نشطة دائماً لاكتشاف أي فيروس قادم. وينصح المستخدمون باستخدام البرامج المضادة للفيروسات للحفاظ على بياناتهم وعلى 'ستخدام النسخة الجديدة منها دائما. وإذا لم يكن موجودا لديك النسخة الحديثة من مضادات الفيروسات فقم بما يلي:

- 1. لا تستخدم فلاشات من مصادر غير موثوقة.
	- 2. استخدم البرمجيات المسجلة فقط.
- 3. لا تفتح الملفات الملحقة بالبريد الإلكتروني إلا إذا كانت الرسالة من مصدر موثوق.
- 4. قم بعمل النسخ الاحتياطية بانتظام لتتجنب الضرر الواقع في حالة دخول الفيروس.

## **البرامج المستخدمة لمحفاظ عمى أمف وخصوصية المعمومات عمى النترنت:**

- 1. برامج الحماية من الفيروسات Anti Virus
	- .2 برامج الجدراف النارية Firewalls
	- 3. برامج مضادة للتروجان Anti Trojan
- .4 برامج معالجة الكككيز Management Cookie
- 5. برامج مضادات أدوات التجسس Anti-Spy tools

**القانوف العماني لحمايو البيانات الشخصية في قانوف المعامالت اإللكترونية رقـ 2118/69**

قانون المعاملات الإلكترونية رقع 2008/69 أول تشريع متكامل لتنظيع المعاملات الإلكترونية في سلطنة عمان وذلل للعمليات التي نتم في العالم الرقمي وموجب هذا القانون يمكن استخدام الوسائل الإلكترونية في تحرير وتبادل وحفظ المستندات، بما يحفظ حقوق المتعاملين ويضمن مصداقية وقانونية المعاملات الإلكترونية في آن واحد.

وفيما يتعلق بحماية البيانات الخاصة فقد نظمها القانون في الفصل السابع و ان كان القانون قد بين في الفصل الرابع طرق حمايه المعاملات الإلكترونية وذلك من خلال: التشفير وطرق التشفير ، وسلطة فحص مفتاح التشفير، والسجلات الإلكترونية المحمية، والتوقيع الإلكتروني المحمي، والاعتماد على التوقيع الإلكتروني، وشهادات التصديق، وواجبات الموقع المواد ( 18 الى 24).

اما موضوع " حماية البيانات الخاصة " فقد تناولها في الفصل السابع في المواد من (43 الى 51) وتتناول هذه المواد: جمع البيانات الشخصية، وضمان سرية البيانات الشخصية ، والإعلام بإجراءات حماية البيانات الشخصية ، وتمكين صاحب البيانات من النفاذ إليها ، وحظر إرسال وثائق إلكترونية مرفوضة، وعدم جواز معالجة البيانات الشخصية ، وتحويل البيانات الشخصية إلى الخارج.

**سنناقش موضوع معالجة موضوع حماية البيانات الشخصية في قانوف المعامالت اإللكترونية رقـ 2118/69** لقد نتاول المشرع العماني موضوع " حماية البيانات الخاصة " كما ذكرنا الفصل السابع في المواد من (43 الى 51) وذلك من خلال تنظيم ووضع الضوابط والاحكام الخاصة بجمع البيانات الشخصية ، وضمان سرية البيانات الشخصية ، والإعلام بإجراءات حماية البيانات الشخصية ، وتمكين صاحب البيانات من النفاذ إليها ، وحظر إرسال وثائق إلكترونية مرفوضة ، وعدم جواز معالجة البيانات الشخصية ، و اخيرا تحويل البيانات الشخصية إلى الخارج.

و لقد اورد المشرع كافة الحقوق التي يتمتع بها الشخص الذي تجمع عنه البيانات كما بين الالتزامات التي تقع على عاتق مقدمي خدمات التصديق والجهات الحكومية وذلك من اجل وضع و تحقيق حمايه كافية لخصوصية المعلومات.

## **.2 الواجبات و اللتزامات التي تقع عمى عاتؽ الحكومة او مقدمي خدمات التصديؽ اللكتروني**

**- عدـ جواز جمع البيانات أو معالجتيا أو استخداميا دوف الموافقة الصريحة لمشخص المجموعة عنو البيانات.** هذا الالتزام ورد في المادة 43 من القانون والذي نصت على: "يجوز لأية جهة حكومية أو مقدم خدمات تصديق أن يجمع بيانات شخصية مباشرة من الشخص الذي تجمع عنه البيانات أو من غيره بعد الموافقة الصريحة لذلك الشخص، وذلك فقط لأغراض إصدار شهادة أو المحافظة عليها أو تسهيل ذلك. ولا يجوز جمع البيانات أو معالجتها أو استخدامها لأي غرض آخر دون الموافقة الصريحة للشخص المجموعة عنه البيانات ".

حيث ان أن القاعدة العامة هي حماية البيانات الشخصية وعدم تخزينها أو معالجتها إلا بموافقة صريحة من ذوي الشأن. والعلة في ضرورة الحصول على موافقة صاحب الشأن أن هذه البيانات وان كانت ضرورية لإصدار شهادة التصديق الإلكتروني إلا أنها تمس خصوصية الشخص نفسه، وقد تمتد إلى حياته العائلية.

ومع ذلك وكاستثناء من القاعدة العامة فقد أجاز القانون في المادة 43 الحصول على البيانات الشخصية أو الإفصاح عنها أو توفيرها أو معالجتها وبدون الحصول على الموافقة الصريحة لذوي الشأن وذلك في حالات محددة على سبيل الحصر وهي:

- أ. إذا كانت ضرورية لغرض منع أو كشف جريمة بناء على طلب رسمي من جهات التحقيق.
	- ب. إذا كانت مطلوبة أو مصرحاً بها بموجب أي قانون أو كان ذلك بقرار من المحكمة.
		- ج. إذا كانت البيانات ضرورية لتقدير أو تحصيل أية ضربية أو رسوم.

د. إذا كانت المعالجة ضرورية لحماية مصلحة حيوية للشخص المجموعة عنه البيانات.

#### **- ضماف سرية البيانات الشخصية مف قبؿ مقدـ خدمات التصديؽ )المادة 44(:**

نصت المادة (44) من القانون على انه "" مع مراعاة الفقرة الثانية من المادة السابقة (43)، يتعين على مقدم خدمات التصديق اتباع الاجراءات المناسبة لضمان سرية البيانات الشخصية التي في عهدته في سياق القيام بواجباته ولا يجوز له افشاء او تحويل او اعلان او نشر تلك البيانات لأى غرض مهما كان إلا بموافقة مسبقة من الشخص الذى جمعت عنه البيانات." و هنا نجد ان هناك النزام اخر وضع المشرع على عاتق مقدم خمة التصديق الالكتروني و هو أنه يجب على مقدم خدمات التصديق الإلكتروني أن يتخذ كافة الإجراءات الضرورية اللازمة لضمان سرية البيانات الشخصية ، هذا من جهة ومن جهة أخري يلتزم بعدم نشر تلك المعطيات لأي غرض كان إلا بموافقة مسبقة من الشخص التي جمعت عنه البيانات وذلك باستثناء الحالات الأربع الواردة على سبيل الحصر في الفقرة الثانية من المادة 43.

**- حؽ العميؿ في العالـ بحماية المعطيات )المادة 45(**

لقد حرص القانون على إلزام مقدم خدمات التصديق الإلكتروني أن يؤمن حماية فاعلة للبيانات الشخصية (المعطيات) ، بل ويخطر صاحب الشأن نفسه بإجراءاتها، ليس هذا فحسب بل ينبغي عليه أن يزود صاحب البيانات بنظام الدخول إلى إجراءات الحماية المذكورة بطريقة سهلة وبسبطة

**- عدـ جواز معالجة البيانات متى ما سببت ضررا )المادة 48(** نصت المادة (48) على انه لا يجوز معالجة بيانات شخصية بواسطة أي مسيطر على البيانات إذا كانت تلك المعالجة تسبب ضرراً للأشخاص الذين جمعت عنهم البيانات أو نتال من حقوقهم أو حرياتهم.

### **- نقؿ البيانات الخاصة و تحويميا الى خارج السمطنة )المادة 49(**

نصت المادة (49) على انه عندما يتعين تحويل البيانات الشخصية إلى خارج السلطنة يجب أن يؤخذ في الاعتبار المستوى الكافي من الحماية لهذه البيانات وبصفة خاصة ما يلي-:

- أ. طبيعة البيانات الشخصية. ب. مصدر المعلومات المضمنة في البيانات. ج. القطر أو الإقليم الذي ينتهي إليه تحويل البيانات. د. الأغراض المراد معالجة البيانات من أجلها ومدتها. ه. القانون المطبق في القطر أو الإقليم المعني. و . الالتزامات الدولية لذلك القطر أو الإقليم. ز . أي نظام سلوك أو قواعد ذات صلة مطبقة في ذلك القطر أو الإقليم. ح. الاجراءات الأمنية المتخذة لحماية تلك البيانات في ذلك القطر أو الإقليم.
	- **.3 الحقوؽ الخاصة باألفراد**
	- **- حؽ النفاذ الى المعطيات و تعديميا )المادة 46(**

نصت المادة (46) على انه علي " يجب على مقدم خدمات التصديق ، بناءً على طلب من الشخص الذي جمعت عنه البيانات، تمكينه فور ذلك من النفاذ إلى البيانات الشخصية وتحديثها، ويشمل هذا الحق الدخول إلى جميع مواقع البيانات الشخصية المتعلقة بالشخص الذي جمعت عنه"......

وحتى يمكن لصاحب الشهادة النفاذ إلى النظام المعلوماتي الخاص ببياناته الشخصية التي تمت معالجتها ، فإنه يجب مساعدته تقنيا وذلك بوضع الإمكانيات المناسبة تحت تصرفه حتى يتمكن من أن يرسل طلبه بتعديل المعلومات إلكترونيا لذلك نصت المادة 46 في نهايتها على "...... وعليه وضع وسائل التقنية المناسبة لتمكينه من ذلك بطريقة إلكترونية."

**- الحؽ في العتراض عمى معالجة البيانات الشخصية )المادة (47** نصت المادة (47) على انه " يحظر على مستخدمي البيانات الشخصية التي جمعت وفقاً للمادة (42) من هذا القانون إرسال وثائق إلكترونية إلى الشخص الذي جمعت عنه البيانات إذا كان يرفض قبولها صراحه.

## **الوحدة الثانية:**

# **وادارة الممفات باستخداـ نظـ تشغيؿ عمميات الحاسوب األساسية Windows OSs النوافذ**

ستتعرف في هذا الفصل عل*ى* ما يل*ي*:

- **ماىية النوافذ**
- **كيفية تشغيؿ وايقاؼ تشغيؿ الجياز**
- **كيفية الدخوؿ عمى الشبكة والخروج منيا.**
	- **أجزاء سطح المكتب.**
	- **•** أنواع القوائم المختلفة.
	- **مشغالت األقراص وىيكمية المجمدات**
- **Windows Explorer ويندوز مستكشؼ**
	- **أنواع الممفات المختمفة.**
- **•** فتح، تعديل، حفظ, وإغلاق الملفات ف*ي* مواقع مختلفة.
	- **كيفية ضغط الممفات واعادة فكيا.**
	- **كيفية البحث عف الممفات و المجمدات**
- كيفية استخدام برامج المساعدة التابعة لنظام التشغيل ويندوز والبرامج الأخرى.
	- **واعداد األق ارص والفالش. كيفية تييئة**
		- **كيفية عمؿ النسخ الحتياطية**
			- **لوحة التحكـ**
	- **كيفية ربط الممحقات بالحاسب مثؿ الطابعة**
		- **كيفية إضافة الب ارمج وا ازلتيا مف الجياز.**

### **النوافذ Windows**

تعرف النوافذ (بشكل عام) على أنها أنظمة مواجهة رسومية GUIs - Graphical User Interfaces تقوم بدور الوسيط بين المستخدم والحاسوب–وتستخدم النوافذ أشكالا ورموزا صغيرة تسمى الأيقونات Icons. هذه الأيقونات تمثل تطبيقات معينه أو عمليات خاصـة بالتطبيقات. كلك فإن النوافذ تستخدم القوائم لتسهيل عمليات الاختيار وذلك عن طريق الفأرة Mouse. ومن أكثر أنواع النوافذ استخداما نوافذ Windows والتي اعتبرها الكثيرون بأنها أنظمة تشغيل متقدمة وأليفة User-Friendly. هذه النوافذ تسمح للمستخدم بتشغيل عدة تطبيقات في نفس الوقت وهذا يسمى تعدد المهام Multitasking. بالإضافة إلى ذلك فإن النوافذ تمكنك من فتح ملفات كبيرة وتناقل البيانات بين الملفات Task Switching

## **بداية التعامؿ مع الحاسوب:**

#### **إنشاء كممة مرور password**:

لحماية أجهزة الحاسوب والمعلومات الشخصية على مختلف الأجهزة الالكترونية قم باستخدام كلمة مرور قوية. حيث تتكون هذه الكلمة من خليط من الحروف والأرقام والرموز الخاصة. لا تستخدم أبدا كلمة مرور من القواميس لأن الهاكرز غالبا! ما يستخدمون القواميس لمطابقة كلمات المرور. ويجب أيضاً ألا تخبر أي شخص بهذه الكلمة وألا تكتبها على بطاقة وتلصقها بالقرب من الشاشة. وكذلك يجب عليك ألا تتسى كلمات المرور الخاصة بك، ففي كثير من الحالات لا يمكن استعادة البيانات إذا فقدت كلمة المرور .

مثال على كلمة مرور قوية: \*1B298

مثال على كلمة مرور ضعيفة: read

#### **تشغيؿ جياز الحاسوب**:

- تأكد من توصيل كابلات جهاز الحاسوب على النحو المطلوب.
	- تأكد من عدم وجود قرص داخل مشغل الأقراص المرنة.
		- قـ بالضغط عمى مفتاح التشغيؿ.
- يبدأ الحاسكب في العمؿ فتظير عمى الشاشة معمكمات كبيانات خبلؿ ثكاف، إذا لـ يحدث ذلؾ، تأكد مف تشغيؿ الشاشة. كفي الأجهزة المرتبطة بالشبكات تظهر شاشة للدخول تسمى شاشة الدخول login screen تتطلب اسم المستخدم User name وكلمة المرور Password لتمكين الشخص من الدخول واستخدام الجهاز.

### إغلاق جهاز الحاسوب (إيقاف التشغيل):

- احفظ أم ممفات أنت تعمؿ عمييا.
	- أغلق أي تطبيقات مفتوحة.
- مف نقطة البداية (button start (قـ بالنقر عمى أمر shutdown.

في الشكل اللاحق يظهر هذه الخيارات.

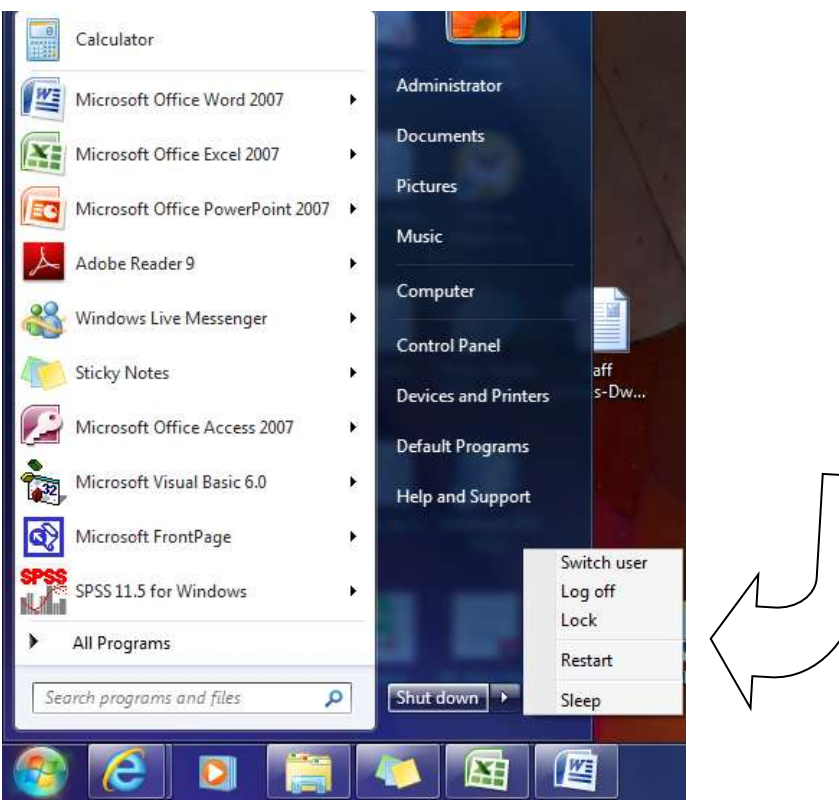

هنالك خيارات أخرى يمكن التعامل معها غير إيقاف التشغيل مثل:

- تبديل المستخدم switch user: تستخدم للتبديل بين المستخدمين دون الحاجة للخروج من التطبيقات التي يعملون عليها.
- خروج المستخدم log off: تستخدم لإيقاف تشغيل جميع البرامج الخاصـة بالمستخدم وخروجه من النظام لحين دخول مستخدم أخر دون الحاجة لإعادة تشغيل نظام التشغيل مرة أخرى.
- القفل lock: يستخدم لإقفال شاشة المستخدم مع الإبقاء على البرامج الفعالة في حالة تشغيل لحين عودة المستخدم والدخول على الجهاز باستخدام كلمة المرور الخاصة به.
	- إعادة التشغيل restart: تستخدم لإيقاف تشغيل الحاسوب واعادة تشغليه في الحال دون استخدام زر التشغيل
- السبات sleep: يجعل الحاسوب في حالة تأهب مع تقنين استخدام الطاقة ولإعادة تشغيل الحاسوب اضغط على أي مفتاح أو حرك الفأرة.

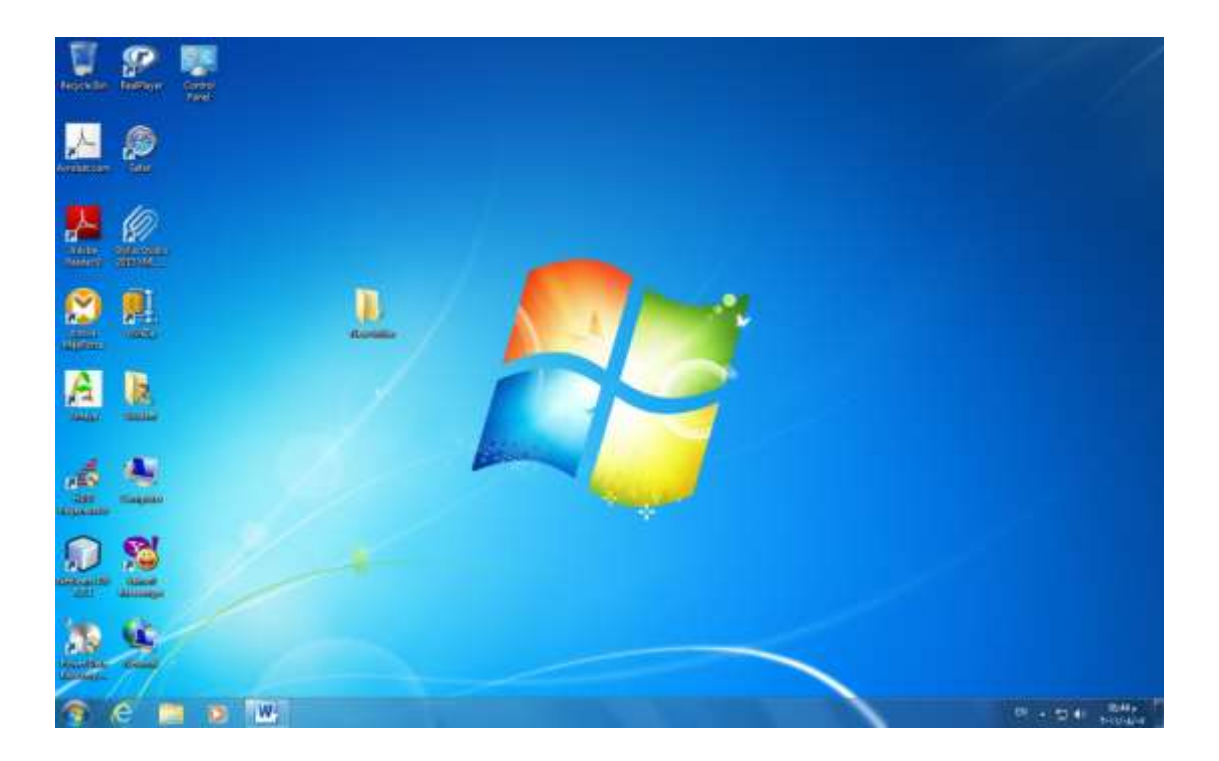

## **أجزاء سطح المكتب:**

● **الأيقونـات**: تأتـي علـى أشكال مختلفة ولاستخدام أي واحدة منـها يتم النقر المزدوج عليـها ودائمـا ترفق بـعنوان يوضـح ماهية هذه الأيقونة. بعض الأمثلة عليها:

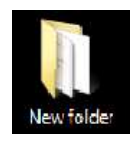

أيقونة المجلد وتكون على شكل وعاء يحتفظ فيه على ملفات من أي نوع. مثل الوثائق والصور وملفات اكسل.

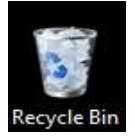

أيقونة سلة المحذوفات: عندما تحذف أي ملف أو مجلد من القرص الصلب فإنه يذهب إلى سلة المحذوفات، حيث يمكن استرجاعه منها إذا قمت بتغيير رأيك. وتبقى الملفات المحذوفة في سلة المحذوفات ما دام لم يتم تفريغها.

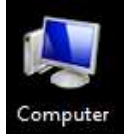

تعرض هذه الأيقونة وحدات التخزين المساعدة المحلية والمتحركة وكذلك وحدات التخزين المتوفرة على الشبكة لهذا الجهاز ، مثل القرص الصلب وأجزائه المختلفة، الفلاش والأقراص المدمجة.

## **Task Bar المياـ شريط**

يظهر عليه أيقونات البرامج التطبيقية أو المهام العاملة، مثل برنامج التوقيت والتاريخ، برنامج التحكم بالصوت، برنامج تحويل اللغة والبرامج التطبيقية التي يقوم المستخدم بتشغيلها.

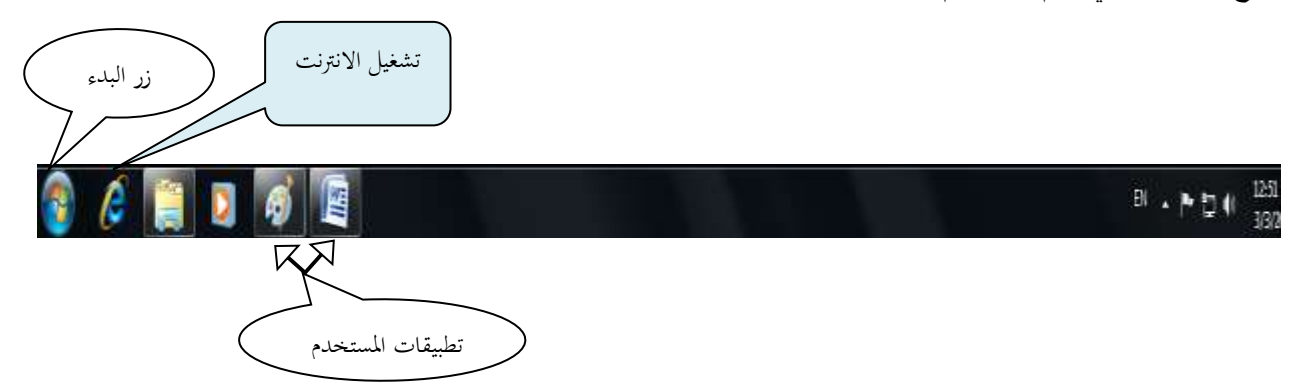

## **:Startup Bar البدء شريط**

تظهر فيه قائمة من خلالها بإمكانك اختيار تطبيق معين لتشغيله أو مهمة لتتفيذها.

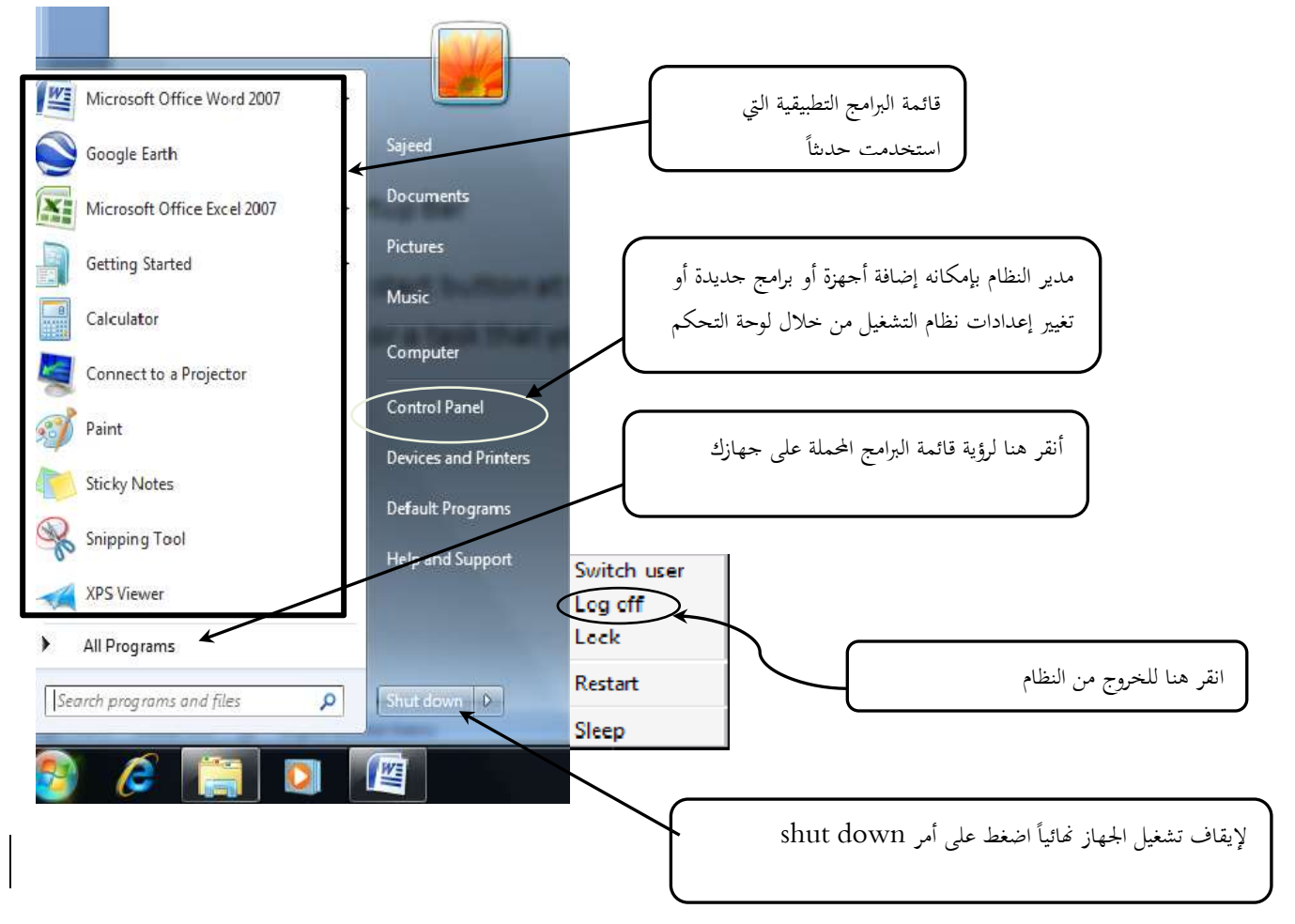

**التعرؼ عمى أقراص التشغيؿ و ىياكؿ المجمدات والممفات: Files and Folders ,Disks** عند التعامل مع القرص الصلب سواء كان موجود على الجهاز الذي تعمل عليه أو على شبكة الاتصال، يستخدم ويندوز الأحرف لتمثيل مشغلات الأقراص. ومن خلال الضغط مرتين على الحرف باستخدام الفأرة يمكنك الوصول إلى كافة الملفات والمجلدات المخزنة في القرص الذي يشير إليه. وبفرض أن كل الملفات قد وضعت في مكان واحد في المشغل، فسوف يكون من الصعب التعامل معها بسبب الحجم الضخم لوسائط التخزين في الوقت الراهن واستيعابها للعدد الهائل من الملفات. ولتتظيم هذه الملفات يمكنك إنشاء مجلدات (أدلة) لعمل تقسيمات رئيسية وفرعية للملفات المخزنة في مشغلات الأقراص، حيث يساعدك وجود مجلدات رئيسية ومجلدات فرعية داخلها في العمل على الحاسوب وسهولة الوصول واسترجاع هذه الملفات. ويعرف أعلى جزء من نظام الملفات باسم الدليل الرئيسي. ويكون أخر جزء من هذا الهيكل عبارة عن الملفات، حيث لا يمكن أن يتفرع من الملفات أي شيء أخر ، ويدعم نظام ويندوز وضع أسماء طويلة للملفات قد يصل إلى 255 حرفاً.

## **إطارExplorer Windows( مستكشؼ ويندوز(:**

يسمح لك إطار مستكشف ويندوز بالتعرف على كل جوانب النظام الذي تعمل عليه باستخدام طريقة عرض تسلسلية كما يظهر بالشكل اللاحق.

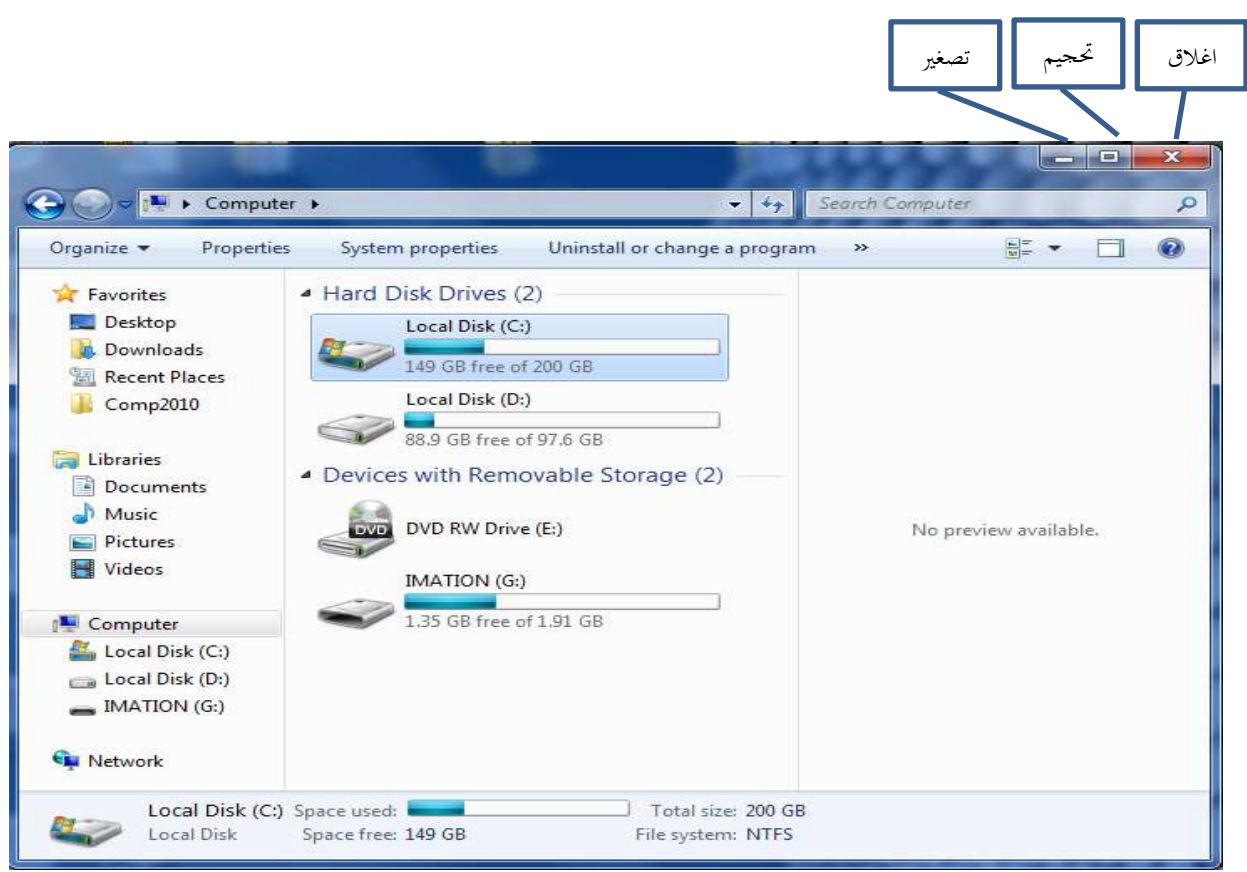

ينقسم إطار مستكشف ويندوز إلى جزأين على النحو الموضح بالشكل السابق. في الجانب الأيسر سوف ترى كل مجلدات النظام (سطح المكتب ونظام الملفات) في حين يتم عرض المحتويات على الجانب الأيمن. علاوة على تصفح نظام الملفات، يمكن القيام بالعديد من الممام الإدارية مثل:

- إنشاء مجلد أو اختصار لمجلد.
- التراجع عن أخر مهمة تم تتفيذها في نظام الملفات.
	- تحرير خصائص أي ملف أو مجلد.
- تعيين حرف لمشغل أقراص عبر الشبكة أو قطع الاتصال به.
	- البحث عن ملف أو مجلد.

## **تصغير وتكبير غالؽ Minimize, Maximize, Close النوافذ وا**

- تستطيع التحكم بمشاهدة النوافذ لمفتوحة على سطح المكتب باستخدام الأيقونات الثلاث التالية والتي تظهر في الزاوية العلوية اليمنى في نوافذ التطبيقات.
- أيقونة التصغير Minimize: بالنقر على هذه الأيقونة يصغر حجم النافذة وتظهر على شكل أيقونة على شريط المهمة، كما في الشكل السابق وتستطيع إعادة إظهار النافذة بالنقر على الأيقونة التي تمثلها في شريط المهام
- أيقونة التكبير Maximize: بالنقر على هذه الأيقونة يجعل النافذة تملأ الشاشة بأكملها ويظهر زر التكبير على شكل مربعين وبالنقر فوقها يتغير حجم النافدة (الإطار ) إلى حجمها قبل التكبير .
	- أيقونة الإغلاق Close: تسطيع بالنقر على هذه الأيقونة إغلاق النافذة.

#### **إنشاء مجمد Folder Create:**

يعرف المجلد على أنه وعاء يحتفظ به مجلدات فرعية أخرى أو ملفات وليس هناك أي قيود على عدد هذه العناصر داخل المجلد ويمكنك إنشاء مجلد جديد بإتباع الخطوات التالية:

- 1. حدد المجلد الذي تريد ظهور المجلد الفرعي فيه وذلك بالنقر على هذا المجلد بواسطة الفأرة.
- 2. انقر على المفتاح الأيمن للفأرة فتظهر قائمة اختر منها أمر جديد New ومن القائمة الفرعية انقر فوق Folder. فيظهر مربع في المجلد الذي اخترته مكتوب عليه New Folder.
	- 3. اطبع الاسم الذي تريده للمجلد الذي أنشأته في هذا المربع.
		- 4. اضغط مفتاح الإدخال Enter من لوحة المفاتيح.

### **إعادة التسمية Renaming**

- إذا أردت تغيير اسم مجلد أو ملف اتبع الخطوات التالية: 1. حدد المجلد أو الملف الذي تريد تغيير اسمه وذلك بالنقر عليه بواسطة الفأرة. 2. انقر على الزر الأيمن للفأرة واختر الأمر إعادة تسمية Rename فيظلل اسم المجلد الذي تريد إعادة تسميته، اطبع الاسم الجديد ثم اضغط مفتاح الإدخال Enter في لوحة المفاتيح.
	-

## **Deleting a File Or a Folder مجمد أو ممؼ حذؼ**

لحذف ملف أو مجلد موجود (أو عدة ملفات) اتبع الخطوات التالية: 1. حدد الملف أو المجلد الذي تريد حذفه وذلك بالنقر على الملف أو المجلد بواسطة الفأرة.

- 2. اختر الأمر حذف Delete من القائمة التي تظهر بعد النقر على الزر الأيمن للفأرة.
- 3. من رسالة التأكيد اختر زر نعم في حال حذف ملف واحد، واختر زر نعم للكل Yes to All في حال حذف أكثر من ملف أو مجلد .

**نسخ الممفات أو المجمدات** Folders and Files Copying لعمل نسخة أخرى لملف أو مجلد معين، اتبع الخطوات التالية: 1. انقر فوق المجلد أو الملف الذي تريد عمل نسخة منه. .5 اختر األمر نسخ Copy مف قائمة تحرير Edit. 3. انقر عند المكان الذي تريد وضع النسخة من الملف أو المجلد فيه. .4 اختر أمر لصؽ Paste مف قائمة تحرير Edit.

## التعرف على الأنواع المختلفة للملفات مثل ملفات معالج النصوص وملفات الجداول الالكترونية **وممفات قواعد البيانات وممفات الصور:**

داخل إطار مستكشف ويندوز يتم تمييز كل ملف من نوع امتداده File Extension على النحو الموضح في الجدول أدناه، ستجد أن أول سطر يعرض ملف نصبي بينما السطر الثاني يعرض صور ، أما السطر الثالث فيشير إلى ملف مايكروسوفت بوربوينت. في بعض الحالات لا يحتوي ويندوز على المعلومات الخاصة ببعض الملفات وذلك يشير إلى عد توفر البرنامج الخاص بهذا الملف على الجهاز ولا يستطيع التعامل مع هذا الملف أو فتحه.

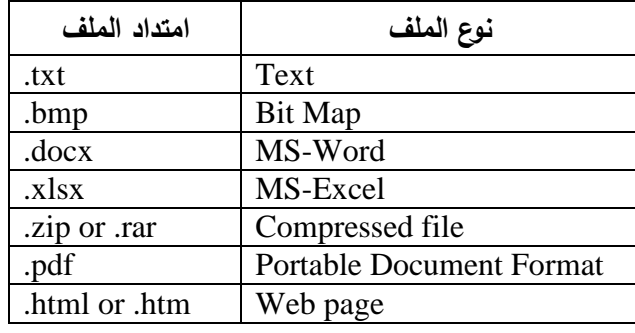

**فتح، تعديؿ، وحفظ الممفات مف خالؿ البرامج التطبيقية:** لتشغيل أي برنامج تطبيقي يتم النقر على زر البداية ومن ثم All program وبعدها بتم اختيار البرنامج المطلوب من قائمة البرامج المعروضة فمثلا لتشغيل برنامج الرسام أنظر الشكل المجاور.

Start button  $\rightarrow$  all programs  $\rightarrow$  Accessories  $\rightarrow$  paint عند النقر على البرنامج سوف يظهر لك برنامج الرسام كما في الشكل التالي،

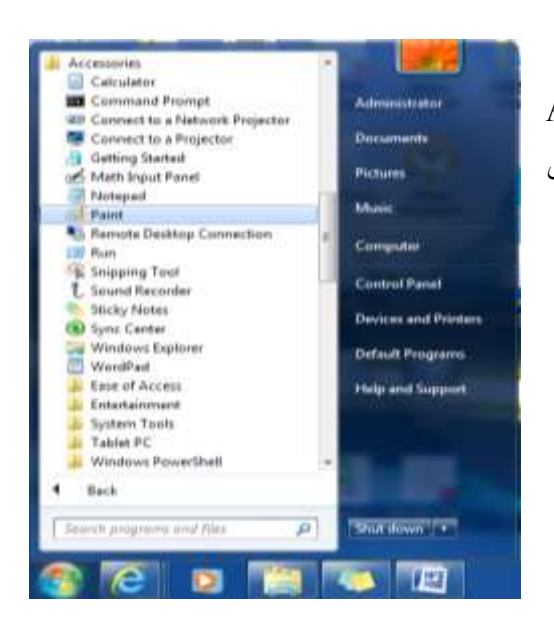

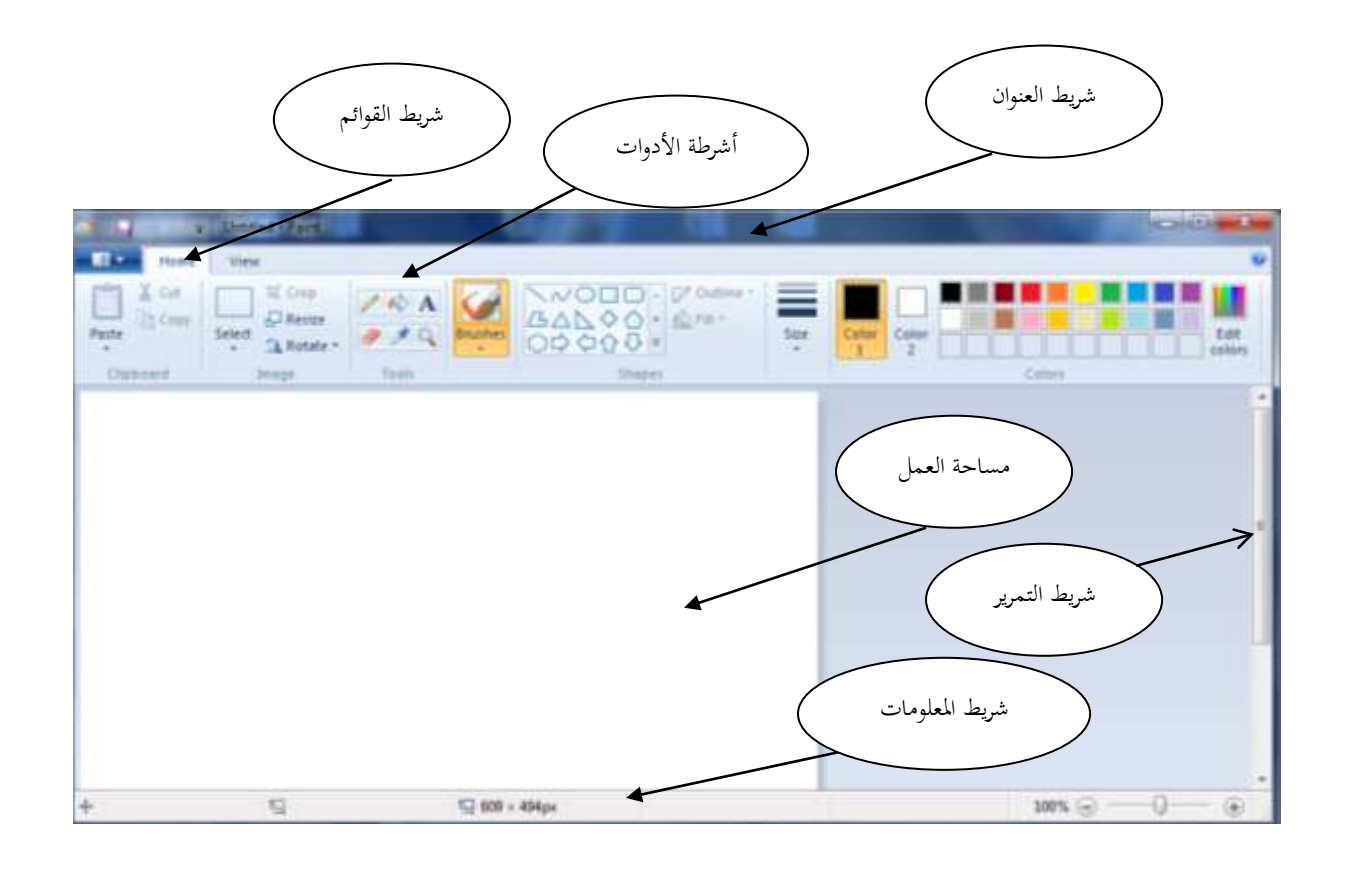

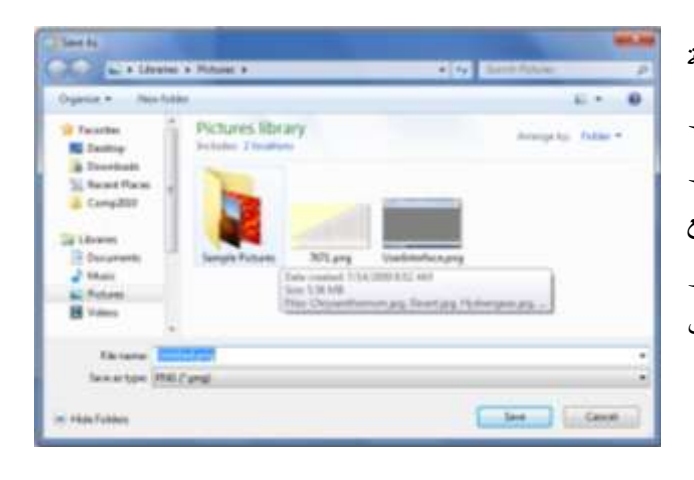

قم باستخدام الأدوات المناسبة لرسم الشكل المطلوب ولإضافة النصوص التوضيحية المناسبة ومن ثم قم بحفظ الملف بالنقر على أداة الحفظ (صورة القرص) وسوف يظهر صندوق حوار يطلب تحديد موقع حفظ الملف واسمه ونوعه، قم بتحديد موقع حفظ الملف سواء كان على مجلد المستندات أو سطح المكتب أو الفلاش أو أي موقع أخر ترغب به واسمه وكذلك نوعه حسب الحاجة واضغط على أمر الحفظ (save). هذه الخطوات يمكن تطبيقها على أي برنامج تطبيقي ترغب في حفظ الملف المعد على ذلك التطبيق.

#### **ضغط وفؾ ضغط الممفات: files unzip and zip**

تستخدم عملية ضغط الملفات من أجل تصغير حجم الملف أو لدمج مجموعة من الملفات في ملف واحد. وتختلف النتيجة من برنامج إلى أخر أو من ملف إلى أخر حسب نوع البرنامج المستخدم أو حسب طبيعة بيانات الملف المضغوط وهناك برنامجان شهيران يستخدمان لهذه الغاية هما : winzip ,winrar ولإتمام عملية الضغط يتم تحديد الملف أو المجلد المراد ضغطه ومن ثم النقر بالمفتاح الأيمن للفأرة وتحديد خيار الضغط كما يظهر في الشكل المجاور

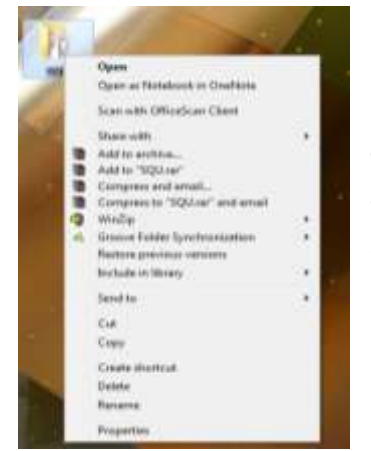

من قائمة الخيارات يمكن اختيار الأمر "add to "SQU.rar وهذا يعني إنشاء ملف مضغوط يحمل نفس اسم الملف أو المجلد المراد ضغطه ولكن بنوع جديد يحمل امتداد rar. وبالمقابل لفك ضغط الملف يتم تحديد الملف المضغوط ومن ثم النقر على المفتاح الأبمن للفأرة واختبار أمر extract to SQU.

### **البحث عف الممفات والمجمدات:**

للبحث عن الملفات والمجلدات بإحدى الطريقتين التاليتين:

1. اضغط على زر البداية واكتب اسم الملف أو جزء منه في حقل البحث أو حدد نوع الملف وكلما حددت عملية البحث أكثر كلما حصلت على عدد أقل من النتائج والوصول أسرع للملف أو المجلد الذي تبحث عنه كما يظهر في الشكل اللاحق. (خذ لقطة لزر البداية من خلال أوفس 2010).

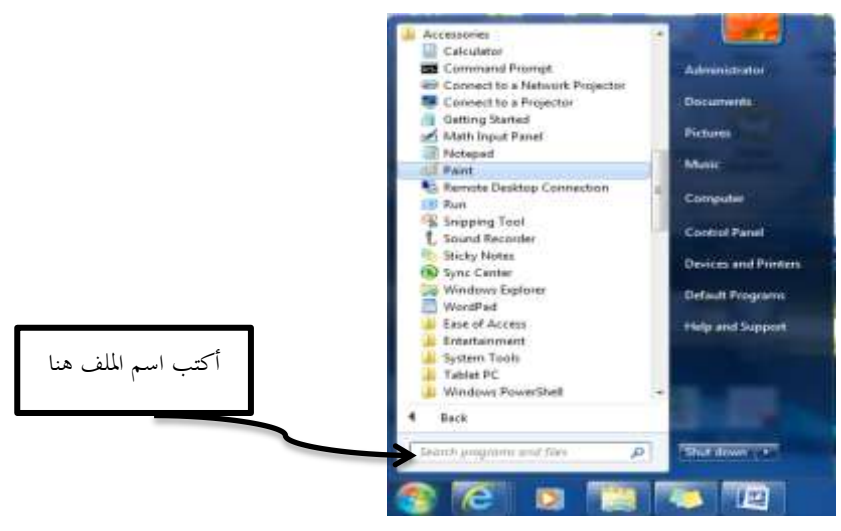

2. من خلال برنامج مستكشف الويندوز (Windows Explorer) قم بتحديد وحدة التخزين المراد البحث فيها أو المجلد ومن ثم <mark>أكتب اسم الملف أو جزءِ منه أو نوعه في حقل البحث</mark> كما يظهر في الشكل التالي.

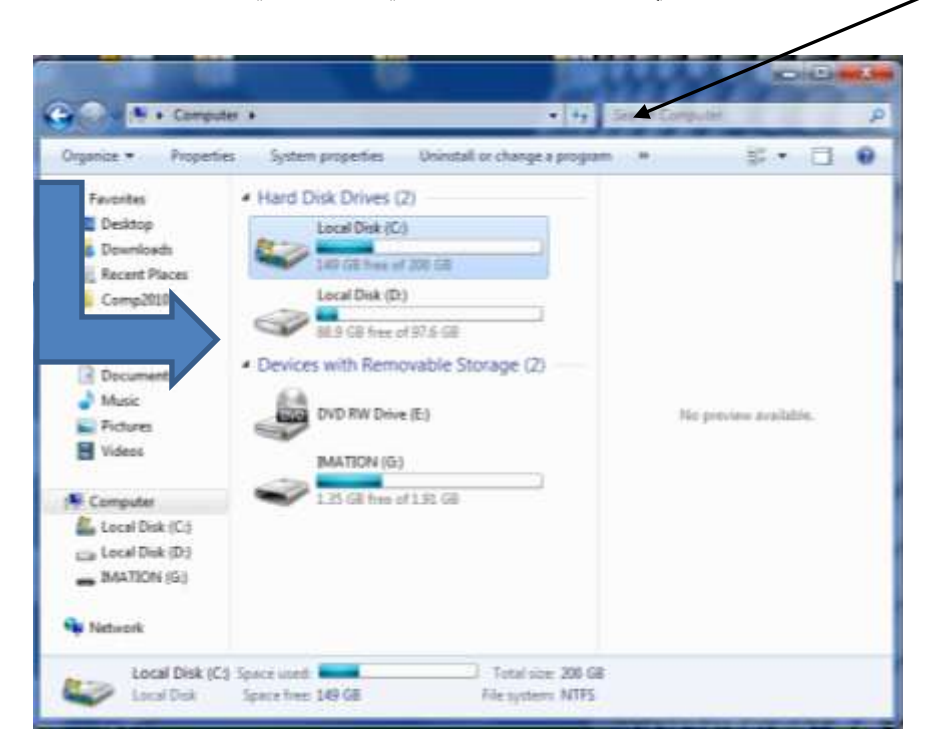

وفي حالة عدم معرفة بعض الحروف من اسم الملف يمكن استبدالها بالرمز "\*" أو بالرمز بعدد مساوي لعدد الحروف من الرمز "؟" **أمثمة:**

- $\rm 'doc^*$  : يعني البحث عن أي ملف اسمه ببدأ بمجموعة الحروف "doc"
- doc\*: يعني البحث عف أم ممؼ اسمو ينتيي بمجمكعة الحركؼ "doc"
- $\rm ^*doc$ ": يعني البحث عن أي ملف يحتوى اسمه مجموعة الحروف "doc"
- 0c?: يعني البحث عن أي ملف أول حرف من اسمه غير معروف والثاني والثالث فيه "oc"

## **استخداـ برامج المساعدة Help:**

توفر كل البرامج حاليا عملية المساعدة الرقمية لمستخدميها من خلال توفيرها نسخة رقمية لدليل الاستخدام لهذا البرنامج مرفقة معه وما على المستخدـ إال الضغط عمى مفتاح المساعدة 1F المتوفر على لوحة المفاتيح أو اختيار أمر المساعدة Help من خلال البرنامج وغالبا ما تستخدم هذه البرامج الرمز "؟" لمداللة عمى أمر االستفسار مف قبل المستخدم. وعند استخدام هذه الخاصية من قبل المستخدم تظهر له نافذة جديدة يظهر فيها إمكانية البحث عن موضوع معين بكتابة الكلمات المفتاحية في حقل البحث أو أن يختار المستخدم موضوع معين من القائمة المعروضة من قبل البرنامج والنافذة التالية تظهر هذه الامكانيات لنظام التشغيل ويندوز .

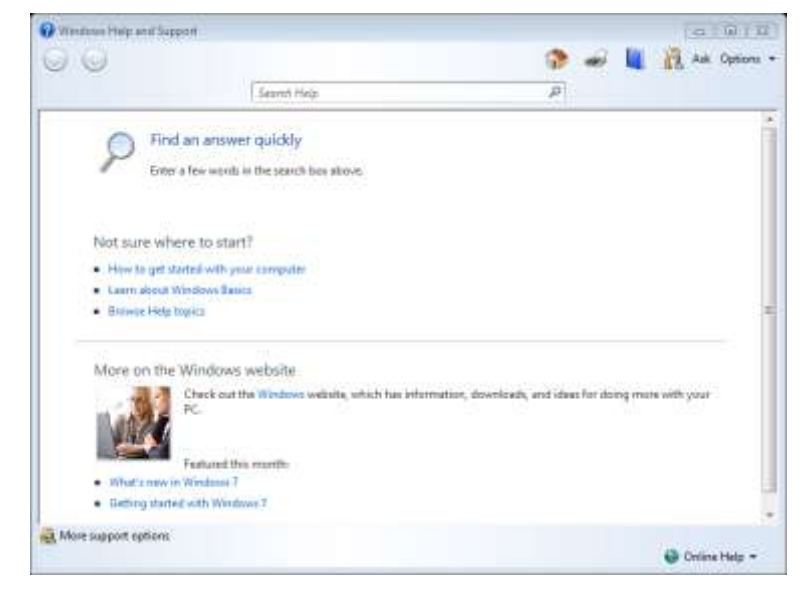

## **:Flash and disk formatting الفالش( إعداد )تييئة**

 ركب فبلش فارغ أك فبلش يحتكم عمى معمكمات لـ تعد في حاجة إلييا عمى أحد مداخؿ USB.

**تحذير: إذا قمت بإعادة تييئة فالش يحتوي عمى معمومات قيمة، سوؼ تفقد ىذه المعمومات لذلؾ ينبغي توخي الحذر.**

- انقر على جهاز الكمبيوتر نقرا مزدوجا لتفعيل مستكشف ويندوز. ومن ثم اختر المشغل الخاص بالفلاش الذي ترغب بإعادة تييئتو.
- اضغط بالزر الأيمن للفأرة على أيقونة الفلاش تظهر لك القائمة الموضحة بالشكل المجاور .

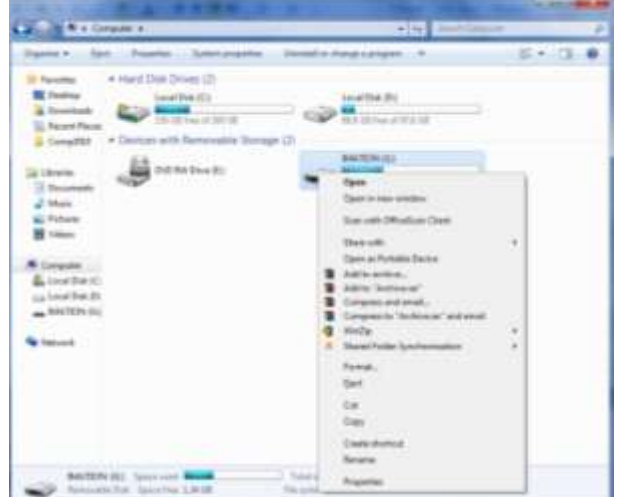

- قـ باختيار أمر Format كسكؼ يظير لؾ صندكؽ حكار كما في الشكؿ التالي.
- قم بالضغط على زر start بعدها سوف يقوم نظام التشغيل بالبدء بتهيئة الفلاش، انتظر حتى تظهر لك رسالة تشير إلى الانتهاء من عملية التهيئة.

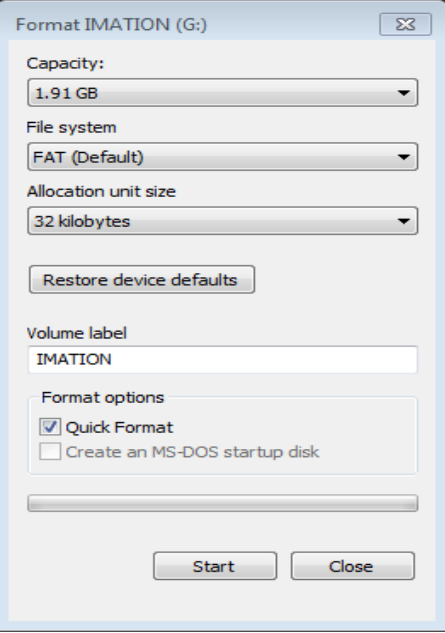

## **النسخ الحتياطية Backups**

هي نسخ من البرمجيات والملفات والبيانات يتم الاحتفاظ بها للاستفادة منها في حالة خراب النسخ الأصلية بسبب وجود فشل أو عطل في جهاز الحاسوب أو أخطاء المستخدم أو الحوادث الطبيعية أو بسبب الإهمال. ويمكن عمل النسخ الاحتياطية بعدة طرق: 1. نسخ الملفات على الأقراص الممغنطة أو أقراص صلبة خارجية أو أشرطة ممغنطة أو أقراص مدمجة. .5 نسخيا عمى الخادمات Servers . 3. طباعة البيانات على الورق. وفي جميع الحالات لا بد من: 1. إجراء النسخ الاحتياطية في أوقات منظمة (كل أسبوع مثلا(. 2. يمكن استخدام برامج خاصة تقوم لإجراء النسخ الاحتياطية أوتوماتيكيا في أوقات معينة. 3. حفظ النسخ الاحتياطية في مكان آمن بعيدا عن الأخطار والحريق والغبار وضوء الشمس والمجالات المغناطيسية. 4. عمل عدة نسح احتياطية وتوزيعها في أماكن مختلفة. 5. وضع ملصق على كل قرص يسجل معلومات عن ومحتواه. 6. الاحتفاظ بالأقراص في وضعية تمنع التخزين عليها Write-protected.

ولعمل نسخة احتياطية للنظام أو لمحرك أقراص معين أو مجلد معين بالنقر على لوحة التحكم Control Panel من قائمة Start ومن ثم النقر على backup and Restore في لوحة التحكم. فتظهر نافذة كما في الشكل التالي تساعدك على إتمام عملية النسخ.

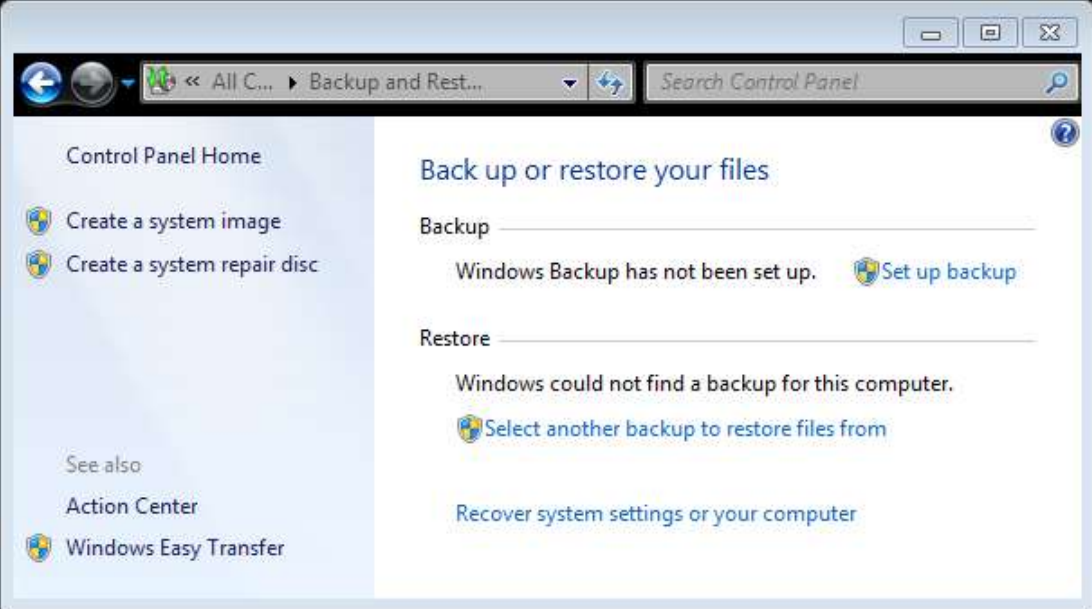

من خلال النافذة السابقة انقر على Set up backup تظهر لك نافذة أخرى كما في الشكل التالي، اختر المحرك الذي ترغب بحفظ النسخة الاحتياطية عليه ومن ثم انقر على زر التالي next لمتابعة عملية النسخ والتي تشمل المحرك أو المجلد الذي ترغب بعمل نسخة احتياطية لو.

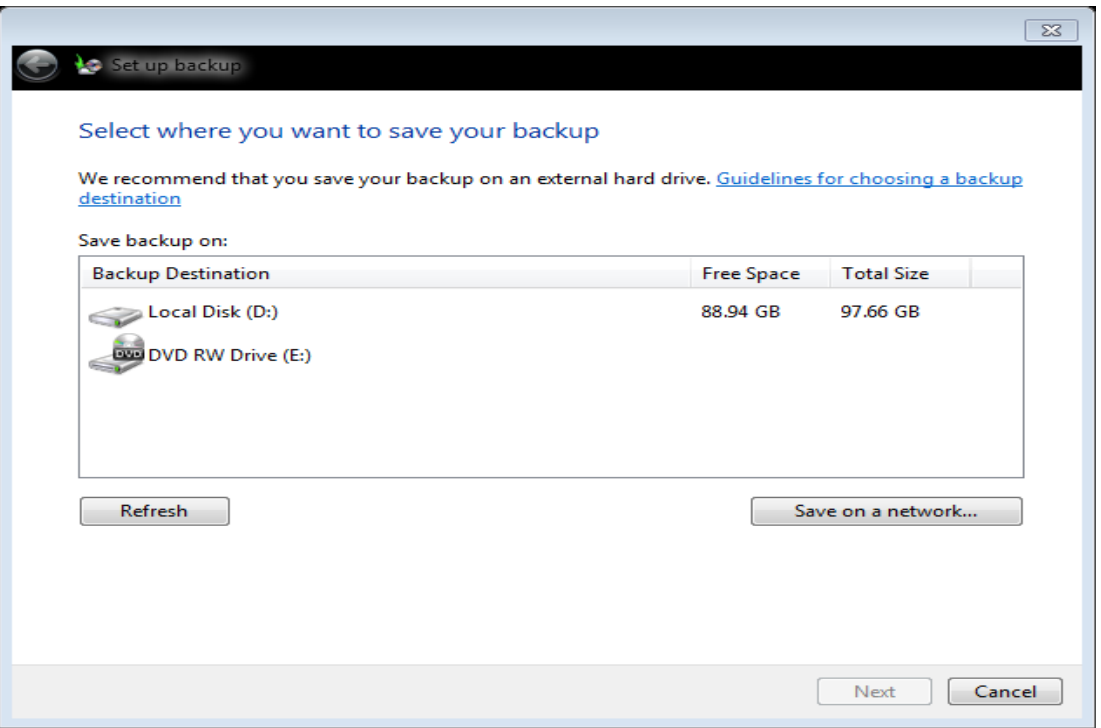

#### **Contra De** Complete the Complete Panel P. All Control Panel In ic s  $-14.$ Adjust your computer's settings View by Small leave \* P Action Center C: Administrative Tools Adobe Gamma **No** AutoPlay **No Backup and Restore D** Color Management Crestential Manager Date and Time Detault Programs Desktop Gadgets **Device Manager** (Ch Devices and Printers) **DE Display** <sup>C</sup> Ease of Access Center F Folder Options **A** Fonts Getting Started ed Homelicup **NO** IntelOSI GMA Driver **C**: Internet Options A Indexing Octions **USH** Java ED Keyboard E Location and Other Seroors **OF** Mail **Jr** Mouse Nebourk and Sharing Center Notification Anu Scom **SP** ODBC Parental Controls **20** Perspression **BE** Performance Jeformation and Tools **IED** Phone and Modern Power Options Programs and Features **29 Restel: HD Audio Manager C** Recovery Region and Language RemoteApp and Desktop Connections  $\leqslant$  Sound **Speech Recognition** C Sync Canter **CE** System Taskbar and Start Mema **Traubischooting** Mil Windows Defender **B** User Accounts Windows CerdSpace Windows Frewall Windows lipdate

## **لوحة التحكـ Panel Control**

تمكنك لوحة التحكم Control Panel من التحكـ في إعداد األيقكنات Changing Settings Icons، كتغيير المغة Language Switching كالتحكـ في سرعة النقر بالفارة وشكل المؤشر، وأزرار الفارة Setting Mouse. كما تمكنؾ مف التحكم في الطابعة، والصوت والوقت كالتاريخ.

- 1. انقر أمر لوحة التحكم Control Panel مف قاثمة Start فيظير مربع حوار لوحة التحكم كما في الشكل المجاور .
- 2. انقر نقرا مزدوجاً فوق أيقونة العنصر الذم تريد إجراء تعديبلت عميو.

## **إضافة أو توصيؿ طابعة لجيار الحاسب printer a Add**

لتوصيل طابعة مع جهاز الحاسب يتم ذلك من خلال النقر على Devices and Printer من قائمة Start فتظهر نافذة كما في الشكل اللاحق.

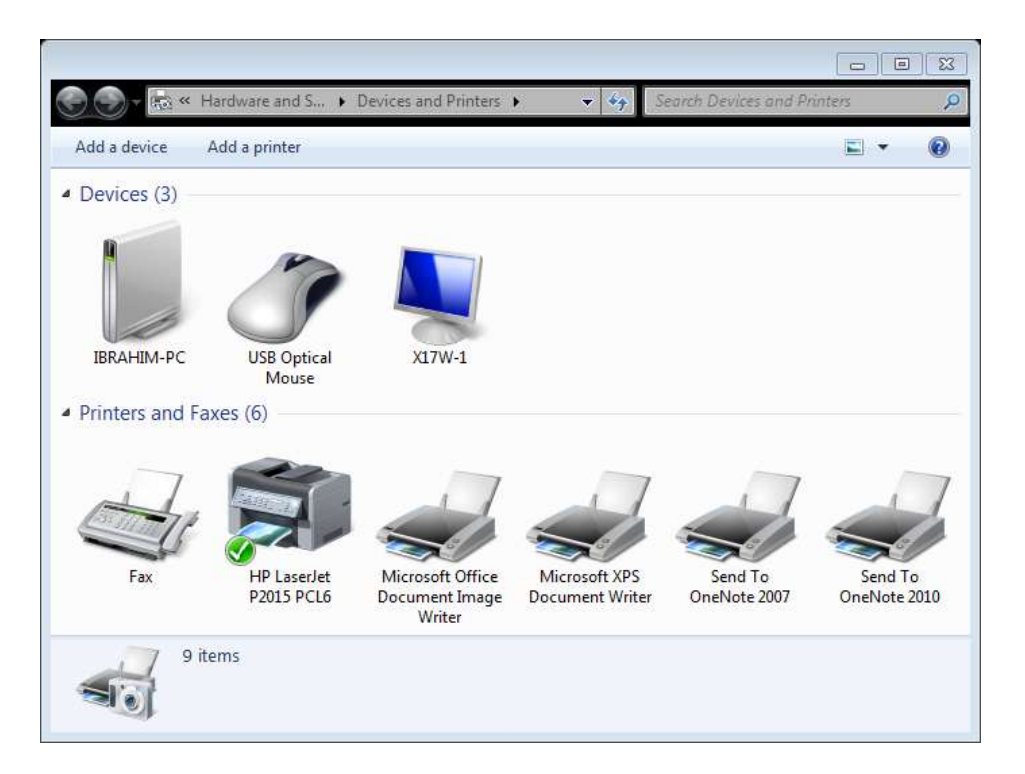

أنقر على add a printer ليظهر لك صندوق حوار يطلب تحديد ماهية نوع الطابعة هل هي محلية Local أو شبكية Network كما يظهر في الشكل التالي.

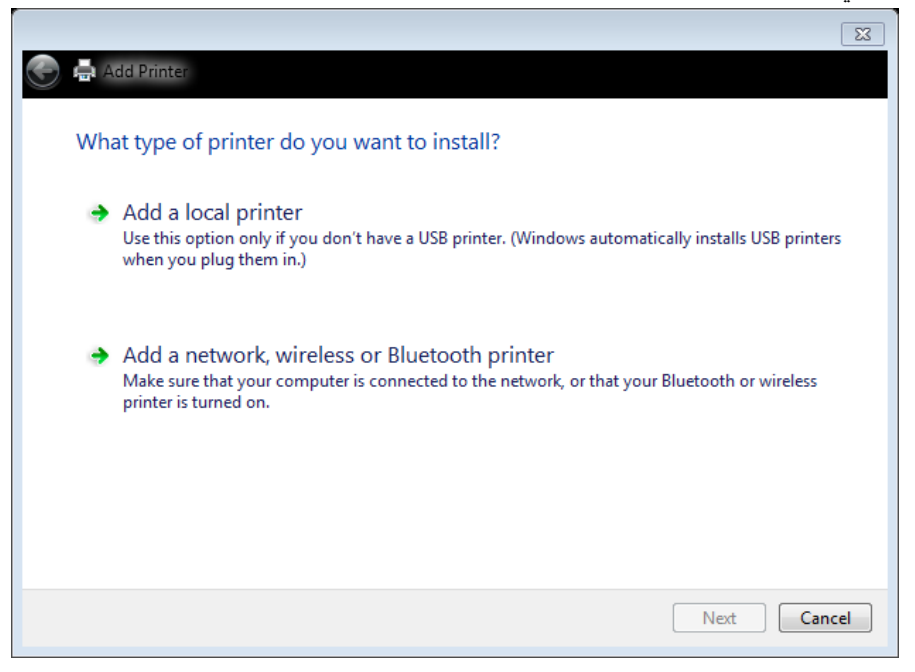

قم باختيار النوع الذي يتوفر لديك ومن ثم تتبع التعليمات من خلال النوافذ اللاحقة التي تساعدك في عملية التوصيل.

## **ازلة الب ارمج مف النظاـ: Add/ Remove programs وا تثبيت**

## **تثبيت البرامج:Programs Add**

معظم البرامج المخزنة في الأقراص الضوئية (والتي تسمى أيضا أقراص الليزر أو الأقراص المدمجة أو المضغوطة) تتوفر فيها خاصية التثبيت بشكل تلقائي بمجرد وضعك للقرص في مكانه. وفي هذه الحالة ما عليك إلا تنفيذ الخطوات التي تظهر على الشاشة.

وفي حالات التشغيل اللاتلقائي للبرامج، وأردت تثبيت برنامج في جهازك، اتبع الخطوات التالية:

- أغلق جميع البرامج المشتغلة–
- قم باستعراض محتويات القرص الضوئي أو المجلد الذي يحتوي على البرنامج المراد تثبيته.
	- ابحث عن ملف باسم setup أو install وبنوع exe.
		- انقر نقرة مزدوجة على اسم هذا الملف.
- قم بمتابعة التعليمات التي تظهر على نافذة الاعداد واختيار الخيارات المناسبة للإعداد لغاية الانتهاء من تثبيت البرنامج.

## **Remove (Uninstall Programs):البرامج إزالة**

لإزالة أي برنامج تم تثبيته على النظام يتم ذلك من خلال لوحة التحكم Control Panel واختيار أمر البرامج وخصائصها Program and Features وبعد ذلك يتم اختيار البرنامج المراد إزالته من قائمة البرامج ومن ثم النقر على أمر uninstall كما يظهر بالشكل المجاور . بعدها سوف تظهر مجموعة من النوافذ المتتابعة فيها مجموعة من الارشادات والخيارات قم بتتبعها لحين
الانتهاء من إزالة البرنامج المطلوب. في بعض الأحيان تكون هناك حاجة لإعادة تشغيل الجهاز لإزالة جميع ما يتعلق بالبرنامج نيائيا.

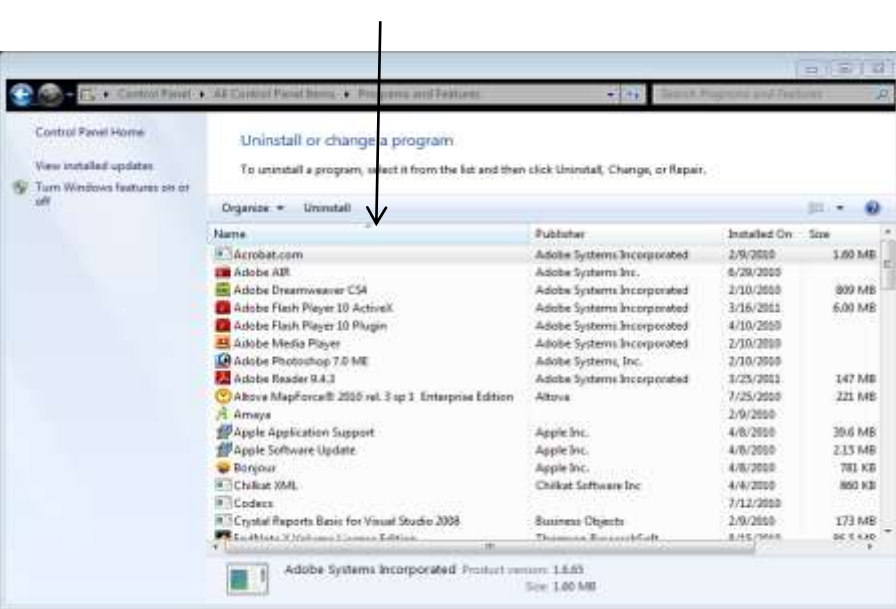

تمر <u>بـــــــــــــن</u>

1- حدد وحدات التخزين الثانوية المرتبطة بالجهاز الذي تعمل عليه. الجكاب: ...............................................................  $C:$  استعرض محتويات القرص الصلب  $-2$ 3– استعرض محتويات الفلاش -4 أنشي مجمد باسـ Exiercise عمى سطح المكتب 5- أنشي ثلاثة مجلدات Nizwa ،Muscat، و Salalah في داخل المجلد Exercise - باستخدام برنامج wordPad أنشي ملف نصبي واطبع فيه النص التالي: "تبعد صبللة عف مسقط 1000 كـ تقريبان". احفظ الملف باسم distance في داخل المجلد Salalah. -7 باستخداـ برنامج الرساـ Paint قـ بالتالي: ارسـ كجو، كأممئو بالمكف األصفر. ● أكتب النص التالي باستخدام أداة النص " أنا سعيد خلال فترة مهرجان الخريف" احفظ الممؼ بتنسيؽ BMP كباسـ Khareef في مجمد Muscat 8- انسخ الوجه فقط من ملف khareef إلى ملف distance بعد النص المطبوع. 9- احفظ الملف بعد التعديل باسم SmilePic وبنوع rft في مجلد Nizwa -10 أعد تسمية مجمد Exercise بحيث يككف اسمو الجديد YourID. -11 أنسخ كافة الممفات مف مجمد Salalah كضع نسخة منيا في مجمد Nizwa -12 أنقؿ جميع الممفات مف مجمد Muscat إلى مجمد Nizwa 13 – أغلق جميع الملفات والمجلدات الخاصـة بك وقم بضغط المجلد الذي يحمل رقمك الجامعي باستخدام WinRar أو .WinZip 14 - وصل بين اسم البرنامج وامتداد الملف الذي يتعامل معه. MS-word .xlsx Note Pad .bmp

Paint(Bit Map) .txt MS-Excel .docx

# **الوحدة الثالثة:**

# **معالجة النصوص باستخداـ 2010 Word Microsoft**

### **-2 مقدمة**

**إعداد مستند**

إن الشروع في البدء مع مستند أساسي في Microsoft Office Word 2010 سهل للغاية وسواءً كنت نبدأ مستندًا جديدًا من البداية أو تعيد العمل في مستند موجود بالفعل، يمكنك اتباع بعض الخطوات الأساسية القليلة لضمان الحصول على نتائج فائقة الجودة في وقت قصبر

تتضمن العناصر الرئيسية بمستند مركب رؤوس صفحات وتذييلاتها وأرقام صفحات واقتباسات ومعادلات وقائمة مراجع وجدول محتويات وفهرسًا. يمكنك أيضًا استخدام أي من هذه العناصر لإنشاء قالب (قالب: ملف أو ملفات تحتوي على بنية وأدوات تشكيل العناصر مثل نمط وتخطيط صفحة الملفات المنتهية)

**في ىذا الجزء سيتـ شرح العناصر التالية:**

- \* فتح مستند جديد كبدء الكتابة فيو
	- \* تغيير ىكامش الصفحات
		- \* تغيير تباعد األسطر
- \* نقؿ النص أك التراجع عف التغييرات
	- \* إضافة الصفحات كحذفيا
- \* إضافة التتسبق الأساسي والخطوط والأنماط
	- \* إنشاء القكائـ
	- \* إضافة صفحة غلاف
	- \* الحصول على التعليمات

**بدء تشغيؿ 2010 Word Microsoft طريقتاف**

1. انقر مرتين فوق رمز Microsoft Word على سطح المكتب.

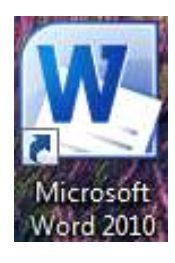

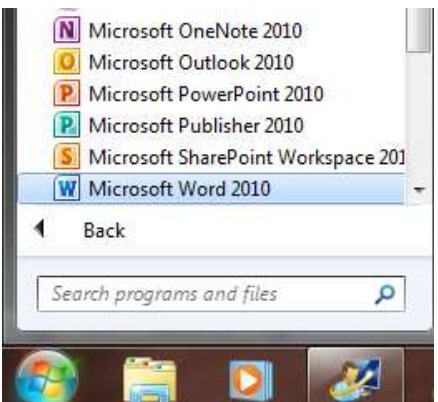

**فتح مستند جديد وبدء الكتابة فيو فتح مستند فارغ** 1. انقر فوق قائمة ملف، ثم انقر فوق جديد. 2. انقر نقرًا مزدوجًا فوق مستند فارغ.

### **فتح مستند موجود** انقر فوق قائمة ملف، ثم انقر فوق فتح.

#### **بدء مستند مف قالب**

لاستخدام قالب معين كنقطة بداية، قم بأحد الإجراءات التالية: 1. انقر فوق قائمة ملف، ثم انقر فوق جديد.

- 2. أسفل قوالب، قم بأحد الإجراءات التالية:
- انقر فوق القوالب المثبتة لتحديد قالب متوفر على الكمبيوتر .
- انقر فكؽ أحد االرتباطات المكجكدة أسفؿ Online Office Microsoft، مثؿ نشرات إعبلنية أك رسائؿ ككرقة ذات رأسية.

<mark>ملاحظة:</mark> لكي يمكنك تنزيل قالب مسرود أسفل Microsoft Office Online، يجب أن تكون متصبلاً بالإنترنت. 3. انقر نقرًا مزدوجًا فوق القالب المطلوب.

# **عادة استخداميا حفظ القوالب وا**

إذا قمت بإجراء تغييرات على قالب قمت بتنزيله، فيمكنك حفظه على الكمبيوتر واستخدامه مرة أخرى. و يمكنك بسهولة العثور على كافة القوالب المخصصة بالنقر فوق قوالب في مربع الحوار مستند جديد. ولحفظ القالب في المجلد قوالب، قم بالإجراءات التالية: 1. انقر فوق قائمة ملف، ثم انقر فوق حفظ باسم.

2. في مربع الحوار حفظ باسم، انقر فوق قوالب موثوق فيها.

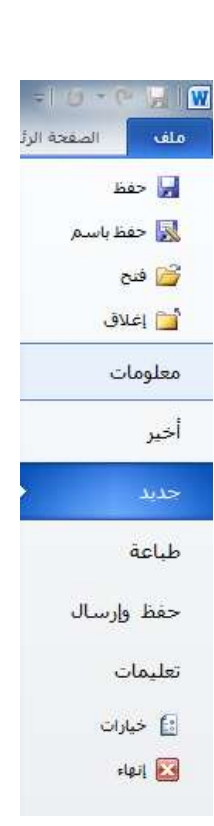

3. في القائمة حفظ بنوع، حدد Word Template.

4. اكتب اسمًا للقالب في مربع اسم الملف، ثم انقر فوق حفظ.

**تغيير وحدات القياس: )بوصة، سنتيمتر، ميميمتر، النقاط، أو بيكا(** اختر القائمة "ملف" ثم الخيار "خيارات" ثم الخيار "خيارات متقدمة"

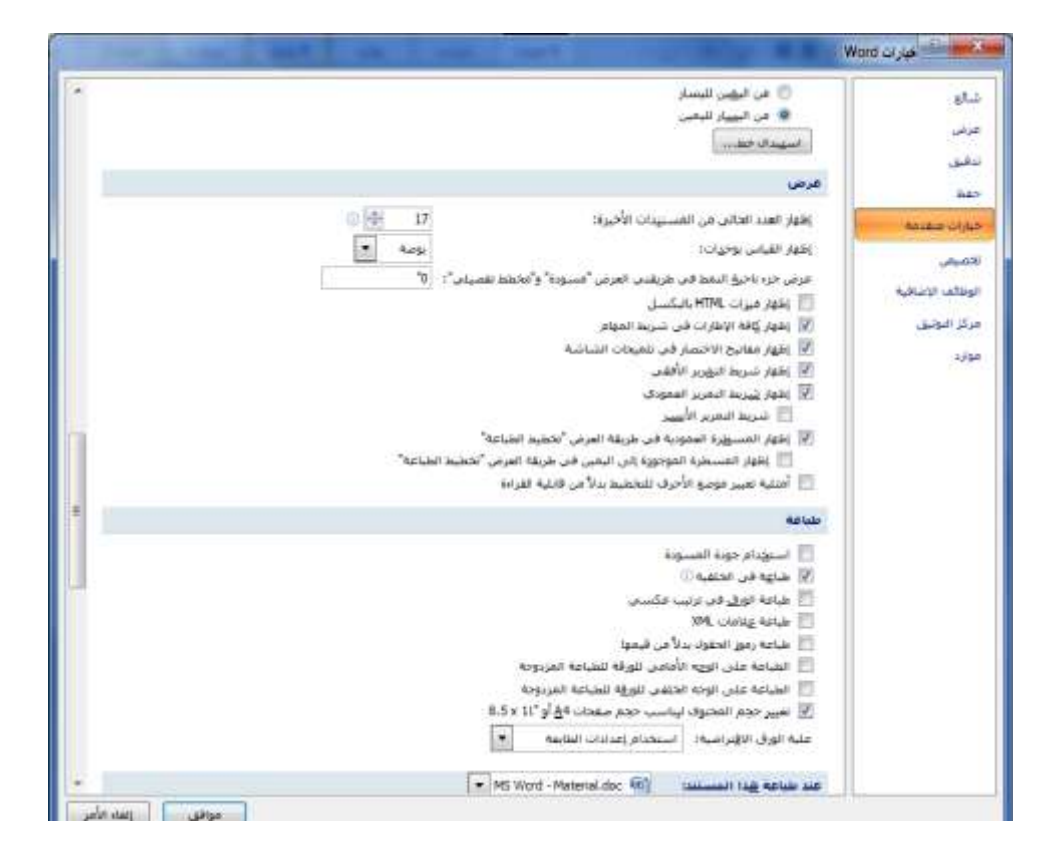

#### **تغيير ىوامش الصفحات**

إذا كنت تقوم بتغيير هوامش مستند بأكمله قد تم تقسيمه إلى مقاطع، فاضغط على CTRL+A لتحديد المستند بأكمله قبل أن تبدأ.

1. في علامة التبويب تخطيط الصفحة، في المجموعة إعداد الصفحة، انقر فوق هوامش.

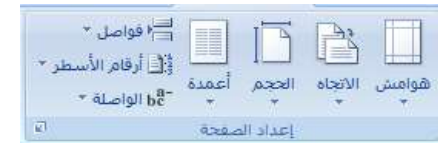

### 2. قم بأحد الإجراءات التالية:

- انقر فوق نوع المهامش المطلوب. للحصول على عرض الـهامش الأكثر استخدامًا، انقر فوق عادي.
- انقر فوق هوامش مخصصة، ثم في المربعات أعلـي وأسفل وأيسر وأيمن، أدخل قيمًا جديدة للـهوامش.

**تغيير تباعد األسطر**

إذا كان هناك سطر يحتوي على حرف نصـي كبير أو رسم أو صيغة، فيقوم برنامج Microsoft Office Word بتباعد المسافة

لذلك السطر .

.1 حدد الفقرة التي تريد تغيير تباعد األسطر ليا. 2. في علامة التبويب ا**لبداية، ف***ي* **المجموعة فقرة،** انقر فوق تباعد الأسطر .  $\boxed{\P\hspace{-0.08cm}|\hspace{-0.08cm}|\hspace{-0.08cm}\frac{\Delta}{\Delta}\hspace{-0.08cm}|\hspace{-0.08cm}|}\hspace{-0.08cm}\text{for all}\hspace{-0.08cm}\frac{\Delta}{\Delta}\hspace{-0.08cm}|\hspace{-0.08cm}|\hspace{-0.08cm}| \hspace{-0.08cm}|\hspace{-0.08cm}|\hspace{-0.08cm}|}\hspace{-0.08cm}|\hspace{-0.08cm}|\hspace{-0.08cm}|\hspace{-0.08cm}|\hspace{-0.08cm}|\hspace{-0.08cm}|\hspace{-0.08cm}$ ▔▔░▏<sup></sup>▔░▏▏▔▞░▏<sup></sup>▔░░ 

3. قم بأحد الإجراءات التالية:

- لتطبيق إعداد جديد، انقر فوق عدد مسافات السطر المطلوبة. على سبيل المثال، إذا قمت بالنقر فوق 1.0، فسيتم تباعد أسطر النص المحدد بشكل مفرد.
- لتعيين مزيد من قياسات التباعد الدقيقة، انقر فوق خيارات تباعد الأسطر ، ثم حدد الخيارات المطلوبة أسفل تباعد الأسطر .

**خيارات تباعد األسطر**

- 1. مفرد يعمل هذا الخيار على ملاءمة أكبر خط في ذلك السطر، فضلاً عن قدر ضئيل من المسافة الزائدة، حيث يختلف قدر المسافة الزائدة رفقًا للخط المستخدم.
- 2. أسطر 1.5 تزيد قيمة هذا الخيار عن تباعد الأسطر المفرد بمقدار مرة ونصف.
- 3. مزدوج تزيد قيمة هذا الخيار عن تباعد الأسطر المفرد بمقدار مرتين.
- 4. على الأقل يعمل هذا الخيار على تعيين أقل تباعد للأسطر مطلوب لملاءمة أكبر خط أو رسم في ذلك السطر .
- 5. تام يعمل هذا الخيار على تعيين تباعد ثابت للأسطر لا يمكن لبرنامج Word تعديله.
- 6. متعدد يعمل هذا الخيار على تعيين مسافة تباعد الأسطر بحيث تزيد أو تتقص عن مسافة التباعد المفرد بنسبة مئوية تحددها أنت.

**نقؿ النص أو التراجع عف التغييرات نقؿ النص والرسومات أو نسخيا** .1 حدد العنصر المراد نقمو أك نسخو. .5 قـ بأحد اإلجراءات التالية: - لنقؿ العنصر، اضغط عمى X+CTRL. - لنسخ العنصر، اضغط عمى C+CTRL. .3 إذا كنت تريد نقؿ العنصر أك نسخو في مستند آخر، فانتقؿ إلى ذلؾ المستند. .4 انقر فكؽ المكاف الذم تريد أف يظير العنصر فيو.

.5 اضغط عمى V+CTRL.

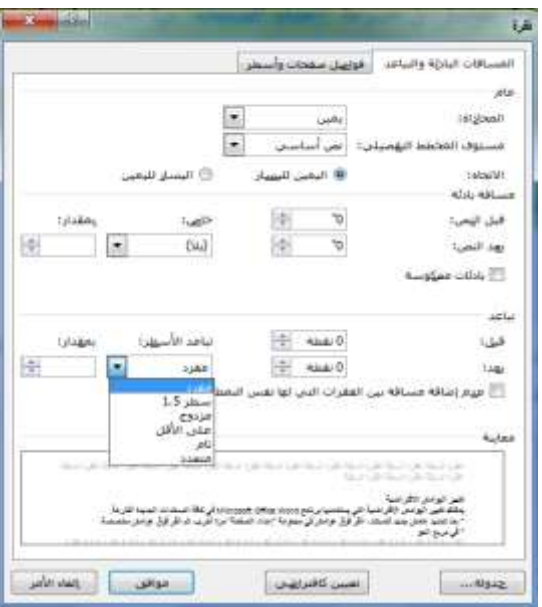

41

6. لضبط تتسيق العناصر التي تم لصقها، انقر فوق زر خيارات اللصق  $\left|\frac{\sigma_1}{\sigma_2}\right|$ الذي يظهر مباشرة أسفل التحديد الذي تم لصقه، ثم انقر فوق الخيار المطلوب.

### **التراجع عف األخطاء**

1. في شريط أدوات الوصول السريع، أشر إلى تراجع <sup>1</sup>. يعرض برنامج 2010 Word Office Microsoft أحدث إجراء يمكنؾ التراجع عنو. 2. انقر فوق تراجع السلم أو اضغط على CTRL + Z. وإذا كنت نريد النراجع عن إجراء اخر ، فانقر فوق السهم الموجود بجوار الزر تراجع من الأحراء في قائمة الإجراء في قائمة الإجراءات الأخيرة. يعني التراجع عن إجراء معين التراجع عن كافة الإجراءات الموجودة أعلاه في القائمة كذلك. **مالحظة:**

إذا بدا لك بعد ذلك عدم الرغبة في التراجع عن الإجراء، فانقر فوق إعادة معظم أفي شريط أدوات الوصول السريع أو اضغط على .CTRL+Y

#### **حساب عدد الكممات في المستند**

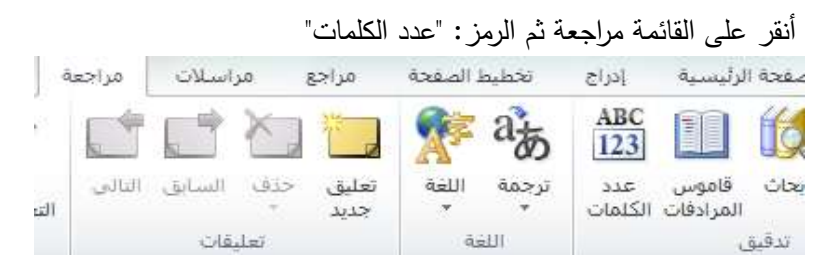

### **د ارج خط بيف األعمدة تقسيـ نص الفقرة إلى أعمدة، وا**

لتقسيم النص إلى أعمدة انقر على علامة التبويب " تخطيط الصفحة" و من ثم انقر العلامة "أعمدة"

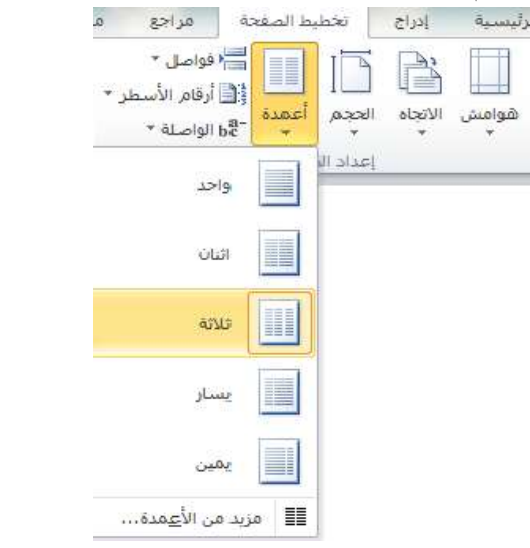

للحصول على مزيد من الخيارات انقر على الخيار "مزيد من الأعمدة"

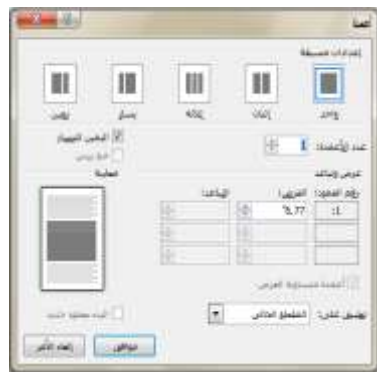

**إضافة الصفحات وحذفيا إضافة صفحة**

1. انقر فوق المكان الذي تريد إدراج صفحة جديدة فيه داخل المستند. ستظير الصفحة التي تـ إدراجيا مباشرة أماـ المؤشر. 2. في علامة التبويب إدراج، في المجموعة **صفحات**، انقر فوق **صفحة فارغة**.

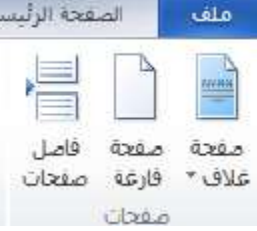

## **ا ً دمج صفحتيف مع**

بمكنك دمج صفحتين معًا بوضع المؤشر بين الصفحتين والضغط على مفتاح مسافة للخلف.

### **حذف صفحة فارغة**

قـ بأحد اإلجراءات التالية:

- لحذف صفحة فارغة من المستند، ضع المؤشر في بداية الصفحة التي تريد حذفها، ثم اضغط على مفتاح **مسافة للخلف**.
- لحذف صفحة فارغة موجودة في نهاية المستند، انتقل إلى نهاية المستند وقم بحذف أية علامات فقرات زائدة. وإذا كان لا يزال بإمكانؾ رؤية فاصؿ الصفحات، فحدد **فاصؿ الصفحات** ثـ اضغط عمى مفتاح **الحذؼ**.

إضافة التنسيق الأساس*ي* والأنماط والسمات

يوفر Office Word 2010 طرقًا سهلة لتغيير النتسيق في مستند معين، بما في ذلك الخطوط والأنماط التي تختار مجموعة الخطوط والألوان المناسبة لك.

### **تغيير حجـ النص**

في 2010 Microsoft Office Word، يمكنك استخدام شريط أدوات خيارات النتسيق المصغر لتنسيق النص بسرعة. يظهر ثىريط الأدوات المصغر تلقائيًا عند تحديد النص. كما أنه يظهر بالقائمة عندما نقوم بتحديد النص ثم النقر فوقه بزر الفأرة الأيمن.

1. حدد النص الذي تريد تغييره، ثم حرك المؤشر إلى شريط الأدوات المصغر الذي يظهر مع تحديد النص. 2. قم بأحد الإجراءات التالية: - لتكبير حجـ النص، انقر فكؽ تكبير الخط، أك اضغط عمى SHIFT+CTRL+>. - لتصغير حجـ الخط، انقر فكؽ تقميص الخط، أك اضغط عمى SHIFT+CTRL+<. ملا**حظة**: يمكنك أيضًا تغيير حجم الخط من المجموعة خط بعلامة تبويب الصفحة الرئيسية.<br>-

#### **تطبيؽ نمط**

يعتبر تطبيق النمط على تحديد معين في 2010 Office Word عملية سهلة ا مثل النقر فوق أحد الأزرار التي على شريط الأدوات المصغر الذي يظهر عند تحديد النص. .1 حدد النص الذم تريد تطبيؽ نمط عميو.

على سبيل المثال، يمكنك تحديد النص الذي تريد تحويله إلى عنوان. وإذا كنت تريد تغيير نمط لفقرة بأكملها، فانقر فوق أي مكان

في تلك الفقرة.

2. حرك المؤشر على شريط الأدوات المصغر الذي يظهر مع تحديد النص، ثم انقر لفتح معرض الأنماط السريعة ثم انقر فوق النمط المطلوب.

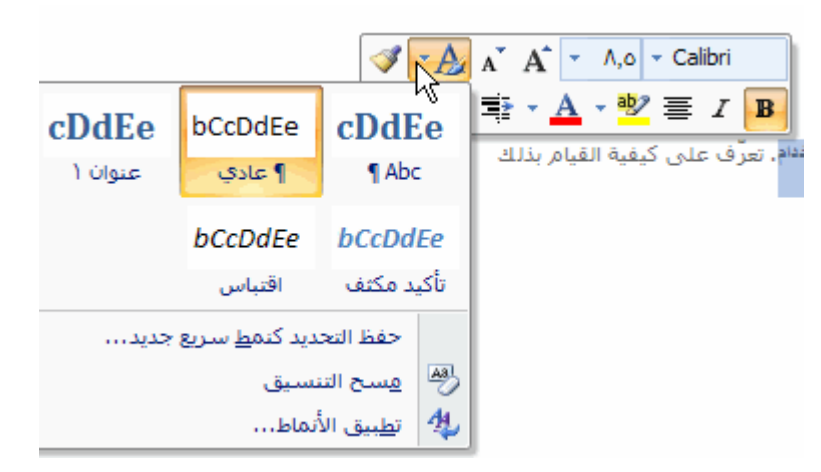

على سبيل المثال، إذا قمت بتحديد نص تريد وضع نمط عليه كعنوان، فانقر فوق النمط الذي يحمل اسم العنوان في معرض الأنماط السريعة.

**ملاحظة**: يمكنك مشاهدة كيف يظهر النص المحدد بنمط معين عن طريق وضع المؤشر فوق النمط الذي تريد معاينته. **مالحظات**:

- إذا لم يظهر النمط المطلوب في **معرض الأنماط السريعة**، فانقر فوق تطبيق الأنماط أسفل معرض الأنماط السريعة أو اضغط على CTRL+SHIFT+S لفتح جزء المـهام تطبيق الأنماط. أسفل اسم النمط، اكتب اسم النمط الذي تريد تطبيقه.
	- يمك[ن](http://www.zawity.com/attachment.php?s=7e797d4e1cc21adaecc26d00b6e0420a&attachmentid=278&d=1264273610)ك أيضًا تطبيق أنماط من **معرض الأنماط السريعة** في المجموعة أنماط بعلامة تبويب الصفحة الرئيسية.

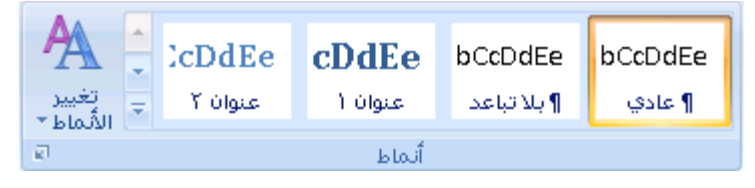

**إنشاء القوائـ** بإمكان Word إنشاء قوائم ذات تعداد نقطي ورقمي تلقائيًا أثناء الكتابة، أو يمكنك أنت إضافة تعدادات نقطية أو رقمية إلى أسطر النص الحالية بسرعة. **كتابة قائمة ذات تعداد نقطي أو رقمي** 1. اكتب \* (علامة نجميه) لبدء قائمة ذات تعداد نقطي، أو اكتب 1. لبدء قائمة ذات تعداد رقمي، ثم اضغط على مفتاح المسافة أك المفتاح TAB. 2. اكتب أي نص تريد كتابته. .3 اضغط عمى ENTER إلضافة عنصر القائمة التالي. بقوم Word تلقائيًا بإدراج النعداد النقطي أو الرقمي النالي. 4. لإنهاء القائمة، اضغط على ENTER مرتين أو اضغط على مفتاح مسافة للخلف لحذف آخر تعداد نقطي أو رقمي بالقائمة.

# **ا ً في حالة عدـ بدء التعداد النقطي والرقمي تمقائي**

فقرة

1. انقر فوق زر Office Microsoft <sup>(1</sup>3) مثم انقر فوق خيارات Word. . انقر فوق تدقيق.  $2$ 3. انقر فوق خيارات التصحيح التلقائي، ثم انقر فوق علامة التبويب تتسيق تلقائي أثناء الكتابة. 4. أسفل تطبيق أثناء الكتابة، حدد خانة الاختيار قوائم ذات رموز نقطية تلقائية وخانة الاختيار قوائم ذات تعدادات رقمية تلقائية.

[ضافة التعداد النقطي أو الرقمي إلى قائمة  
1. حدد العناصر التي تريد إضافة تعداد نقطي أو رقعي إلى.  
2. في علمة التبوبب البداية، في المجموعة فقرة، انقر فوق تعداد نقطي أو تعداد رقمي.  

$$
\boxed{\mathbb{E}\left[\frac{1}{\overline{\mathbb{E}}}\right]\left[\frac{1}{\overline{\mathbb{E}}}\right] \left[\frac{1}{\overline{\mathbb{E}}}\right] \left[\frac{1}{\overline{\mathbb{E}}}\right] \left[\frac{1}{\overline{\mathbb{E}}}\right] \left[\frac{1}{\overline{\mathbb{E}}}\right] \left[\frac{1}{\overline{\mathbb{E}}}\right] \left[\frac{1}{\overline{\mathbb{E}}}\right] \left[\frac{1}{\overline{\mathbb{E}}}\right] \left[\frac{1}{\overline{\mathbb{E}}}\right] \left[\frac{1}{\overline{\mathbb{E}}}\right] \left[\frac{1}{\overline{\mathbb{E}}}\right] \left[\frac{1}{\overline{\mathbb{E}}}\right] \left[\frac{1}{\overline{\mathbb{E}}}\right] \left[\frac{1}{\overline{\mathbb{E}}}\right]
$$

 $\sqrt{2}$ 

للحصول على مزيد من أنماط التعداد النقطي والرقمي، انقر فوق السهم الموجود بجوار تعداد نقطي أو ترقيم. **ملاحظة** يمكنك نقل قائمة بأكملها لليسار أو لليمين. انقر فوق تعداد نقطي أو رق*مي* معين بالقائمة واسحبه إلى موقع جديد. يتم نقل القائمة بأكمميا أثناء السحب.

**استبداؿ النص** يسمح لك 2010 Word Microsoft بخيار استبدال النص الموجود في المستند الخاص بك. يمكنك اختيار استبدال كافة تواجدات كلمة معينة أو عبارة أو الاطلاع على كل تواجد قبل البت في خيار الاستبدال. **الوصوؿ إلى مربع بحث واستبداؿ**  من القائمة الرئيسية، انقر فوق استبدال أك

#### ]H[ + ]Ctrl[ اضغط

يظهر مربع الحوار بحث واستبدال، مع علامة التبويب استبدال عرض

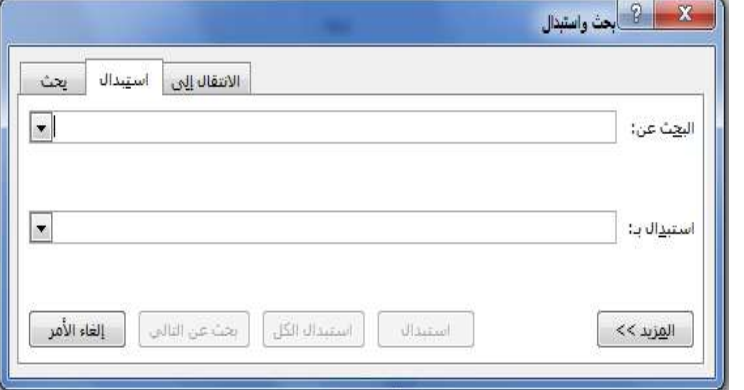

#### **إضافة صفحة غالؼ**

يوفر Office Word 2010 معرضًا من صفحات الغلاف المناسبة والمصممة مُسبقًا. اختر صفحة غلاف واستبدل نص

العينة بنص من إنشائك.

بتم إدراج صفحات الغلاف دائمًا في بداية المستند، بغض النظر عن مكان ظهور المؤشر في المستند.<br>.

1. في علامة التبويب إدراج، في المجموعة **صفحات**، انقر فوق **صفحة الغلاف**. الصفحة الرئيسا ملف صفحة صفحة فاصل<br>غلاف\* فارغة صفحات  $12000$ 2. انقر فوق أحد تخطيطات صفحات الغلاف من معرض الاختيارات. بعد إدراج صفحة الغلاف، يمكنك استبدال نص العينة بنص من إنشائك.

# **-3 اليوامش واعداد الصفحة**

يقدم Microsoft Word 2010 عدة خيارات لهوامش الصفحة حيث تعتبر هوامش الصفحة هي المساحة الفارغة الموجودة حول حواف الصفحة. بشكل عام، يتم إدراج النص والرسومات في ناحية الصفحة القابلة للطباعة والواقعة بين الهوامش. لكن، يمكنك وضع بعض العناصر في الهوامش.

> **في ىذا الجزء سيتـ شرح العناصر التالية:** \* تعييف ىكامش الصفحة **أو** تغيير ىا \* تحديد اتجاه الصفحة

#### **تعييف ىوامش الصفحة أو تغيير ىا**

1. في علامة التبويب **تخطيط الصفحة**، في المجموعة إ**عداد الصفحة**، انقر فوق **هوامش.** 

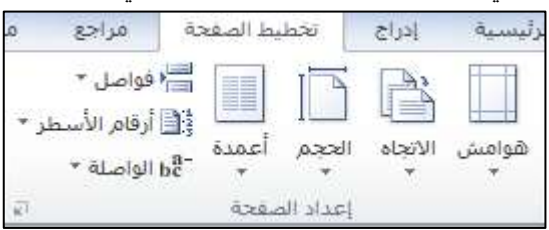

2. انقر فوق نوع الهامش الذي تريد. للحصول على عرض الهوامش الأكثر استخداماً، انقر فوق عادي. عند النقر فوق نوع الهامش الذي تريد، فإن المستند يتغير بأكمله تلقائياً إلى نوع الهامش الذي حددته. 3. يمكنك أيضاً تحديد إعدادات الهوامش الخاصـة بك. انقر فوق **هوامش،** انقر فوق **هوامش مخصصة،** ثم في المربعات أعلى وأسفل ويسار ويمين، أدخل قيماً جديدة للهوامش.

#### **تحديد اتجاه الصفحة**

يمكنك اختيار إما اتجاه عمودي أو أفقي للمستند بأكمله أو جزء منه. عند تغيير الاتجاه، يتم أيضاً تغيير معارض خيارات الصفحة وصفحات الغلاف سابقة التصميم لعرض صفحات بالاتجاه الذي تختاره.

# **تعييف حجـ الورقة** في علامة التبويب **تخطيط الصفحة**، انقر فوق ا**لحجم** حيث يمكنك اختيار الحجم المطلوب **يمكنؾ ايضا تحديد حجـ الورقة و ذلؾ بالنقر عمى احجاـ الورؽ اإلضافية**

- **في ىذا الجزء سيتـ شرح العناصر التالية:** \* تغيير اتجاه المستند بالكامؿ
- \* استخدام الاتجاه العمودي والأفقي في نفس المستند

### **تغيير اتجاه المستند بالكامؿ**

1. في علامة التبويب **تخطيط الصفحة**، في المجموعة إ**عداد الصفحة**، انقر فوق الاتجاه.

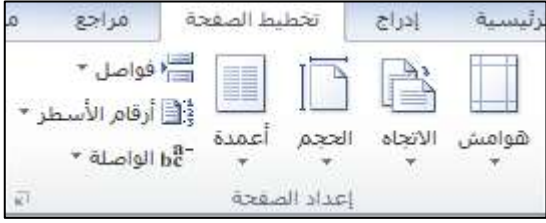

2. انقر فوق عمودي أو أفقي.

# **استخداـ التجاه العمودي واألفقي في نفس المستند** 1. حدد الصفحات أو الفقرات التي تريد تغييرها إلى الاتجاه العمودي أو الأفقي. ملاحظة: إذا حددت بعض وليس كل النص الموجود على صفحة لتغيير الاتجاه إلى عمودي أو أفقي، فإن Microsoft Word

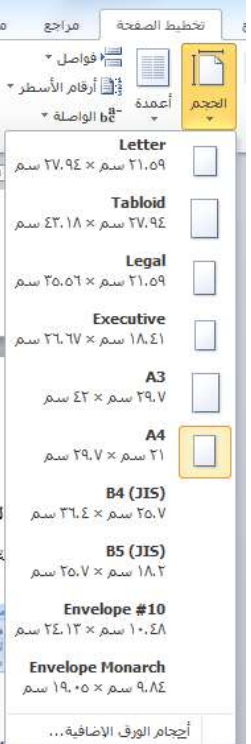

47

2010 يقوم بوضع النص المحدد في الصفحة الخاصة به والنص المحيط في صفحات مستقلة. 2. في علامة التبويب تخطيط الصفحة، في المجموعة إعداد الصفحة، انقر فوق هوامش. .3 انقر فوق هوامش مخصصة. 4. ضمن علامة التبويب هوامش، انقر فوق عمودي أو أفقي. 5. في القائمة تطبيق على، انقر فوق النص المحدد. **ملاحظة:** يدرج Microsoft Word 2010 فواصل المقاطع قبل النص ذي إعدادات الصفحة الجديدة وبعده بشكل تلقائي. إذا كان المستند مقسماً بالفعل إلى مقاطع، يمكنك النقر فوق أحد هذه المقاطع (أو تحديد عدة مقاطع)، ثم تغيير اتجاه المقاطع التي حددتها فقط.

中 論じ り目 الصفحة الرئيسية أوزاح solio تخطبط المتفجة 当.  $E_{t}^{1}$   $\left|\frac{\partial \theta}{\partial t}\right|$   $\mathbf{A}^{*}$   $\mathbf{A}^{*}$   $\mathbf{v}$   $\rightarrow$   $t$   $\left|\mathbf{v}\right|$   $\mathbf{u}$   $\left|\mathbf{u}\right|$   $\mathbf{u}$   $\mathbf{u}$   $\mathbf{u}$   $\mathbf{u}$   $\mathbf{v}$   $\mathbf{u}$  $\frac{1}{2} \left\| \frac{1}{2} \cdot \frac{1}{2} \Delta + \frac{1}{2} \Delta \right\| = A_2 \times A_1 \times A_2 \times B_3 \times B_4 \times B_5 \times B_6 \times B_7 \times B_8$ لمق  $\overline{d}$  $\vec{v}$  and  $\vec{v}$ **THE REPORT OF A REPORT OF A REPORT** ı

**إظيار المساطر أو إخفاؤىا** غالباً ما تستخدم المساطر الأفقية والعمودية في Word لمحاذاة النص والرسومات والجدول وعناصر المستند الأخرى.

**إظيار المساطر األفقية والعمودية أو إخفاؤىا** لإظهار المساطر الأفقية والرأسية أو إخفائها، انقر فوق إظهار ا**لمسطرة** في أعلى شريط التمرير العلوى. <mark>ملاحظة:</mark> لن تظهر المسطرة العمودية إذا تم إيقاف نشغيلها. ولتشغيل المسطرة العمودية، قم بم يلي: 1. انقر فوق الزر ملف ، ثم انقر فوق خيارات Word. . انقر فوق خيارات متقدمة.  $2$ 

3. أسفل عرض، حدد خانة الاختيار إ**ظها**ر **المسطرة العمودية** في طريقة عرض "**تخطيط الطباعة**".

# **-4 رؤوس وتذييالت الصفحات**

**إدراج رؤوس وتذييالت الصفحات**

رؤوس وتذييلات الصفحات هي نواح علوية وسفلية وجانبية من الـهوامش (هامش: المساحة الفارغة خارج ناحية الطباعة على صفحة.) لكل صفحة في المستند.

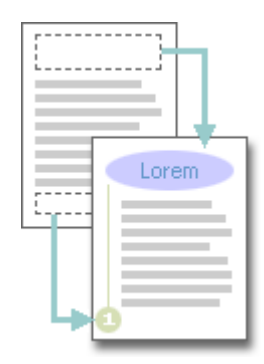

يمكنك إدراج نص أو رسومات أو تغييرها في رؤوس وتذييلات الصفحات. على سبيل المثال، يمكنك إضافة أرقام الصفحات أو الوقت والتاريخ أو شعار الشركة أو عنوان المستند أو اسم الملف أو اسم الكاتب. إذا أردت تغيير رأس أو تذييل قمت بإدراجه، فإن علامة التبويب رؤوس وتذييلات الصفحات ضمن أدوات رأس وتذييل الصفحة تقدم لك المزيد من خيارات رأس وتذييل الصفحة.

> **في ىذا الجزء سيتـ شرح العناصر التالية:** \* إدراج رؤوس وتذييلات الصفحات أو تغييرها \*إدراج نص أك رسكمات في رأس أك تذييؿ الصفحة كحفظيا إلى المعرض \* إزالة رأس أو تذييل الصفحة من الصفحة الأولى \* جعل رؤوس أو تذييلات الصفحات مختلفة بين الصفحات الفردية والزوجية \* استخدام نفس رؤوس وتذييلات الصفحات في كل مقطع من مقاطع المستند \* إزالة رؤوس أو تذييلات الصفحات \* الرؤوس والتذييلات غير موجودة على الصفحة الأولى

**إدراج رؤوس وتذييالت الصفحات أو تغييرىا** يمكنك إدراج رؤوس وتذييلات مصممة مسبقاً في المستند وتغيير تصميمات الرؤوس والتذييلات بسهولة. أو يمكنك إنشاء رأس أو تذييل به شعار الشركة أو شكل مخصص، وحفظ رأس أو تذييل الصفحة إلى المعرض.

**إدراج نفس رأس وتذييؿ الصفحة في كؿ المستند.** .1 في عبلمة التبكيب **إدراج**، في المجمكعة **رأس وتذييؿ الصفحة**، انقر فكؽ **رأس الصفحة أو تذييؿ الصفحة**. .5 انقر فكؽ **تصميـ** رأس أك تذييؿ الصفحة الذم تريد. يتـ إدراج رأس أك تذييؿ الصفحة عمى كؿ صفحة مف المستند. **مالحظة**: عند الضركرة، يمكنؾ تنسيؽ النص في رأس أك تذييؿ الصفحة عف طريؽ تحديد النص كاستخداـ خيارات التنسيؽ المكجكدة ضمف شريط األدكات المصغر.

**إدراج نص أو رسومات في رأس أو تذييؿ الصفحة وحفظيا إلى المعرض** 1. في علامة التبويب إدراج، في المجموعة رأس وتذييل الصفحة، انقر فوق رأس الصفحة أو تذييل الصفحة.

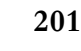

49

2. انقر فوق تحرير رأس أو تحرير تذييل. 3. قم بإدراج نص أو رسومات. 4. لحفظ رأس أو تذييل الصفحة التي أنشأتها إلى معرض خيارات رأس أو تذييل الصفحة، حدد النص أو الرسومات في رأس أو تذييل الصفحة، ثم انقر فوق حفظ التحديد كرأس جديد أو حفظ التحديد كتذييل جديد.

### **جعؿ رؤوس أو تذييالت الصفحات مختمفة بيف الصفحات الفردية والزوجية**

على سبيل المثال، قد تختار استخدام عنوان المستند على الصفحات الفردية وعنوان الفصل على الصفحات الزوجية. 1. في علامة التبويب تخطيط الصفحة، انقر فوق مشغل مربع الحوار إعداد الصفحة ثم انقر فوق علامة التبويب تخطيط. . حدد خانة الاختيار صفحات فردية وزوجية مختلفة.  $2$ يمكنك الآن إدراج رأس أو تذييل للصفحات الزوجية على صفحة زوجية ورأس أو تذييل لصفحات فردية على صفحة فردية.

استخدام نفس رؤوس وتذييلات الصفحات ف*ي* كل مقطع من مقاطع المستند 1. انقر نقرا مزدوجا فوق رأس أو تذبيل الصفحة الذي تريد أن يكون هو نفس رأس أو تذييل الصفحة الموجود في المقطع السابق. 2. ضمن علامة التبويب رؤوس وتذييلات الصفحة في المجموعة تتقل ، انقر فوق السابق  $\boxed{\blacksquare}$ أو التالي  $\boxed{\blacksquare}$ لتحريك رأس أو تذييل الصفحة الذم تريد تغييره.

3. انقر فوق ارتباط بالسابق  $\frac{13}{2}$ لإعادة ارتباط رأس وتذييل الصفحة الموجود في المقطع الحالي إلى المقطع السابق. 4. سيسألك 2010 Office Word إذا كنت تريد حذف رأس وتذييل الصفحة والارتباط برأس وتذييل الصفحة في المقطع السابق. انقر فوق نعم.

# **إزالة رأس أو تذييؿ الصفحة مف الصفحة األولى** 1. في علامة التبويب تخطيط الصفحة، انقر فوق مشغل مربع الحوار إعداد الصفحة ثم انقر فوق علامة التبويب تخطيط. 2. حدد خانة الاختيار صفحة أولى مختلفة ضمن رؤوس وتذييلات. بتم إزالة رؤوس وتذبيلات الصفحات من الصفحة الأولى للمستند.

**الرؤوس والتذييالت غير موجودة عمى الصفحة األولى** إذا كنت ترى الرؤوس والتذييلات على كل صفحة ما عدا الصفحة الأولى، ربما تم تحديد صفحة أولى مختلفة. 1. في علامة التبويب ع**رض**، في المجموعة **طرق عرض المستند**، انقر فوق **تخطيط الطباعة**.

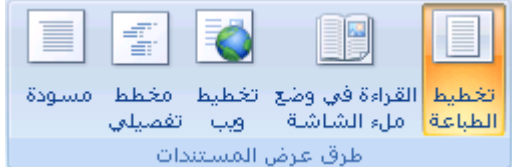

2. في علامة التبويب تخطيط الصفحة، انقر فوق مشغل مربع الحوار إعداد الصفحة ثم انقر فوق علامة التبويب تخطيط. 3. قم بإلغاء تحديد خانة الاختيار صفحة أولى مختلفة.

**ملاحظة:** تظهر الرؤوس والتذييلات فقط في طريقة عرض "تخطيط الطباعة" و"معاينة الطباعة" وفي المستندات المطبوعة.

# **-5 أرقاـ الصفحات**

### إ**دراج أرقام الصفحات**

يمكنك إضافة أرقام الصفحات التي تقترن برؤوس الصفحات وتذبيلاتها أعلى المستند أو أسفله أو بهوامش المستند. تظهر المعلومات المخزنة في رؤوس الصفحات وتذييلاتها أو الهوامش باهتةً و يتعذر تغييرها في نفس الوقت كمعلومات النص الأساسي لممستند.

> **في ىذا الجزء سيتـ شرح العناصر التالية:** \* إدراج أرقاـ الصفحات \* تنسيؽ أرقاـ الصفحات \* بدء ترقيـ الصفحات أك إعادة ترقيميا \* إزالة أرقاـ الصفحات

> > $\Rightarrow$

إدراج أرقام الص**فح**ات يمكنك الاختيار من بين التصميمات المختلفة الخاصة بترقيم الصفحات المتوفرة في المعرض. إدراج أرقام الصفحات أو أرقام صفحة س من صفحة ص 1. في علامة التبويب إدراج، في المجموعة رأس وتذييل الصفحة، انقر فوق رقم الصفحة.

اس تدييل رقم<br>الرأس تدييل رقم<br>\* الصفحة\* 2. انقر فوق أعلى الصفحة، أسفل الصفحة أو هوامش الصفحة، استنادا إلى المكان الذي تريد ظهور أرقام الصفحات فيه بالمستند. 3. اختر تصميماً لترقيم الصفحة من معرض التصميمات. يتضمن المعرض خيارات صفحة س من ص.

**تنسيؽ أرقاـ الصفحات** بعد إضافة أرقام الصفحات، يمكنك تغييرها تماماً كما تغير النص في رأس أو تذييل الصفحة. يمكنك تغيير تتسيق أرقام الصفحات أو الخط أو الحجم الخاص بها.

**تغيير تنسيؽ ترقيـ الصفحة، مثؿ ،2 i، أو أ** 1. انقر نقرا مزدوجا فوق رأس أو نذييل إحدى صفحات المستند. 2. تحت أدوات رؤوس الصفحات وتذييلاتها، على علامة التبويب تصميم، في المجموعة رؤوس الصفحات وتذييلاتها، انقر فوق رقم الصفحة، ثم انقر فوق نتسيق أرقام الصفحات. 3. في المربع نتسيق الأرقام ، انقر فوق نمط الترقيم، ثم انقر فوق موافق.

51

**تغيير خط أرقاـ الصفحات وحجميا** 1. انقر نقرا مزدوجا فوق رأس إحدى صفحات المستند أو تذبيلها أو هوامشها. 2. حدد رقم الصفحة. 3. ضمن شريط الأدوات المصغر الذي يظهر فوق رقم الصفحة المحدد، قم بأي مما يلي: - لتغيير الخط، انقر فوق اسم الخط في المربع <mark>-</mark> Arial - لتكبير حجـ الخط أك تصغيره، قـ بأم مما يمي: o لتكبير النص، انقر فكؽ تكبير الخط أك اضغط SHIFT+CTRL+> o لتصغير النص، انقر فكؽ تقميص الخط أك اضغط SHIFT+CTRL+< **ملاحظة:** يمكنك أيضاً تحديد حجم الخط ضمن علامة التبويب الصفحة الرئيسية في المجموعة خط.

**بدء ترقيـ الصفحات أو إعادة ترقيميا** قم بأي مما يلي: ابدأ ترقيم الصفحات برقم مختلف على سبيل المثال، إذا أضفت صفحة غلاف لمستند به أرقام صفحات، يتم وضع رقم 2 على الصفحة الثانية تلقائياً. قد تريد بدء المستند بالصفحة رقـ .1 1. انقر فوق أي جزء من المستند. 2. في علامة التبويب إدراج، في المجموعة رأس وتذييل الصفحة، انقر فوق رقم الصفحة. 3. انقر فوق نتسيق أرقام الصفحات. 4. في المربع بدء الترقيم بـ، أدخل رقماً. **ملاحظة:** إذا كان لديك صفحة غلاف وتريد بدء الصفحة الأولى للمستند برقم 1، اكتب 0 في المربع بدء الترقيم بـ.

إزالة أرقام الصفحات يقوم Microsoft Office Word 2010 بإزالة أرقام الصفحات أو حذفها تلقائياً عند النقر فوق إزالة أرقام الصفحات أو عند إزالة رقم صفحة واحد يدوياً من المستند. 1. في علامة التبويب إدراج، في المجموعة رأس وتذييل الصفحة، انقر فوق رقم الصفحة. 2. انقر فوق إزالة أرقام الصفحات. **ملاحظة**: إذا قمت بإنشاء رأس أو تذييل مختلفاً للصفحة الأولى، أو رؤوس أو تذييلات فردية وزوجية للصفحات، أو كان لديك مقاطـع غير مرتبطة، تأكد من إزالة أرقام الصفحات من كل رأس أو تذييل صفحة مختلف.

**إزالة رقـ الصفحة مف الصفحة األولى** ند نرغب في بعض الأحيان في عدم ظهور رقم الصفحة على الصفحة الأولى من المستند المرقم. على سبيل المثال، عادةً لا تحتوي صفحة العنوان أو صفحة الغلاف على رقم الصفحة. ينطبق هذا الإجراء على مستند لم تدرج إليه صفحة الغلاف الخاصة به من معرض صفحات الغلاف. 1. انقر فوق أي جزء من المستند.

2. في علامة التبويب تخطيط الصفحة، انقر فوق مشغل مربع الحوار إعداد الصفحة ثم انقر فوق علامة التبويب تخطيط.

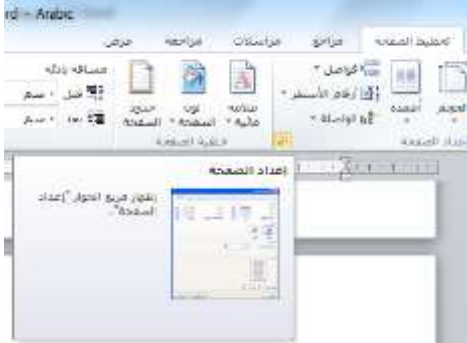

3. ضمن رؤوس وتذييلات، حدد خانة الاختيار صفحة أولى مختلفة، ثم انقر فوق موافق. ملاحظة: إذا قمت بإلغاء تحديد خانة الاختيار صفحة أولى مختلفة ، يتم عرض رقم الصفحة الأولى مرة أخرى.

### **-6 الكتابة**

**تحديد نص**:

في 2010 Microsoft Office Word، يمكنك تحديد نص أو عناصر في جدول باستخدام الفأرة أو لوحة المفاتيح. يمكنك أيضاً تحديد نص أو عناصر موجودة في أماكن مختلفة. على سبيل المثال، يمكنك تحديد فقرة في صفحة واحدة وجملة في صفحة مختلفة.

**في ىذا الجزء سيتـ شرح العناصر التالية:** \* تحديد نص باستخداـ الفأرة \* تحديد نص باستخدام لوحة المفاتيح \* تحديد نص في أماكف مختمفة **تحديد نص أو كممة باستخداـ الفأرة لتحديد**: **أي جزء من النص:** قم بالنقر حيثما تريد بدء التحديد، وضغط زر الفأرة الأيسر باستمرار ، ثم سحب المؤشر على النص الذي نريد تحديده. <mark>كلمة:</mark> النقر نقرا مزدوجا فوق أي مكان ضمن الكلمة. **سط**ر من النص: تحريك المؤشر إلى يمين السطر إلى أن يتحول إلى سهم يشير إلى اليسار ، ثم النقر . **جممة**: ضغط المفتاح CTRL باستمرار، ثـ النقر فكؽ أم مكاف ضمف الجممة. **فقرة:** النقر ثلاث مرات فوق أي مكان ضمن الفقرة. **كتمة كبيرة** مف النص: النقر عند بداية التحديد، كالتمرير إلى نياية التحديد، ثـ ضغط المفتاح SHIFT باستمرار أثناء النقر حيثما تريد نياية التحديد. **مستند بأكمله:** تحريك المؤشر إلى يمين أي نص إلى أن يتحول إلى سهم يشير إلى اليسار ، ثم النقر ثلاث مرات متتالية.

**تحديد نص باستخداـ لوحة المفاتيح تحديد نص في النص األساسي لمستند لتحديد**: **حرؼ واحد إلى اليسار**: ضغط SHIFT+سيـ إلى اليسار. **حرؼ واحد إلى اليميف**: ضغط SHIFT+سيـ إلى اليميف. **كممة مف بدايتيا إلى نيايتيا**: كضع نقطة اإلدراج عند بداية الكممة، ثـ ضغط SHIFT+CTRL+سيـ إلى اليميف. **كممة مف نيايتيا إلى بدايتيا**: تحريؾ المؤشر إلى نياية الكممة، ثـ ضغط SHIFT+CTRL+سيـ إلى اليسار. **سطر مف بدايتو إلى نيايتو**: ضغط HOME، ثـ ضغط END+SHIFT. **سطر مف نيايتو إلى بدايتو**: ضغط END، ثـ ضغط HOME+SHIFT. **مستند بأكممو**: ضغط A+CTRL. يمكنؾ التراجع عنو عف طريؽ ضغط Z+CTRL.

**تحديد نص في أماكف مختمفة** بمكنك تحديد نص أو عناصر في جدول ليست مجاورةً لبعضها البعض. على سبيل المثال، يمكنك تحديد فقرة في صفحة واحدة وجملة في صفحة مختلفة. 1. حدد نصا أو عنصرا في جدول. 2. اضغط باستمرار المفتاح CTRL أثناء تحديد أي نص أو عنصر إضافي في الجدول الذي تريد.

**إدراج رمز أو حرؼ خاص** يمكن استخدام مربع الحوار رمز لإدراج رموز، مثل 1⁄4 و ©، أو أحرف خاصة، مثل الواصلة الطويلة (—) أو علامة قطع (…) غير الموجودة على لوحة المفاتيح، وكذا أحرف Unicode.

> **في ىذا الجزء سيتـ شرح العناصر التالية:** \* إدراج رمز \* إدراج حرؼ خاص

\* إدراج حرؼ Unicode

**إدراج ر مز أو حرؼ خاص** .1 انقر حيث تريد إدراج الرمز. 2. في علامة التبويب إدراج، في المجموعة رموز، انقر فوق رمز. 3. قم بأحد الإجرائين التاليين: – انقر فوق الرمز الذي تريد من علامة التبويب أحرف خاصة في القائمة المنسدلة.

– انقر فوق الرمز أو الحرف الذي تريد إدراجه، ثم انقر فوق إدراج.

4. انقر فوق إغلاق.

**إدخاؿ التاريخ الحالي تمقائياً** 1. اكتب الأحرف الأربعة الأولى من الشهر الحالي. على سبيل المثال، اكتب febr لفبراير . يعرض5212 Word Microsoft الشير الحالي: فبراير. .5 اضغط ENTER إلدراج الشير، ثـ اضغط SPACEBAR. يعرض Word التاريخ الحالي — على سبيل المثال، 12 فبراير ، 2008 أو 12 فبراير 2008. 3. اضغط ENTER لإدخال التاريخ بالكامل. يمكنك التراجع عنه عن طريق ضغط CTRL+Z.

**تصحيح اإلمالء تمقائياً باستخداـ كممات مف القاموس الرئيسي** يمكنك تعيين البرنامج لإجراء تصحيح تلقائي على الكلمات التي بها أخطاء إملائية والتي تشبه الكلمات المتوفرة في القاموس الرئيسي الذي يستخدمه المدقق الإملائي. **ملاحظة:** لا يتم تصحيح النص المتضمَّن في الارتباطات التشعبية بشكل تلقائي.

> **في ىذا الجزء سيتـ شرح العناصر التالية:** \* تمكين الميزة "تصحيح تلقائي" كي تستخدم القاموس الرئيسي الذي يستخدمه المدقق الإملائي \* تحديد استثناء "تصحيح تلقائي" يدوياً

تمكين الميزة "تصحيح تلقائ*ي*" ك*ي* تستخدم القاموس الرئيسي الذي يستخدمه المدقق الإملائي عند تثبيت 2010 Microsoft Office ، يتم تعيين الميزة "تصحيح تلقائي" بشكل افتراضي كي تحاول مطابقة كلمة بها خطأ وتصحيحها بكلمة في القاموس الرئيسي الذي يستخدمه المدقق الإملائي. لكن، إذا أردت التحقق من تمكين هذا الخيار . 1. قم بالأتي: 1. انقر الزر ملف، ثم انقر فوق خيارات Word. . انقر فوق تدقيق.  $2$ 3. انقر فوق خيارات التصحيح التلقائي. من علامة التبويب تصحيح تلقائي، حدد خانة الاختيار استخدام الاقتراحات تلقائياً من مدقق الإملاء.

**تحديد استثناء "تصحيح تمقائي" يدوياً** قد تتسبب الميزة "تصحيح تلقائي" في حدوث مشكلة لك إذا كنت تستخدم كلمة ليست في القاموس الرئيسي بانتظام ولكنها تشبه كلمةً فيه. يمكنك إصلاح هذه المشكلة عن طريق إضافة الكلمة إلى القائمة "استثناءات التصحيح التلقائي". قم بالأتي: 1. انقر الزر ملف، ثم انقر فوق خيارات Word.

55

. انقر فوق تدقيق.  $2$ 3. انقر فوق خيارات التصحيح التلقائي. اكتب الكممة التي بيا خطأ في المربع عدـ تصحيح. انقر فوق إضافة، ثم انقر فوق موافق.

# **-7 المعادلت والرموز الرياضية**

**كتابة معادلة أو إدراجيا** يمكنك كتابة معادلة في المستند الخاص بك أو إدراج معادلة بالطرق التالية: **في ىذا الجزء سيتـ شرح العناصر التالية:** \* كتابة معادلة \* إدراج المعادلة الأكثر استخداماً أو سابقة التنسيق \* إدراج بنية رياضية مستخدمة بشكؿ متكرر

**كتابة معادلة خطية** عند كتابة معادلة، يقوم Word بتحويل المعادلة إلى معادلة منسقة باحتراف. 1. في علامة التبويب إ**دراج**، في المجموعة رموز ، انقر فوق السهم المجاور لـ **معادلات**، ثم انقر فوق **معادلة جديدة.**  $\star$  alsteo  $\pi$ 

 $\tau$  زمز  $\boldsymbol{\Omega}$ رموز .5 اكتب المعادلة.

**استخداماً إدراج المعادلة األكثر أو سابقة التنسيؽ** § ضمن علامة التبويب إدراج، في المجموعة رموز ، انقر فوق السهم الموجود بجانب معادلات، ومن ثم انقر فوق المعادلة التي تريدىا.

إدراج بنية رياضية مستخدمة بشكل متكرر 1. في علامة التبويب إدراج، في المجموعة رموز ، انقر فوق السهم المجاور لـ معادلات، ثم انقر فوق معادلة جديدة. 2. ضمن أدوات المعادلة، ضمن علامة التبويب تصميم، في المجموعة بنيات، انقر فوق نوع البنية المرغوب، مثل كسر أو جذر، ثم انقر فوق البنية المرغوبة. 3. إذا كانت البنية تحتوي على عناصر نائبة، انقر في العناصر النائبة واكتب الأرقام والرموز التي تريدها. العناصر النائبة للمعادلة عبارة عن مربعات صغيرة منقطة في المعادلة <sup>لتسل</sup>.

**إدراج رمز أو كسر أو حرؼ خاص** 1. انقر فوق المكان الذي تريد إدراج الرمز فيه. 2. من علامة التبويب إدراج المجموعة رموز انقر فوق رمز . 3. ثم أنقر المزيد من الرموز ففي مربع الحوار رمز ، انقر فوق علامة التبويب رموز 4. ثم انقر فوق الرمز الذي تريد إدراجه.

**إدراج رموز رياضية** قد لا ينطبق بعض المحتوى الموجود في هذا الموضوع على بعض اللغات. في3210 Microsoft Office Word، يمكن إدراج رموز رياضية تلقائياً إلى المعادلات. 1. في علامة التبويب إدراج، في المجموعة رموز ، انقر فوق السهم المجاور لـ معادلات، ثم انقر فوق معادلة جديدة. . ضمن أدوات المعادلة، ضمن علامة التبويب تصميم، في المجموعة رموز ، انقر فوق السهم المزيد  $\overline{\bullet}$  . 3. انقر فوق السهم الموجود بجانب اسم مجموعة الرموز ، ثم انقر فوق اسم مجموعة الرموز التي تريد عرضها. 4. انقر فوق الرمز الذي تريد إدراجه.

# **-8 التدقيؽ اإلمالئي والنحوي وقاموس المفردات**

**التدقيؽ اإلمالئي والنحوي:** يوفر لك برنامج Microsoft Office 2010 أدوات تساعدك على تصحيح هذه الأخطاء بشكل أسرع. قد لا ينطبق بعض المحتوى الموجود في هذا الموضوع على بعض اللغات. **في ىذا الجزء سيتـ شرح العناصر التالية:** \* إجراء التدقيق الإملائي والنحوي تلقائياً (خطوط حمراء وزرقاء وخضراء متموجة) \* إجراء التدقيؽ اإلمبلئي كالتدقيؽ النحكم في كقت كاحد \* حل المشاكل مع المدقق الإملائي والنحوي

**إج ارء التدقيؽ اإلمالئي والنحوي تمقائياً )خطوط حم ارء وزرقاء وخض ارء متموجة(** ربما تكون تبحث عن طريقة للعثور على الأخطاء الإملائية وإصلاحها في المستند بشكل أكثر سرعة وأكثر سهولة؟ أو ربما لا تكون تريد رؤية الخطوط الحمراء المموجة التي يعرضها برنامج2010 Office Microsoft في المستند؟

كيف يع*مل* التدقيق الإملائ*ي* التلقائ*ي* عند إجراء التدقيق الإملائي تلقائياً أثناء الكتابة بأمكان برنامج Microsoft Office 2010 وضع علامة على الكمات التي بها أخطاء إملائية أثناء العمل بحيث يمكنك استكشافها بسهولة، وذلك كما في المثال التالي:

أحيانا أقوم ببعض الأخطاء

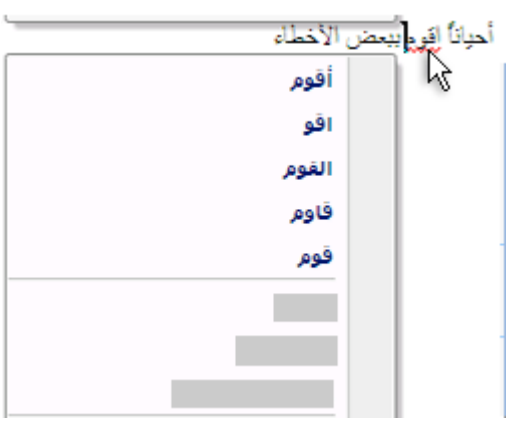

قواعد لماذا توجسد مشكلة هنا يمكنك النقر بزر الماوس الأيمن فوق الخطأ للحصول على خيارات إضافية.

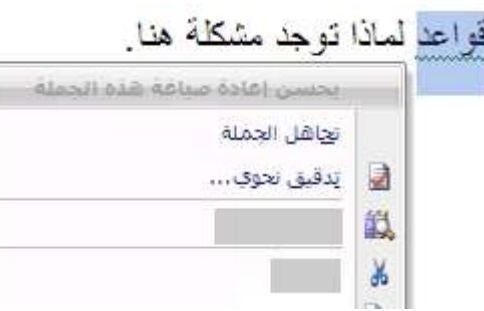

من القائمة الظاهرة، قد تعطى تصحيحاً مقترحاً. يمكنك أيضاً اختيار تجاهل الخطأ أو النقر فوق حول هذه الجملة لرؤية سبب اعتبار البرنامج النص خاطئان.

**-9 التنسيؽ**

**تغيير تنسيؽ النص جعؿ النص غامقاً** في 2010 Microsoft Office Word، يمكنك استخدام خيارات النتسيق الخاصة بشريط الأدوات "المصغر" من أجل تتسيق النص بسرعة. يظهر شريط الأدوات "المصغر" تلقائياً عند تحديد النص. يظهر أيضاً مع القائمة عند تحديد النص، والنقر بزر الفأرة الأيمن.  $\frac{1}{2}$   $\sqrt{1 + \frac{1}{2}}$   $\frac{1}{2}$   $\frac{1}{2}$   $\frac{1}{$ 1. حدد النص الذي تريده أن يصبح غامقاً وحرك المؤشر إلى شريط الأدوات "المصغر" الموجود فوق التحديد. . انقر فوق غامق  $1$  .

اختصار لكحة المفاتيح B+CTRL

**ملاحظة:** انقر فوق غامق  $\blacksquare$ مرة أخرى لعدم جعل النص الذي حددته غامقاً.

**تسطير نص** إن أسرع طريقة لتسطير نص هي ضغط CTRL+U ومن ثم بدء الكتابة. وإذا أردت إيقاف التسطير ، اضغط CTRL+U مرةً أخرى. يمكن أيضاً تسطير النص والمسافات بعدة طرق أخرى. تسطير الكممات كالمسافات التي بينيا تسطير الكلمات، وليست المسافات التي بينها <u>تسطير الكلمات ققط</u> استخدام التسطير المزدوج <u>كسطير مذدوج .</u><br>استخدام التسطير المزدوج كسطير المسافات .<br>تسطيرالمسافات البيضاء <sup>الفار</sup>َغَة: \_\_ إضافة تسطير مزخرف معتملتيلين لرخرفي<br>إضافة تسطير مزخرف معتملتملمعتملتكلم

### **في ىذا الجزء سيتـ شرح العناصر التالية:**

- \* تسطير الكممات كالتباعد بينيا \* تسطير الكممات، دكف التباعد بينيا \* استخداـ التسطير المزدكج \* إضافة تسطير مزخرؼ
	- \* إزالة التسطير

#### **تسطير الكممات والتباعد بينيا**

.1 حدد النص الذم تريد تسطيره. 2. في علامة التبويب البداية، في المجموعة خط، انقر فوق تسطير أو اضغط على CTRL+U. لتغيير نمط التسطير أو لونه، انقر فوق مشغل مربع الحوار خط، وانقر فوق علامة التبويب خط، ثم غير إعداد نمط التسطير أو لون التسطير .

### **تسطير الكممات، دوف التباعد بينيا**

.1 حدد النص الذم تريد تسطيره.

2. في علامة التبويب البداية، انقر فوق مشغل مربع الحوار خط ثم انقر فوق علامة التبويب خط.

3. في المربع نمط التسطير ، انقر فوق الكلمات فقط.

**استخداـ التسطير المزدوج** .1 حدد النص الذم تريد تسطيره. 2. في علامة التبويب البداية، انقر فوق مشغل مربع الحوار خط ثم انقر فوق علامة التبويب خط. 3. في المربع نمط التسطير ، انقر فوق تسطير مزدوج.

> **تسطير المسافات الفارغة** يمكف تسطير المسافات البيضاء عف طريؽ ضغط (-) SHIFT+HYPHEN

**إضافة تسطير مزخرؼ** .1 حدد النص الذم تريد تسطيره. 2. في علامة التبويب البداية، انقر فوق مشغل مربع الحوار خط ثم انقر فوق علامة التبويب خط. 3. في المربع نمط التسطير ، انقر فوق النمط الذي تريد. 4. لتغيير لون التسطير، انقر فوق لون التسطير ، ثم انقر فوق اللون الذي تريد.

 $x = 2 - 3$ الماعد الأحرف Jab ص لاتبني تمط الخط: issea: الخطئ Times New Roman 12 alce  $\overline{10}$ مالل<br>غامق 끆  $\sim$ عريبي ولغات أخرف  $\begin{array}{c|c} \multicolumn{2}{r}{\textbf{[best]}} \end{array}$ نهما الخطئ Lincoll  $\sim$ Sale Times New Roman النص بالكامل بمط السيطير: لون التسطير: لون الخط: **UARA**  $\mathbf{r}$  $(11)$ تلقالي تأتيرات المحرف استهلاليه صهيرة ا ا مظال التوسطة خط [1] أحرف استهلالية كييرة المقصل الموسطة خط مردوج الله مخفي ■ مرخرف المرتفع المحهور ∭ منخفض dulan Sample تموذج إنَ هَذَا الحُط هُوَ حُط تروتايب، سبيتم استخدامه على الشاشة والطابعة، موافق النفاء الأمر افتراضها

> **إزالة التسطير** إلزالة تسطير مفرد مف كممات أك مسافات، حدد النص المسطر كاضغط U+CTRL. **مالحظة:** إلزالة األنماط األخرل الخاصة بالتسطير، اضغط U+CTRL مرتيف.

**التسطير المزدوج لمنص** .1 حدد النص الذم تريد تسطيره. 2. في علامة التبويب البداية، انقر فوق مشغل مربع الحوار خط ثم انقر فوق علامة التبويب خط. 3. في المربع نمط التسطير ، انقر فوق نمط التسطير المزدوج.

**تغيير لوف النص** يمكنك في Office Word 2010، تطبيق تتسيق على نص محدد، أو يمكنك تتسيق مستند بأكمله بسرعة وسهولة كي تضفي عليه شكلا عمليا وجديدا من خلال تطبيق سمة مستند. وسمة المستند هي مجموعة من خيارات التنسيق يمكنها أن تتضمن نظام ألوان ونظام خطوط ونظام تأثيرات. **ماذا تريد أف تفعؿ؟**

- \* تغيير لون النص
- \* تطبيق سمة لون معرفة مسبقاً

**تغيير لوف النص** يمكنك في 2010 Office Word، استخدام شريط الأدوات "المصغر" الخاص بخيارات التتسيق لتتسيق النص بسرعة. ويظهر شريط الأدوات "المصغر" تلقائياً عند تحديد النص. ويظهر أيضاً مع القائمة عند تحديد النص، والنقر بزر الماوس الأيمن. 1. حدد النص الذي تريد تغييره، وحرك المؤشر إلى شريط الأدوات "المصغر " الذي يظهر مع تحديد النص. 2. انقر فوق لون الخط، ثم حدد اللون المرغوب.

#### **تطبيؽ سمة لوف معرفة مسبقاً**

يمكنك تغيير الألوان الموجودة في المستند عن طريق تحديد سمة لون جديدة. عند اختيار سمة لون جديدة، يقوم Word بتنسيق أجزاء مختلفة من المستند تلقائياً مع الألوان المصممة للعمل معاً.

1. في علامة التبويب تخطيط الصفحة، في المجموعة سمات، انقر فوق ألوان السمة.

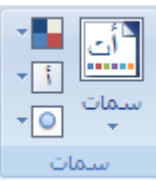

**ملاحظة:** إذا أردت تغيير الخط والألوان والتأثيرات في المستند، انقر فوق سمات بدلاً من ألوان السمات. 2. ضمن مضمن، انقر فوق سمة اللون المعرفة مسبقاً التي تريد استخدامها.

#### **تغيير حجـ النص**

- \* تغيير حجـ النص
- \* تطبيؽ سمة خط معرفة مسبقان

**تغيير حجـ الخط**

يمكنك في 2010 Office Word، استخدام شريط الأدوات "المصغر " الخاص بخيارات النتسيق من أجل تتسيق النص بسرعة. ويظهر شريط الأدوات "المصغر" تلقائياً عند تحديد النص. كما يظهر أيضاً مع القائمة عند تحديد النص، ثم النقر بزر الفأرة الأيمن. 1. حدد النص الذي تريد تغييره، وحرك المؤشر إلى شريط الأدوات "المصغر" الذي يظهر مع تحديد النص. 2. قم بأي مما يلي:

- لتكبير النص، انقر فكؽ تكبير الخط أك اضغط SHIFT+CTRL+>.
- لتصغير النص، انقر فكؽ تقميص الخط. أك اضغط SHIFT+CTRL+<.

**ملاحظة** يمكنك أيضاً تحديد حجم الخط ضمن علامة التبويب الصفحة الرئيسية، في المجموعة خط.

#### **تطبيؽ سمة خط معرفة مسبقاً**

يمكنك تغيير الخطوط في المستند من خلال تحديد سمة خط جديدة. عندما تقوم باختيار سمة خط جديدة، قم بتغيير خط العنوان والنص الأساسي للمستند الذي تعمل به.

1. في علامة التبويب تخطيط الصفحة، في المجموعة سمات، انقر فوق خطوط السمة.

61

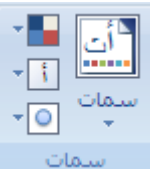

**ملاحظة**: إذا أردت تغيير الخط والألوان والتأثيرات في المستند، انقر فوق سمات بدلاً من خطوط السمات. 2. ضمن مضمن، انقر فوق سمة الخط المعرفة مسبقاً التي تريد استخدامها.

> **تطبيؽ التنسيؽ غامؽ أو مائؿ أو تسطير عمى نص مف عالمة التبويب الصفحة الرئيسية** \* تطبيؽ التنسيؽ غامؽ عمى نص \* تطبيؽ التنسيؽ مائؿ عمى نص \* تطبيؽ التنسيؽ تسطير عمى نص

**تطبيؽ التنسيؽ غامؽ عمى نص** قم بما يلي: 1. حدد النص الذي تريد تتسيقه. 2. من علامة التبويب الصفحة الرئيسية، في المجموعة خط، انقر فوق غامق. اختصار لوحة المفاتيح لتطبيق التنسيق غامق على نص محدد، اضغط CTRL+B.

**تطبيؽ التنسيؽ مائؿ عمى نص** قم بما يلي: 1. حدد النص الذي تريد تتسيقه. 2. من علامة التبويب الصفحة الرئيسية، في المجموعة خط، انقر فوق مائل. اختصار لوحة المفاتيح لتطبيق التتسيق مائل على نص محدد، اضغط CTRL+I.

**تطبيؽ التنسيؽ تسطير عمى نص** قم بما يلي: 1. حدد النص الذي تريد تتسيقه. 2. من علامة التبويب الصفحة الرئيسية، في المجموعة خط، انقر فوق تسطير . اختصار لكحة المفاتيح لتطبيؽ التنسيؽ تسطير عمى نص محدد، اضغط U+CTRL.

**تطبيؽ التمييز أو إزالتو** استخدم أداة "التمييز" لوضـع علامـة على النص الـهام في المستند والبحث عنـه. تسهُل رؤيـة الأجزاء المميزة من المستند إذا كان المستند معروضاً عبر الإنترنت.

- **في ىذا الجزء سيتـ شرح العناصر التالية:**
	- \* إنشاء ألكاف سمات جديدة
	- \* البحث عف النص المميز بسرعة

#### **تمييز النص المحدد**

.1 حدد النص الذم تريد تمييزه.

2. في علامة التبويب الصفحة الرئيسية، في المجموعة خط، انقر فوق السهم الموجود بجوار لون تمييز النص.

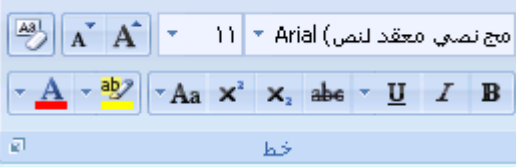

3. انقر فوق اللون الذي تريد.

**ملاحظة**: استخدم لون تمييز خفيف إذا كنت ترغب في طباعة المستند باستخدام طابعة أحادية اللون أو طابعة نقطية.

**إزالة التمييز مف المستند بأكممو أو جزء منو** 1. حدد النص الذي تريد إزالة التمييز الخاص به، أو اضغط CTRL+A لتحديد النص الموجود في المستند بأكمله. 2. في علامة التبويب الصفحة الرئيسية، في المجموعة خط، انقر فوق السهم الموجود بجوار لون تمييز النص. 3. انقر فوق بلا لون.

> **البحث عف النص المميز بسرعة** 1. في علامة التبويب البداية، في المجموعة تحرير ، انقر فوق بحث.

∄∄بحث ▼ ab استبدال ∛ تحدید ۲ تحرير 2. إذا لم تر الزر تتسيق، انقر فوق أكثر . 3. انقر فوق تتسيق، ثم فوق تمييز .

4. انقر فوق بحث عن التالي.

**تطبيؽ تنسيؽ نص يتوسطو خط** يمكنك استخدام هذا الإجراء لتطبيق نتسيق يتوسطه خط على نص في مستند.

#### **تطبيؽ تنسيؽ نص يتوسطو خط مفرد**

.1 حدد النص الذم تريد تغييره. 2. في علامة التبويب البداية، انقر فوق مشغل مربع الحوار خط ثم انقر فوق علامة التبويب خط.

3. حدد خانة الاختيار يتوسطه خط.

**تطبيؽ تنسيؽ نص يتوسطو خط مزدوج** .1 حدد النص الذم تريد تغييره. 2. في علامة التبويب البداية، انقر فوق مشغل مربع الحوار خط ثم انقر فوق علامة التبويب خط. 3. حدد خانة الاختيار يتوسطه خط مزدوج.

### **إنشاء حرؼ استياللي كبير مسقط**

يمكن استخدام حرف استهلالـي مسقط، أي حرف استهلالـي كبير مسقط، لبدء مستند أو فصل أو لإضفاء عنصر تشويق علـي رسالة إخبارية أو دعوة.

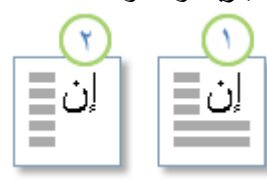

حرف استهلالي مسقط (1) ، حرف استهلالي مسقط في الهامش (2)

1. انقر فوق الفقرة التي تريدها أن تبدأ بحرف استهلالي مسقط. يجب أن تحتوى الفقرة على نص. 2. في علامة تبويب الشرائح، في مجموعة الشرائح، انقر فوق إضافة شرائح. × سطر التوقيع \*  $A \equiv$ 

3. انقر فوق مُسقطة أو في الـهامش.

#### تغيير الكتابة بحروف كبيرة للنص

في 2010 Microsoft Office Word يمكنك تغيير الكتابة بحرف كبيرة للكلمات أو للعبارات أو للفقرات بإجراء ما يلي:

1. حدد النص الذي تريد إجراء هذا التغيير عليه.

2. على علامة التبويب الصفحة الرئيسية، وفي المجموعة خط، انقر فوق تغيير حالة الأحرف ع<mark>لم تت</mark>لم ثم انقر فوق خيار الكتابة بحروف كبيرة المطلوب.

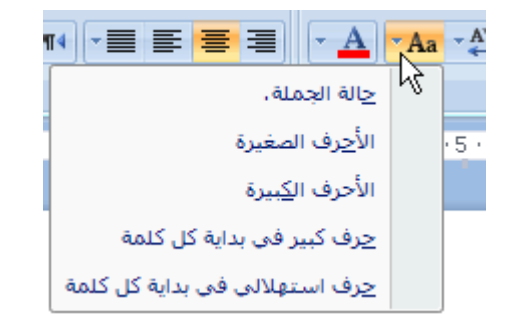

- لكتابة الحرف الأول من العبارة بحرف كبير وترك كافة الحروف الأخرى بالأحرف الصغيرة، انقر فوق حالة الجملة.
	- لكتابة كافة الأحرف بالحروف الصغيرة، انقر فوق الأحرف الصغيرة.
		- لكتابة كافة الأحرف بالحرف الكبيرة، انقر فوق الأحرف الكبيرة.
- لكتابة الحرف الأول لكل كلمة بالحروف الكبيرة وترك بقية الأحرف بالأحرف الصغيرة، انقر فوق حرف استهلالي في بداية كا، كلمة.
- لمتنقؿ بيف طريقتي عرض حالة األحرؼ (عمى سبيؿ المثاؿ، لمتنقؿ بيف Word Each Capitalize كالعكس cAPITALIZE eACH wORD وهو خاص باللغة الإنجليزية)، انقر فوق تبديل حالة

### **جعؿ النص مرتفعاً أو منخفضاً**

يشير النص المرتفع والمنخفض إلى الأرقام التي توضع مرتفعة أو منخفضة قليلاً عن النص الموجود على السطر . على سبيل المثال، مرجع رقم الحاشية السفلية أو التعليق الختامي كمثال للنص المرتفع، وتستخدم الصيغة العلمية نص منخفض.

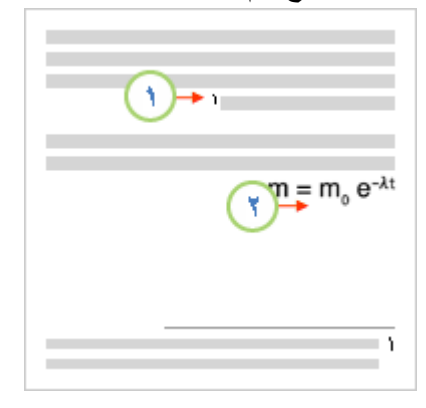

1. حدد النص الذي تريد نتسيقه كنص مرتفع أو نص منخفض.

2. نفّذ أحد الإجراءات التالية:

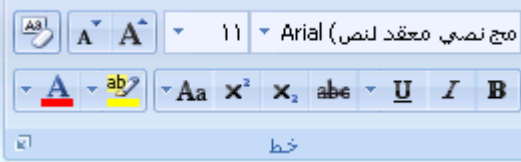

- في عبلمة التبكيب البداية، في المجمكعة خط، انقر فكؽ منخفض أك اضغط عمى SHIFT+CTRL+=.
	- في عبلمة التبكيب البداية، في المجمكعة خط، انقر فكؽ منخفض أك اضغط عمى CTRL+=.

## **-: تغيير التباعد و المحاذاة**

### **تغيير المحاذاة األفقية لمنص عمى الصفحة**

تحدد المحاذاة الأفقية مظهر حواف الفقرات واتجاهها: نص ذو محاذاة إلى اليمين، أو إلى اليسار ، أو إلى الوسط، أو نص تم ضبطه، أي يتم محاذاته بالتساوي مع الهوامش اليمني واليسري. على سبيل المثال، في فقرة ذات محاذاة إلى اليمين (المحاذاة الأكثر شيوعاً)، يتم مساواة الحافة اليسرى للفقرة بالمهامش الأيسر .

> **في ىذا الجزء سيتـ شرح العناصر التالية** \* محاذاة النص إلى اليميف أك اليسار

- - \* تكسيط النص
	- \* ضبط النص
- \* تغيير المحاذاة ضمف سطر كاحد مف النص

**محاذاة النص إلى اليميف أو اليسار** 1. حدد النص المراد محاذاته. 2. ضمن علامة التبويب الصفحة الرئيسية، في المجموعة فقرة، انقر فوق محاذاة إلى اليسار  $\blacksquare$ أو محاذاة إلى اليمين  $\square$  .

#### **توسيط النص**

1. حدد النص الذي تريد توسيطه. .5 ضمف عبلمة التبكيب الصفحة الرئيسية، في المجمكعة فقرة، انقر فكؽ تكسيط .

**ضبط النص**

يمكنك ضبط النص الذي يكون فيه السطر الأخير أقصر نسبةً إلى الأسطر الأخرى. .1 حدد النص الذم تريد ضبطو. . ضمن علامة التبويب الصفحة الرئيسية، في المجموعة فقرة، انقر فوق ضبط .  $\blacksquare$  .

#### **تغيير المحاذاة العمودية لمنص عمى الصفحة**

تحدد المحاذاة العمودية موضع النص داخل أحد مقاطع المستند نسبةً إلى الهوامش العليا والسفلى. تستخدم المحاذاة العمودية غالباً لإنشاء صفحة غلاف أو صفحة عنوان للمستند. يمكنك في Microsoft Office Word 2010 إضافة صفحة غلاف للمستند بسرعة وسهولة دون الحاجة إلى تغيير خيار المحاذاة العمودية.

### **في ىذا الجزء سيتـ شرح العناصر التالية**

- \* تغيير المحاذاة العمكدية لنص
	- \* إنشاء صفحة الغلاف

**تغيير المحاذاة العمودية لنص**

يمكنك تغيير المحاذاة العمودية للنص الموجود داخل أحد المقاطع أو لنص محدد فقط. يمكنك محاذاة النص في أعلى الصفحة، أو توسيطه أو محاذاة النص في أسفل الصفحة.

1. في علامة التبويب تخطيط الصفحة، انقر فوق مشغل مربع الحوار إعداد الصفحة ثم انقر فوق علامة التبويب تخطيط.

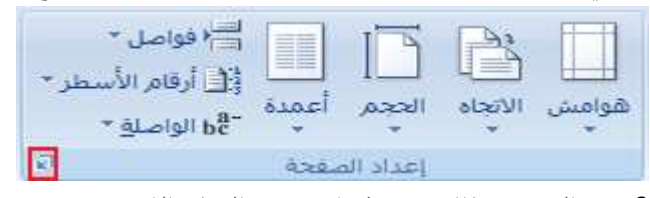

2. في المربع محاذاة عمودية، انقر فوق الخيار الذى تريد.

3. في المربع تطبيق علي، انقر فوق كامل المستند أو المقطع الحالي أو من هذه النقطة، ثم انقر فوق موافق.

### **إنشاء صفحة الغالؼ**

يمكنك في Office Word 2010 الاختيار من بين مجموعة من صفحات الأغلفة لإنشاء مستند له مظهر احترافي بسرعة وسهولة. 1. في علامة التبويب إدراج، في المجموعة صفحات، انقر فوق صفحة الغلاف.

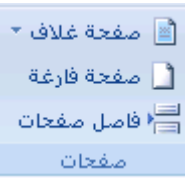

2. انقر فوق صفحة الغلاف التي تريدها.

يتم إضافة صفحة الغلاف إلى بداية المستند المفتوح دوماً.

### **توسيط النص عمى الصفحة**

يمكنك توسيط النص بين الهوامش الجانبية وبين الهوامش العليا والسفلى على الصفحة.

**في ىذا الجزء سيتـ شرح العناصر التالية** \* تكسيط النص بيف اليكامش الجانبية \* تكسيط النص بيف اليكامش العميا كالسفمى

### **توسيط النص بيف اليوامش الجانبية**

1. حدد النص الذي تريد توسيطه بين الهوامش اليسري واليمنى. 2. في علامة التبويب البداية، في المجموعة فقرة، انقر فوق توسيط.

### **توسيط النص بيف اليوامش العميا والسفمى**

1. حدد النص الذي تريد توسيطه بين الهوامش العليا والسفلى. 2. في علامة التبويب تخطيط الصفحة، انقر فوق مشغل مربع الحوار إعداد الصفحة ثم انقر فوق علامة التبويب تخطيط.

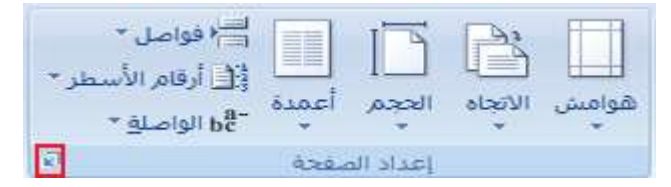

- . في المربع محاذاة عمودية، انقر فوق توسيط.  $3$
- 4. في المربع تطبيق على، انقر فوق النص المحدد، ثم انقر فوق موافق.

**إضافة تباعد مزدوج بيف األسطر في المستند** يمكنك إضافة تباعد مزدوج بين الأسطر في مستند بأكمله أو إلى جزء منه. يتم حفظ التغييرات التي تجريها على التباعد عند حفظ المستند، غير أنه يمكنك إجراء تغييرات إضافية في أي وقت. **ملاحظة:** يعد التباعد الافتراضي لأي مستند فارغ هو 1.15.

- **في ىذا الجزء سيتـ شرح العناصر التالية** \* إضافة تباعد مزدكج إلى مستند بأكممو
- \* إضافة تباعد مزدكج إلى النص المحدد

### **إضافة تباعد مزدوج إلى المستند بأكممو**

1. في علامة التبويب البداية، في المجموعة أنماط، انقر بزر الفأرة الأيمن فوق عادي ثم انقر فوق تعديل.

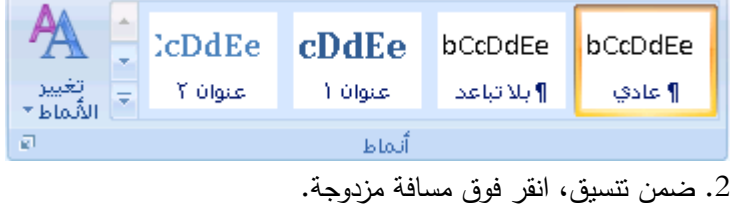

يتغير نتسيق المستند بأكمله إلى تباعد مزدوج.

### **إضافة تباعد مزدوج إلى النص المحدد**

.1 حدد النص الذم تريد تغييره. 2. في علامة التبويب البداية، في المجموعة فقرة، انقر فوق تباعد الأسطر . .3 انقر فوق  $0.0$ .

# **تغيير التباعد قبؿ الفقرات أو بعدىا**

يتم زيادة التباعد قليلاً عقب الفقرات بشكل افتراضي. 1. حدد الفقرات التي تريد تغيير التباعد قبلها أو بعدها. 2. في علامة التبويب تخطيط الصفحة، في المجموعة فقرة، انقر فوق السهم الموجود بجوار تباعد قبل أو تباعد بعد ثم أدخل مقدار المسافة المطلوب.

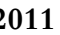

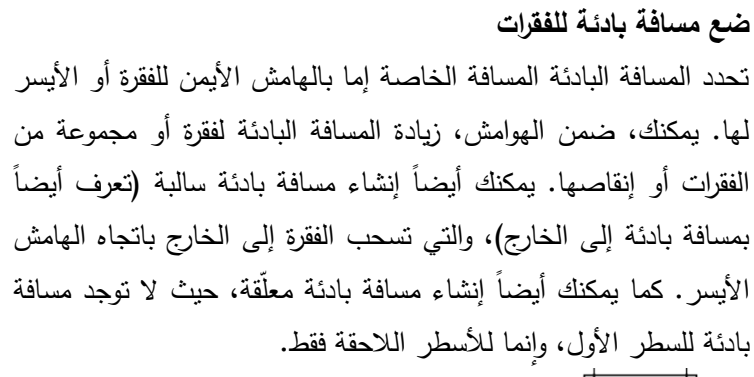

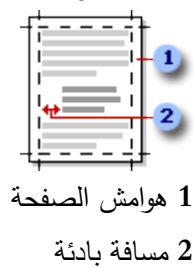

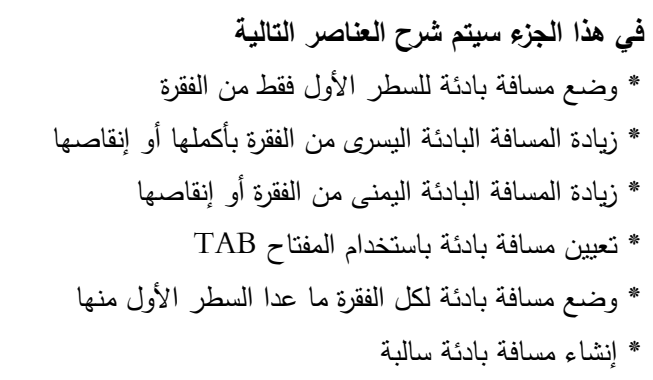

# **وضع مسافة بادئة لمسطر األوؿ فقط مف الفقرة**

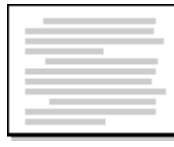

1. انقر أمام السطر الذي نزيد وضع مسافة بادئة له.

2. في علامة التبويب تخطيط الصفحة، انقر فوق مشغل مربع الحوار فقرة ثم انقر فوق علامة التبويب المسافات البادئة والتباعد.

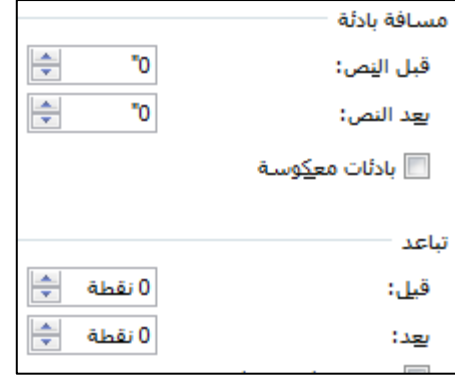

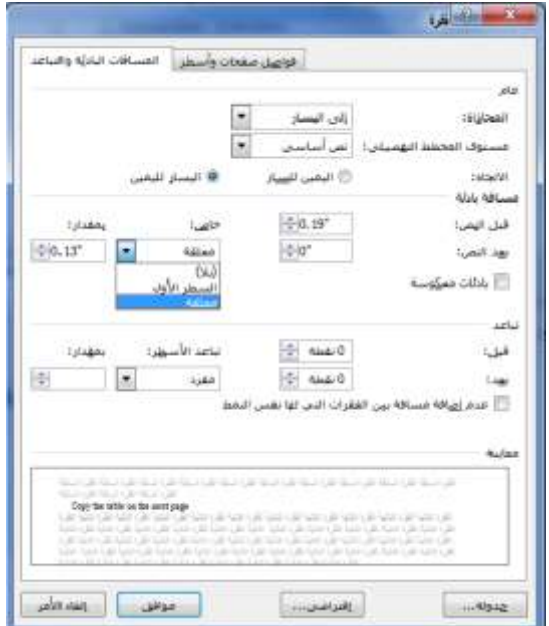

3. في القائمة خاص ضمن مسافة بادئة، انقر فوق السطر الأول، ثم في المربع مقدار ، قم بتعيين مقدار المسافة التي تريد إضافتها إلى السطر الأول. **ملاحظة**: سيتم وضـع مسافة بادئة للسطر الأول من الفقرة وكافة الفقرات اللاحقة التي تكتبها. لكن، يجب إضافة المسافة البادئة يدوياً إلى أي فقرات تسبق الفقرة المحددة عن طريق إتباع نفس الإجراء.

**زيادة المسافة البادئة اليسرى مف الفقرة بأكمميا أو إنقاصيا** .1 حدد الفقرة التي تريد تغييرىا. 2. ضمن علامة التبويب تخطيط الصفحة، في المجموعة فقرة، انقر فوق الأسهم الموجودة بجانب مسافة بادئة لليسار لزيادة المسافة البادئة اليسرى من الفقرة أو إنقاصها.

**زيادة المسافة البادئة اليمنى مف الفقرة أو إنقاصيا** .1 حدد الفقرة التي تريد تغييرىا. 2. ضمن علامة التبويب تخطيط الصفحة، في المجموعة فقرة، انقر فوق الأسهم الموجودة بجانب مسافة بادئة لليمين لزيادة المسافة البادئة اليمني من الفقرة أو إنقاصها.

> **تعييف مسافة بادئة باستخداـ المفتاح TAB** حدد الفقرة التي تريد تغييرىا اضغط المفتاح TAB.

**ملاحظة:** لإزالة المسافة البادئة، اضغط BACKSPACE قبل تحريك نقطة الإدراج

و**ضع مسافة بادئة لكل الفقرة ما عدا السط**ر الأول منها

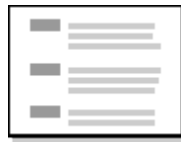

1. حدد الفقرة التي تريد وضع مسافة بادئة لها كلها ما عدا السطر الأول منها، والمشار إليها أيضاً كمسافة بادئة معلقة. 2. على المسطرة الأفقية، اسحب العلامة مسافة بادئة معلقة إلى الموضع الذي تريد بدء المسافة البادئة عنده. ⊡¥ਵ

#### **التفاؼ النص**

يمكنك 2010 Office Word Microsoft من التفاف النص بسهولة حول الصور والأشكال والجداول باستخدام أي موضع أو نمط تريد.

**ماذا تريد أف تفعؿ؟**

- \* التفاف نص حول صورة أو كائن رسومي
	- \* النفاف نص حول جدول

**التفاؼ نص حوؿ صورة أو كائف رسومي** 1. إذا كانت الصورة أو الكائن موجودا على لوحة رسم قماشية (لوحة الرسم القماشية: ناحية يتم رسم أشكال متعددة فوقها. ولأن الأشكال موجودة في لوحة الرسم القماشية، فيمكن نقلها وتغيير حجمها كوحدة.)، حدد اللوحة القماشية. أما إذا لم تكن الصورة أو الكائن الرسومي لوحة قماشية، حدد الصورة أو الكائن.

2. ضمن علامة التبويب تنسيق، في المجموعة ترتيب، انقر فوق موضع.

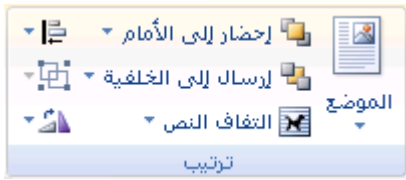

إذا لم تر الموضع، انقر فوق ترتيب، ثم انقر فوق الموضع. 3. انقر فوق موضع الالتفاف الذي تريد تطبيقه.

#### التفاف نص حول جدول

1. انقر فوق الجدول.

2. تحت أدوات الجدول، في علامة التبويب تخطيط، في المجموعة جدول، انقر فوق خصائص.

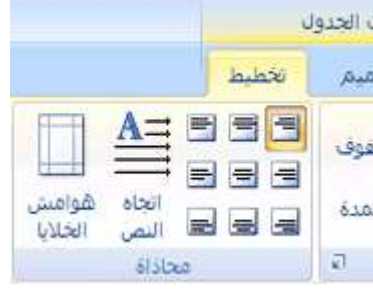

. تحت التفاف النص، انقر فوق التفاف.

لتعيين الموضع الأفقي والعمودي للجدول والبعد عن النص المحيط والخيارات الأخرى، ضمن التفاف النص، انقر فوق تعيين الموضع، ثم اختر الخيارات التي تريدها.

**-21 التنسيؽ السريع**

**تطبيؽ نمط**

بعتبر تطبيق نمط على جزء محدد من النص في Microsoft Office Word 2010 أمرا سهلا كالنقر فوق أحد أزرار معرض "األنماط السريعة".

.1 حدد النص الذم تريد تطبيؽ نمط عميو.

على سبيل المثال، يمكنك تحديد نصا تريد جعله في عنوان. وإذا أردت اختيار نمط لفقرة بأكملها، انقر فوق أي مكان في الفقرة. 2. ضمن علامة التبويب الصفحة الرئيسية، في مجموعة الأنماط، انقر فوق النمط المرغوب. إذا لم تشاهد النمط المرغوب، انقر فوق الزر المزيد المزيد من الأسهم التي تعرض صور مصغرة إضافية لتوسيع معرض الأنماط السريعة .
# **-22 القوائـ**

**إنشاء قائمة ذات تعداد نقطي أو رقمي** يمكنك إضافة الرموز النقطية أو الأرقام إلى الأسطر الموجودة من النص بشكل سريع، أو يمكن لـ Word إنشاء قوائم بشكل تلقائـي أثناء الكتابة. بشكل افتراضي، إذا بدأت الفقرة بعلامة نجمية أو رقم 1.، يعرف Word أنك تحاول بدء قائمة ذات تعداد نقطي أو رقمي. في حالة عدم رغبة تحول النص إلى قائمة، يمكنك النقر فوق الزر خيارات التصحيح التلقائي الذي يظهر . **في ىذا الجزء سيتـ شرح العناصر التالية** \* القوائم: مستوى واحد أو مستويات متعددة \* إنشاء قائمة مستوى واحد ذات تعداد نقطي أو رقمي \* تحويل قائمة أحادية المستوى إلى قائمة متعددة المستويات \* اختيار نمط لقائمة متعددة المستويات من المعرض

## **القوائـ: مستوى واحد أو مستويات متعددة**

أنشئ قائمة ذات مستوى واحد فقط، أو أنشئ قائمة متعددة المستويات لعرض قوائم داخل قائمة.

- عند القيام بإنشاء قائمة ذات تعداد نقطي أو رقمي، يمكنك القيام بأحد الإجراءات التالية:
- استخدام مكتبات الرموز النقطية والرقمية الملائمة استخدم التتسيقات الافتراضية للرموز النقطية والأرقام في القوائم أو خصص القوائم أو حدد نتسيقات أخرى من مكتبات الرموز النقطية والرقمية.

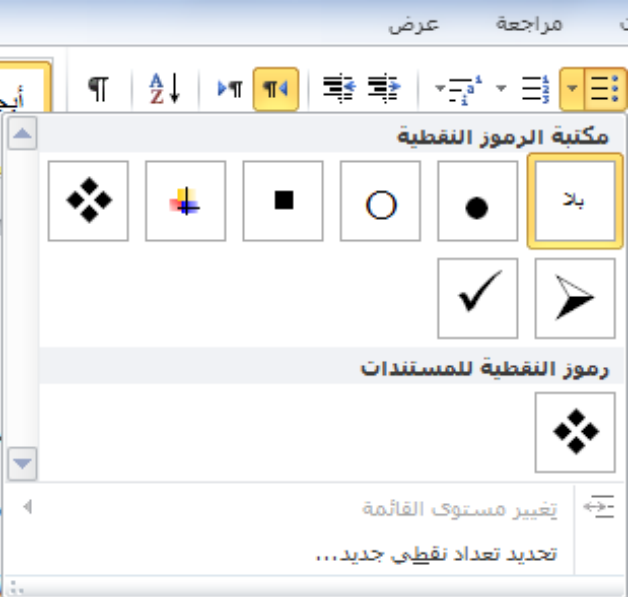

• نتسيق الرموز النقطية والرقمية نسّق الرموز النقطية أو الأرقام بشكل يختلف عن النص في قائمة. مثلاً، انقر فوق رقم وغيّر لون الأرقام في القائمة بأكملها، دون إدخال تغييرات على النص في القائمة.

- مقد ۱ ۲ بند ۲ ۲ بند ۲
- استخدام الصور أو الرموز أنشئ قائمة نقطية تكون فيها الرموز النقطية على شكل صور لإضافة تأثير مرئي إلى مستند أو ويب.

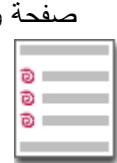

**إنشاء قائمة مستوى واحد ذات تعداد نقطي أو رقمي** بإمكان Word إنشاء قوائم ذات تعداد نقطي وتعداد رقمي بشكل تلقائي أثناء الكتابة، أو يمكنك وبسرعة إضافة رموز نقطية أو أرقام إلى أسطر النص الموجودة.

**كتابة قائمة ذات تعداد نقطي أو رقمي** 1. اكتب \* (العلامة النجمية) لبدء قائمة ذات تعداد نقطي أو 1. لبدء قائمة ذات تعداد رقمي، ومن ثم اضغط مفتاح المسافة أو .TAB .5 أكتب النص الذم تريده. .3 اضغط ENTER إلضافة عنصر القائمة التالي. فيدرج Word تلقائياً الرمز النقطي أو الرقمي التالي. 4. لإنهاء القائمة، اضغط ENTER مرتين، أو اضغط BACKSPACE لحذف الرمز النقطي أو الرقم الأخير في القائمة.

# **في حالة عدـ بدء التعدادات النقطية والرقمية بشكؿ تمقائي** 1. انقر فوق زر Office Microsoft، ثم انقر فوق خيارات Word. . انقر فوق تدقيق.  $2$ 3. انقر فوق خيارات التصحيح التلقائي، ومن ثم انقر فوق علامة التبويب تتسيق تلقائي أثناء الكتابة. 4. ضمن تطبيق أثناء الكتابة، قم بتحديد خانة الاختيار قوائم ذات رموز نقطية تلقائية وخانة الاختيار قوائم ذات تعدادات رقمية تلقائية.

#### **إضافة تعدادات نقطية أو رقمية إلى قائمة**

1. حدد العناصر التي ترغب بإضافة تعداد نقطي أو تعداد رقمي إليها. 2. في علامة التبويب البداية، في المجموعة فقرة، انقر فوق تعداد نقطي أو تعداد رقمي.

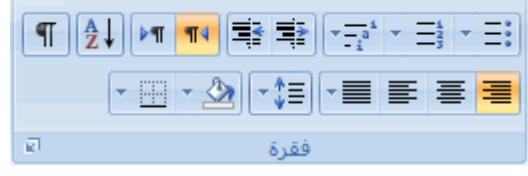

**مالحظات**:

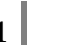

73

\* يمكنك اكتشاف أنماط تعداد نقطي وتتسيقات تعداد رقمي مختلفة من خلال النقر فوق السهم الموجود بجانب تعداد نقطي أو تعداد رقمي ضمن علامة التبويب الصفحة الرئيسية، في المجموعة فقرة. \* يمكنك نقل قائمة بكاملها إلى اليسار أو إلى اليمين. انقر فوق رمز نقطي أو رقمي في القائمة، واسحبه إلى موقع جديد. تنتقل القائمة بكاملها أثناء السحب. لا تتغير مستويات الترقيم.

**تحويؿ قائمة أحادية المستوى إلى قائمة متعددة المستويات** يمكنك تحويل قائمة موجودة إلى قائمة متعددة المستويات عن طريق تغيير مستوى التسلسل الهرمي للعناصر في القائمة. 1. انقر فوق أى عنصر تريد نقله إلى مستوى مختلف. 2. في علامة التبويب البداية، في المجموعة فقرة، انقر فوق السهم الموجود بجوار تعداد نقطي أو تعداد رقمي وانقر فوق تغيير مستوى القائمة ثم انقر فوق المستوى المطلوب.

> **اختيار نمط لقائمة متعددة المستويات مف المعرض** يمكنك تطبيق نمط معرض على أي قائمة متعددة المستويات. 1. انقر فوق عنصر في القائمة. 2. في علامة التبويب البداية، في المجموعة فقرة، انقر فوق السهم الموجود بجوار قائمة متعددة المستويات. . انقر فوق القائمة متعددة المستويات التي تريدها.  $3$

> > **إنشاء قائمة متعددة المستويات** تظهر القائمة متعددة المستويات عناصر القائمة في مستويات مختلفة بدلاً من مستوى واحد. 1. عقوان ۱ .<br>1.1. عقوان ۲  $F = 1.4.1$ .1

> > > **اختيار نمط لقائمة متعددة المستويات مف المعرض**

.1 انقر حيث تريد بدء القائمة. 2. في علامة التبويب البداية، في المجموعة فقرة، انقر فوق السهم الموجود بجوار قائمة متعددة المستويات. . انقر فوق نمط لقائمة متعددة المستويات في معرض الأنماط. 4. اكتب القائمة. اضغط مفتاح TAB أو SHIFT+TAB لتغيير المستويات.

> **تغيير تنسيؽ تعداد نقطي أو رقمي** \* تغيير خط التعداد النقطي أك الرقمي في القائمة \* يظير التعداد النقطي أك الرقمي في كافة أرجاء القائمة

**تغيير خط التعداد النقطي أو الرقمي في القائمة** يمكن تغيير نتسيق النص الخاص بالتعداد النقطي أو الرقمي في قائمة دون إجراء تغييرات على النص في القائمة. على سبيل المثال، يمكن تتسيق التعداد النقطي أو الرقمي بلون خط مختلف عن النص في القائمة.

74

1. انقر فوق رمز نقطي أو رقم في القائمة. يتم تحديد كافة التعداد النقطي أو الرقمي الموجود في القائمة. ۳ پند ۲<br>۳ پند ۲ 2. ضمن علامة التبويب الصفحة الرئيسية، في المجموعة خط، قم بإجراء التغييرات التي تريدها.

على سبيل المثال، انقر فوق السهم الموجود بجانب لون الخط، ثم انقر فوق اللون الذي تريد.

ترتيب قائمة ح*سب* الأحرف الأبجدية يمكن ترتيب نص ذي قائمة نقطية أو رقمية واحدة المستوى حسب الأحرف الأبجدية بسرعة وسهولة. 1. حدد النص الموجود في القائمة النقطية أو الرقمية. 2. في علامة التبويب البداية، في المجموعة فقرة، انقر فوق فرز. 3. في مربع الحوار فرز نص، ضمن فرز حسب، انقر فوق فقرات ونص، ثم انقر إما فوق تصاعدي أو نتازلي.

# **-23 الجداوؿ**

**إدراج جدوؿ** في 2010 Microsoft Office Word، ويمكن إدراج جدول في مستند أو يمكن إدراج جدول في جدول آخر لإنشاء جدول أكثر تعقيدا **إدراج جدوؿ** ن. **في ىذا الجزء سيتـ شرح العناصر التالية** \*استخداـ قكالب الجداكؿ \*استخدام القائمة جدول \*استخدام الأمر إدراج جدول \*رسم جدول \* تتسيق جدول

**استخداـ قوالب الجداوؿ** يمكن استخدام قوالب الجداول لإدراج جدول يستند إلى معرض الجداول المنسقة مسبقاً. تحتوي قوالب الجداول على نماذج بيانات لمساعدتك على تصور الشكل الذي سيكون عليه الجدول عند إضافة البيانات. 1. انقر حيث تريد إدراج الجدول. 2. ضمن علامة النبويب إدراج، في المجموعة جداول، انقر فوق جدول، وأُشِرْ إلى الجداول السريعة، ثم انقر فوق القالب الذي نزيد.

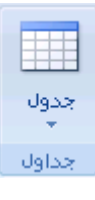

استخدام القائمة جدول 1. انقر حيث تريد إدراج الجدول. 2. ضمن علامة التبويب إدراج ، في المجموعة جداول، انقر فوق جدول، ثم، ضمن إدراج جدول، قم بالسحب لتحديد عدد الصفوف والأعمدة التي تريد.

> استخدام الأمر إدراج جدول يمكنك استخدام الأمر إدراج جدول لتحديد أبعاد الجدول ونتسيقاته قبل إدراج الجدول في مستند. 1. انقر حيث تريد إدراج الجدول. 2. في علامة التبويب "إدراج الجدول" . 3. ضمن حجم الجدول، أدخلْ عدد الأعمدة والصفوف. 4. ضمن أسلوب الاحتواء التلقائي، اختر الخيارات المستخدمة لضبط حجم الجدول.

**رسـ جدوؿ** يمكن إنشاء جدول عن طريق رسم الصفوف والأعمدة التي تريدها، أو تحويل نص إلى جدول. يمكن رسم جدول معقد — على سبيل المثال، جدول يحتوي على خلايا بارتفاعات مختلفة أو عدد متغير من الأعمدة لكل صف. 1. انقر حيث تريد إنشاء الجدول. 2. في علامة التبويب إدراج، في المجموعة جداول، انقر فوق جدول ثم انقر فوق رسم جدول. يصبح المؤشر على شكل قلم رصاص. 3. لتعريف الحدود الخارجية للجدول، ارسم مستطيلاً. ثم ارسم أسطر الأعمدة وأسطر الصفوف داخل هذا المستطيل. 4. لمسح سطر أو مجموعة من الأسطر، ضمن أدوات الجدول، ضمن علامة التبويب تصميم، في المجموعة رسم حدود، انقر فوق ممحاة. 5. انقر فوق السطر الذي تريد مسحه. لمسح الجدول بأكمله، راجع حذف جدول أو مسح محتوياته.

6. عند الانتهاء من رسم الجدول، انقر داخل خلية وابدأ الكتابة أو إدراج الرسوم.

#### **تنسيؽ جدوؿ**

بعد إنشاء جدول، يقدم لك Microsoft Office Word 2010 طرقا كثيرةً لنتسبق ذلك الجدول. فإذا قررت استخدام "أنماط

الجدول"، يمكن نتسيق الجدول في وقت واحد، بل إجراء معاينة لما سيكون عليه شكل ذلك الجدول، منسقاً بنمط معين قبل تطبيق هذا النمط تطبيقاً فعلياً. يمكن إنشاء شكل مخصص للجداول عن طريق تقسيم أو دمج الخلايا، أو إضافة أو حذف أعمدة أو صفوف، أو إضافة حدود. فإذا كنت تعمل ضمن جدول طويل، يمكنك تكرار عناوين الجدول في كل صفحة يظهر عليها هذا الجدول. ولمنع فواصل الصفحات غير المناسبة التي تعطل تدفق الجدول، يمكن أيضاً تحديد طريقة انقسام الجدول ومكانه على الصفحات فقط.

> **في ىذا الجزء سيتـ شرح العناصر التالية:** \* استخدام أنماط الجدول لتتسيق جدول بأكمله \* إضافة حدود وإزالتها )<br>2 \* عرض خطكط الشبكة أك إخفاؤىا \* إضافة خلية أو صمود \* حذف خلية أو صمغ أو عمود \* دمج خبليا أك تقسيميا \* تكرار عنكاف جدكؿ عمى صفحات متتالية \* التحكم في مكان تقسيم الجدول

استخدام أنماط الجدول لتنسيق جدول بأكمله بعد إنشاء جدول، يمكن تتسيق جدول بأكمله باستخدام "أنماط الجدول". بوضـع المؤشر على كل نمط تم تتسيقه مسبقاً للجدول، يمكن إجراء معاينة لما سيبدو عليه هذا الجدول. 1. انقر داخل الجدول الذي تريد تتسيقه. 2. تحت أدوات الجدول، انقر فوق علامة التبويب تصميم. 3. في المجموعة أنماط الجدول، ضع المؤشر على كل نمط للجدول إلى أن تعثر على النمط الذي تريد استخدامه. **ملاحظة:** للاطلاع على مزيد من الأنماط، انقر فوق السهم أكثر صف إضافي يعرض مصغرات إضافية. 4. انقر فوق النمط الذي تريد تطبيقه على الجدول. 5. في المجموعة خيارات أنماط الجداول، قم بتحديد خانة الاختيار الموجودة بجانب كل عنصر للجدول أو إلغاء تحديدها بغرض تطبيق النمط المحدد أو إزالته.

> **إضافة حدود أو إزالتيا** يمكن إضافة حدود أو إزالتها لتتسيق الجدول بالطريقة التي تريد.

**إضافة حدود الجدوؿ** 1. أسفل أدوات الجدول، انقر فوق علامة التبويب تخطيط. 2. في المجموعة جدول، انقر فوق تحديد، ثم انقر فوق تحديد جدول.

3. تحت أدوات الجدول، انقر فوق علامة التبويب تصميم. 4. في المجموعة أنماط الجدول، انقر فوق حدود، ثم قم بأحد الإجراءين التاليين: – انقر فوق أحد مجموعات الحدود المعرفة مسبقاً. – انقر فوق حدود وتظليل، وانقر فوق علامة التبويب حدود، ثم اختر الخيارات التي تريد.

> **إزالة حدود الجدوؿ مف الجدوؿ بأكممو** 1. أسفل أدوات الجدول، انقر فوق علامة التبويب تخطيط. 2. في المجموعة جدول، انقر فوق تحديد، ثم انقر فوق تحديد جدول. 3. تحت أدوات الجدول، انقر فوق علامة التبويب تصميم. 4. في المجموعة أنماط الجدول، انقر فوق حدود، ثم انقر فوق بلا حدود.

**عرض خطوط الشبكة أو إخفاؤىا** تحت أدوات الجدول، في علامة التبويب تخطيط، في مجموعة جدول، انقر فوق عرض خطوط الشبكة.

#### **إضافة خمية أو صؼ أو عمود**

#### **إضافة خمية**

- 1. انقر داخل الخلية الموجودة مباشرةً يمين أو أعلى المكان الذي تريد إدراج الخلية فيه.
- 2. أسفل أدوات الجدول، في علامة التبويب تخطيط، انقر فوق مشغل مربع الحوار صفوف وأعمدة. 3. انقر فوق أحد الخيارات التالية:
- إزاحة الخلايا إلى اليمين : أدرج خليةً وحرَّك كافة الخلايا الأخرى في ذلك الصف نحو اليمين. ملاحظة: قد ينتج عن هذا الخيار صف يحتوى على خلايا أكثر من الصفوف الأخرى.
- إزاحة الخلايا إلى أسفل : أدرج خليةً وحرَّك الخلايا الموجودة بمقدار صف واحد في ذلك العمود. يتم إضافة صف جديد في أسفل الجدول ليحتوي على الخلية الأخرى الموجودة.
	- إدراج صف بأكمله : أدرج صفا أعلى الخلية التي قمت بالنقر داخلها مباشرةً.
	- إدراج عمود بأكمله : أدرِجْ عموداً إلى يمين الخلية التي قمت بالنقر داخلها مباشرةً.

#### **إضافة صؼ**

1. انقر داخل الخلية الموجودة مباشرةً أسفل أو أعلى المكان الذي نزيد إضافة صف إليه. 2. أسفل أدوات الجدول، انقر فوق علامة التبويب تخطيط. 3. قم بأحد الإجراءين التاليين: – لإضافة صف أعلى الخلية التي قمت بالنقر داخلها مباشرةً، في المجموعة صفوف وأعمدة، انقر فوق إدراج لأعلى. – لإضافة صف أسفل الخلية التي قمت بالنقر داخلها مباشرةً، في المجموعة صفوف وأعمدة، انقر فوق إدراج لأسفل.

#### **إضافة عمود**

- 1. انقر داخل الخلية الموجودة مباشرة يمين أو يسار المكان الذي تريد إضافة عمود إليه.
	- 2. أسفل أدوات الجدول، انقر فوق علامة التبويب تخطيط.
		- 3. قم بأحد الإجراءين التاليين:
- لإضافة عمود يسار الخلية التي قمت بالنقر فوقها مباشرةً، في المجموعة صفوف وأعمدة، انقر فوق إدراج لليسار .
- لإضافة عمود يمين الخلية التي قمت بالنقر فوقها مباشرةً، في المجموعة صفوف وأعمدة، انقر فوق إدراج لليمين.

#### **تغيير ارتفاع الصؼ**

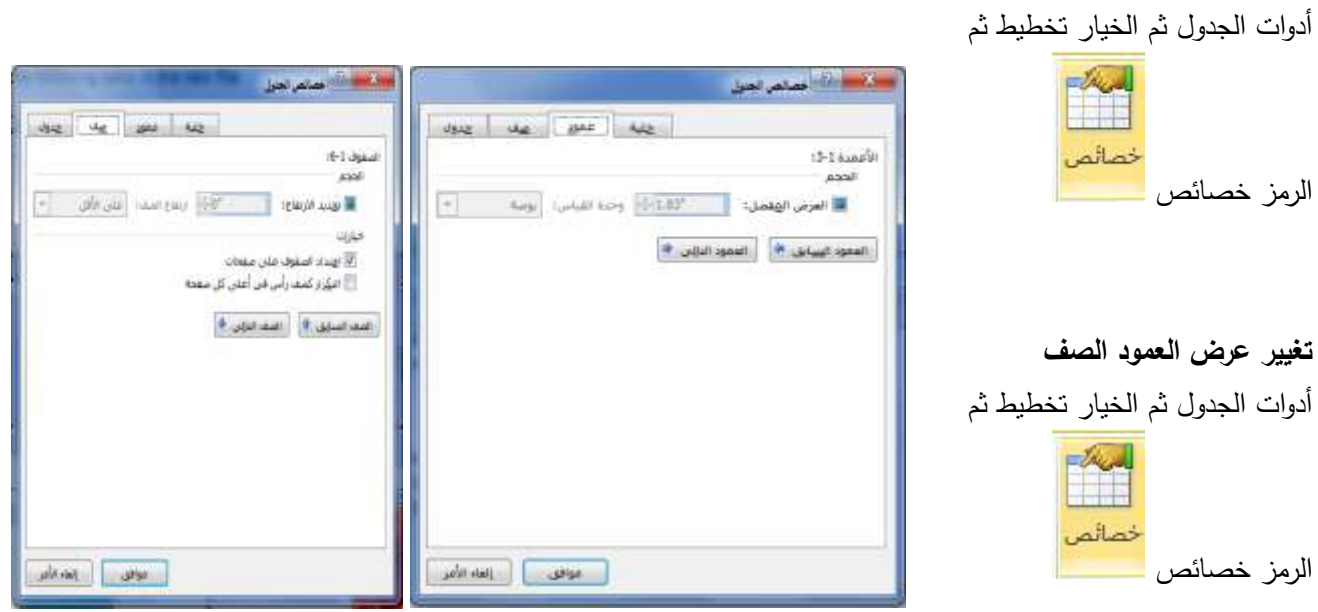

**دمج خاليا أو تقسيميا دمج خاليا** يمكن ضم خليتين أو أكثر في نفس الصف أو العمود إلى خلية مفردة. على سبيل المثال، يمكن ضم عدة خلايا أفقياً لإنشاء عنوان جدول يمتد على عدة أعمدة. 1. حدد الخلابا التي تربد دمجها عن طريق النقر فوق الحافة البسرى للخلبة وسحبها إلى الخلابا الأخرى التي تريدها. 2. أسفل أدوات الجدول، في علامة التبويب دمج، في المجموعة دمج، انقر فوق دمج الخلايا.

#### **تقسيـ خاليا**

1. انقر داخل خلية، أو حدد عدة خلايا تريد تقسيمها. 2. أسفل أدوات الجدول، في علامة التبويب تخطيط، في المجموعة دمج، انقر فوق تقسيم الخلايا. 3. أدخل عدد الأعمدة أو الصفوف التي تربد تقسيم الخلايا المحددة إليها.

**تكرار عنواف جدوؿ عمى صفحات متتالية** عند العمل ضمن جدول طويل جدا، سيتم تقسيمه أينما وُجِد فاصل صفحات . يمكن إجراء تعديلات على الجدول كي يتم تكرار

عناوين الجدول في كل صفحة. يمكن رؤية عناوين الجدول المكررة فقط في طريقة العرض "تخطيط الطباعة" وعند طباعة المستند. 1. حدد صف العنوان أو صفوف العناوين. يجب أن يتضمن التحديد الصف الأول من الجدول. 2. تحت أدوات الجدول، في علامة التبويب تخطيط، في مجموعة بيانات، انقر فوق تكرار صفوف الرأس. **ملاحظة**: يكرر 2010 Microsoft Office Word تلقائياً عناوين الجدول في كل صفحة جديدة تنتج عن فاصل صفحة تلقائي ولا يكرر العنوان إذا أدرجت فاصل صفحات يدوى داخل الصفحة.

# **-24 الرسومات والمخطوطات**

# **تمييز مستند بعالمة مائية أو خمفية**

- **في ىذا الجزء سيتـ شرح العناصر التالية:**
- \* التعرف على العلامات المائية والخلفيات
	- \* إضافة عبلمة مائية أك خمفية
- \* تحويل صورة إلى خلفية أو علامة مائية
- \* إضافة عبلمة مائية إلى صفحات محددة فقط
	- \* تغيير علامة مائية أو خلفية
	- \* إزالة علامة مائية أو خلفية

#### **التعرؼ عمى العالمات المائية والخمفيات**

العلامات المائية عبارة عن نص أو صور تظهر خلف نص المستند. وهي غالباً ما تضيف عنصر تشويق أو تعرف حالة المستند، مثل وضع علامة على مستند، مثل مسودة. يمكنك رؤية العلامات المائية في طريقة العرض "تخطيط الطباعة" وطريقة العرض "القراءة في وضع ملء الشاشة" أو في مستند مطبوع.

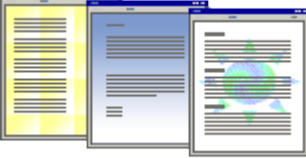

إذا كنت تستخدم صورة، فيمكنك تفتيحها أو تبييضها بحيث لا تتداخل مع نص المستند. إذا كنت تستخدم نصاً، فيمكنك اختيار إحدى العبارات المضمنة، أو الكتابة في النص الخاص بك.

> **إضافة عالمة مائية أو خمفية** قم بأحد الإجراءين التاليين:

**إضافة نص العالمة المائية إلى مستند**

1. في علامة التبويب تخطيط الصفحة، في المجموعة خلفية الصفحة، انقر فوق علامة مائية.

A علامة مائية \*  $\star$  لون المفحة  $\sqrt[3]{}$ اً العدود الصفحة ا خلفية المفحة

2. قم بأحد الإجراءين التاليين:

- انقر فوق علامة مائية تم تصميمها مسبقاً، مثل سري أو عاجل في معرض العلامات المائية.
- انقر فوق علامة مائية مخصصة، انقر فوق نص العلامة المائية، ثم حدد النص الذي تريده أو اكتبه. يمكنك أيضاً تتسيق النص.

3. لعرض علامة مائية كما سوف تظهر على الصفحة المطبوعة، استخدم طريقة العرض "تخطيط الطباعة".

# **تحويؿ صورة إلى خمفية أو عالمة مائية** يمكنك تحويل صورة أو قصاصة فنية أو صورة فوتوغرافية إلى علامة مائية يمكنك استخدامها لتمييز مستند أو تزيينه. 1. في علامة التبويب تخطيط الصفحة، في المجموعة خلفية الصفحة، انقر فوق علامة مائية. 2. انقر فوق علامة مائية مطبوعة. 3. انقر فوق صورة العلامة المائية، ثم انقر فوق تحديد صورة. 4. حدد الصورة التي تريدها، ثم انقر فوق إدراج. 5. حدد نسبةً مئوية ضمن تغيير الحجم لإدراج الصورة بحجم معين. 6. حدد خانة الاختيار تبييض لتخفيف الصورة بحيث لا تتداخل مع النص. يتم تطبيق الصورة التي حددتها كعلامة مائية على المستند بأكمله.

**تغيير خمفية مستند**

بإمكانك تطبيق لون مختلف، أو تطبيق مادة أو صورة بدلاً من لون، أو تغيير إعدادات النقوش والتدرجات. 1. في علامة التبويب تخطيط الصفحة، في المجموعة خلفية الصفحة، انقر فوق لون الصفحة. 2. قم بأحد الإجراءين التاليين: – انقر فوق اللون الذي تزيد ضمن ألوان السمات أو ألوان قياسية. – انقر فوق تأثيرات التعبئة لتغيير تأثيرات خاصة أو إضافتها، مثل التدرجات أو المواد أو النقوش. <mark>ملاحظة:</mark> حدد اللون الذي تريده قبل تطبيق التدرج أو النقش.

> **إزالة عالمة مائية أو خمفية** قم بأحد الإجراءين التاليين: **إزالة عالمة مائية** 1. في علامة التبويب تخطيط الصفحة، في المجموعة خلفية الصفحة، انقر فوق علامة مائية.

. انقر فوق إزالة علامة مائية.  $2$ 

#### **إزالة خمفية**

1. في علامة التبويب تخطيط الصفحة، في المجموعة خلفية الصفحة، انقر فوق لون الصفحة. 2. انقر فوق بلا لون. **ملاحظة**: عند عدم تحديد أي خلفية لصفحة ويب، ستظهر الصفحة بلون الخلفية الافتراضي الذي تم تعيينه في برنامج مستعرض ويب للشخص الذي يقوم بعرض الصفحة.

#### **تزييف مستندات أو صور بحدود**

- \* حول الحدود في 2010 Office Word
	- \* إضافة حد
	- \* تغيير حد
	- \* إزالة حد

#### **حوؿ الحدود في 2010 Word Office**

في 2010 Microsoft Office Word ، يمكن للحدود أن تضيف عنصر تشويق وتوكيد إلى أجزاء عدة من المستند. يمكنك إضافة حدود إلى صفحات ونصوص وجداول وخلايا جدول وكائنات رسومية وصور .

يمكنك إضافة حد إلى أي جانب أو إلى كافة جوانب كل صفحة في مستند أو إلى الصفحات في مقطع أو إلى الصفحة الأولى فقط أو إلى كافة الصفحات باستثناء الصفحة الأولى. ويمكنك إضافة حدود الصفحة بأنماط وألوان متعددة، وكذا مجموعة من الحدود

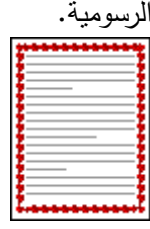

يمكنك فصل نص عن باقي المستند بإضافة حدود.

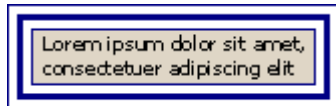

يمكنك إضافة حدود إلى جدول أو خلية جدول فردي.

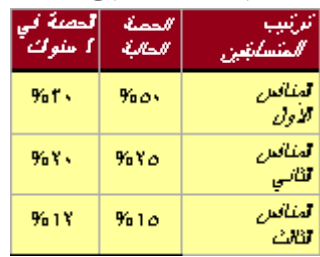

يمكنك إضافة حدود إلى الكائنات الرسومية والصور . يمكنك تغيير حدود الكائن أو تتسيقها بنفس الطريقة المستخدمة لتغيير خط رسم أو تتسيقه.

## **إضافة حد إلى صفحة**

1. في علامة التبويب تخطيط الصفحة، في المجموعة خلفية الصفحة، انقر فوق حدود الصفحة.تأكد أنك على علامة التبويب حد الصفحة في المجموعة حدود وتظليل. 2. انقر فوق إحدى خيارات الحدود ضمن الإعداد. لتعيين ظهور الحد على جانب معين من الصفحة، مثل الأعلى فقط، انقر فوق مخصص ضمن الإعداد. ضمن معاينة، انقر في المكاف الذم تريد أف يظير فيو الحد. . حدد نمط الحد ولونه وعرضه.

**إزالة حد مف صفحة** 1. في علامة التبويب تخطيط الصفحة، في المجموعة خلفية الصفحة، انقر فوق حدود الصفحة. تأكد أنك في علامة التبويب حد الصفحة في المجموعة حدود وتظليل. . ضمن الإعداد، انقر فوق بلا.  $2$ **ملاحظة:** لإزالة الحد من حافة واحدة فقط من المستند — على سبيل المثال، لإزالة الكل ما عدا الحد الأعلى — انقر فوق الحدود التي تريد إزالتها من الرسم التخطيطي ضمن معاينة.

> **إضافة حد إلى كائف رسومي ملاحظة:** لإضافة حد إلى كائن رسومي، يجب وضـع الكائن الرسومي ضمن لوحة رسم قماشية. 1. في علامة التبويب إدراج، في المجموعة التوضيحات، انقر فوق أشكال، ثم انقر فوق لوح قماش للرسم.

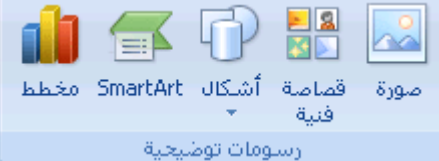

يقكـ 2010 Word Office بإضافة لكحة رسـ قماشية. 2. انقر بزر الفأرة الأيمن فوق لوحة الرسم القماشية، ثم انقر فوق تتسيق لوحة الرسم القماشية من القائمة المختصرة. 3. ضمن علامة التبويب ألوان وخطوط، أسفل خط، اختر أحد الألوان ونمط الخط وعرضه. 4. أضف أي كائنات رسومية تريد إلى لوحة الرسم القماشية.

**إزالة حد** قم بأي من الإجراءات التالية: **إزالة حد مف صورة أو جدوؿ أو نص** 1. حدد النص أو الصورة أو الجدول الذي تريد إزالة حدوده. إذا أردت إزالة حدّ خلايا جدول معيّنة، حدد الخلايا، بما في ذلك علامات نهاية الخلية.ملاحظة اضغط CTRL+\* لتشغيل

علامات الفقرة إظهار /إخفاء وعرض علامات نهاية الخلية. 2. في علامة التبويب تخطيط الصفحة، في المجموعة خلفية الصفحة، انقر فوق حدود الصفحة. 3. انقر فوق علامة التبويب حدود. 4. ضمن الإعداد، انقر فوق بلا.

# **إدراج صورة أو قصاصة فنية** يمكن إدراج الصور والقصاصات الفنية أو نسخها في مستند من عدة مصادر مختلفة، بما في ذلك ما يتم نتزيله من موفر موقع القصاصات الفنية على ويب أو نسخه من صفحة ويب أو إدراجه من ملف حيث يتم حفظ الصور . يمكنك أيضاً تغيير كيفية وضع صورة أو قصاصة فنية مع نص داخل مستند.

#### **في ىذا الجزء سيتـ شرح العناصر التالية:**

- \* إدراج قصاصة فنية
- \* إدراج صورة من ملف
- \* تغيير صورة مضمّنة إلى صورة عائمة، والعكس بالعكس

#### **إدراج قصاصة فنية**

1. في علامة التبويب إدراج، في المجموعة التوضيحات، انقر فوق قصاصة فنية.

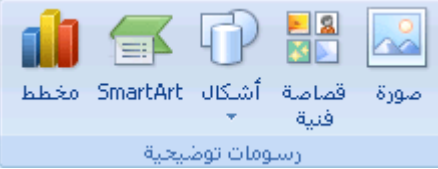

2. في جزء المهام قصاصة فنية، في مربع النص بحث عن، اكتب كلمة أو عبارةً تصف القصاصة الفنية التي تريدها أو اكتب في اسم ملف القصاصة الفنية بأكمله أو جزء منه.

3. لتضييق نطاق البحث، قم بأحد الإجراءين التاليين أو كليهما:

- لقصر نتائج البحث على مجموعة معينة من القصاصات الفنية، في المربع بحث عن، انقر فوق السهم وحدد المجموعة التي تريد البحث عنيا.
- لقصر نتائج البحث على القصاصات الفنية، انقر فوق السهم الموجود في المربع يجب أن تكون النتائج وحدد خانة الاختيار الموجودة بجانب قصاصة فنية.

في جزء المهام قصاصة فنية، يمكنك أيضاً البحث عن صور فوتوغرافية وأفلام وأصوات. لتضمين أي أنواع الوسائط تلك، حدد خانات الاختيار الموجودة بجانبها.

- 4. انقر فوق انتقل.
- 5. في قائمة النتائج، انقر فوق القصاصة الفنية لإدراجها.

#### إ**دراج صورة من ملف**

1. انقر حيث تريد إدراج الصورة.

2. في علامة التبويب إدراج، في المجموعة التوضيحات، انقر فوق صورة.

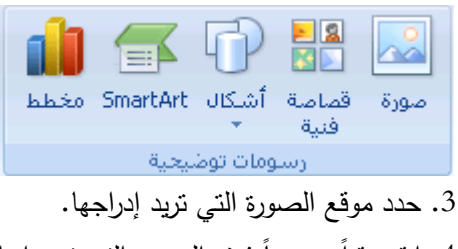

4. انقر نقرا مزدوجا فوق الصورة التي تريد إدراجها.

# **إضافة رسـ إلى مستند**

- \* التعرؼ عمى الرسكمات في Word
	- \* إضافة رسـ
	- \* حذف كائن رسومي

#### **التعرؼ عمى الرسومات في Word**

هذه هي الأنواع الأساسية للرسومات التي يمكنك استخدامها لتحسين مستندات Microsoft Office Word documents كائنات رسومات وSmartArt ومخططات وصور وقصاصة فنية. تشير الرسومات إلى كائن رسومي أو مجموعة من الكائنات الرسومية.

#### **إضافة رسـ**

عند إنشاء رسم في Microsoft Word، يجب البدء بإدراج لوحة رسم قماشية. تساعدك لوحة الرسم القماشية على ترتيب الكائنات وتغيير حجمها في الرسم.

1. انقر في المستند فوق الموقع الذي تريد إنشاء الرسم فيه.

2. في علامة التبويب إدراج، في المجموعة التوضيحات، انقر فوق أشكال، ثم انقر فوق لوح قماش للرسم.

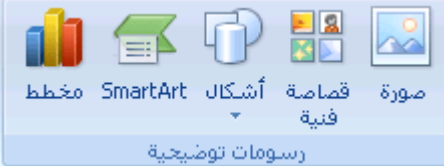

يتم إدراج لوحة الرسم القماشية في المستند. 3. عند إدراج لوحة رسم قماشية، يمكنك القيام بما يلي ضمن علامة التبويب تتسيق أسفل أدوات الرسم: § انقر فوق شكل أو أشكال لإدراجها في المستند.

# **ضافة نص إليو. يمكنؾ أيضاً تغيير الشكؿ وا**

• ارسم على لوحة الرسم القماشية. للرسم، انقر فوق أشكال، ثم انقر فوق شكل حر أو خربشة ضمن خطوط. **نلميح**: لإيقاف الرسم باستخدام خطوط الشكل الحر أو الخربشة، قم بالنقر نقرا مزدوجا.

● قم بضبط حجم لوحة الرسم القماشية عن طريق تحديدها، ثم انقر نقراً مزدوجاً فوق الأسهم الموجودة في المجموعة حجم أو انقر فوق مشغل مربع الحوار حجم لتحديد قياسات أكثر دقة.

● قم بتطبيق نمط على الشكل. في المجموعة أنماط الأشكال، ضع المؤشر فوق أحد الأنماط لرؤية ما سيبدو عليه الشكل عند تطبيق ذلك النمط. انقر فوق النمط لتطبيقه. أو ، انقر فوق تعبئة الشكل أو المخطط التفصيلي للشكل وحدد الخيارات التي تريدىا.

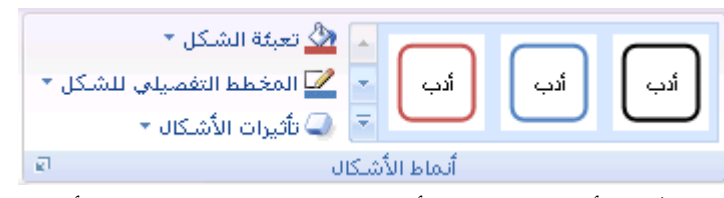

**ملاحظة:** إذا أردت تطبيق لون أو تدرج غير متوفر في المجموعة أنماط الأشكال، حدد اللون أولاً، ثم قم بتطبيق التدرج.

- استخدم الظل أو التأثيرات ثلاثية الأبعاد (D−3D) لإضافة عنصر تشويق إلى الأشكال في الرسم.
- قـ بمحاذاة الكائنات عمى لكحة الرسـ القماشية. لمحاذاة الكائنات، اضغط مع االستمرار في الضغط المفتاح CTRL أثناء تحديد الكائنات التي تريد محاذاتها. في المجموعة ترتيب، انقر فوق محاذاة للاختيار من بين مجموعة أوامر المحاذاة.

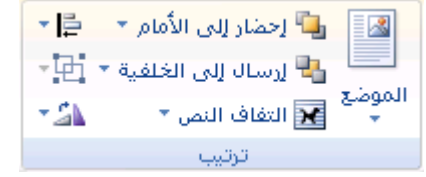

**وضع نص في شكؿ أو مربع نص في** 2010 Word Office Microsoft

(مربع نص: حاوية نص أو رسومات قابلة لنقلها وتغيير حجمها. تستخدم مربعات النص لتعيين موضع كتل من النص على صفحة ما أو لإعطاء النص اتجاهاً مختلفاً عن نص آخر في المستند.)

> **في ىذا الجزء سيتـ شرح العناصر التالية:** \* وضـع نص أفقيًا أو عموديًا في شكل أو مربع نص \* التفاف النص في شكل أو مربع نص \* تغيير المهوامش بين نص وحافة شكل أو مربع نص \* تغيير حجـ شكؿ أك مربع نص الحتكاء نص

**ا في شكؿ أو مربع نص ً ا أو عمودي ً وضع نص أفقي** يمكنك تحديد المحاذاة الأفقية أو العمودية لنص في شكل أو مربع نص.

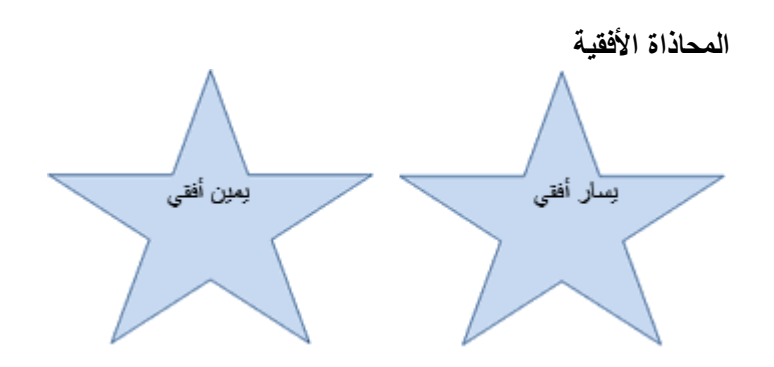

86

1. حدد النص الذي نزيد وضعه بصورة أفقبة.

2. من علامة تبويب الصفحة الرئيسية، في المجموعة فقرة، انقر فوق خيار المحاذاة الذي تريد.

**المحاذاة العمودية**

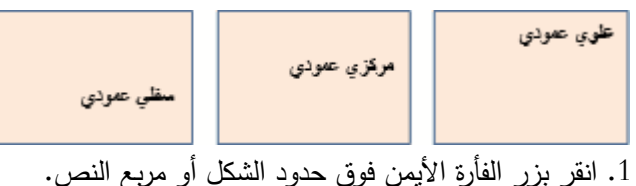

2. من القائمة المختصرة، قم بأحد الإجراءين التاليين: – بالنسبة لشكل، انقر فوق تتسيق شكل تلقائي، ثم انقر فوق علامة التبويب مربع نص. **ملاحظة**: لا تتوفر علامة التبويب مربع نص في شكل إلا إذا احتوى الشكل على نص. بالنسبة لمربع نص، انقر فوق تنسيق مربع نص، ثم انقر فوق علامة التبويب مربع نص.

3. أسفل محاذاة عمودية، انقر فوق الخيار الذي تريد.

**التفاؼ النص في شكؿ أو مربع نص** عندما نقوم بالتفاف نص، يظهر النص على عدة أسطر داخل شكل أو مربع نص. 1. انقر بزر الفأرة الأيمن فوق حدود الشكل أو مربع النص الذي يحتوي على النص المراد التفافه. 2. من القائمة المختصرة، قم بأحد الإجراءين التاليين: – بالنسبة لشكل، انقر فوق نتسيق شكل تلقائي، ثم انقر فوق علامة التبويب مربع نص. **ملاحظة**: لا تتوفر علامة التبويب مربع نص في شكل إلا إذا احتوى الشكل على نص. بالنسبة لمربع نص، انقر فوق تنسيق مربع نص، ثم انقر فوق علامة التبويب مربع نص. 3. أسفل خيارات، حدد خانة الاختيار التفاف النص في الشكل التلقائي.

**إضافة مربع نص أو حذفو** إن مربع النص هو كائن (كائن: جدول أو تخطيط، أو رسم، أو معادلة، أو أي نوع آخر من المعلومات. والكائنات التي تتشأ في تطبيق واحد، مثلاً جداول بيانات، وتربط أو تُضمن في تطبيق آخر هي كائنات OLE.) يمكنك إضافته إلى مستند 2010 system Office Microsoft إلبراز نص أك إظياره.

#### **إضافة مربع نص**

1. من علامة التبويب إدراج، في المجموعة نص، انقر فوق مربع نص. **مالحظة:** في 2010 Word بعد النقر فكؽ مربع نص، انقر فكؽ رسـ مربع نص. 2. انقر في مستند أو ورقة عمل أو عرض تقديمي أو رسالة بريد إلكتروني، ثم اسحبها لرسم مربع النص بالحجم الذي تريد. 3. لإضافة نص إلى مربع نص، انقر داخل مربع النص، ثم اكتب نصًا أو الصقه. **مالحظات**:

- \* لتنسيؽ نص في مربع النص، استخدـ خيارات التنسيؽ في المجمكعة خط في عبلمة التبكيب الصفحة الرئيسية.
- \* لتحديد موضع مربع النص، انقر فوقه وعندما يتحول المؤشر إلى سهم ذو أربعة رؤوس، واسحب مربع النص إلى موقع جديد. \* يمكنك تغيير حدود مربع نص أو إزالتها أو إضافة تعبئة أو تأثير إلى مربع نص.

#### **حذف مربع نص**

\* انقر فكؽ حدكد مربع النص المطمكب حذفو، ثـ اضغط عمى DELETE.

## **-25 الحفظ والطباعة**

#### **حفظ مستند**

تعتمد الطريقة التي تستخدمها لحفظ الملف والتتسيق الذي يتم الحفظ به على الطريقة التي ترغب في استخدام المستند بها. **حفظ مستند ألوؿ مرة** 1. على "شريط أدوات الوصول السريع"، انقر فوق حفظ ال<mark>مع</mark>اً ، أو اضغط CTRL+S. 2. اكتب اسماً للمستند، ثم انقر فوق حفظ.

يقوم Microsoft Office Word 2010 بحفظ المستند في الموقع الافتراضي، مثل المجلد "المستندات". لحفظ المستند في موقع مختلف، حدد مجلدا أخر في القائمة حفظ في في مربع الحوار حفظ باسم. إذا كنت ترغب في تغيير الموقع الافتراضـي الذي يقوم 2010 Word Office Microsoft بحفظ المستندات فيو، قـ بضبط اإلعدادات الخاصة بحفظ المستندات.

# **حفظ مستند موجود كمستند جديد**

لمنـع الكتابـة فوق المستند الأصلـي، استخدم الأمر حفظ باسم لإنشاء ملف جديد بمجرد أن يتم فتح المستند الأصلـي. .1 افتح المستند الذم ترغب في استخدامو كأساس لممستند الجديد. 2. انقر فوق زر Microsoft Office، ثم انقر فوق حفظ باسم. 3. اكتب اسماً للمستند، ثم انقر فوق حفظ. يقكـ 2010 Word Office Microsoft بحفظ المستند في مكقع افتراضي، مثؿ المجمد "المستندات". لحفظ المستند في موقع مختلف، انقر فوق مجلد آخر في المربع حفظ في في مربع الحوار حفظ باسم. إذا كنت ترغب في تغيير الموقع الافتراضي الذي يقوم 2010 Microsoft Office Word بحفظ المستندات فيه، قم بضبط الإعدادات الخاصة بحفظ المستندات.

.4 قـ بتحرير المستند بالطريقة التي تريدىا.

**تلميح**: لتسهيل استخدام مستند واحد كأساس للآخرين، قم بحفظ المستند في المكان الذي يتم فيه تخزين القوالب. في مربع الحوار حفظ باسم، انقر فوق قوالب موثوق فيها، ثم انقر فوق حفظ. عندما ترغب في إنشاء مستند جديد، في مربع الحوار مستند جديد، انقر نقراً مزدوجاً فوق جديد من مستند موجود.

**ملاحظة:** من الطرق الأخرى التي يمكن استخدامها كأساس للآخرين هي حفظه كقالب.

**طباعة المستند** 1. انقر فوق علامة التبويب **ملف**، ثم انقر فوق **طباعة**. ن<sub>ّي</sub> علامة التبويب **طباعة**، تظهر خصائص الطابعة الافتراضية تلقائيًا في المقطع الأول، وتظهر معاينة المستند تلقائيًا في المقطع الثاني. 2. عندما تبدو خصائص الطابعة والمستند بالشكل الذي تريده، انقر فوق **طباعة**.

> **الطباعة عمى وجيي الورقة )الطباعة المزدوجة(** تقدم بعض الطابعات خيار الطباعة على وجهي الورقة تلقائياً (الطباعة المزدوجة تلقائياً).

**إعداد الطابعة يدوياً لمطباعة عمى وجيي الورقة** إذا لم تدعم الطابعة الخاصة بك الطباعة المزدوجة تلقائياً, يمكنك طباعة الصفحات الفردية أو الزوجية بشكل منفصل.

**الصفحات الفردية والزوجية** يمكنك أيضاً استخدام الإجراء التالي للطباعة على الوجهين: 1. انقر فوق الزر ملف ، ثم انقر فوق طباعة. 2. في الزاوية السفلية اليمنى من مربع الحوار طباعة، في القائمة طباعة ،حدد الصفحات الفردية . 3. انقر فوق موافق. 4. بعد أن نتم طباعة الصفحات الفردية، اقلب مكدس الصفحات، ثم حدد الصفحات الزوجية، من القائمة طباعة. 5. انقر فوق موافق. ملا**حظة**: وفقا لطراز الطابعة، يجب تدوير الصفحات وإعادة ترتيبها لطباعة الوجه الآخر من المكدس.

#### معاينة صفحة قبل طباعتها

.1 قـ بما يمي: – انقر فوق زر Microsoft Office، وأشر إلى السهم الموجود بجوار طباعة، ثم انقر فوق معاينة قبل الطباعة. من القائمة ملف، أشر إلى طباعة، ثم انقر فوق معاينة قبل الطباعة.

2. انقر فوق الأزرار الموجودة على شريط الأدوات أو "الشريط" لمعاينة الصفحة وإجراء تعديلات قبل الطباعة.

#### **الحصوؿ عمى التعميمات**

لكل برنامج في Microsoft Office الصفحة الرئيسية للتعليمات الخاصة به. يمكن أن تكون هذا الصفحة مكاناً مناسباً لإلقاء نظرة عامة حول برنامج ما. في صفحة التعليمات الرئيسية، يمكنك الاستعراض حتى مواضيع أخرى أو البحث عن مواضيع عن طريق كتابة سؤاؿ في المربع **كتابة كممات لمبحث عنيا**.

لفتح الصفحة الرئيسية الخاصة بالتعليمات، قم بتنفيذ الإجراءات التالية في الإطار الرئيسي لبرنامج Word 2010

- انقر فوق زر تعليمات <mark>©</mark>
- **اختصار لوحة المفاتيح** لفتح "تعميمات"، اضغط1.F

# تمـريـن<sup>1</sup>

سيتطلب حل أجزاء هذا التمرين إلى الملفين التاليين التي يمكن نسخها من القرص المرفق:

- الملف ICDL.DOC وهو عبارة عن النص الذي سيتم نتسيقه حسب أسئلة التمرين
- الممؼ JPG.LOGO\_ICDL كيحتكم عمى صكرة يتـ استخداميا في بعض أسئمة التمريف

قم بحفظ نسخة من الملف ICDL.DOC باسم جديد هو ICDL\_1.DOC (ملف ← حفظ باسم...) حتى يمكنك الرجوع إلى الملف الأصلى بعد تغييره

#### **إعداد صفحات المستند**

1. تغيير وحدة القياس إلى البوصة .1 حجم الورق  $2$ 3. الهامشين العلوي والسفلمي بمقدار بوصة واحدة – والهامشين الأيمن والأيسر بمقدار 0.6بوصة

## **محتويات الرأس والتذييؿ**

.1 كتابة عبارة "قاـ بالتنسيؽ: فبلف الفبلني" في يميف رأس الصفحة – كاد ارج اسـ الممؼ في يسار أرس الصفحة .5 تغميؽ (أسكد عريض) محتكيات رأس الصفحة .3 حذؼ محتكيات تذييؿ الصفحة – كاد ارج رقـ الصفحة في التذييؿ في كسط الصفحة .4 تنسيؽ رقـ الصفحة بالنمط ... ,iii ,ii ,i - مع عدـ ترقيـ الصفحة األكلى

#### **تنسيؽ الخط**

- 1. بالنسبة للعنوان الرئيسي "الرخصة الدولية لقيادة الحاسب الآلي":
	- إزالة التسطير
	- نكع الخط Kufi Monotype بحجـ 16
		- لِّكَ إضافة تأثير نص من نوع "ظل"
- 2. بالنسبة للعناوين الفرعية المكتوبة باللون الأحمر (*ملاحظة: قم بتنسيق عنوان وا*حد *فقط ثم استخدم أداة نسخ التنسيق*): تنسيؽ العنكاف الفرعي بنمط **"عنواف 2**" نكع الخط Kufi Monotype - بحجـ 15 – كبمكف أزرؽ – تغميؽ (أسكد عريض)
	- تسطير أحمر للكلمات فقط

1

 $2006$  ,"حمد البدوي, "60 ساعة مع أوفيس اكس بي $^1$ 

**تنسيؽ الفقرة**

- 3. بالنسبة للعنوان الرئيسي "**الرخصة الدولية لقيادة الحاسب الآل***ي***":**  تكسيط العنكاف أفقيا في الصفحة المسافة بيف العنكاف الرئيسي ك العنكاف الفرعي األكؿ بمقدار 52 نقطة
- 4. بالنسبة لنص الفقرات دون عناوينها: الفقرة األكلى "**الرخصة الدولية... شيرة عالمية**": مسافة بكصة كاحدة قبؿ (يميف) كبعد (يسار) نص الفقرة الفقرة األكلى "**الرخصة الدولية... شيرة عالمية**": تباعد األسطر مزدكج الفقرة األكلى "**الرخصة الدولية... شيرة عالمية**": ضبط كمي بكشيدة كبيرة لنياية أسطر الفقرة تنسيؽ الفقرة الخامسة "**لقد صممت... بيا دوليا**" مثؿ تنسيؽ الفقرة الرابعة "**لقد صمـ... الخبرة العممية**" تعميؽ نص الفقرة الخامسة "**لقد صممت... بيا دوليا**" بمقدار 2.5بكصة

**التعداد النقطي والتعداد الرقمي**

- 5. بالنسبة للتعداد النقطي الوارد في الفقرة الثانية "**حق**ائق **عن الرخصة الدولية لقيادة الحاسب الآلي**": تغيير شكل نقاط التعداد إلى الرمز "**X**" المسافة بيف اليامش األيمف لمصفحة كمكقع الرمز " "بمقدار 2.5 بكصة حذؼ النقطة الثانية "**تطبؽ برامج...**" مف التعداد – كنقؿ النقطة األخيرة "**برنامج شامؿ...**" لتككف ىي النقطة األكلى في التعداد
	- 6. بالنسبة للتعداد الرق*مي* الوارد في الفقرة الثالثة "أه**داف الرخصة الدولية لقيادة الحاسب الآلي**": تغيير شكؿ ترقيـ النقاط ليككف أ، ب، ج...، متبكعا بإشارة يساكم "=" لا المسافة بين رقم النقطة وبداية نص النقطة بمقدار 0.75 بوصة

#### **الحواشي السفمية والتعميقات الختامية**

- 7. حذف الحاشية السفلية الملحقة بالعنوان الرئيسي
- 8. إضافة عبارة "**تتضمن دورات أخرى**" إلى نص الحاشية المرفقة بالعنوان الفرعي الأخير "**دورات وبرنامج الـ ICDL**"
- 9. إضـافة تعليق ختامي إلـى العنوان الفرعي الأخير بعد كلمـة ICDL يكون رمزه "⊕" ونصـه "**الرخصـة الدوليـة لقيـادة الحاسب اآللي**"

#### **تنسيقات الجدوؿ**

- 10. توسيط الجدول أفقيا في الصفحة
- 11. اتجاه كلمة "**الدورات**" الموجودة في الخلية الأولى (العمود الأول) من الأعلى إلى الأسفل ومتجهة إلى اليسار
	- 12. توسيط محتويات الصف الأول أفقيا وعموديا في الخلية

.13 تغميؽ محتكيات العمكد األكؿ "**الدورات**" كمحتكيات الصؼ األكؿ .14 نسخ األرقاـ المكجكدة في العمكد األخير "**متقدمة**" لتحؿ محؿ األرقاـ المكجكدة في العمكد قبؿ األخير "**أولية**" .15 مسح محتكيات العمكد األخير "**متقدمة**" – كحذؼ الصؼ الثاني "**البرمجة**" .16 إيجاد مجاميع األعمدة في الصؼ األخير باستخداـ أداة الجمع التمقائي .17 تمكيف خبليا العمكد األكؿ بالمكف األصفر - كتظميؿ بقية خبليا الصؼ األكؿ بالمكف األحمر بنسبة %15 .18 الحدكد الداخمية فقط لمجدكؿ بنمط متقطع كبمكف أزرؽ – كاإلطار الخارجي فقط لصؼ "**المجموع**" مزدكج كبمكف أزرؽ .19 عرض العمكد األكؿ "**الدورات**" بمقدار %55 مف عرض الجدكؿ – كارتفاع الصؼ األكؿ بمقدار 2.8بكصة تامة **تنسيقات أخرى** .52 إطار بشكؿ "نجمة صفراء" لجميع صفحات المستند .51 انسخ الفقرة األكلى بدكف عنكانيا إلى ما بعد الجدكؿ .55 تظميؿ خمفية نص الفقرة المنسكخة بالمكف األسكد بنسبة %122 - كتمكيف كممات نص الفقرة بالمكف األبيض .53 إضافة عمكد جديد بيف العمكد "**أولية**" ك العمكد "**متقدمة**" يككف عنكانو "**متوسطة**"

- 24. إضافة السطر التالي في نهاية المستند (بعد الفقرة المنسوخة)
	- **4** .55 أعداد الممتحقيف بالدكرة تزداد حسب المعادلة: **ف = ف 3+ؾ<sup>2</sup>**
- 26. تشكيل العنوان الفرعي الرابع "**كَيْفَ يَعْمَلُ البِرْنَامَـج؟**" كما هو موضـح **َ ْ َ ْ َ**

# **تقسيـ النص إلى أعمدة**

.57 لتقسيـ نص الفقرة الرابعة "**كيؼ يعمؿ البرنامج**" إلى عمكديف قـ بما يمي: إدراج الفكاصؿ المقطعية المستمرة قبؿ كبعد نص الفقرة "**لقد صمـ...الخبرة العممية**" عرض العمكد األكؿ بمقدار بكصتيف المسافة بيف العمكد األكؿ كالثاني بمقدار 2.55 بكصة كضع خط فاصؿ بيف العمكديف جعؿ نص العمكد األكؿ ينتيي بعد كممة "**المفاىيـ**" عمى أف يبدأ نص العمكد الثاني مف كممة "**األساسية**" (فاصؿ أعمدة)

# **إدراج وتنسيؽ الصور بأنواعيا**

.58 إلدراج صكرة عمى يسار نص الفقرة الخامسة "**ما ىي الميزات...**" قـ بما يمي: إدراج الصكرة المرفقة JPG.LOGO\_ICDL في بداية نص الفقرة الخامسة تغيير طكؿ كعرض الصكرة المدرجة إلى المقاس بكصة X بكصة جعؿ نص الفقرة يحيط بالصكرة المدرجة (تنسيؽ مربع أك مشدكد)

 كضع الصكرة المدرجة إلى يسار أسطر الفقرة الخامسة إحاطة الصكرة المدرجة بإطار أحمر كبعرض 3 نقاط 29. لإدراج صفحة غلاف إلى المستند وإضافة محتوياتها قم بما يلي: إضافة صفحة جديدة قبؿ الصفحة األكلى (إدراج فاصؿ صفحات) باستخداـ الػ WordArt، إضافة العبارة التالية بأم تنسيؽ مف اختيارؾ: "**نشرة حوؿ الرخصة الدولية لقيادة الحاسب اآللي**" إضافة العبارة التالية في أسفؿ العبارة السابقة:

# **"لمزيد مف المعمومات يرجى زيارة الموقع التالي om.edu.squ.www://http**"

 إضافة ارتباط تشعبي لمعبارة أعبله، حيث يتـ فتح المكقع [om.edu.squ.www://http](http://www.ccast.ps/ceu/default.asp?id=icdl) عند النقر فكؽ االرتباط التشعبي

## **نموذج حؿ التمريف**

لمعاينة التتسيقات السابقة على ملف التمرين قم بفتح الملف الملحق ICDL\_1.doc الذي يحتوي على حلول الأسئلة للتمرين أعلاه.

# **2 نشاط ذاتي**

لحل هذا التمرين سوف تحتاج إلى الملف Internet.doc

| $\cdot\mathbf{1}$ | هوامش الصفحة:                                      | •    بوصـة واحدة من الأعلـي، الأسفل، اليمين واليسار                                                                                                    |
|-------------------|----------------------------------------------------|----------------------------------------------------------------------------------------------------|
| $\cdot$ .2        | العنوان الرئيسي:                                   | تتسيق الخط: النوع Monotype Kufi، الحجم 18، غامق/أسود عريض<br>تتسبق الفقرة: نوسيط، المسافة بعد العنوان الرئيسي 12 نقطة                                                                                                    |
| .3                | العناوين الفرعية:                                  | ●    تتسيق الخط: النوع Andulus، الحجم 16، غامق/أسود عريض، تسطير<br>مفرد<br>•    نتسيق الفقرة: المسافة بعد العنوان الفرعي 6 نقاط                                                                                                    |
| $\cdot$ 4         | نص جميع الفقرات:                                   | •   تتسيق الخط: النوع Traditional Arabic، الحجم 14<br>•    تتسيق الفقرة: المسافة البادئة للسطر الأول بمقدار 1⁄2 بوصة، ضبط<br>نهايات الأسطر ضبط كلي بكشيدة متوسطة، التباعد بعد كل فقرة بمقدار<br>6 نقاط، المسافة بين الأسطر بمقدار 11⁄2 سطر                                               |
|                   | 5.        نص الفقرة الثالثة فقط:<br>(بدون العنوان) | ●    تتسيق الخط: النوع Mudir MT، الحجم 12، إمالة<br>●    تتسيق الفقرة: المسافة البادئة لجميع الأسطر بمقدار 0.3 بوصة من<br>اليمين، المسافة بين أسطر الفقرة بمقدار 11⁄2 سطر<br>●     اجعل عبارتي "الأولى: …" و  "الثانية: …" الموجودتين في آخر  الفقرة<br>بشكل تعداد رقمي بنتسيق "أ. ب. ج" |
| .6                | رأس الصفحة:                                        | ●    المحتويات: اسم الطالب (على اليمين)، الرقم الجامعي (على اليسار)                                                                                                    |
|                   | 7.       ترقيم الصفحات:                            | • الموضع: في الأسفل (النذييل)، نوسيط<br>•    النتسيق: عدم إظهار رقم الصفحة على الصفحة الأولى                                                                                                    |
| .8                | التشكيل :                                          | ●     أضف علامات التشكيل للعنوان الرئيسي كالنالي: شَبَكَةُ الإِنْتَرْنَتْ تَحْتَوِيَ<br>العَالَمَ                                                                                                    |
| ${\bf .9}$        | الحواشي السفلية:                                   | ●     أضف حاشية سفلية بعد كلمة "الدول" في عنوان الجدول نصـها "حسب                                                                                                    |

<sup>-&</sup>lt;br><sup>2</sup> محمد البدوي, "60 ساعة مع أوفيس اكس بي", 2006

```
94 |
```
 $\mathbf f$ 

القارة فقط" كرمزىا "&"

- احذف الحاشية السفلية الملحقة بالعنوان الرئيسي بعد كلمة "العالم"
- **10. الجدول (المحتويات): أكمل خلايا الجدول (ما عدا الصف الأخير "المجموع") بأية أرقام تتكون** مف 3 خانات
	- باستخدام أداة الجمع التلقائي قم بتكملة الصف الأخير "المجموع"
		- **.11 الجدوؿ )اإلطارات(** إطار الصؼ األكؿ كالعمكد األكؿ بعرض 1/21 نقطة
			- بقية اإلطارات بمكف أحمر كبعرض 1/21 نقطة
- **.12 الجدوؿ )تنسيؽ الخط(:** تنسيؽ عنكاف الجدكؿ " أعداد مستخدمي شبكة "اإلنترنت" في بعض الدكؿ (الأرقام بالمليون)": نوع الخط Mudir MT، غامق/أسود عريض، حجم الخط 16، توسيط
	- نتسيق الكلمات في الصف الأول اعتبارا من الخلية الثانية: نوع الخط 12 مجم، Mudir MT
	- تتسبق الكلمات في العمود الأول: نوع الخط Mudir MT، حجم 12، اللون أزرق
		- تتسيق الأرقام في الصف الأخير : غامق/أسود عريض
		- **.13 الجدوؿ )التمويف**  ● تلوين الخلية الأولى في الصف الأول باللون الأحمر بنسبة 50%
- وا**لتظليل)** • تظليل بقية الصف الأول وبقية العمود الأول باللون الرمادي بنسبة 30%
	- عرض العمكد األكؿ 1.5 بكصة
	- عرض األعمدة مف الثاني إلى السادس 2.9 بكصة
		- ارتفاع الصف الأول 50 نقطة تقريبا
		- ارتفاع بقية الصفوف 30 نقطة تامة
		- **.15 الجدوؿ )التباعد والمحاذاة(** تباعد الجدكؿ عف عنكانو بمقدار 6 نقاط

**.14 الجدوؿ )تنسيؽ األعمدة** 

**والصفوؼ(**

- توسيط الجدول أفقيا في الصفحة
- محاذاة محتويات العمود الأول (ابتداء من الخلية الثانية) إلى اليمين
	- **.16 تنسيقات أخرى:** أضؼ حد مزدكج بعرض 1/2 نقطة لصفحات المستند
		- انسخ الفقرة األكلى إلى ما بعد الجدكؿ
- $_2$ أضف المعادلة التالية في آخر الفقرة المنسوخة: د $(\omega)$ = س $^2$ اس+أ $_2$ 
	- انسخ الجدكؿ في نياية المستند

95

- احذف العمود الأخير ومحتويات الصف الأخير (في الجدول المنسوخ)
	- أضف عمود جديد بعد العمود الثالث عنوانه "عام1997" ونسقه بنفس مواصفات العمود السابق(في الجدول المنسوخ)
- استبدل كل كلمة "حاسب" بكلمة "حاسوب" باللون الأحمر أينما وردت في المستند
- احفظ الممؼ (بعد التعديبلت السابقة) باسـ جديد ىك "doc.formatted " على فهرس التمرين

# **الوحدة الرابعة:**

# **الجداوؿ اإللكترونية باستخداـ 2010 Excel Microsoft**

## **مقدمة عف البرنامج:**

برنامج Microsoft Excel هو احد برامج الجداول الالكترونية الاكثر شيوعا واستخداما لإجراء العمليات الحسابية والجدولية، حيث يمكنك استعمال MS Excel لإدارة البيانات الرقمية واجراء العمليات الحسابية عليها وكذلك تحليلها وتحويلها لرسوم بيانية بطريقة مبسطة وخطوات سهلة. ومن الأمثلة على استخدامات MS Excel: حساب المرتبات، جرد مخازن، حسابات الأرباح والخسائر ، حساب الميزانيات... الخ.

# الأهدا**ف**:

في هذا الفصل سنتعلم كيفية استخدام MS Excel والمهارات الاساسية للتعامل مع الجداول الالكترونية لإنشاء أوراق عمل ذات جودة عالية وتحليل بياناتها بمخططات. وقبل الشروع بكيفية التطبيق على MS Excel لابد من الإلمام بالمصطلحات الأساسية لهذا البرنامج وكيفية بدء تشغيله.

#### **المصنؼ )Book):**

تتميز الممفات التي تـ إنشائيا باستخداـ برنامج Excel MS باالمتداد (XLSX (كبالرمز (مثاؿ: )، ويسمى الملف في برنامج MS Excel بالمصنف، حيث أن المصنف أو الملف يحتوي على عدة أوراق عمل يمكنك نتظيم أنواع مختلفة من المعلومات المتعلقة ببعضها في ملف واحد وتصنيفها وتوزيعها على عدة أوراق.

#### **ورقة العمؿ )Sheet):**

جدول الكتروني لأكسل يتضمن العديد من الصفوف (مرقمة من 1 إلى 1048576 بالتسلسل في MS Excel 2010) والأعمدة (معنونه من A إلى XFD في 2010 MS) Excel)، وتسمى منطقة تقاطع بين العمود والصف بالخلية، ويعرف كل خلية استنادا لموقعها في ورقة العمل (مثال الخلية D5 اي الخلية في العمود D والصف 5)

### **لتشغيؿ برنامج 2010 Excel MS :**

Start  $\rightarrow$  All Programs  $\rightarrow$  Microsoft Office  $\rightarrow$  Microsoft Excel 2010

#### **لتغيير لغة واجية برنامج 2010 Excel MS:**

Start  $\rightarrow$  All Programs  $\rightarrow$  Microsoft Office  $\rightarrow$  Microsoft office 2010 tools  $\rightarrow$  Microsoft office 2010 Language Preference

 $\rm{File}\rightarrow \rm{Options}\rightarrow \rm{Language}:$  Excel: يمكنك كذلك تغيير لغة الواجهة من خلال خيارات

# **التعرؼ عمى واجية برنامج 2010 Excel MS:**

عند فتح برنامج MS Excel ستفتح لك الواجهة التالية، وفيما يلي توضيح للمسميات الظاهرة في الواجهة (حسب الترقيم الظاهر في الشكل):

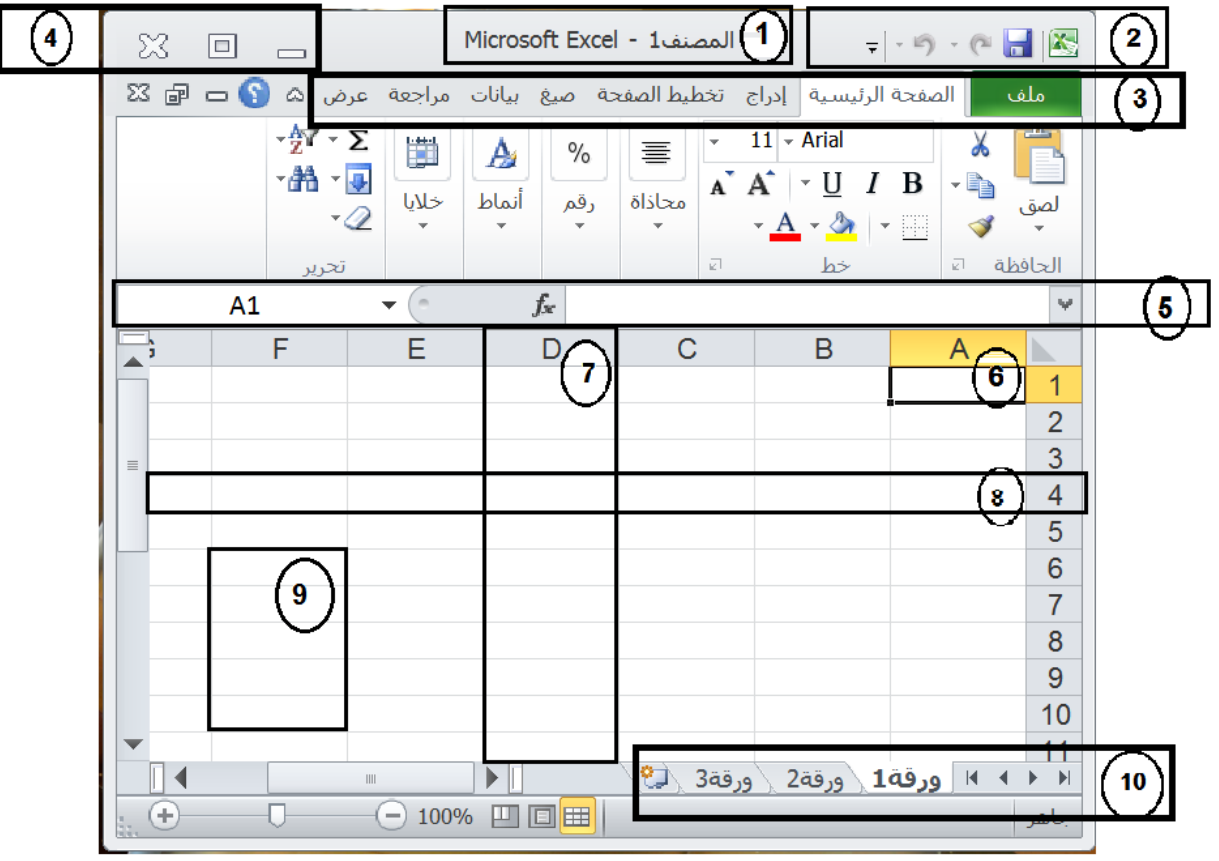

**واجية 2010Excel \_ الشكؿ 2**

- 1. يسمى شريط العنوان الذي يظهر به اسم الملف (مثال "مصنف1") واسم البرنامج (MS Excel).
- 2. يسمى شريط الوصول السريع (Quick Access Toolbar) وتجد بـها الادوات او الايقونات الكثيرة الاستخدام من قِبل المستخدم، ويمكن تعديلها من حيث اضافة أو حذف ادواتها عن طرق قائمة خيارات Excel.
- 3. يسمى شريط القوائم (Menu Bar) وتشمل القوائم الخاصـة بالبرنامج (Ribbons)، ومنـها تستطيع اختيار اداة الأمر الذي ترغب العمل بـه. ويمكنك النتقل بين القوائم وذلك بالنقر على اسم القائمة:
- قائ**مة ملف**: يتضمن العمليات الخاصة بحفظ، وطباعة واغلاق الملف وكذلك انهاء البرنامج. وكما يمكنك من تعديل الادوات والخيارات الخاصة ببرنامج Excel (مثال اظهار ادوات اضافية لشريط الوصول السريع)
- قائمة ا**لصفحة الرئيسية**: تحتوى على الادوات الخاصة بتنسيق البيانات والخلايا وكذلك ادوات التعامل مع الصفوف والاعمدة واوراق العمل (أي تساعدك هذه القائمة بالعمل بالوظائف الأساسية لأكسل ولذلك تسمى بالصفحة الرئيسية)
- **قائمة إدراج:** تستخدم لإضافة اجزاء للورقة كرسم بياني أو صورة مثلا.
- قائ**مة تخطيط الصفحة**: يستخدم لتهيئة إعداد الصفحة، وكيفية التعامل مع محتوياتها عند طباعتها (مثال تحديد حجم الكرقة، اتجاه الصفحة...الخ)
	- قائ**مة صيغ**: تحتوى على الادوات المساعدة للقيام بالعمليات الحسابية
	- **قائمة بيانات:** تستخدم للتعامل مع البيانات (مثال فرز وترتيب البيانات)
- قائ**مة عرض**: توفر طرق مختلفة لعرض المصنف عند العمل به كما يمكنك من إظهار أو إخفاء ادوات واشرطة من نافذة اكسل عند العمل بالمصنف (مثلا إخفاء شريط الصيغة من النافذة).
	- 4. هي من أساسيات اي نافذة في نظام (Windows) حيث تساعدك على القيام بأوامر أغلاق، تصغير وتكبير نافذة.
- 5. يسمى بشريط الصيغة، حيث على يسار الشريط يظهر اسم الخلية النشطة التي يعمل عليها المستخدم حاليا (مثال A1) وحيث يظهر في يمين الشريط المحتوى الحقيقي للخلية.
	- 6. تسمى خلية (في هذا المثال A1 هي الخلية النشطة) وناتج عن تقاطع العمود A مع الصف 1.
	- 7. العمود (Column) وهو يمثل القطاع الطولي في مساحة ورقة العمل. ويتم تحديد عمود عن طريق النقر على رمز العمود (مثال العمود D في الشكل أعلاه)
- 8. الصف (Row) وهو يمثل القطاع الأفقي في مساحة ورقة العمل. ويتم تحديد الصف بالنقر على رقم الصف (مثال الصف 4 في الشكل أعلاه)
	- 9. نطاق الخلايا: هي مجموعة خلايا متجاورة ويرمز له (مثال F6:F10 أي من الخلية F6 إلى الخلية F10)
- 10. يظهر فيه مجموعة أوراق العمل الموجودة في المصنف (الملف) ويمكنك التتقل بين الأوراق بالنقر على اسم الورقة المراد العمل بها. وكذلك يمكنك استخدام ازرار النتقل التلقائي الظاهرة في يمين النافذة.

### <u>التعامل مع ملف أكسل في الجهاز :</u>

يمكنك استخدام قائمة ملف كالاتي:

- 1. لإنشاء مصنف جديد أختر الأمر "جديد" وثم حدد نوع المصنف (مثال مصنف فأرغ ومن ثم تستطيع اضافة بياناتك والعمل عليها).
- 2. لحفظ ملفك وبياناتك أختر الأمر "حفظ" من قائمة ملف أو أنقر على زر م<mark>لتنا</mark> من شريط الوصول السريع في أعلى النافذة. كما يمكنك حفظ الملف باسم اخر وذلك باختيارك للأمر "حفظ باسم" من قائمة ملف.
	- 3. لفتح مصنف موجود أختر الأمر "فتح" ومن ثم استعرض الملف المراد فتحه.
		- 4. لإرسال الملف للطابعة أختر الأمر "طباعة"
		- 5. لإغلاق المصنف الذي تعمل عليه أختر "أغلاق" من قائمة ملف
			- 6. لإنهاء برنامج أكسل، أختر الأمر "إنهاء" من قائمة ملف

7. للتحكم في ادوات وأوامر اكسل يمكنك استخدام خيارات إضافية وذلك بالنقر على تبويبة "خيارات" في قائمة ملف

# **:MS Excel 2010 في( Help( المساعدة**

للحصول على مساعدة Microsoft Office لفهم أو استفسار عن عمل ما في Excel2010 يمكنك النقر على زر F1 من لوحة المفاتيح أو النقر على أيقونة هي من واجهة البرنامج، سيفتح لك نافذة استعراض تعليمات أكسل. أختر الموضوع المراد المعرفة عنه (مثال أوراق العمل) وسينقلك إلى نافذة أخرى تحتوي على خيارات أكثر في الموضوع الذي حددته وهكذا تتبع تفاصيل الشرح عن موضوع معين.

#### **التحديد في Excel:**

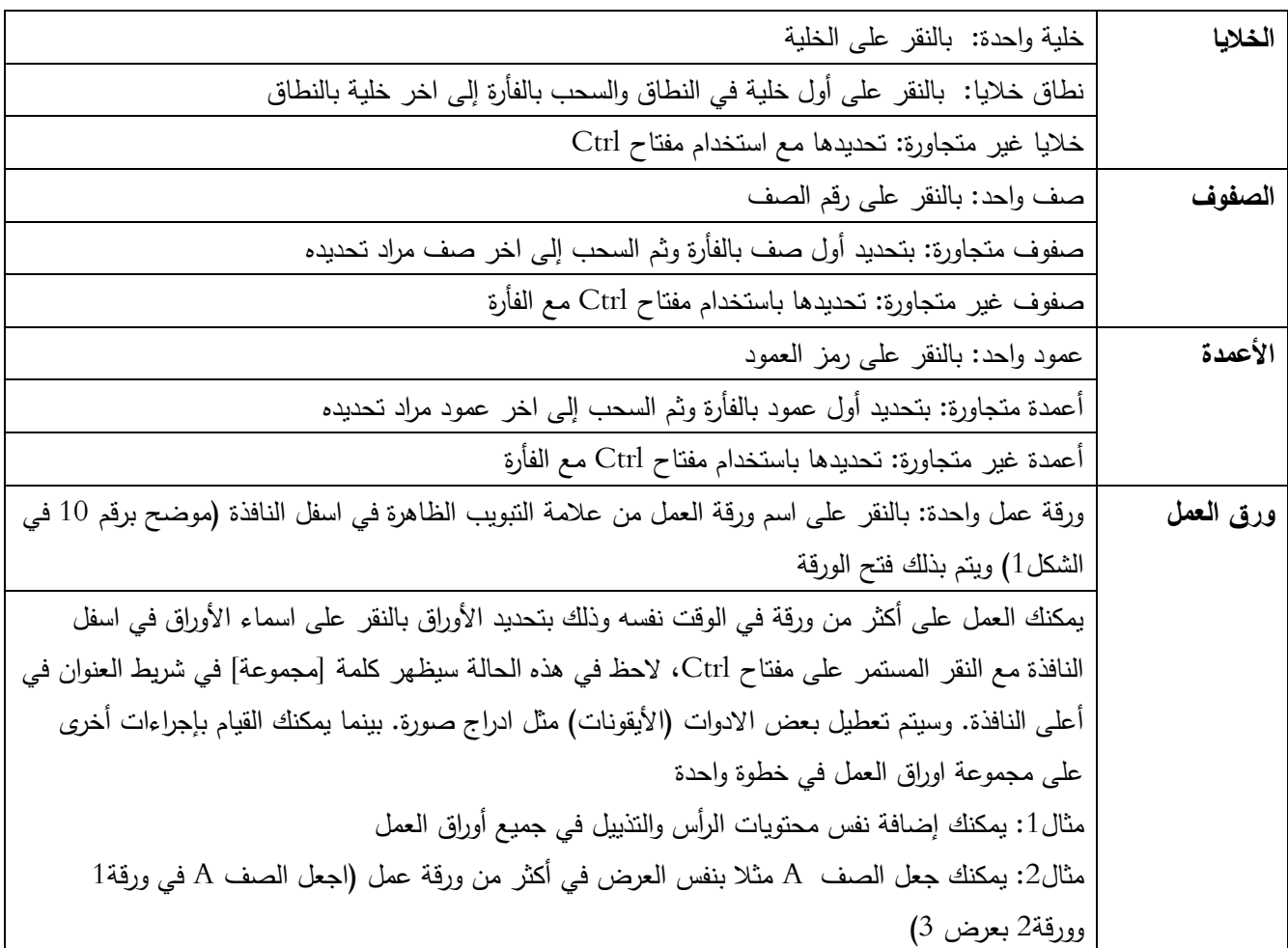

# **التنقؿ في نطاؽ خاليا أو ورقة العمؿ:**

باستخدام لوحة المفاتيح كالتالي،( بالإضافة لإمكانية استخدام الاسهم من لوحة المفاتيح):

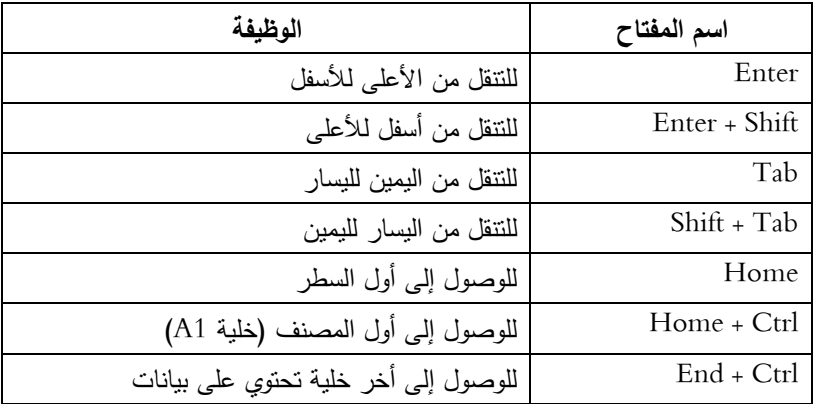

كما يمكنك التنقل بالفأرة داخل ورقة العمل

## **ادخاؿ أو مسح البيانات في ورقة العمؿ:**

- 1. قم بتحديد الخلية المراد الكتابة فيها وذلك بالنقر على الخلية
- 2. أذا تضمنت الخلية بيانات مسبقة انقر نقرا مزدوج على الخلية وثم حدد مكان الكتابة
	- 3. أكتب بياناتك وثم انقر مفتاح الإدخال Enter
	- كما يمكنك النقر على مفتاح Tab بعد كتابة بيانات الخلية لينقلك إلى الخلية التالية

لمسح محتويات الخلايا في ورقة العمل، يجب أولا تحديد نطاق الخلايا ومن ثم قم بالنقر على زر "Delete" من لوحة المفاتيح لمسح المحتويات فقط وليس الخلايا أو من قائمة "الصفحة الرئيسية" أختر الأمر "مسح" من شريط تحرير (حيث يسمح لك هذا الأمر بمسح نتسيقات فقط أو محتويات فقط … الخ ، كما هو موضح بالشكل النالي)

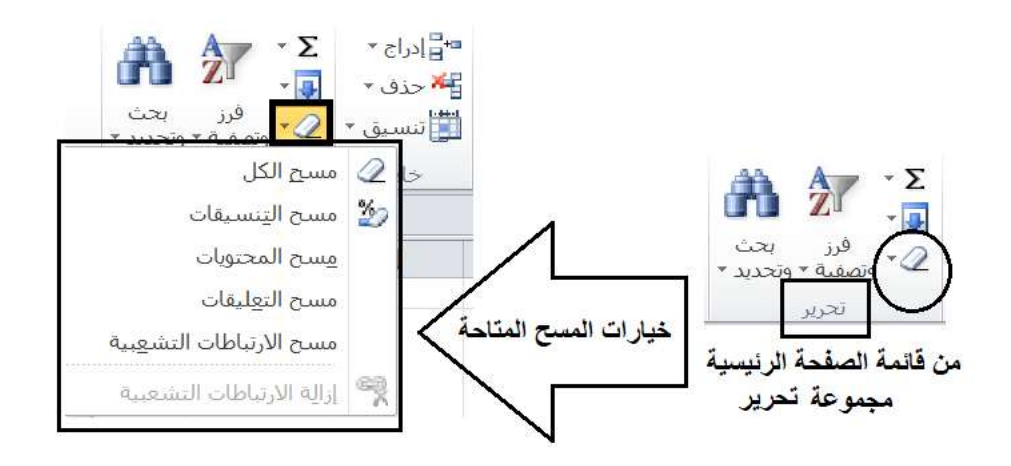

#### **نشسـاط1:**

في مصنف جديد باسم "xlsx.التعداد" ، قم بإدخال البيانات التالية:

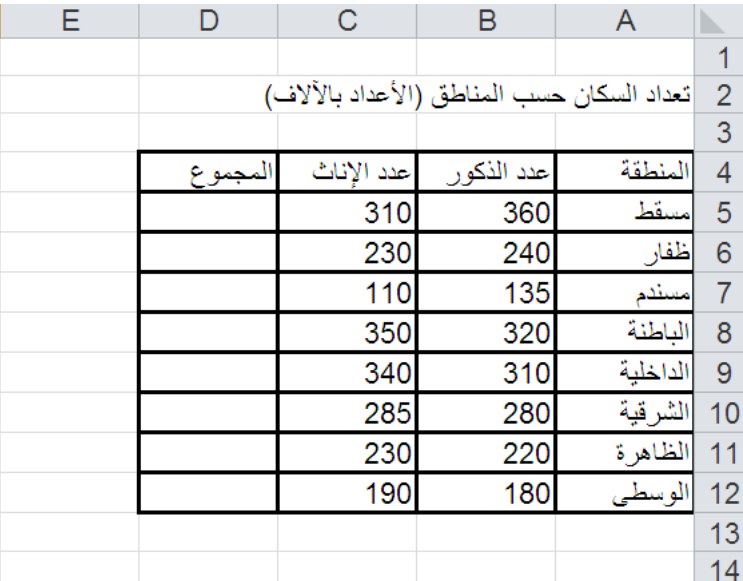

#### **نقؿ ونسخ الخاليا:**

(الحظ أف عمميات النسخ كالنقؿ في Excel MS ىي نفسيا في Word MS (لنسخ أك تحريؾ البيانات في كرقة العمؿ مف مكاف لآخر في المصنف أو ضمن ورقة العمل نفسها لغرض نتظيم و تحسين مخرجات عملك مثلا، قم بالتالي:

- i. قم بتحديد الخلايا المراد نسخها أو نقلها
- ii. من قائمة الصفحة الرئيسية ← مجموعة الحافظة ← انقر زر نسخ أو زر قص (للنقل)
	- iii. وضع المؤشر في أول خلية من النطاق المراد النسخ أو النقل البيانات إليه.
		- iv. من قائمة الصفحة الرئيسية كم جموعة الحافظة كم أنقر زر لصق

#### \* استخدام لصق خاص:

خطوات النسخ السابقة تستخدم لنسخ الخلايا بمحتوياتها وتتسيقاتها والتعليقات المرتبطة بها ان وجدت، ماذا إن أردنا نسخ فقط جزء من الخلايا/ البيانات كنسخ التتسيق فقط أو الصيغ والدالات المستخدمة في تلك الخلايا وتطبيقها على خلايا وبيانات أخرى؟ MS Excel يوفر لنا هذه الخاصية عن طريق زر الأمر "لصق خاص" (الموجود في شريط الحافظة بقائمة الصفحة الرئيسية)

i. قـ بتحديد الخبليا المراد النسخ منيا

- ii. من قائمة الصفحة الرئيسية ← مجموعة الحافظة ← أنقر زر نسخ
	- iii. وضع المؤشر في أول خلية من النطاق المراد النسخ إليه.
- iv. من قائمة الصفحة الرئيسية ← مجموعة الحافظة ← أنقر زر لصق خاص، سيفتح لك مربع حوار "لص خاص"، حيث يمكنك اختيار الخصائص المراد نسخها فقط (انظر الشكل التالي)

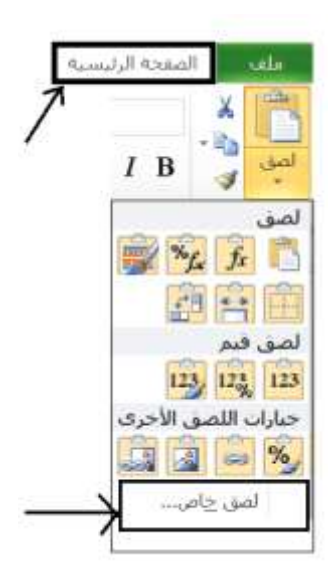

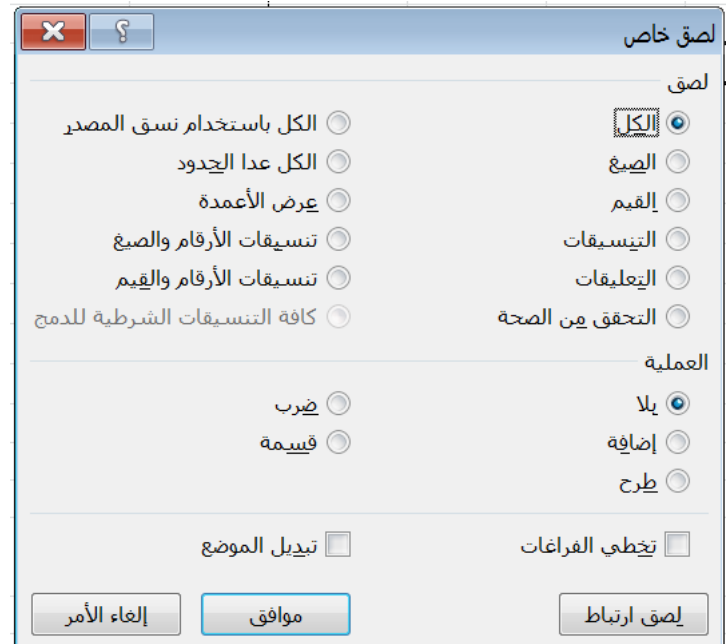

# **فرز البيانات في Excel MS:**

يمكنك فرز وترتيب بيانات جدولك الالكتروني في MS Excel لهدف تحليل بياناتك مثلا. كترتيب اسماء الطلاب في الفصل حسب درجاتهم لتوزيع التحصيل النهائي (A, B, C, D) بالترتيب التتازلي لدرجات الطلاب النهائية.

مثال:

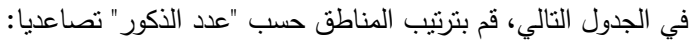

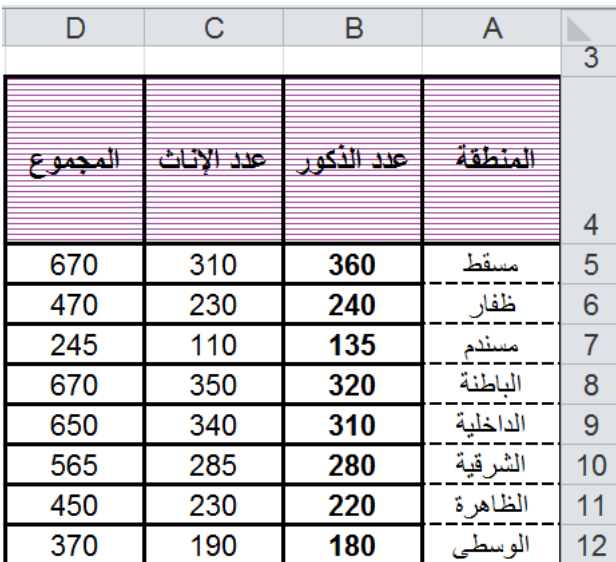

#### (طريقة1):

1) قم بتحديد نطاق خلايا القيم التي تحتوي على البيانات المراد ترتيبها مثال نطاق الجدول (12D5:D12)

2) من قائمة الصفحة الرئيسية ← مجموعة تحرير ← أيقونة فرز وتصفية ← أختر الأمر "فرز مخصص" ويظهر لك مربع حوار خاص بالفرز:

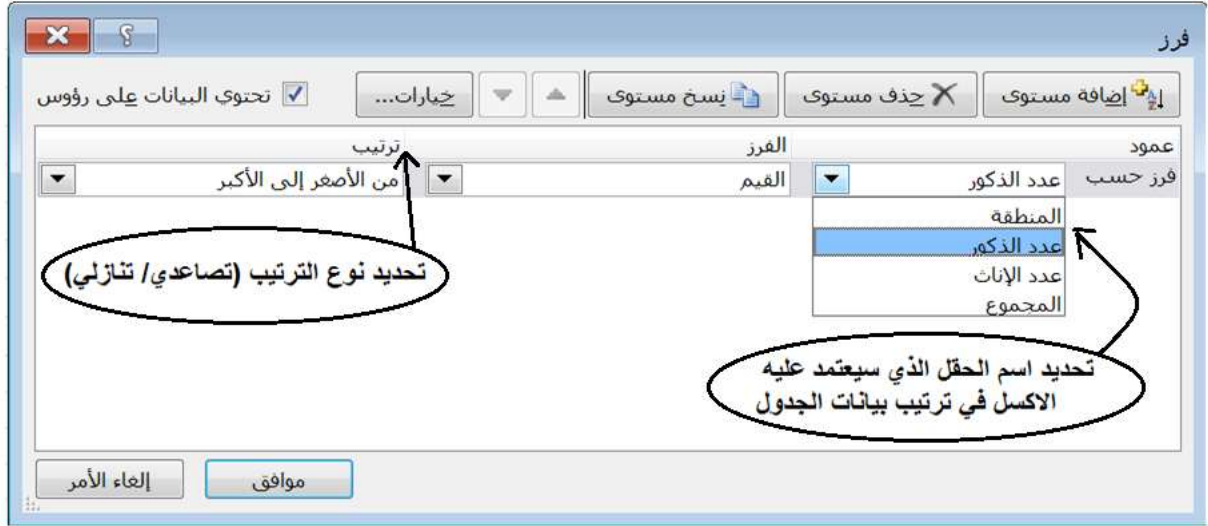

#### <u>(طريقة2):</u>

- 1) قم بتحديد نطاق خلايا القيم التي تحتوي على البيانات المراد ترتيبها مثال نطاق الخلايا (B5:B12 = عدد الذكور)
	- 2) من قائمة بيانات ← مجموعة فرز وتصفية ← أختر زر الأمر  $\frac{\frac{A}{2} \mathsf{I}}{\mathsf{I}}$ (تنازلي)
		- 3) سيظهر لك مربع حوار تحذيرات الفرز، أختر "توسيع التحديد" ثم أنقر "فرز"

# **التعامؿ مع أوراؽ العمؿ:**

• تغيير اسم ورقة عمل:

بالنقر المزدوج على اسم الورقة وكتابة الاسم الجديد ، كذلك يمكنك النقر بالزر اليمين للفأرة واختيار أمر "إعادة تسمية". أو من قائمة الصفحة الرئيسية أختر تتسيق من مجموعة خلايا ومن ثم حدد اعادة تسمية الورقة.

• لإضافة ورقة عمل:

من قائمة الصفحة الرئيسية← مجموعة خلايا ← ادراج ← ادراج ورقة، أو بالزر اليمين للفأرة على اسم الورقة في اسفل النافذة وأختر الأمر إدراج (لاحظ الورقة الجديدة تظهر قبل الورقة التي تم تطبيق أمر الادراج عليها)

• لحذف ورقة عمل:

من قائمة الصفحة الرئيسية← مجموعة خلايا ← حذف ← حذف ورقة، أو بالزر اليمين للفأرة على اسم الورقة في اسفل النافذة وأختر الأمر حذف

• ل<u>نقل أو نسخ ورقة عمل:</u>

من قائمة الصفحة الرئيسية أختر تتسيق من مجموعة خلايا وثم حدد نقل ورقة أو نسخها وثم حدد مكان الورقة المنقولة أو المنسوخة. في حالة النسخ يجب تحديد "إنشاء نسخة". وفي حالة نسخ أو نقل ورقة إلى مصنف اخر موجود على جهازك فيجب فتح المصنف الاخر قبل القيام بعملية النسخ أو النقل حتى يظهر لك اسم المصنف في عملية النسخ أو نقل الورقة. أيضا يمكنك أكسل من نقل أو نسخ ورقة إلى مصنف جديد وتستطيع تسميته لاحقا.

• لإخفاء ورقة عمل:

حدد الورقة المراد إخفائها وثم بالزر اليمين للفأرة على اسم الورقة أختر الأمر "إخفاء" أو من قائمة الصفحة الرئيسية ← من مجموعة خلايا كح إخفاء وإظهار ك<sup>ى</sup> اختر أمر إخفاء الورقة

• لإظهار ورقة عمل مخفية:

حدد الورقة المراد إخفائها وثم بالزر اليمين للفأرة على اسم الورقة أختر الأمر "إظهار" أو من قائمة الصفحة الرئيسية كحصن مجموعة خلايا ←نتسيق ← إخفاء وإظهار ← اختر أمر إظهار الورقة، ستظهر لك قائمة بالأوراق المخفية، ثم قم بتحديد الورقة المراد إظيارىا.

#### <u>التعامل مع الأعمدة والصفوف:</u>

- لإضافة أعمدة أو صفوف:
- 1. أولا قم بتحديد الصف أو العمود المراد إضافة الجديد قبله (لاحظ عدد الأعمدة أو الصفوف المحددة تساوي عدد الأعمدة أو الصفوف الجديدة التي ستضاف قبل أول عمود أوصف تم تحديده من مجموعة الصفوف والأعمدة المحددة)
	- . أنقر بالزر اليمين للفأرة وثم أختر أمر إدراج أو من قائمة الصفحة الرئيسية $\to$  مجموعة خلايا  $\to$  ادراج  $\to$  ادراج . (أعمدة الورقة أو صفوف الورقة)
		- لحذف أعمدة أو صفوف:
	- 1. قم بتحديد العمود أو الصف المراد حذفه 2. أنقر بالزر اليمين للفأرة وثم أختر أمر حذف أو من قائمة الصفحة الرئيسية← مجموعة خلايا ← حذف ← حذف (أعمدة الورقة أو صفوف الورقة)
		- لإخفاء أعمدة أو صفوف:
		- 1. حدد الصف أو العمود المراد إخفائه
	- 2. أنقر بالزر اليمين للفأرة وثم أختر أمر إخفاء أو من قائمة الصفحة الرئيسية← مجموعة خلايا ← تنسبق ← إخفاء و إظهار (إخفاء الأعمدة أو إخفاء الصفوف)

### • لإظهار أعمدة أو صفوف:

- 1. حدد الصفوف أو الأعمدة المجاورة للصفوف والأعمدة المخفية وذلك بالسحب بالفأرة وبدون استخدام مفتاح Ctrl
- 2. أنقر بالزر اليمين للفأرة وثم أختر أمر إظهار أو من قائمة الصفحة الرئيسية← مجموعة خلايا ← تتسيق← إخفاء أو إظهار (إظهار الأعمدة أو إظهار الصفوف)
	- التحكم بعرض الأعمدة وارتفاع الصفوف:
	- 1. أولا حدد الصف (لتغيير الارتفاع) أو العمود (لتغيير العرض)
- . من قائمة الصفحة الرئيسية $\div$  مجموعة خلايا  $\div$  تنسيق $\div$  ارتفاع الصف أو عرض العمود (يمكنك ايضا النقر بالزر اليمين للفأرة على رمز العمود لتغيير العرض أو رقع الصف لتغيير ارتفاعه)

#### **تنسيؽ الخاليا وبياناتيا:**

قائمة الصفحة الرئيسية توفر لك الأدوات والأيقونات اللازمة لتتسيق خلايا أوراق العمل وبياناتك الإلكترونية كالاتي:

لاحظ أنه قبل البدء بتحديد أنواع التنسيقات التالية، يجب عليك تحديد الخلايا / الصفوف / الأعمدة المراد تطبيق التتسيقات التالية عليها.

تنسيقات الخط:

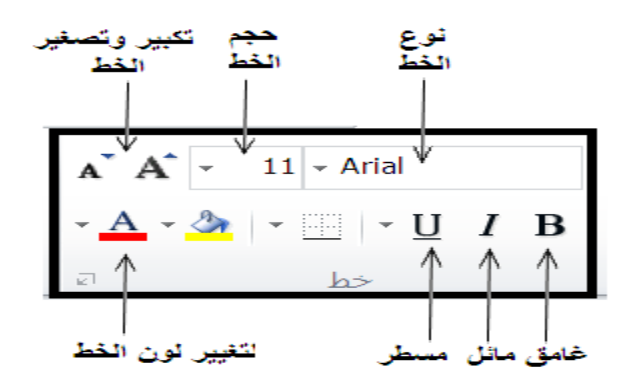

لتطبيق تتسيقات الخط على الخلايا المحددة يمكنك استخدام شريط الأدوات كالشكل الموضح أعلاه أو من قائمة الصفحة الرئيسية مجموعة خلايا  $\div$  تنسيق خبليا حسيق خلايا كساقت علامة التبويب "خط"، ثم أختر التنسيقات المطلوبة →

تنسيقات محاذاة البيانات في الخمية/ الخبليا:

لمحاذاة محتويات الخلايا من البيانات والأرقم يمكن استخدام أزرار المحاذاة في مجموعة محاذاة من قائمة الصفحة الرئيسية كما هو موضح بالشكل التالي أو من قائمة الصفحة الرئيسية  $\prec$  مجموعة خلايا  $\prec$  تنسيق  $\prec$  تنسيق خلايا  $\prec$  افتح علامة التبويب "محاذاة"، ثم أختر التتسيقات المطلوبة.

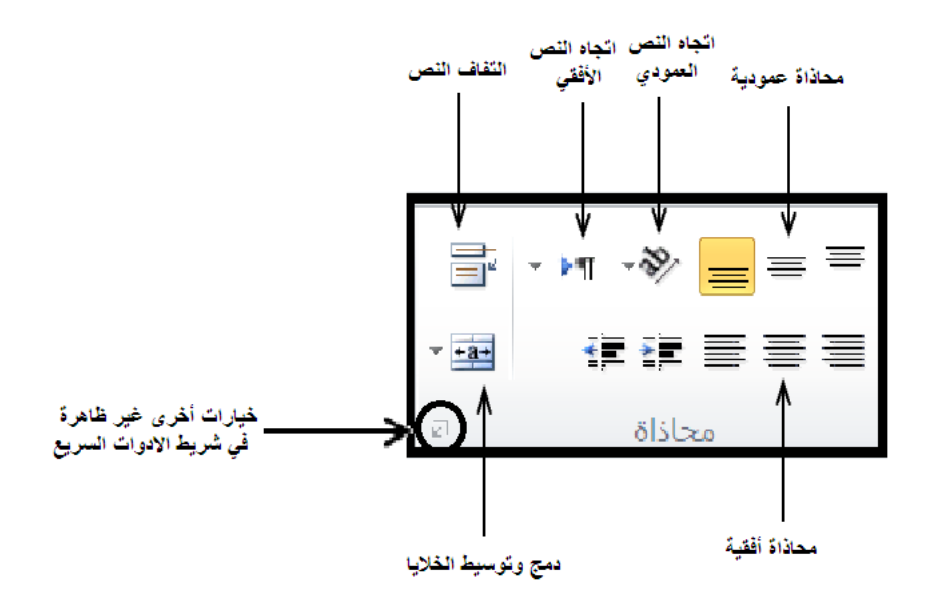

# • <u>تتسيق الأرقام:</u>

بعد تحديد الخلايا المراد تتسيق بياناتها الرقمية بنمط معين، من قائمة الصفحة الرئيسية ← مجموعة خلايا ← تتسيق ← تتسيق خلايا ← افتح علامة التبويب "رقم"، ثم أختر الفئة المطلوبة وسيظهر لك في يسار علامة التبويب خيارات إضافية تابعة لهذه الفئة. (مثال لفئة الرقم، انظر الشكل التالي)

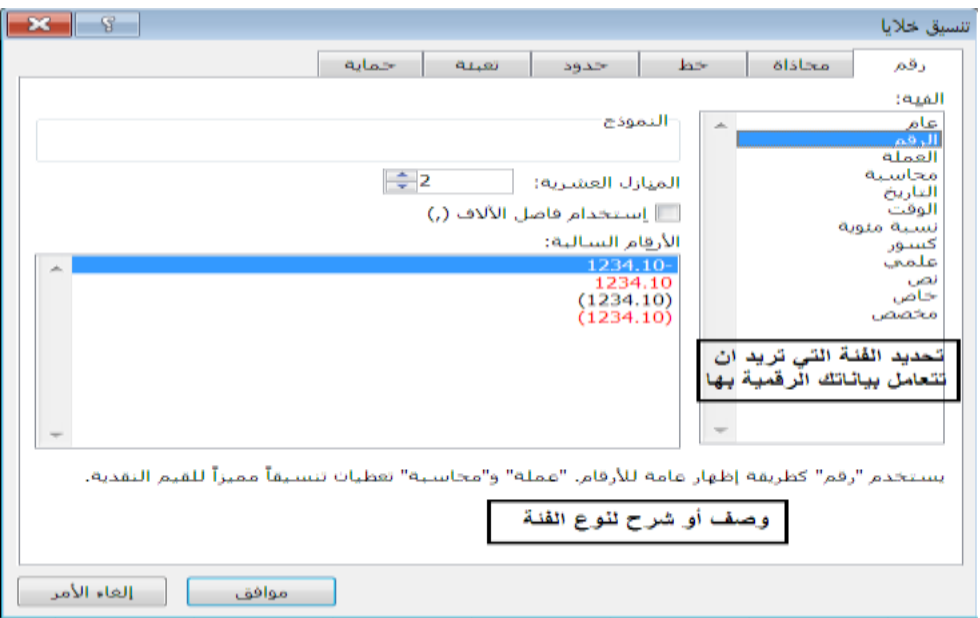

#### **•** ت<u>تسيق حدود الخلا</u>يا:

لتتسيق حدود الخلايا بأنماط وألوان مختلفة، فيجب عليك أولا تحديد الخلايا المراد تغيير حدودها بحد معين وثم من مجموعة خلايا (الموجود في قائمة الصفحة الرئيسية) أختر الأمر تتسيق ← تتسيق خلايا ← افتح علامة التبويب "حدود" كما في الشكل التالي:
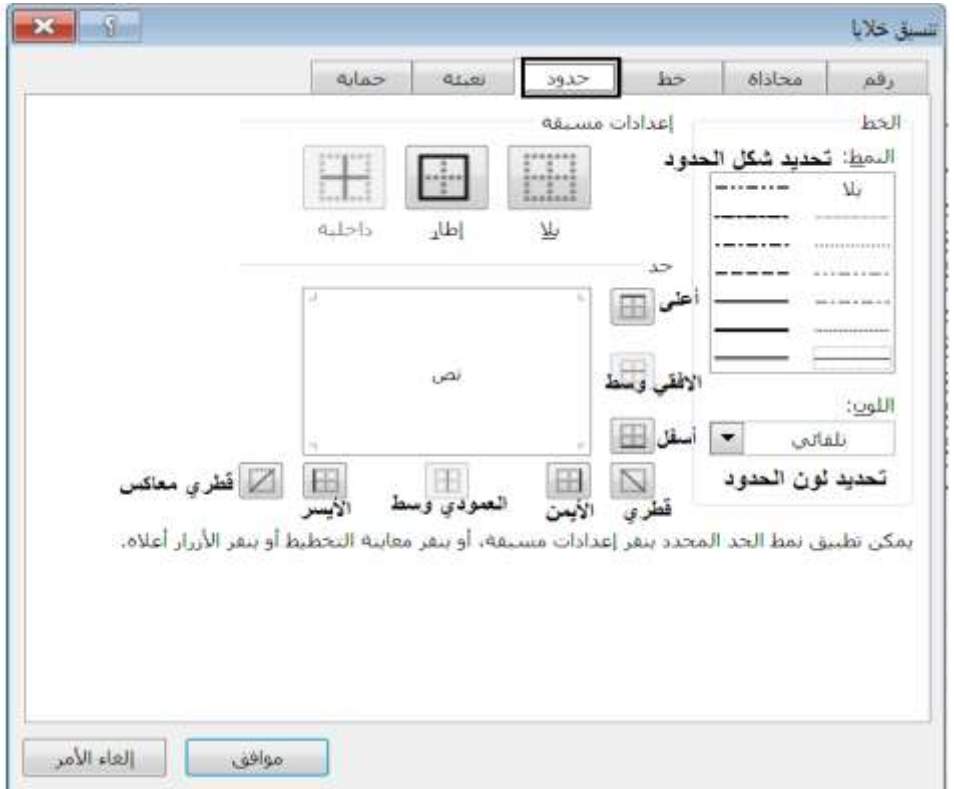

أولا قم بتحديد نمط ولون الحد ثم اضف الحدود المطلوبة فقط كالاتي:

- الخارجية فقط بزر "إطار" مف إعدادات مسبقة جميع الحدكد الداخمية بزر "داخمية" مف إعدادات مسبقة \* من حد أختر (أعلى، أسفل، قطري ... الخ) حسب الحد المطلوب كما موضح بالشكل
	- تنسيؽ تعبئة خمفية الخبليا:

يمكنك في اكسل تلوين ونقش خلايا البيانات لتمييزها أو تحسين مظهرها وذلك بهدف تسهيل فهم البيانات وذلك من خلال تتسيقات التعبئة المتوفرة في مجموعة خلايا (الموجود في قائمة الصفحة الرئيسية) ← تتسيق → تتسيق خلايا ← افتح علامة التبويب "تعبئة"، كما هو موضح بالشكل التالي:

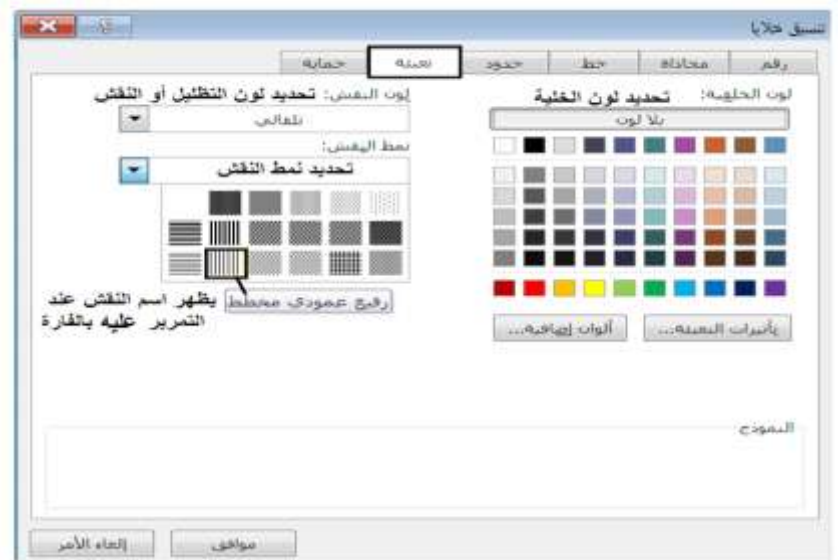

### **األنماط :**

يمكنك استخدام أنماط ذات اعدادات مسبقة من قائمة الصفحة الرئيسية ← مجموعة "أنماط" ← حدد احدى الخيارين "التنسيق كجدول" أو "أنماط الخلايا". لاحظ انه يجب تحديد نطاق الخلايا قبل تحديد أنماط النتسيق.

### **التنسيؽ الشرطي:**

يستخدم برنامج MS Excel غالبا لتحليل وتنظيم بيانات إحصائية ورقمية، ولذلك يتميز برنامج MS Excel بتوفير خيارات متعددة من "التنسيق الشرطي" الذي يساعد في مقارنة البيانات الرقمية أو تمييز الأرقام التي تفي بشروط معينة عن غيرها من الأرقام. فعلى سبيل المثال لمعرفة المناطق التي تزيد فيها عدد الإناث عن 300، يمكنك تمييز بيانات نطاق الخلايا التي تحوي أعداد الاناث في المناطق وتمييزها بتتسيق محدد مثل بحدود حمراء أو تعبئة صفراء فقط إذا كانت القيمة الرقمية في الخلية تتجاوز 300. هذا ما يسمى بالتنسيق الشرطي ويمكنك تطبيقه على بياناتك كالاتي:

- 1. تحديد نطاق الخلايا (يجب ان تكون البيانات رقمية كرقم أو عملة أو تاريخ وليست نصية)
- . من قائمة الصفحة الرئيسية  $\to$  مجموعة أنماط  $\to$  حدد الخيار "تنسيق شرطي"  $\to$  اختر الامر "قواعد تمييز الخلايا" كالشكل التالي، ستظهر لك عدة قواعد اختر الشرط أو القاعدة المناسبة. (مثلا لتحديد عدد الاناث اكبر من 300، اختر القاعدة "أكبر مف")

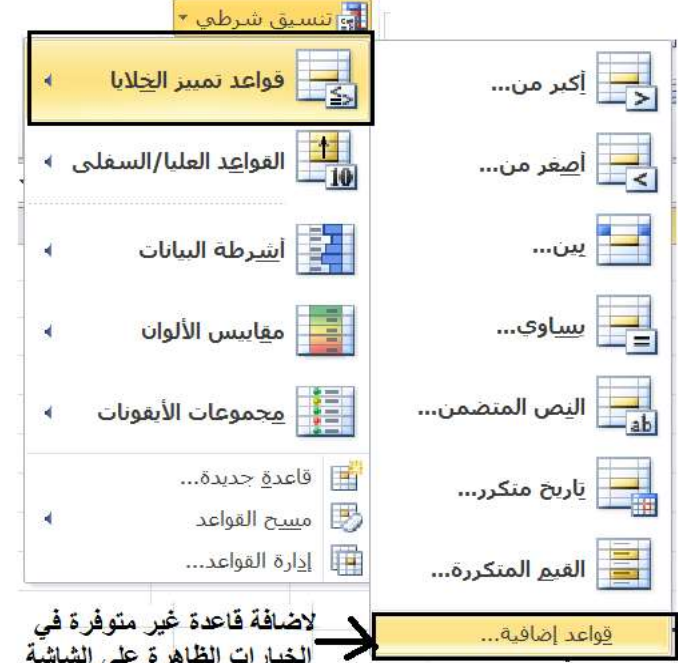

3. سيظهر لك مربع حوار يحتوي على الخيارات الخاصة بالقاعدة التي أخترتها، قم بتحديد شرطك (مثلا أكبر من 300) وقم كذلك بتحديد التنسيق الذي ترغب ان يظهر به الخلايا التي توافق الشرط (مثلا حدود خضراء، أو نمط الرقم علمي … الخ)– أنظر الشكل التالي:

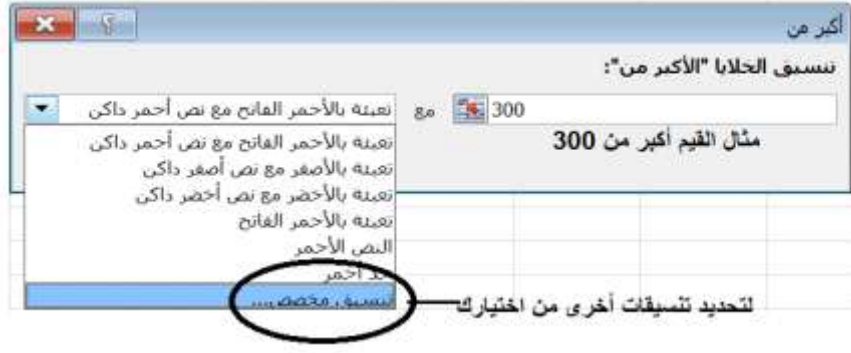

استخدام التتسيق الشرطي يسهل عليك مقارنة بيانات نطاق خلايا رقمية ذات معنى واحد ببعضها البعض (مثلا أعداد الذكور في المناطق) بدون اللجوء لرسمها وعرضها كمخطط، وذلك باختيار الأمر "أشرطة البيانات" أو "مقاييس الألوان" من أوامر مجموعة النتسيق الشرطي كما موضح بالشكل النالي:

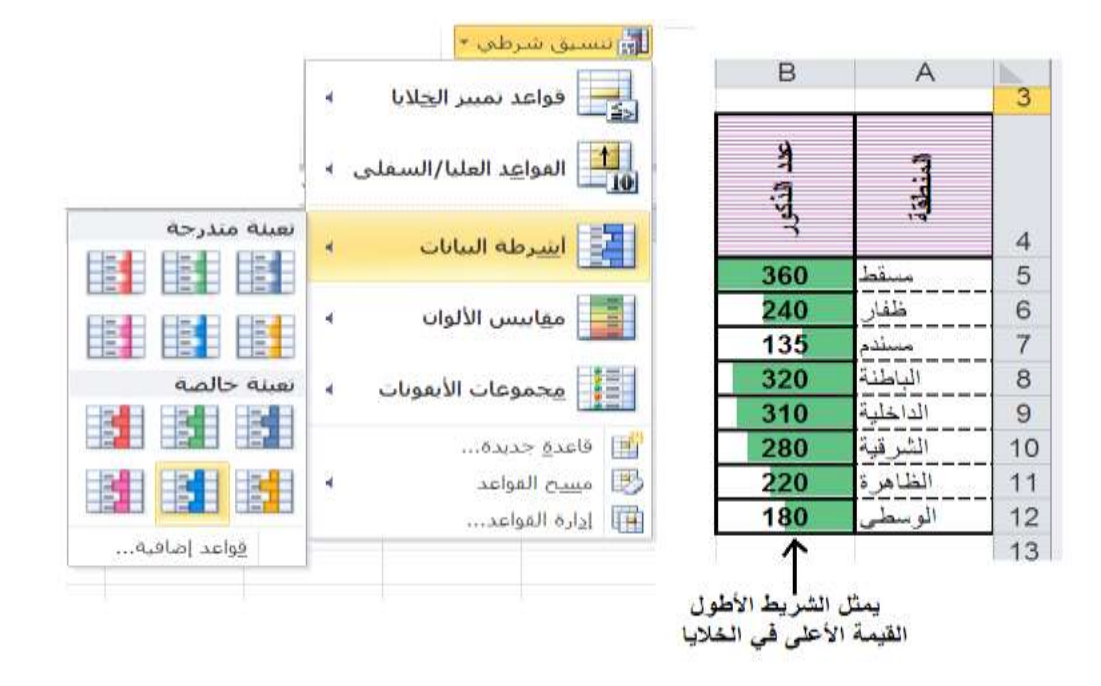

### نشســاط 2:

قم بتتسيق الخلايا والبيانات التي أدخلتها في المصنف "xlsx.التعداد" في نشاط 1 كالشكل التالي:

| Е | D                                             | C          | в        | A        |                |
|---|-----------------------------------------------|------------|----------|----------|----------------|
|   |                                               |            |          |          | 1              |
|   | أنعرارو العنكاء ممي الناطق والاحرارو بالألاف) |            |          |          | $\overline{2}$ |
|   |                                               |            |          |          | $\overline{3}$ |
|   |                                               | ₹          | 4        |          |                |
|   | \$<br>аĴ                                      | Â          | 毒        | 地球地      |                |
|   |                                               |            |          |          | 4              |
|   |                                               | $3.E+02$   | $4.E+02$ | مسقط     | 5              |
|   |                                               | 230        | 240      | ظفار     | 6              |
|   |                                               | 110        | 135      | مسندم    | $\overline{7}$ |
|   |                                               | $4.E + 02$ | $3.E+02$ | الباطنة  | 8              |
|   |                                               | $3.E+02$   | $3.E+02$ | الداخلية | 9              |
|   |                                               | $3.E+02$   | $3.E+02$ | الشرقية  | 10             |
|   |                                               | 230        | 220      | الظاهرة  | 11             |
|   |                                               | 190        | 180      | الوسطى   | 12             |
|   |                                               |            |          |          | 13             |

دمج كتكسيط الخبليا 2D2:A

تنسيؽ الخط في الخمية 2A بنكع "Striped Simple Diwani "كبحجـ 16 مع التغميؽ

- تنسيؽ الخبليا 4D4:A باستدارة النص إلى األعمى، كتكسيط محتكياتيا أفقيا كعمكديا، كنقش الخبليا بنمط "رفيع أفقي مخطط" ولون النقش بنفسجي.
	- ◆ حدود الخلايا كما موضح في الشكل (لاحظ الحدود الوسطى الأفقية لخلايا اسماء المناطق متقطعة)
		- محاذاة اسماء المناطؽ ليسار الخبليا ك األرقاـ في كسط الخبليا
- تنسيؽ األرقاـ في الخبليا 12C5:B بنمط عممي كمنزلة عشرية كاحدة فقط اذا كانت قيمة الرقـ اكبر مف 552 (استخدـ التنسيؽ الشرطي)

### **المعادلت والصيغ الحسابية:**

من الممكن القيام بعمليات حسابية على البيانات باستعمال الصيغ والدالات الحسابية. حيث بإمكان الصيغة أن تساعدك على تحليل البيانات في ورقة العمل كإنجاز عمليات الضرب والمقارنة على قيم ورقة العمل. لاحظ عند حدوث اي تغييرات في البيانات الداخلة في حساب الدالات والمعادلات الحسابية فأن القيم الناتجة ستتغير تلقائيا.

<mark>تـــــــــــــــــــــــــــــــــ</mark>ة : هي سلسلة من القيم ومراجع الخلايا (مثال Sum) أو على حسابية (مثال +، –، \*، /) نتتج عنها قيم جديدة انطلاقا من قيم موجودة. ونبدأ الصيغة دائما بعلامة المساواة (=).

### **كيفية استخداـ الصيغ والدالت:**

خطوات القيام بعمليات حسابية في خلية معينة :

- .1 قـ بتحديد الخمية المراد حساب القيمة الجديدة بيا
- 2. اكتب رمز (=) ، لكي يميز برنامج أكسل بين نص البيانات والمعادلات فلا بد من ان يبدأ المعادلة بعلامة (=)
- 3. يمكنك كتابة الأرقام الداخلة في حساب الصيغة من لوحة المفاتيح أو استخدام الفأرة لاختيار الخلايا الداخلة في حساب الصيغة من ورقة العمل وذلك بالنقر مرة واحدة فقط على الخلية المراد استخدام قيمتها (لاحظ ان رمز الخلية يظهر تلقائيا في الصيغة ويسمى "مرجع الخلية")
	- 4. استخدم الرموز الحسابية (من لوحة المفاتيح) حيث العوامل الحسابية تختلف قوتها كالاتي (من الأقوى للأضعف): الأقواس الـهلالية  $\blacktriangleleft$  عمليات الضرب (\*) والقسمة (/)  $\blacktriangleright$  عمليات الجمع (+) والطرح (–)  $\blacktriangleright$  $\left( \ \right)$

فعند الحاجة للقيام بعمليات الجمع والطرح قبل الضرب والقسمة فلابد من وضعها بين الأقواس الهلالية **مثاؿ**: لحساب في الخمية 1H، فعميؾ أكال تحديد الخمية 1H ثـ كتابة المعادلة التالية في الخمية 1H  $=(E1-B1)/C1$ E1 – B1 C1

هنا يجب وضع الأقواس المهلالية لعملية الطرح وإلا سيقوم أكسل بقسمة B1 على C1 وطرح الناتج من E1.

5. عند انتهائك من كتابة المعادلة أنقر مفتاح "Enter" وسيظهر لك القيمة الناتجة من حساب الصيغة في الخلية. بينما تظهر الصيغة أو المعادلة في شريط الصيغة عند تحديد الخلية المكتوب فيها المعادلة.

### **أنشاء معادلت باستخداـ الدالت )Functions):**

**الدالت ىي صيغ تـ توفيرىا مف قبؿ برنامج أكسؿ بحيث تقبؿ قيمة أو أكثر إلجراء عمميات رياضية عمييا وارجاع قيمة أو قيـ، ولكؿ دالة وظيفة معينة مثاؿ:**

- لحساب مجمكع عدد السكاف في المناطؽ قـ باستخداـ دالة (SUM (أك زر الجمع التمقائي ∑ مف مجمكعة "تحرير" مف قائمة الصفحة الرئيسية
	- لحساب متكسط درجات جميع طبلب 0102FPCS قـ بأستخداـ دالة (Average(.
	- \* لحساب أرخص سلعة في محل قم باستخدام دالة (Min) لمقارنة أصغر قيمة من مجموعة قيم
	- � لحساب أكثر السلع مبيعا في محل معين قم باستخدام دالة (Max) لمعرفة القيمة الأكبر من بين مجموعة قيم.

### **كيفية استخداـ الدالت الحسابية:**

1. أولا تحديد الخلية المراد حساب الدالة بها

# د.<br>2. ادراج الدالة وذلك بالنقر على اداة <mark>لـ fx</mark> من شريط الصيغة أو من قائمة "صيغ" أختر زر الأمر <sup>دالة</sup> مكتبة الداالت. *fx*

- 3. قم بتحديد الدالة المراد استخدامها (لاحظ انه يمكنك اختيار فئة "الكل" ليظهر لك جميع الدالات المتوفرة في أكسل ومرتبة أبجديا من A لـ Z، كما أنه عند تحديدك لأي دالة سيظهر لك في أسفل النافذة تعريف بوظيفة الدالة المختارة)، بعد تحديدك للدالة اختر زر "موافق" الظاهر في أسفل مربع الحوار (أو نافذة) ادراج دالة.
- 4. اعتمادا على نوع الدالة المختارة سيظهر لك خيارات مربع حوار "وسيطات الدالة" لتحديد البيانات المطلوبة لإتمام عملياتك الحسابية لهذه الدالة. (مثال للدالات Sum; Average; Min; Max – سيطلب منك تحديد نطاق الخلايا الداخلة في حساب الدالة، قم بتحديد النطاق من ورقة العمل ثم انقر "Enter" من لوحة المفاتيح وسيظهر لك القيمة الناتجة)

#### **دالة الشرط )IF):**

تتيح دالة الشرط بوضع شرط في الصيغة وتفيد في حالة مقارنة بين قيمتين وهي أحدى الدوال المنطقية (Logical Functions) وتستخدم علامات المقارنة (مثال <، >، =<، >=) في حساب القيمة الناتجة من دالة الشرط، وفيما يلي الخطوات اللازمة لكيفية استخدام دالة الشرط (IF): 1. قم بنفس الخطوات الثلاث الأولى في كيفية استخدام الدالات الحسابية الموضحة مسبقا ولكن قم بتحديد دالة الشرط (IF) في الخطوة 3 وسيظهر لك مربع حوار "وسيطات الدالة" كالأتي:

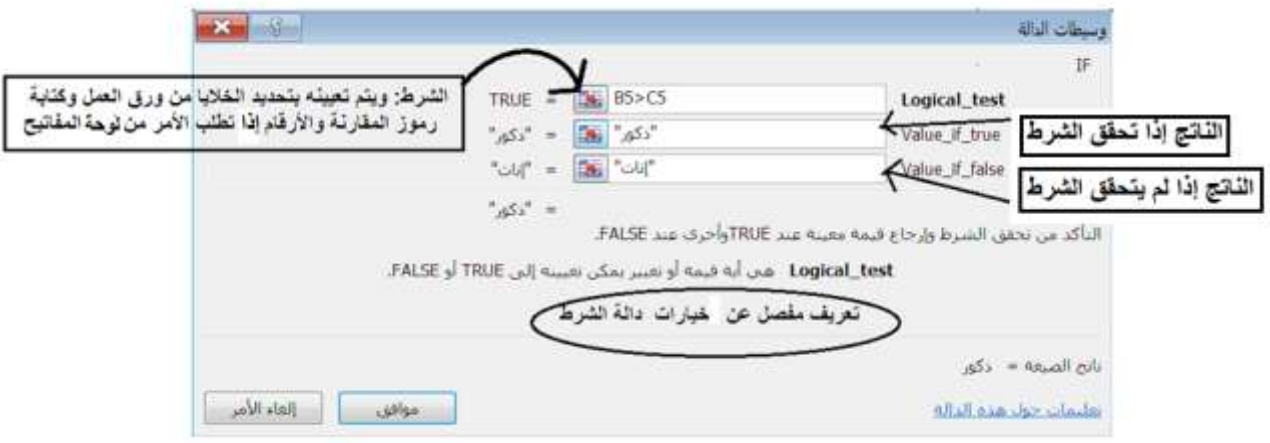

2. قم بتعبئة بيانات وسيطات الدالة كما موضح في الشكل أعلاه وثم أنقر زر "موافق". وسيظهر لك القيمة الناتجة في الخلية كما هو موضح في الشكل التالي كمثال على استخدام دالة (IF) لمعرفة الجنس الأكثر عددا في مناطق السلطنة. لاحظ ظهور الدالة المستخدمة في شريط الصيغة والقيمة الناتجة في الخلية (مثال D6 لمنطقة "ظفار")

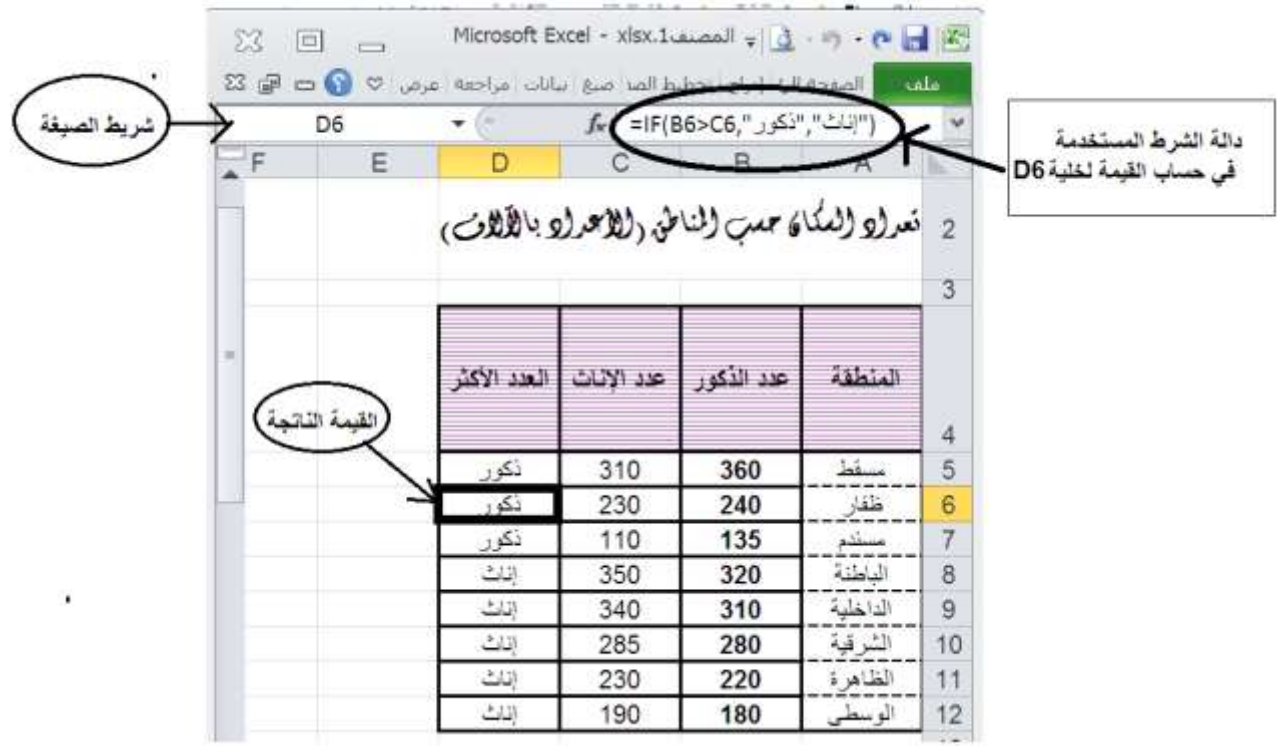

### **نسخ الصيغ:**

عند حساب مجموع الذكور والإناث في كل منطقة أو كما حسبنا الجنس الأكثر عددا في المناطق باستخدام دالة (IF) في المثال السابق، يمكنك حسابها لأول منطقة في الجدول (مثال "مسقط") وثم نسخ العملية الحسابية (الصيغ) لباقي المناطق وذلك باستخدام أمر "لصق خاص" الذي تطرقنا له سابقا أو وضع المؤشر في أسفل يسار الخلية المراد نسخ الصيغة منها ويتحول حينها إلى رمز

( + ) ثم قم بسحب الصيغة حينها باتجاه باقي الخلايا المراد حساب القيم التابعة لباقي المناطق. لاحظ أن القيم الناتجة تختلف حسب القيم التابعة لكل منطقة. وذلك لأنه عند السحب باتجاه أفقي تتغير رموز الاعمدة في الصيغ وعند السحب في الاتجاه العمودي تتغير أرقام الصفوف في الصيغة وبذلك تأخذ مراجع الخلايا الصحيحة التابعة للمناطق حسب موقعها في ورقة العمل. ولذلك تسمى رموز الخلايا في هذه المعادلات بالمراجع النسبية (Relative Reference). والمرجع النسبي يتغير وفقا للمكان الذي تضعه فيه بمعنى آخر اذا نسخت أو نقلت معادلة تحتوي على مرجع نسبي من خلية لأخرى يتغير المرجع في المعادلة تلقائيا إلى مرجع الخلية الجديدة. أما المرجع المطلق (Absolute Reference) فلا يتغير بنسخه أو نقله من خلية لأخرى.

## **مثــــال:**

اعتمادا على الجدول التالي قم بحساب:

- 1. السعر الكلي لكل منتج في الخلايا E2:E5
- 2. قيمة الخصم من سعر المنتج في الخلايا F2:F5 على ان يكون نسبة الخصم كما هو موضح في الخلية D7

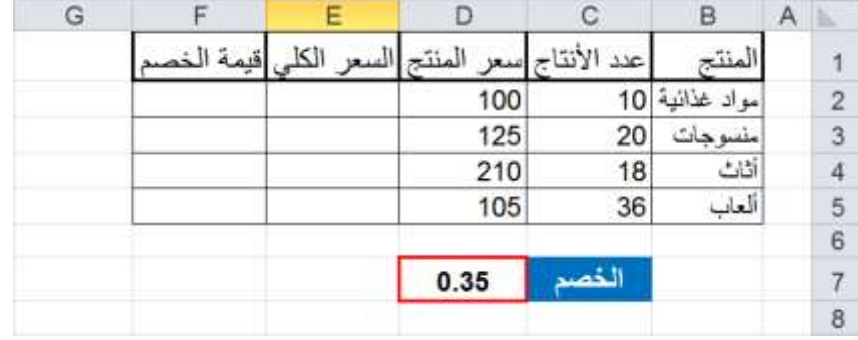

## ا<u>لحل:</u>

- .1 لحساب السعر الكمي أختر أكال الخمية 2E كثـ اكتب في ىذه الخمية الصيغة (2D\*2C (=كثـ قـ بنسخ الصيغة لمخبليا حظ الناتج .E3,E4,E5
- 2. لحساب قيمة الخصم للمنتج "مواد غذائية" اكتب في الخلية F2 الصيغة التالية (D2\*D7)، ثم قم بنسخها للخلايا 5F4,F3,F. الحظ اف القيـ في 5F 4,F 3,F تساكم صفر. الف قيمة 7D استخدمت كمرجع نسبي كلممحافظة عمى قيمتيا يجب التعامل معها كمتغير ثابت أي مرجع مطلق وذلك بكتابة رمز "\$" قبل رمز الصف وقبل رمز العمود ،فلتغير الآن الصيغة في 2F إلى (\$7D\$\*2D (=كثـ قـ بنسخيا لمخبليا 5F4,F3,F كالحظ الفرؽ في النتائج. تسمى طريقة تثبيت الخمية هذه بأسلوب العنونة الثابتة.

**المشكالت الشائعة في الصيغ :**

| الوصف أو سبب الخطأ                                                                                                    | قيم الخطأ          |
|----------------------------------------------------------------------------------------------------|--------------------|
| يعرض Excel هذا الخطأ عندما لا يكون عرض العمود كافياً لعرض كل<br>الحروف الموجودة في خلية، أو عندما تحتوي خلية على تاريخ أو قيم زمنية<br>سالبة .                                                                                                    | الخطأ#####         |
| على سبيل المثال، نتتج الصيغة التي تطرح تاريخاً في المستقبل من تاريخ<br>من الماضي، مثل ,07/01/2008-07/01= قيمة تاريخ سالبة.                                                                                                    |                    |
| يعرض Excel هذا الخطأ عندما نتم قسمة رقم على صفر (0) أو على خلية<br>فأرغة.                                                                                                    | الخطأ. !DIV/0#     |
| يعرض Excel هذا الخطأ عند عدم نوفر قيمة لدالة أو صيغة.                                                                                                    | #N/Aألخطأ          |
| يتم عرض هذا الخطأ عندما لا يتعرف Excel على نص في صيغة. على<br>سبيل المثال، قد يُكتب اسم نطاق أو اسم دالة بطريقة خاطئة.                                                                                                    | الخطأ. ?NAME#NAME# |
| يعرض Excel هذا الخطأ عندما تحدد تقاطع منطقتين لا تتقاطعان. عامل<br>نشغيل النقاطع هو حرف مسافة يفصل بين المراجع في الصيغة .<br>على سبيل المثال، المنطقتان A1:A2 و C3:C5 لا نتقاطعان، ولذا فإن<br>$\sharp \text{NULL!}\,$ . إدخال الصيغة (SUM(A1:A2 C3:C5= يُرجع الخطأ.<br>10<br>32<br>з<br>4<br>24<br>5 | الخطأ. !NULL#      |
| يعرض Excel هذا الخطأ عندما تحتوي صيغة أو دالة على قيم رقمية غير<br>صحيحة.                                                                                                    | الخطأ. !NUM#       |
| يعرض Excel هذا الخطأ عند وجود مرجع خلية غير صحيح. على سبيل<br>المثال، عندما نقوم بحذف خلايا مُشار إليها في صيغ أخرى، أو عندما نقوم                                                                                                    | الخطأ. !REF#       |

المرجع : مساعدة برنامج اكسؿ 5212

1

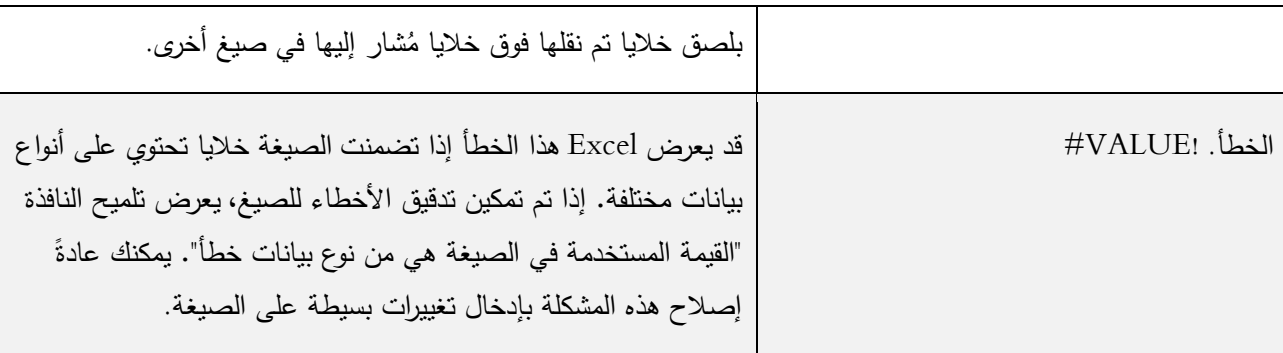

### **التخطيطات البيانية:**

تظهر ورقة العمل العلاقات بين الأرقام والتغيرات التي تطرأ على الأرقام لكن من الصعب ملاحظتها بسهولة. لذلك فأن فهم العلاقات بين الأرقام يصبح أسهل عند تبيينها رسوميا في تخطيطات لأن التخطيطات تجعل المعلومات أكثر وضوحا لإظهار التغييرات في البيانات وتحليلها. كما أن برنامج اكسل يوفر لك امكانية إنشاء التخطيطات وتتسيقها وكذلك إجراء تغييرات على البيانات (كإضافة بيانات جديدة على التخطيط بعد إنشاءه أو تغيير القيم في ورقة العمل المرتبطة بالتخطيط وعندها يعرض التخطيط القيم الجديدة تلقائيا). كما يمكنك أيضا تحويل البيانات بسهولة إلى تخطيطات دينامية تستعمل في العروض التقديمية (Power Point) أو التقارير.

### **إنشاء التخطيطات:**

الهدف من إنشاء تخطيط معين هو عرض بياناتك بطريقة بيانية لتحليلها أو مقارنتها ببعضها البعض (مثال مقارنة بين عدد الإناث في جميع المناطق بالسلطنة، أو مقارنة عدد الذكور والإناث في بعض المناطق في السلطنة) ولذلك فيجب عليك معرفة الهدف من إنشاء تخطيطك ونوعية البيانات التي تعرضها في تخطيطك ومن ثم أتبع الخطوات التالية لإنشاء تخطيطك:

- 1. تحديد البيانات من ورقة العمل، يعتمد شكل التخطيط النهائي على هذه الخطوة (سنوضح ذلك لاحقا)
- 2. من قائمة إدراج ← مجموعة مخططات ← أختر نوع التخطيط / المخطط. (هناك عدة أنواع للمخططات منها دائري، مساحي، عمودي... الخ) ويعتمد بعض المخططات على البيانات التي تم تحديدها في الخطوة 1، على سبيل المثال يأخذ التخطيط الدائري بيانات من سلسلة واحدة فقط أي لا يمكنك المقارنة بين عدد الذكور والاناث في المناطق بل يمكنك مقارنة الذكور فقط بين المناطق، والعكس صحيح في مخططات أخرى مثل التخطيط السطحي يشترط ان تحتوي البيانات على أكثر من سلسلة واحدة.
	- 3. بعد الخطوة السابقة سيضاف التخطيط الجديد في نفس ورقة العمل التي استخدمتها لإنشاء التخطيط.
	- 4. عند تحديدك لمخطط معين تم إنشاءه سيظهر لك قائمة جديدة على واجهة أكسل باسم "أدوات المخطط" وتحتوي على 3 قوائم فرعية (تصميـ، تخطيط، تنسيؽ)

5. يمكنك تحريك المخطط بالفأرة في نفس الورقة أو نقله لورقة عمل أخرى موجودة (بعمليات النقل والنسخ) أو باستخدام زر "نقل المخطط" الذي يظهر في قائمة "أدوات المخطط" ﴾ قائمة "تصميم". كما يمكنك باستخدام زر "نقل المخطط" نقل التخطيط إلى ورقة عمل جديدة خاصية بالمخطط.

### **" أدوات المخطط"**

.1 قائمة "**تصميـ**"

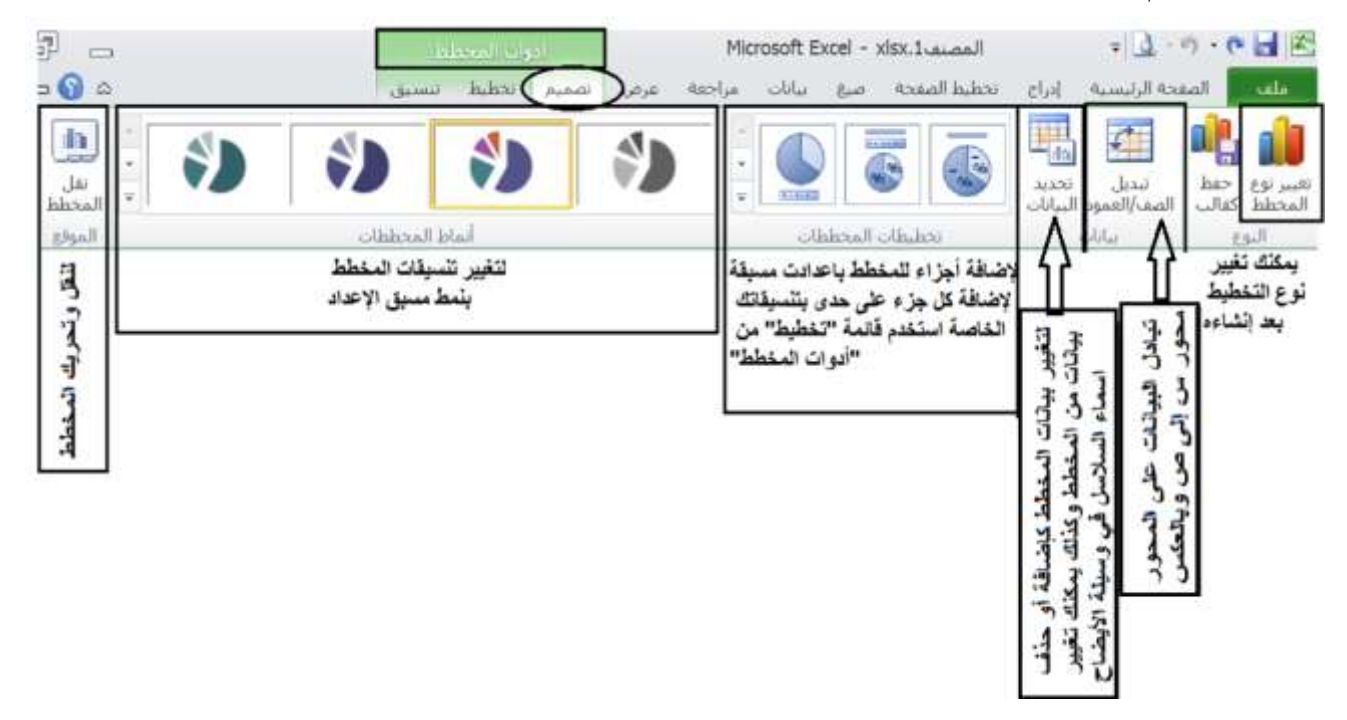

### .5 قائمة "**تخطيط**"

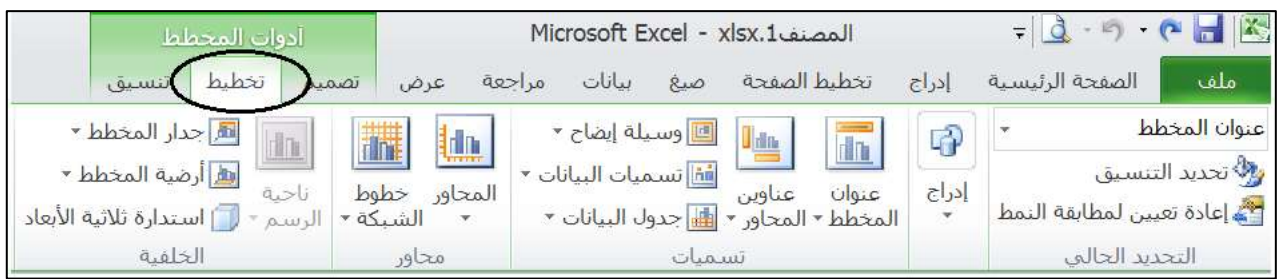

من خلال هذه القائمة يمكنك إضافة/ إزالة/ تعديل أجزاء المخطط (كإضافة عنوان للمخطط، أو جعل موضع وسيلة الإيضاح أسفل المخطط... الخ)، وفيما يلي شرح للأجزاء الأساسية للمخطط (لاحظ أن أجزاء المخطط يعتمد على نوع التخطيط كم أنه عند تمريرك بالفأرة على المخطط سيظهر لك نص إرشادي يوضح اسم الجزء المشار إليه)

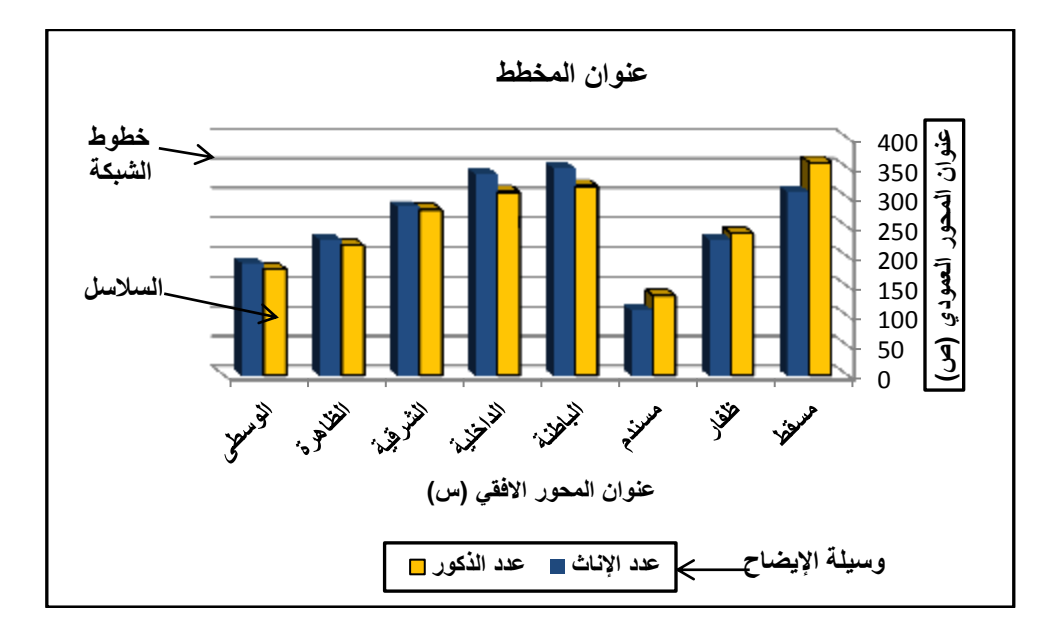

### .3 قائمة "**تنسيؽ**":

لتتسيق جزء من المخطط، قم بتحديد الجزء المراد تتسيقه وثم قم باختيار التتسيق المطلوب من قائمة تتسيق من قائمة "أدوات المخطط" (لاحظ أن تتسيقات الخط يمكنك تعديلها من قائمة الصفحة الرئيسية)

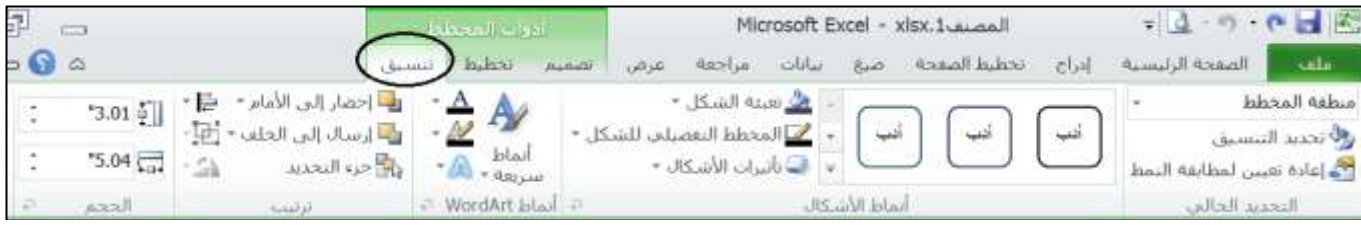

## أم<u>ثـــل</u>ة:

سنتطرق هنا لبعض الأمثلة التي توضح كيفية إنشاء تخطيطات مختلفة لنفس البيانات ولأغراض متنوعة. لاحظ أن تحديد البيانات هو العامل الأساسي لشكل التخطيط النهائي.

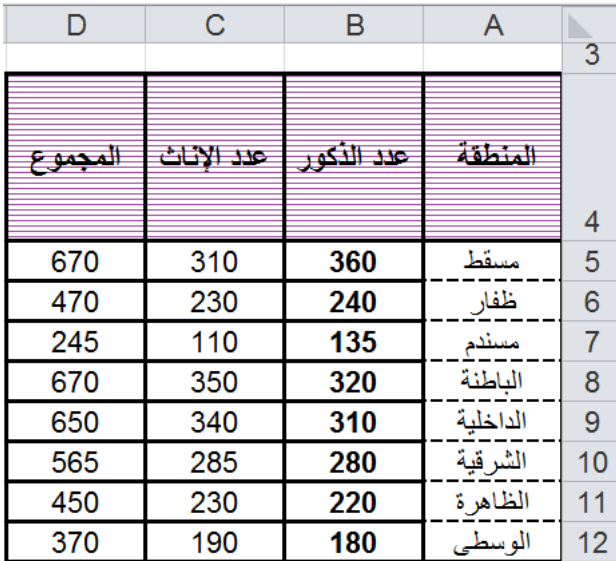

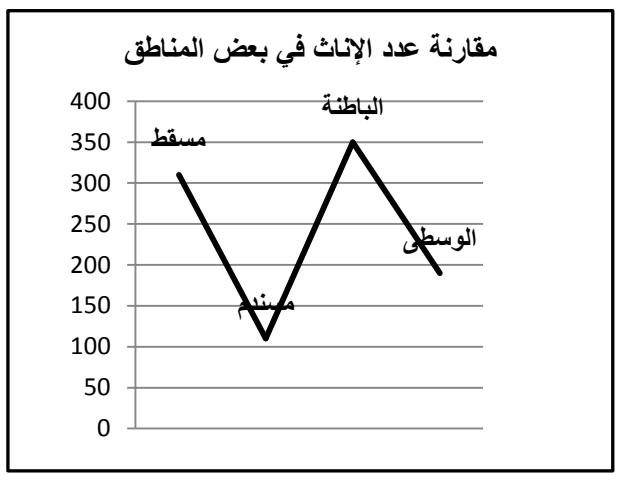

- لممقارنة بيف عدد اإلناث فقط في بعض المناطؽ (مسقط ومسندم والباطنة والوسطى) وذلك بتحديد نطاق الخلايا (A5,C5, A7,C7, A8,C8, A12,C12)
	- نوع التخطيط "خطي" (النوع الفرعي "خطي")

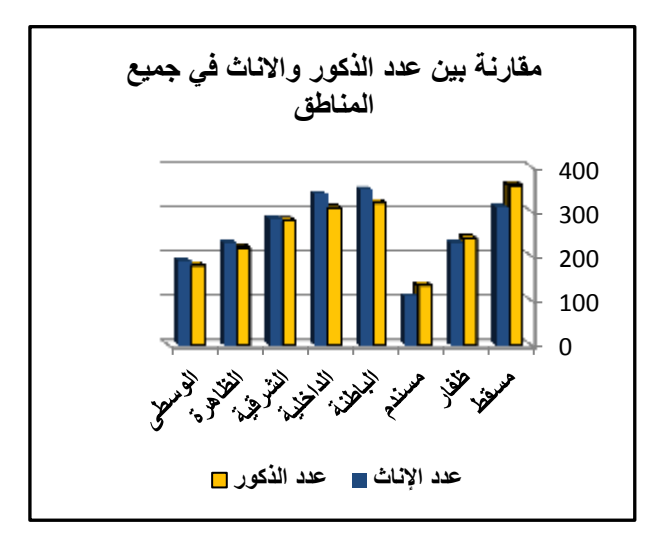

- للمقارنة بين عدد الإناث والذكور في جميع المناطق قم بتحديد نطاؽ الخبليا (12C4:A(
- نوع التخطيط "عمودي" (النوع الفرعي "عمودي متفاوت المسافات")

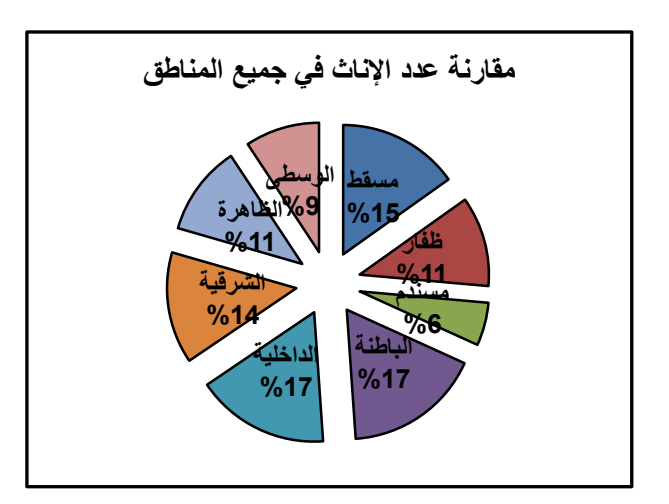

- للمقارنة بين عدد الإناث فقط في جميع المناطق قم (A4:A12, C4:C12) الخبليا نطاؽ بتحديد
- نكع التخطيط "دائرم" (النكع الفرعي "دائرم مجزأ)

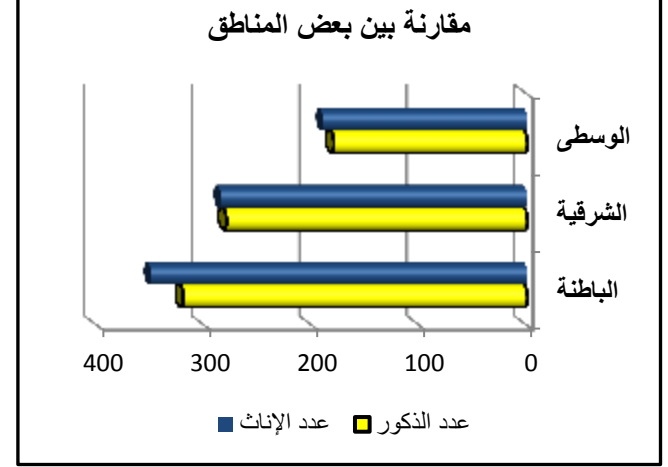

- لممقارنة بيف عدد اإلناث كالذككر في بعض المناطؽ (الوسطى والشرقية والباطنة) قم بتحديد نطاق الخلايا (A8:C8, A10:C10, A12:C12)
- نكع التخطيط "شريطي" (النكع الفرعي "أسطكاني أفقي متفاكت المسافات")، لاحظ هنا محور الفئة يظهر بشكل عمودي ومحور القيمة يظهر بشكل أفقي

اعتمادا على الجدول أعلاه، يوضح الشكل التالي التخطيطات الناتجة عن تحديد بيانات مختلفة لنفس الجدول وذلك بغرض تحليلها والنظر لها بطرق مختلفة:

# **عداد الصفحة: تخطيط وا**

برنامج Microsoft Excel يساعدك لإنشاء جداول الكترونية والتعامل معها الكترونيا، وفي نفس الوقت يوفر لك الأدوات اللازمة لطباعتها حسب المواصفات التي تفضلها (مثال التحكم بحجم الورقة واتجاهها... الخ). وفي هذا الجزء سنتطرق لكيفية إعداد ورقة العمل للطباعة وذلك من قائمة تخطيط الصفحة في برنامج MS Excel – أنظر الشكل التالي يوضح لك واجهة اكسل بقائمة "تخطيط الصفحة"، وفيما يلي شرح لبعض النقاط المرقمة في الشكل والتي سوف نستخدمها في هذا الفصل:

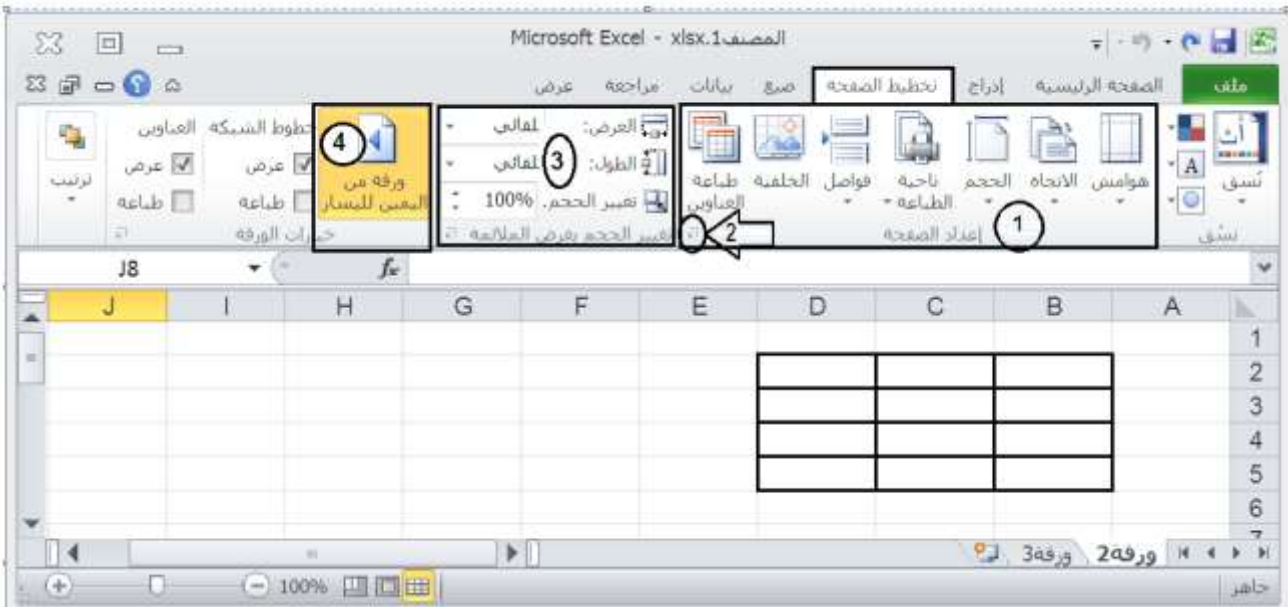

- 1. خيارات مجموعة "إعداد الصفحة"
- 2. خيارات أخرى غير ظاهرة في مجموعة "أعداد الصفحة"
- 3. لتغيير حجم الخلايا عند طباعتها على الورقة لتلائم حجم الورقة (كتصغيرها مثلا حتى يمكن طباعتها في ورقة واحدة فقط)
- 4. لتغيير اتجاه الورقة من اليمين لليسار (اي عناوين الاعمدة يبدأ من جهة اليمين ليوافق البيانات التي باللغة العربية) والعكس صحيح.
	- **إعداد الصفحة:**

يمكنك تعيين إعداداتك من الادوات الظاهرة في مجموعة إعداد الصفحة (رقم 1 في الشكل أعلاه) أو بالنقر على (رقم 2 في الشكل أعلاه) للحصول على جميع خيارات إعداد الصفحة المتوفرة في MS Excel والمصنفة في أربع بطاقات/ تبويبات (صفحة، هوامش، رأس وتذييل، ورقة) وفيما يلي سنوضح الخيارات المتوفرة في مربع حوار "إعداد الصفحة": عبلمة التبكيب **صفحة**: (أنظر الشكؿ التالي)

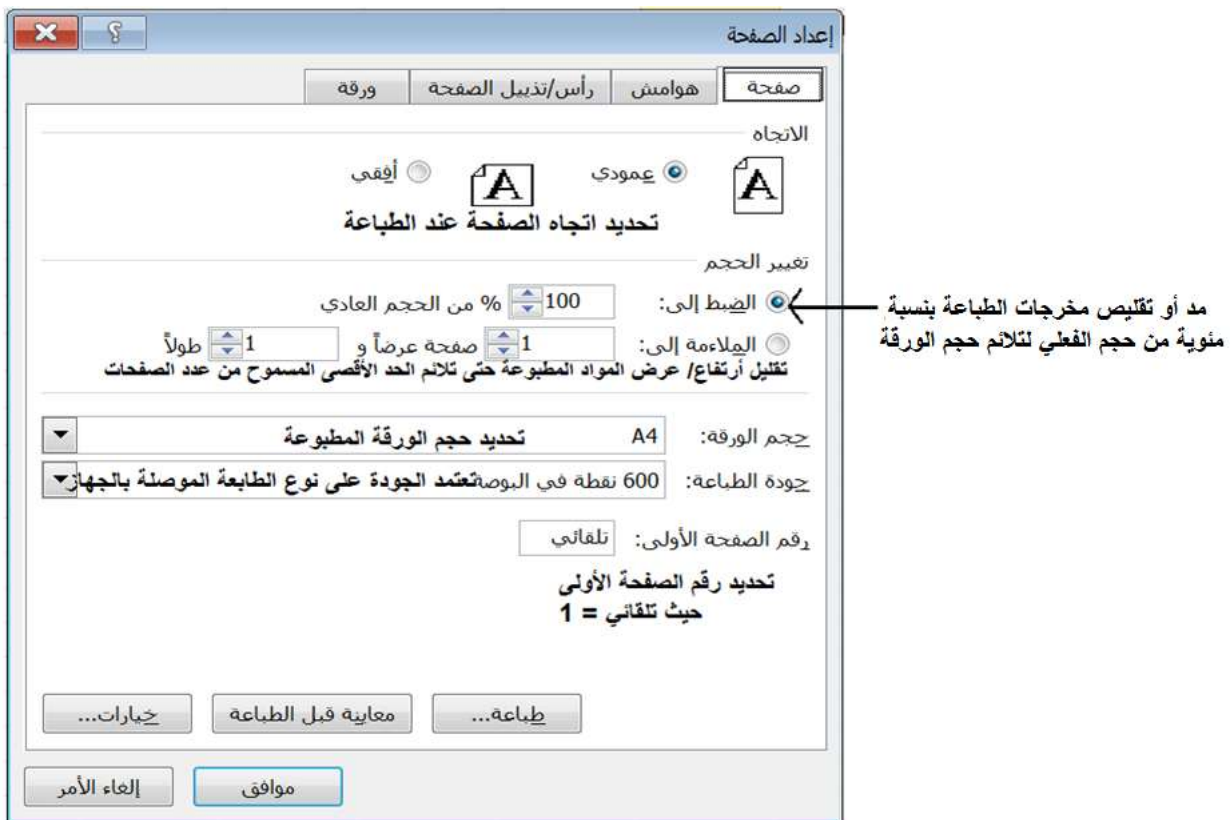

 عبلمة التبكيب **ىوامش**: (أنظر الشكؿ التالي) لتحديد قياسات هوامش الورقة المطبوعة (الأعلى، الأسفل، الأيمن والأيسر ، وكذلك لتحديد الحيز المتوفر لمنطقة رأس وتذييل الصفحة)

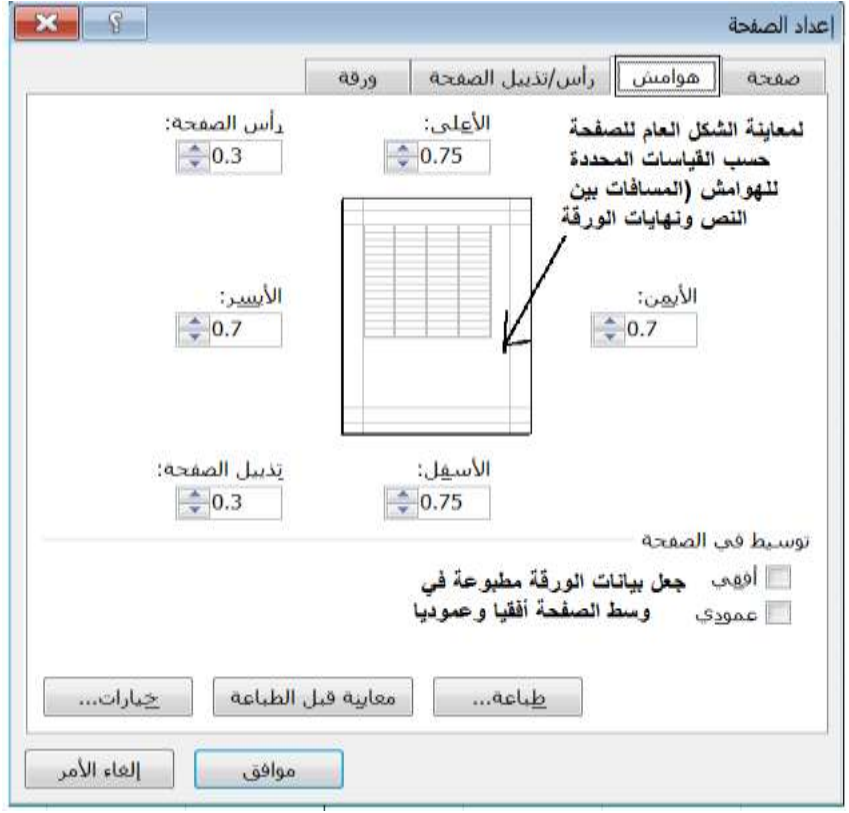

عبلمة التبكيب **رأس وتذييؿ الصفحة**: (أنظر الشكؿ التالي)

لإضافة رأس وتذييل للصفحة أختر (رأس مخصص) أو (تذييل مخصص) كما هو موضح بالشكل التالي

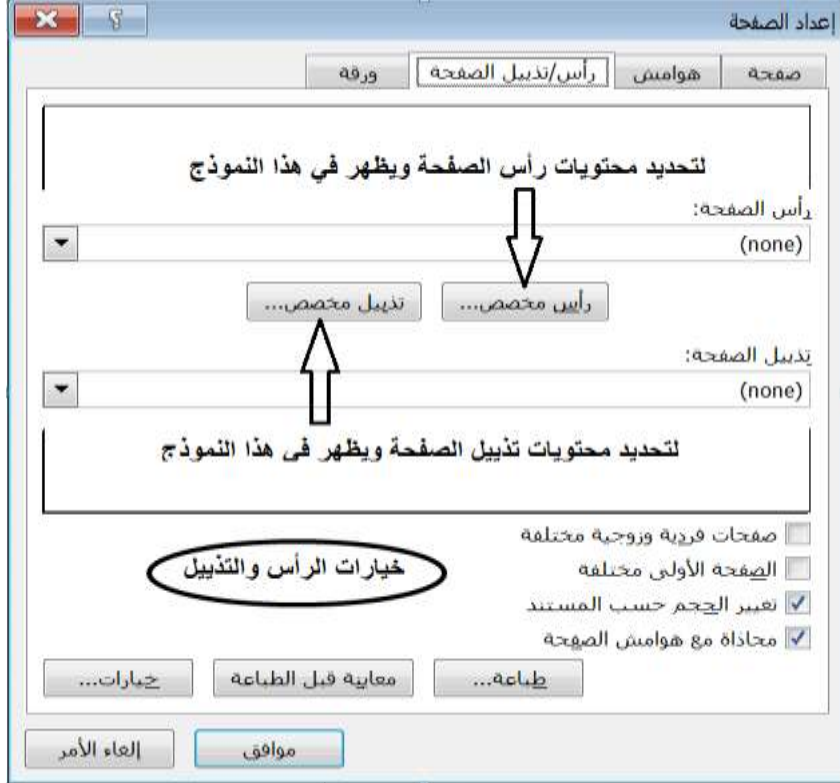

سيفتح لك مربع حوار خاص برأس الصفحة (أو تذييل الصفحة)، قم بوضع المؤشر في المقطع المراد إضافة المحتويات به (مقطع الأيمن، مقطع الأوسط، المقطع الأيسر)، ثم اكتب النص.

لإضافة عناصر الرأس والتذييل، أختر الأداة اللازمة كالاتي:

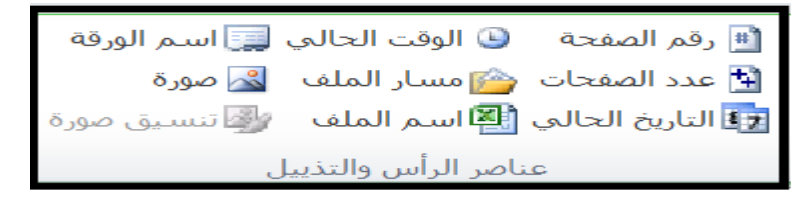

كما يمكنك اضافة محتويات الرأس والتذبيل من قائمة إدراج ← مجموعة نص ← زر "الرأس والتذبيل". حيث يتحول عرض المصنف إلى نوع تخطيط الصفحة مما يجعل التتقل بين يمين، وسط، يسار الرأس والتذييل أسهل. ويظهر لك أيضا قائمة جديدة (تصميم أدوات الرأس والتذييل) عند وضع المؤشر في أحد مقاطع الرأس أو التذييل. من قائمة تصميم الرأس والتذييل يمكنك اضافة عناصر الرأس والتذييل كما موضح أعلاه وكذلك تحديد خيارات الرأس والتذييل (مثال ان تجعل رأس وتذييل الصفحة الأولى مختلفة عف باقي الصفحات)

<mark>ملاحظة</mark>: لإعادة عرض الصفحة بالشكل العادي، تأكد أولا من وضع المؤشر خارج منطقة الرأس والتذييل (أي داخل منطقة ورقة العمل) وثم من قائمة عرض ← أختر طريقة عرض الصفحات (عادي)

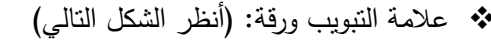

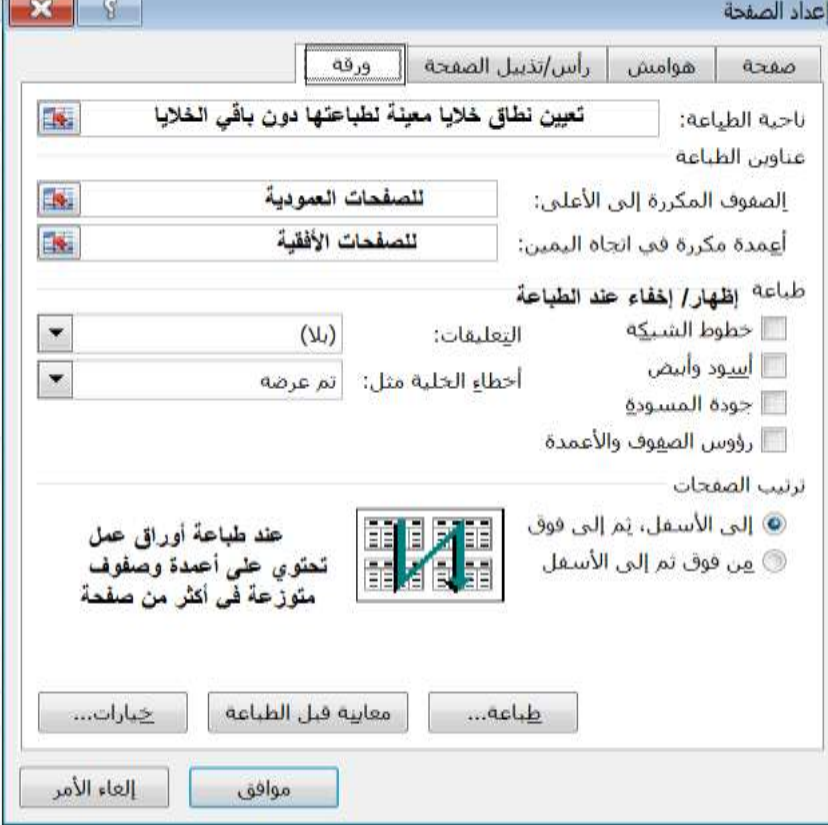

**ناحية الطباعة:** لتحديد جزء مف الخبليا المستخدمة في كرقة العمؿ إلرساليا لمطباعة، في حالة عدـ تعييف ناحية الطباعة فيقوم MS Excel بإرسال جميع محتويات ورقة العمل للطابعة

**عناوين الطباعة:** يستخدم هذا الخيار للجداول الكثيرة البيانات أو ذات سجلات كبيرة (مثلا سجلات 100 طالب في المرحلة ما قبل المدرسة) حيث تنقسم بيانات الجدول في عدة صفحات وبالتالي ستظهر عناوين أعمدة الجدول في الصفحة الأولى فقط ولذلك هذا الخيار يمكنك من تكرار عناوين الجدول في جميع الصفحات عند الطباعة

<mark>خيار طباعة</mark>: لإظهار واخفاء (خطوط الشبكة، رؤوس الصفوف والأعمدة، التعليقات، الألوان) عند الطباعة

## **طباعة بيانات أوراؽ العمؿ والمخططات:**

لطباعة ورقة عمل من قائمة ملف ← أختر الأمر طباعة، وسيظهر لك شكل الورقة عند طباعتها (معاينة قبل الطباعة)، كما سيظهر لك أيضا الخيارات الخاصة بالطابعة وعملية الطباعة عليها (مثال عدد النسخ، وحجم الورقة التي تم تحديدها في إعداد الصفحة، اسم الطابعة الموصلة بجهازك ان وجد ... الخ)

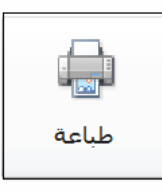

لإرسال ورقة العمل للطابعة قم بالضغط على زر

لطباعة ورقة عمل تحتوي على مخطط فعند طباعة ورقة العمل بالطريقة أعلاه سيكون المخطط من مخرجات طباعة الورقة كجزء من الورقة وبياناتها ككائن. ولطباعة مخطط كصفحة خاصة بالمخطط فقم فقط بتحديد المخطط وثم أنقر على زر طباعة.

# ا**لتمرين**:

افتح الملف MS Excel باستخدام برنامج MS Excel ونسقه كالآتي:

### **التعامؿ مع أوراؽ العمؿ:**

- 1. قم بإضافة ورقة عمل جديدة وغير اسم الورقة إلى رقمك الجامعي
- 2. ادخل البيانات التالية في الورقة (لاحظ نطاق الخلايا المستخدمة A1:G5)

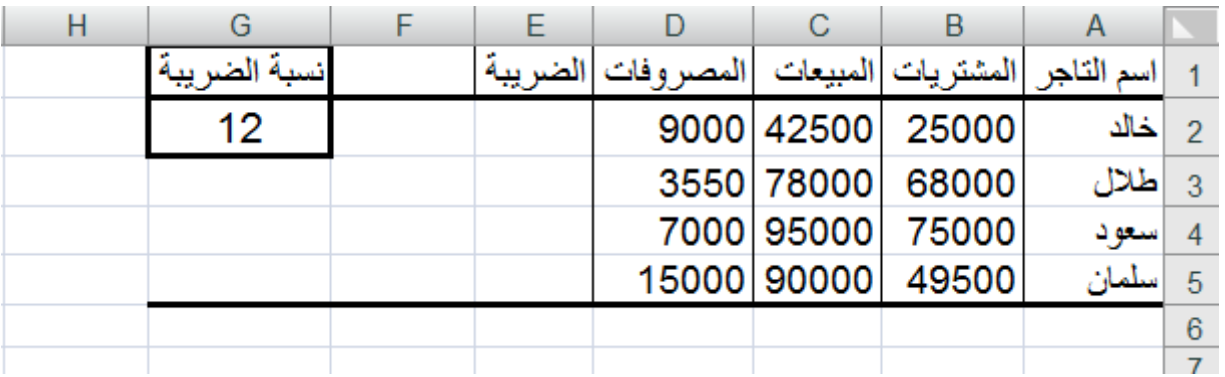

- 3. في الورقة "الثالثة" قم بالاتي:
- أ. نسق الخلايا A2:D2 بنمط جدول بنوع "نمط جدول داكن 9"
	- ب. نسق الخلايا A3:A7 بنمط خلايا بنوع "حساب"
		- ج. قـ بإخفاء الكرقة "الثالثة"
	- 4. قم بإظهار الورقة "الخامسة" واجعل اتجاه الورق من اليمين لليسار
		- 5. قم بحذف ورقة "للحذف"
- 6. أنسخ الورقة "الثانية" لنـهايـة المصنف وثـم غير اسم الورقة المنسوخة إلـى اسمك الثنائي
	- 7. أنقل الورقة "السادسة" لتظهر بعد الورقة "الرابعة"

## <u>التعامل مع الأعمدة والصفوف (في الورقة "السادسة"):</u>

- 8. اجعل عرض الأعمدة C,D,E بعرض احتواء تلقائي وعرض العمودين J,G بمقدار 25
	- 9. غير ارتفاع الصف 3 بمقدار 100
	- 10. قم بإخفاء الصف 2 وحذف الصفوف من 27 إلى 30.
- 11. قم بإظهار العمود B (قم بإخفاء العمود A ومن ثم إظهاره ولاحظ الفرق في إظهار العمود A كأول عمود في الورقة والأعمدة الأخرى)
	- 12. قم بإضافة صف جديد فارغ قبل الصف 24

<u>التنسيقات (في الورقة "الثانية"):</u> تنسيؽ الخط: 13. تتسيق عنوان الجدول الموجود في الخلية B2 بنوع خط Andalus وبحجم 28 ولون الخط أصفر وبدون تسطير 14. تنسيق أسماء الكليات (B6:B12) بنمط خط غامق ومائل تنسيؽ المحاذاة: 15. اجعل عنوان الجدول الموجود في الخلية B2 يظهر في وسط الخلايا B2:L2 (بدون دمج الخلايا) .16 محاذاة أسماء الكميات (12B6:B (ليسار الخمية كبدكف مسافة بادئة 17. نسق محتويات الخلايا G4:L4 بنمط التفاف النص والمحاذاة الأفقية وسط والعمودية أسفل الخلية .18 دمج الخبليا 18D18:B كتكسيط محتكياتيا أفقيا كعمكديا 19. استدارة النص الموجود في الخليتين C5,D5 إلى الأعلى (أي بزاوية 90 درجة) 20. اجعل كلمة "العام" في الخلية B18 تظهر بنمط "مكدس" (أي نص عمودي) نتسيق الأرقام: 21. تتسيق الأرقام في الخلايا 12J6:J1 على أن تظهر الأرقام السالبة باللون الأحمر بين قوسين هلاليين ومنزلة عشرية واحدة 22. تنسيق الأرقام في الخلايا K6:L12 بفئة نسبة مئوية وأربع منازل عشرية 23. تنسيق قيم "تاريخ الميزانية" في الخلايا 260:C26 بفئة تاريخ – على أن تظهر التواريخ باللغة العربية وتسمية انجليزية (مثال 12 يونيو 2001) (لاحظ في حالة ظهور العلامة ###### قم بتوسيع عرض العمود C ) 24. تنسيق قيم "المبلغ" في الخلايا D20:D26 بنمط عملة <sub>ريا</sub>ل قطري وبدون منازل عشرية تتسيق الحدود والتعبئة: 25. اجعل الحدود الخارجية لنطاق الخلايا B13:F16 أحمر سميك والحدود الداخلية متقطعة وزرقاء 26. تعبئة الخلايا B13:F16 بلون فاتح من اختيارك 27. اجعل خلفية الخلايا B2:L2 بنقش "رفيع مضلع تظليل متعارض" ولون النقش أزرق غامق 28. إضافة حدود خضراء قطرية متعاكسة لخلايا أسماء الكليات (B6:B12) نتسيقات أخرى: .59 نسؽ الخبليا 12F5:E بنفس تنسيؽ الخبليا 12D5:C) استخدـ نسخ التنسيؽ)  $B4$ . مسح التعليق فقط من الخلية  $30$ .31 رتب بيانات الميزانية العامة في الخبليا 26D20:B حسب خمية "العاـ" تصاعديا (مف األصغر لؤلكبر) 32. في *الورقة "السادسة":* نسق خلايا "العدد" (F4:F23) بنمط علمي وبدون منازل عشرية ولون الخط أحمر فقط إذا كانت القيمة

أكبر من 500

**المعادلت والصيغ:**

33. *(في الورقة "الثانية"):* احسب قيم الخلايا كالأتي: (ملاحظة استخدم نسخ الصيغ)

| كيفية احتساب القيمة الناتجة                         | القيمة المطلوبة                       | نطاق الخلايا المراد |   |
|-----------------------------------------------------|---------------------------------------|---------------------|---|
|                                                     |                                       | حسابها              |   |
| عدد المدرسين عام 2000 + عدد المدرسين                | مجموع عدد المدرسين للعامين 2000       | H6: H12             | 1 |
| 2010                                                | و2010 لكل كلية                        |                     |   |
| عدد المدرسين عام 2010 - عدد المدرسين                | الفرق بين عدد المدرسين بين العامين    | J6:J12              | 2 |
| 2000                                                | 2000 و2010 لكل كلية                   |                     |   |
| $\frac{1}{2}$ (عدد الطلبة عام 2010 - عدد الطلبة عام |                                       | L6: L12             | 3 |
| (2000)                                              | نسبة مقدار الزيادة في عدد الطلبة      |                     |   |
| مجموع عدد الطلبة في العامين                         |                                       |                     |   |
| استخدم دالة SUM                                     | مجموع الطلبة والمدرسين في كل الكليات  | C13:F13             | 4 |
|                                                     | للعامين 2000 و 2010                   |                     |   |
| استخدم دالة Max                                     | أكبر عدد طلبة ومدرسين في العامين      | C14: F14            | 5 |
| استخدم دالة Min                                     | أصغر عدد طلبة ومدرسين في العامين      | C15: F15            | 6 |
| Average استخدم دالة                                 | متوسط عدد الطلبة والمدرسين في العامين | C16:F16             | 7 |

.34 **)في الورقة "السادسة"(:**

- أ. باستخدام أسلوب العنونة الثابتة (المرجع المطلق) قم بحساب نسبة عدد الخريجين للمجموع الكلي" وذلك بقسمة عدد الخريجين على المجموع الكلي (في الخلية F25)، ثم نسق القيم بنمط نسبة مئوية
- ب. باستخدام دالة الشرط IF، قم بتعبئة الخلايا J4:J23 بكلمة "دفعة كبيرة" إذا كان عدد الخريجين لهذه الدفعة تزيد عن 500 طالب، وغير ذلك اجعل رقمك الجامعي يظهر في الخلية
- 35. *(في الورقة "الخامسة"):* باستخدام دالة الشرط IF ،احسب ما إذا كانت غرامة التأخير للمستعيرين عالية في الخلايا F2:F31 وذلك بكتابة كلمة "High" إذا تجاوزت قيمة الغرامة 10 وغير ذلك اكتب كلمة "Low"

### ا<del>لتخطيط والرسوم البيانية:</del>

إنشاء مخطط/ تخطيط:

- 36. اعتمادا على البيانات الواردة في الورقة "الأولى"، قم بإنشاء التخطيط كالاتي:
- أ. يمثل التخطيط مقارنة بين عدد الطلبة والمدرسين في الكليات التالية فقط (العلوم، الزراعة، الطب، الهندسة) ب. نوع التخطيط (عمودي من نوع هرمي متفاوت المسافات)
	- ج. مكان التخطيط على يسار الجدول في نفس الورقة، في نطاق الخلايا 22:S22
		- د. عنوان التخطيط "مقارنة بين الكليات العلمية"
		- ه. غير أسماء السلاسل إلى "عدد طلبة الكلية" و "عدد مدرسين الكلية"

و. أضف عناوين مناسبة للمحورين الأفقي والعمودي ز. قم بإخفاء خطوط الشبكة ح. اظهر وسيلة الإيضاح أسفل التخطيط ط. اظهر قيم بيانات عدد الطلبة والمدرسين لكلية "الطب" فقط (أعلى السلاسل وبحجم 18) ى. انسخ المخطط في ورقة جديدة خاصة بالمخطط، واجعل اسم ورقة المخطط "تخطيط الكليات العلمية" ك. غير نوع التخطيط في ورقة "تخطيط الكليات العلمية" إلى نوع "مساحي ثلاثي الأبعاد" وثم اجعل سلسلة "عدد المدرسين" يظهر أمام (قبل) سلسلة "عدد الطلبة" في التخطيط. ت<u>ن</u>سيق المخطط: 37. قم بنتسيق المخطط في الورقة "الرابعة" كالأتي: أ. اجعل خلفية ناحية التخطيط بنمط شكل "تدقيق– داكن1" ب. نسق عنوان التخطيط بنوع "Traditional Arabic" وحجم 24 ولون الخط أحمر ج. تعبئة السلسلة التي تمثل عدد الطلبة لكلية "التربية" بمادة رخام أخضر وحدود حمراء بسمك 6 نقاط د. اظهر قيم المحور العمودي (محور القيمة) بترتيب عكسي ق. قـ بإخفاء تسميات البيانات مف المخطط و. قم بإخفاء خطوط الشبكة الأفقية واجعل خطوط الشبكة العمودية بنمط شكل (خط مكثف – التمييز6)  **عداد الصفحات)في الورقة "الخامسة"(: تخطيط وا** 38. اجعل اتجاه الورقة أفقي وحجم الورقة A5، على إن يبدأ ترقيم صفحات الورقة برقم 4 39. اجعل هوامش الصفحة كالنالي (أعلى وأسفل بمقدار 2، أيسر وأيمن بمقدار 1) 40. توسيط البيانات أفقيا وعموديا في الصفحة عند الطباعة .41 رأس الصفحة: أ. أضف اسمك في يمين الرأس بخط Monotype Koufi ب. أضف اسم الورقة في وسط الرأس بحجم خط 18 ج. أضف تاريخ اليوم والوقت الحالي في يسار الرأس .42 تذييل الصفحة: أ. أضف اسم الملف والمسار في يمين التذييل وبخط مائل ومسطر ب. أضف رقم الصفحة في يسار تذييل جميع الصفحات 43. عدم طباعة خطوط الشبكة وإظهار رؤوس الصفوف والأعمدة عند الطباعة 44. تكرار الصف 1 في كل الصفحات عند الطباعة .45 تحديد نطاؽ الخبليا 22F1:A فقط لمطباعة

46. قم بحفظ الملف

# تمري*ن* ذات*ي:*

افتح الملف *Exercise file xlsx باستخدام برنامج MS Excel ونسقه كالآتي:* 

### بالنسبة للورقة 1 قم بالتالي:

- 1. اجعل اتجاه الصفحة عمودي وحجم الورقة Letter
	- .5 اجعل مقدار جميع الموامش 2
	- . توسيط محتويات الصفحة أفقيا في الصفحة  $3$
- 4. إخفاء خطوط الشبكة وإظهار رؤوس الصفوف والأعمدة عند الطباعة
	- 5. إخراج الورقة كمسودة عند الطباعة
- 6. إضافة اسمك في يسار رأس الصفحة بحجم خط 16 واضافة اسم الملف في يمين الرأس باللون الأحمر
- 7. في وسط التذييل اكتب كلمة <<صفحة>> وأضف رقم الصفحة بجانب الكلمة على أن يبدأ الترقيم برقم 4
	- .8 قـ بتعييف النطاؽ 20D12:A فقط لمطباعة عند طباعة الكرقة
		- 9. قم بتتسيق عنوان الجدول الموجود في الخلية B2 كالأتي:
		- أ. توسيط ممتد عبر الخلايا A2:G2 وعموديا وسط
	- ب. نكع الخط MS Unicode Arial بحجـ 14 مع التغميؽ
	- ج. خلفية الخلايا A2:G2 بنقش "مضلع تظليل متعارض" ولون النقش أزرق
		- د. قم بتنسيق عنوان الجدول في الخلية B12 بنفس تنسيق B2
		- 10. اجعل عرض العمود A احتواء تلقائي وعرض العمودين B, C بمقدار 10
			- 11. قم بإخفاء صف 13 واظهار صف 1
- 12. في الخلايا E4:E9 احسب معدل الفرق بين التعدادين وذلك بطرح تعداد 1993 من 2003 لكل نوع بناية
- 13. نسق القيم الناتجة من السؤال السابق في الخلايا 54:E9 بمنزلتين عشريتين على إن يظهر الأرقام السالبة باللون الأحمر
- .14 باستخداـ التنسيؽ الشرطي، نسؽ الخبليا 8D4:B بنمط عممي كلكف الخط أصفر كخمفية سكداء فقط إذا كانت القيـ في الخلايا أقل من 15.
	- 15. غير اسم الورقة إلى "تعداد الإسكان"

### بالنسبة للورقة 2 قم بالتالي:

- 1. غير اسم الورقة إلى "الإسكان حسب المناطق" 2. اعتمادا على الجدول "توزيع وحدات الإسكان حسب المناطق" قم بإنشاء التخطيط كالأتي:
- أ. يمثل التخطيط مقارنة التوزيع الإسكاني حسب تعداد 2003 فقط بين جميع المناطق ما عدا منطقتي (مسندم كالكسطى)
	- ب. نوع التخطيط دائري ثنائي الأبعاد (النوع الأول) ومكان التخطيط على يسار الجدول في نفس الورقة.
- ج. عنوان التخطيط هو اسمك الثنائي
- د. إظهار النسب المئوية في وسط السلاسل
- ه. تعبئة سلسلة منطقة مسقط فقط بمادة خشب متوسط وحدود السلسلة أصفر بسمك 6 نقاط
	- و . خلفية منطقة الرسم بنمط شكل "تأثير دقيق داكن1"
		- ز . اظهر وسيلة الإيضاح في أعلى التخطيط

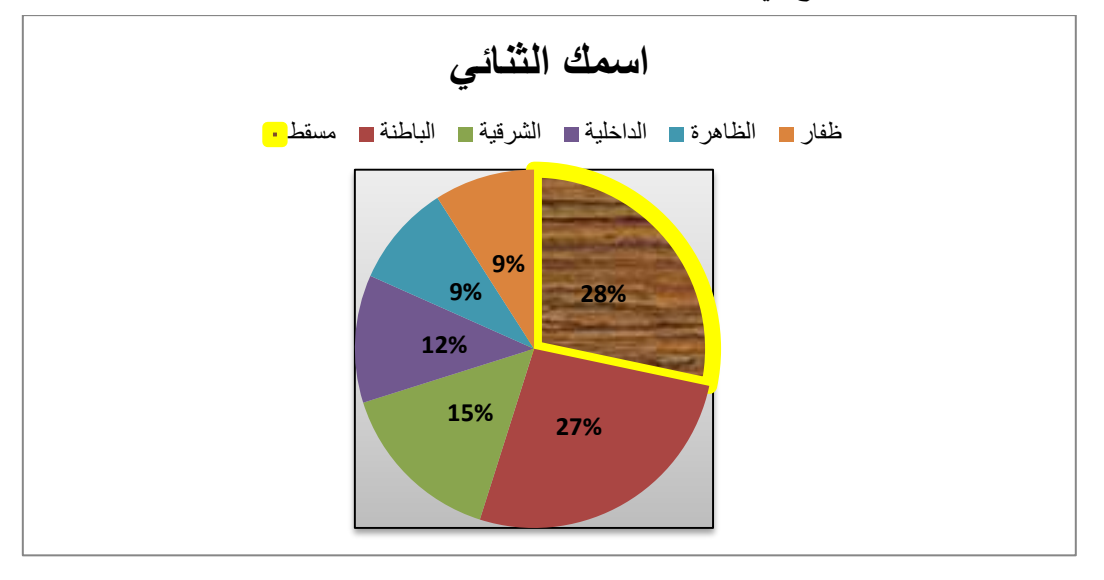

بالنسبة للورقة 3 قم بالتالي:

- 1. غير اسم الورقة إلى رقمك الجامعي
- 2. اعتمادا على الجدول الموجود في الورقة أنشئ التخطيط التالي:
- أ. يقارن التخطيط بين عدد العمانيين والوافدين في عام 1993 فقط في جميع الفئات العمرية (لاحظ ظهور أسماء الفئات في المحور الأفقي)
	- ب. نوع التخطيط عمودي (اسطواني مكدس)
	- ج. غير ترتيب السلاسل بحيث سلاسل العمانيين يظهر أعلى سلاسل الوافدين وكذلك غير أسماء السلاسل في وسيلة الإيضاح كالموضح في الشكل
		- د. غير خلفية سلسلة العمانيين لفئة اقل من 15 سنة فقط إلى تدرج من نوع "قوس قزح"
			- ه. قم بإخفاء المحور العمودي
		- و. إظهار جميع خطوط الشبكة الأفقية فقط ونلوين خطوط الشبكة الرئيسية فقط باللون الأحمر
	- ز . غير حدود وسيلة الإيضاح بأي لون من اختيارك ثم أضف تأثير شكل متوهج بمقدار 18 نقطة بأي لون من اختبارك أبضا
		- ح. اكتب اسم كليتك بخط Farsi Simple Bold وحجم 28 كعنوان للمحور الأفقى
			- ط. أحفظ التخطيط في ورقة جديدة باسم "التخطيط الثاني"

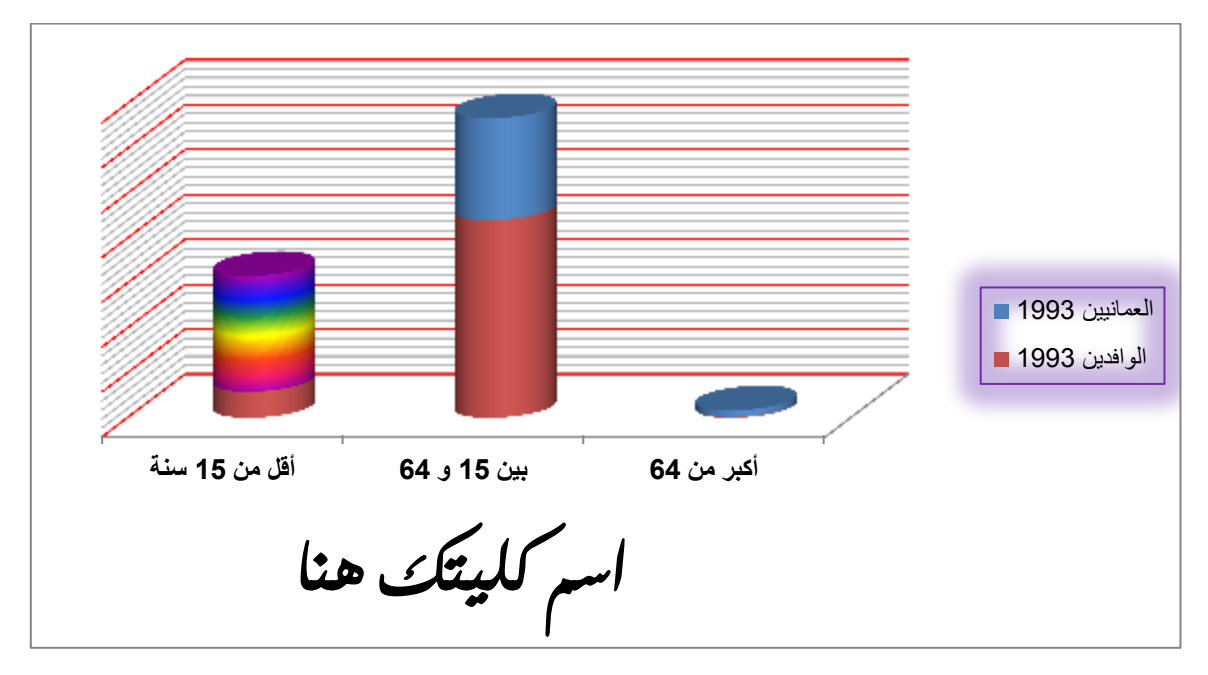

بالنسبة للورقة 4 قم بالتالي:

- 1. باستخدام الدالة المناسبة احسب مجموع الذكور والإناث الخريجين في كل كلية لعام 2010 في الخلايا D6:D12 وكذلك لعاـ 5225 في الخبليا 12I6:I
	- 2. باستخدام الدالة المناسبة احسب المجموع (Sum) الخريجين في كل عام في الخلايا 1313:B13
	- 3. باستخدام الدالة المناسبة احسب متوسط (Average) عدد الخريجين في كل عام في الخلايا 1414:B14
		- 4. باستخدام الدالة المناسبة احسب اكبر عدد (Max) خريجين في كل عام في الخلايا 15:115
			- 5. باستخدام الدالة المناسبة احسب اقل عدد (Min) خريجين في كل عام في الخلايا 16:116 B16
- 6. في الخلايا 12J6:J12، باستخدام دالة الشرط IF احسب أكمل بيانات الخلايا حسب الشرط التالي: إذا كان إجمالي عدد الخريجين للكلية في عام 2010 يتعدى عددهم في 2009 فاكتب كلمة "ازدياد" غير ذلك فاظهر عدد الخريجين في عام 2009
	- 7. باستخدام فكرة العنونة الثابتة، احسب نسبة الذكور العام للخريجين لكل كلية في العامين 2005 و 2010 في الخلايا K6:K12 وذلك بجمع عدد الذكور في العامين 2005 و 2010 و قسمة الناتج على القيمة الثابتة (خلية 13K)
		- 8. نسق القيم الناتجة في السؤال السابق (الخلايا K6:K12) بنمط نسب مئوية و 4 منازل عشرية
			- 9. انسخ الخلية N13 إلى الخلية A3 ما عدا الحدود
				- 10. أحفظ الملف.

# **الوحدة الخامسة:**

# **العروض التقديمية باستخداـ 2010 PowerPoint Microsoft**

## **األىداؼ**

من خلال هذا الـجزء سوف بيتعلم الطالب كيفيه إنشاء ملف باستخدام البور بوينت وإجراء عمليات أعداد المعروض التقدمية والتي تتضمن إضافة وحذف الشرائح، تنسيق الشرائح، إضافة الحركات لمكونات الشرائح، إضافة المراحل الانتقالية بين الشرائح، إدراج الأصوات والصور والجداول والمخططات وغيرها من التتسيقات الأخرى.

## **مقدمة الفصؿ**

إن برنامج أل Power Point هو احد عناصر حزمة برامج المايكرو سوفت أوفيس ويعتبر الوسيلة المثلى لإنشاء عروض تقديمية للمحاضرات الدراسية والعروض التجارية وغيرها ، حيث يمكننا هذا البرنامج من إنشاء عروض تقديمية يمكن عرضها على الحاسب

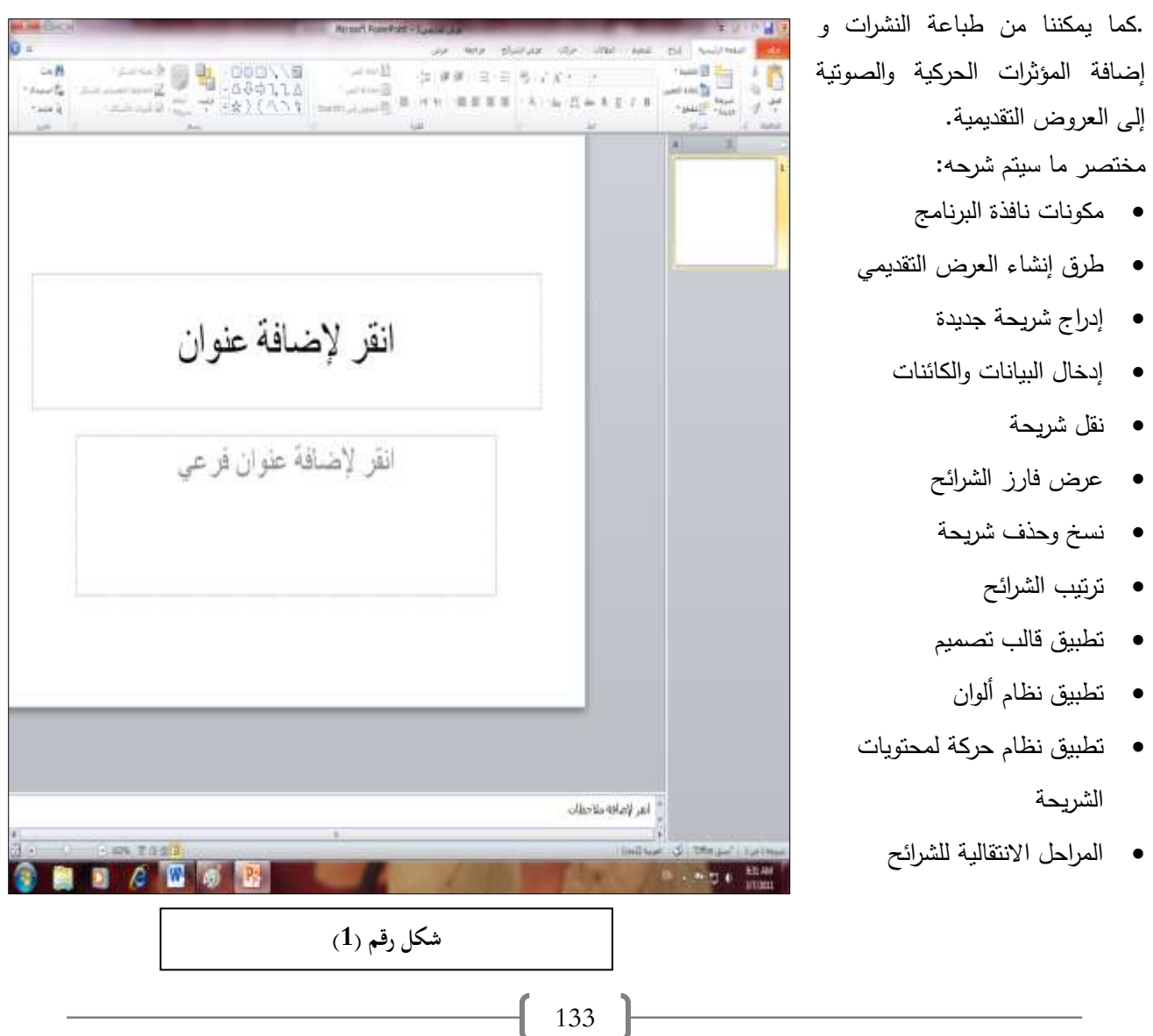

- إضافة حركة للنص
- تشغيؿ العرض التقديمي
- طباعة ك حفظ كاغبلؽ العرض التقديمي
	- **•** إنهاء برنامج بوربوينت

## **ما ىو البوربوينت ؟**

هو برنامج لعمل عروض باستخدام الشرائح التي تدعم عملك وتعرضه بشكل راقي جدا ليواكب العصر التكنولوجي الحديث. لنفترض انك مسؤول ولديك اجتماع تطمح من خلاله عرض افكارك امام الحضور مستغنيا عن الورقة القلم وتفضل ان تستخدم البرنامج الراقي الذي تقدمة لنا شركة مايكروسوفت فهذا الفصل سوف يعطيك الخطوات المناسبة لإنشاء مثل هذه العروض.

## **تشغيؿ برنامج البوربوينت**

عندما تظهر قائمة .(Start) وجه المؤشر إلى شريط المهام ثم انقر زر ابد أ تظهر قائمة البرامج (All Programs) . ابدأ وجه المؤشر إلى البرامج قائمة البرامج . (Microsoft Office) ثم قم باختيار (Microsoft Power Point 2010) سوف تظهر لديك واجهة برنامج البور بوينت بالشكل التالي :

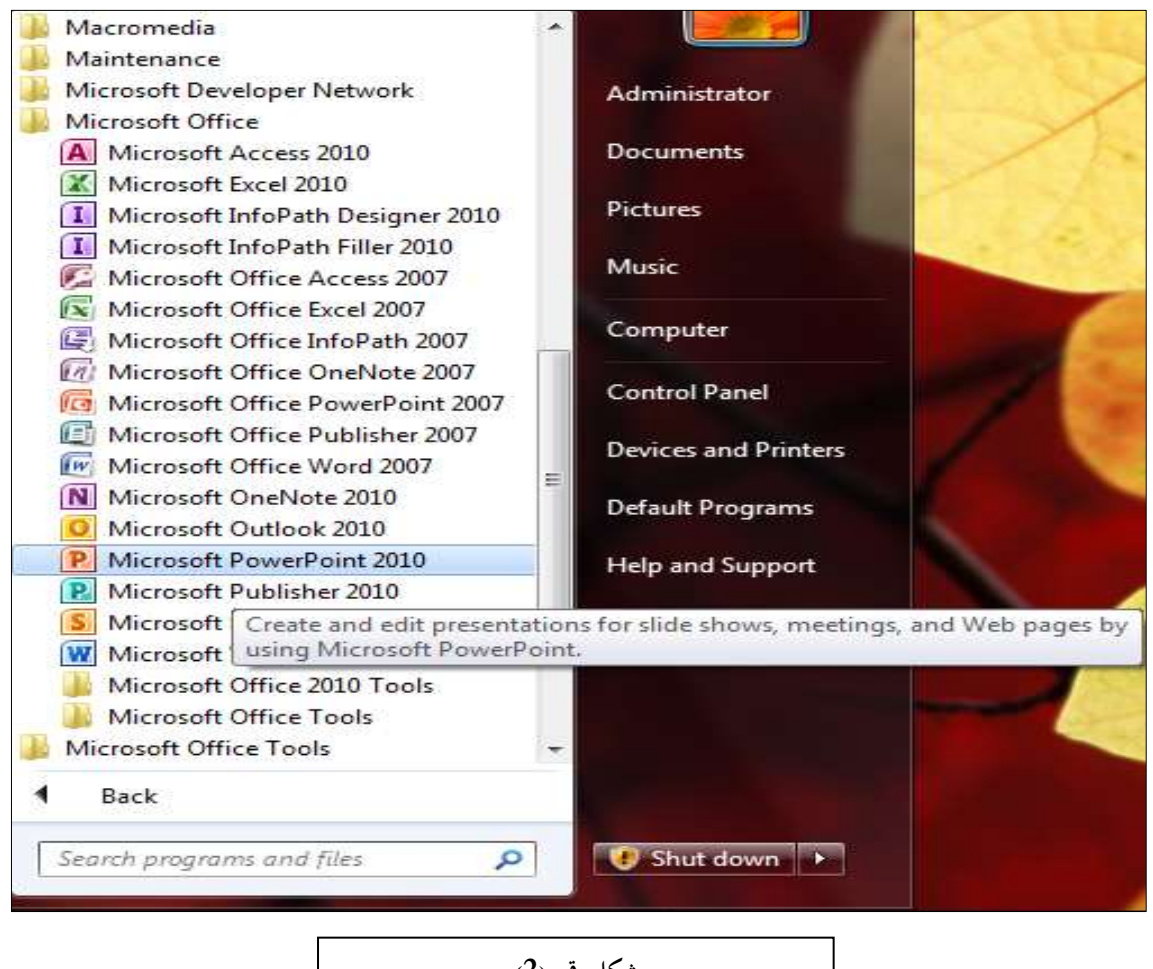

**شكل رقم )3(**

134

## **مقدمة حوؿ برنامج البوربوينت**

أن برنامج البور بوينت لا يختلف كثيرا عن برنامج الوورد المستخدم لطباعة النصوص ، حيث ان الخلفية التي تعمل عليها في الوورد تسمى "صفحة" بينما في البور بوينت تسمى "شريحة" فالورقة البيضاء الظاهرة في شكل رقم (1) تسمى " الشريحة الاولى" . عندما تقوم بأنشاء أكثر من شريحة يسمى ذلك عرض تقديمي. الشريحة الواحدة قد تحتوي على نص أو صوره او جدول حسب حاجة المستخدم ، اضافة الي ذلك يمكنك التحكم بالشريحة ومحتوياتها حيث ان بإمكانك اضافه او حذف شريحة حسب الحاجة.

عندما تقوم بأنشاء ملف جديد باستخدام البوربوينت سوف يكون هناك امتداد خاص للملف "pptx." فإذا قمت بأنشاء ملف باسم (ملف شخصي) سوف يظهر بالشكل التالي(pptx.ملف شخصي) حيث ان امتداد الملف يدل على نوعه.

## **العرض التقديمي Presentation**

هو مجموعة كبيره من الشرائح او المنزلقات تقوم بتحويل الافكار باستخدام مجموعة من المؤثرات الفنية المتعددة ال فيلم من خلال تسجيل (النصوص) واستدعائها وتعديلها وتتسيقها وعرضها مرئية متتابعة أو عشوائية على شاشة الحاسب الشخصي.

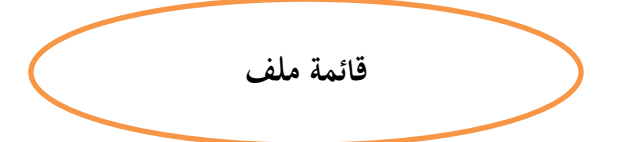

### قائمة ملف

تعتبر هذه القائمة احدى الاضافات الجديدة في نسخة 2010 , من خلالها ممكن انشاء ،فتح، غلق، حفظ، حفظ بأسم ، طباعة الملف. أضافة الى اختيارات اخرى تخص كيفية التعامل مع الملف. الشكل رقم (3) يوضح محتويات قائمة ملف.

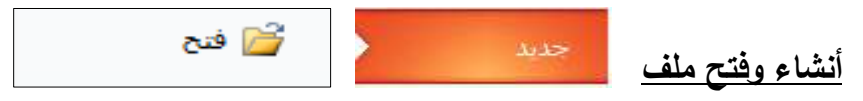

لانشاء ملف جديد قم بأختيار قائمة الملف ثم أشر علمي "جديد" ثم اختر "عرض فارغ " سوف يقوم برنامج البور بوينت بأنشاء عرض فارغ منكون من شريحة واحدة فقط وانت بإمكانك أضافة شرائح جديده عند الحاجة. أما اذا كان لديك ملف موجود مسبقا ونزيد فتحه فبإمكانك اختيار قائمة ملف ثم أشر على "فتح" واختر الملف الذي تريد فتحه.

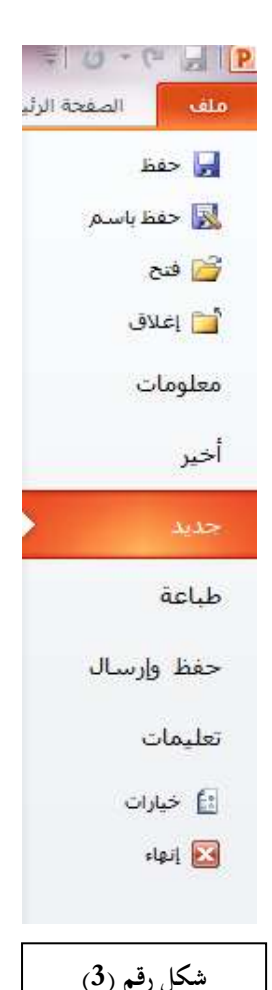

135

### **تطبيؽ قالب عمى العرض التقديمي**

عندما تريد أن يحتوي عرضك التقديمي على ترتيب منظم للعناصر واللون والخطوط والتأثيرات والنمط، والتخطيط في شرائحك البسيطة، قم بتطبيق [قالب](javascript:AppendPopup(this,) (ملف بتتسيق potx.) سيمنحك ذلك نقطة انطلاق سريعة إلى عرض تقديمي فارغ جديد.

يمكنك تطبيق قوالب مضمنة في PowerPoint وقوالب قمت بإنشائها وحفظها على الكمبيوتر لديك، أو قوالب قمت بتنزيلها من موقع Microsoft Office.com أو من مواقع ويب أخرى خارجية.

لتطبيؽ قالب، قـ بأحد اإلجراءات التالية:

- 1. ضمن القائمة ملف، انقر فوق جديد.
- 2. ضمن القوالب والنُسق المتاحة، قم بأحد الإجراءات النالية:
- لإعادة استخدام قالب قمت باستخدامه مؤخرًا، انقر فوق القوالب الأخيرة.
- لاستخدام قالب قمت بتثبيته سابقًا على محرك الأقراص لديك، انقر فوق القوالب، وانقر فوق القالب الذي تريده، ثم انقر فوق موافق.
	- ضمن قوالب Office.com، انقر فوق إحدى فئات القوالب، ثم حدد قالبًا، ثم انقر فوق نتزيل لنتزيل القالب من Office.com إلى محرك الأقراص لديك.

## **ا⊫** حفظ **حفظ ، حفظ بأسـ** N حفظ باسم

بعد الانتهاء من العمل على الملف يجب حفظه في مكان محدد على القرص الصلب او على اي قرص خزن ثانوي اخر .

كما هي الحال مع أي برنامج، يفضل تسمية العرض التقديمي الخاص بك وحفظه على الفور ثم حفظ التغييرات التي تقوم بها بصورة متكررة أثناء العمل.

تحفظ برامج Microsoft Office الملف افتراضياً في مجلد العمل الافتراضي. ولكن يمكنك تحديد موقع آخر إذا أردت ذلك.

انقر فوق علامة التبويب ملف ، ثم انقر فوق حفظ، أو اضغط على CTRL+S.

<mark>تلميح</mark> : انقر فوق الأيقونة حفظ ع<mark>لمت</mark>ا على شريط أدوات الوصول السريع.

عليك إدخال اسم للملف إذا كنت تحفظه للمرة الأولى.

# <u>حفظ نسخة من ملف (الأمر "حفظ باسم")</u>

- انقر فوق قائمة ملف.
- **•** انقر فوق حفظ باسم.

- في المربع اسم الملف، أدخل اسماً جديداً للملف.
	- انقر فوق حفظ.

<mark>تلميح : ل</mark>حفظ النسخة في مجلد آخر ، انقر فوق محرك أقراص آخر في القائمة حفظ في أو مجلد آخر في قائمة المجلدات. لحفظ النسخة في مجلد جديد، انقر فوق إنشاء مجلد جديد مثلاً.

كما يمكنك استخدام الأمر حفظ باسم لإعادة تسمية ملف أو لتغيير موقع حفظه.

# <u>حفظ ملف بتنسيق آخر (الأمر "حفظ باسم")</u>

- 1. انقر فوق قائمة ملف.
- 2. انقر فوق حفظ باسم.
- 3. في المربع اسم الملف، أدخل اسما جديدا للملف.
- 4. في القائمة حفظ بنوع، انقر فوق تتسيق الملف الذي تريد حفظ الملف فيه. على سبيل المثال، انقر فوق( Rich Text . (Web Page .html)أك) Format .rtf

طباعة

5. انقر فوق حفظ.

## **طباعة شرائح أو نشرات العرض التقديمي**

على الرغم من أنه يمكنك استخدام Microsoft PowerPoint 2010 لطباعة صفحات الملاحظات، تصف هذه الفقرة كيفية طباعة الشرائح (شريحة واحدة في كل صفحة) وكيفية طباعة نشرات العرض التقديمي — مع شريحة واحدة أو شريحتين أو ثلاث أو أربع أو ست أو تسع شرائح على الصفحة — التي يمكن استخدامها لمتابعتك أثناء تقديم العرض التقديمي أو للاحتفاظ بها للرجوع إليها في المستقبل.

## **تعييف حجـ الشريحة واتجاه الطباعة ورقـ شريحة البدء**

اتبع الخطوات التالية فقط قبل إضافة المحتوى. إذا قمت بتغيير حجم الشريحة أو اتجاهها بعد إضافة المحتوى، فقد يتغيّر حجم المحتوى.

1. ضمن علامة التبويب تصميم، في المجموعة إعداد الصفحة، انقر فوق إعداد الصفحة.

2. في القائمة تغيير حجم الشرائح من أجل، انقر فوق حجم الورقة التي ستقوم بالطباعة عليها.

3. لتعيين اتجاه الصفحة للشرائح، ضمن الاتجاه، ضمن الشرائح، انقر فوق أفقي أو عمودي.

**ملاحظة :** تظهر تخطيطات شرائح PowerPoint بشكل افتراضـي في الاتجاه الأفقي. وعلى الرغم من أنه يمكنك استخدام اتجاه واحد فقط (إما أفقى أو عمودي) في عرض تقديمي، إلا أنه يمكنك ربط عرضين تقديميين بحيث يتم عرض الشرائح العمودية والأفقية معاً في ما يبدو وكأنه عرض تقديمي واحد.

4. في المربع ترقيم الشرائح بدءا من، أدخل الرقم الذي تريد طباعته على الشريحة أو النشرة الأولى، مع ترقيم الشرائح التالية بعده.

## **تعييف خيارات الطباعة ثـ طباعة الشرائح أو النشرات**

لتعيين خيارات الطباعة (بما فيها عدد النسخ والطابعة والشرائح التي تريد طباعتها وعدد الشرائح في الصفحة وخيارات الألوان والكثير غير ذلك) ثم طباعة الشرائح، عليك القيام بما يلي:

- 1. انقر فوق قائمة ملف .
- 2. انقر فوق طباعة، ثم ضمن إعدادات الطباعة، في مربع عدد النسخ، أدخل عدد النسخ التي تريد طباعتها.
	- .3 ضمف الطابعة، حدد الطابعة التي تريد استخداميا.
		- 4. ضمن إعدادات، نفّذ أحد الإجراءات التالية:
	- لطباعة كافة الشرائح، انقر فوق طباعة كافة الشرائح.
	- لطباعة شريحة واحدة أو أكثر قمت بتحديدها، انقر فوق طباعة التحديد.
		- لطباعة الشريحة المعروضة حالياً فقط، انقر فوق الشريحة الحالية.
- لطباعة شرائح معينة حسب الرقم، انقر فوق نطاق شرائح مخصص، ثم أدخل قائمة بالشرائح الفردية أو نطاق شرائح أو الاثنين. استخدم الفواصل لفصل الأرقام دون استخدام المسافات، مثلاً 1,3,5–12.
	- 5. ضمن إعدادات أخرى، قم بما يلي:
- انقر فوق القائمة طباعة على وجه واحد، ثم اختر ما إذا كنت تريد الطباعة على وجه واحد من الصفحة أو على الوجهين.
	- انقر فوق القائمة مرتب، ثم اختر ما إذا كنت تريد طباعة الشرائح بطريقة مرتبة أو غير مرتبة.
		- انقر فوق القائمة شرائح في صفحة كاملة، ثم قم بما يلي:
	- \* للنقر فوق شريحة على صفحة كاملة، ضمن تخطيط الطباعة، انقر فوق شرائح في صفحة كاملة.
- \* للنقر فوق شريحة واحدة أو عدة شرائح على الصفحة في نتسيق النشرات، ضمن النشرات، انقر فوق عدد النشرات التي تريدها في الصفحة الواحدة، وما إذا كنت تريدها أن تظهر بالترتيب العمودي أو الأفقي.
	- لطباعة الشرائح على الورق الذي حددته لطابعتك، انقر فوق تغيير الحجم لاحتواء الورق.
	- لزيادة الدقة ومزج الرسومات الشفافة وطباعة الظلال الناعمة في مهمة الطباعة، انقر فوق جودة عالية.
- 6. لتضمين رؤوس الصفحات أو تذييلاتها، انقر فوق علامة التبويب تحرير رأس وتذييل الصفحة، ثم قم بإجراء تحديداتك في مربع الحوار رأس وتذييل الصفحة الذي يظهر .
	- 7. انقر فوق طباعة.

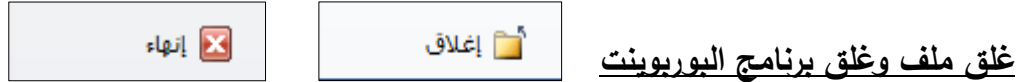

لغلق الملف الذي تعمل عليه والمعروض على شاشه برنامج البوربوينت قم باختيار "غلق" من قائمة ملف. اما اذا اردت الخروج من البرنامج كليا قم باختيار "خروج".

## **اختيار طريقة التدقيؽ اإلمالئي والتدقيؽ النحوي**

بإمكان الأخطاء الإملائية والنحوية أن تصرف القراء عن العمل الذي يقومون به في المستندات، لذا فنحن نريد التخلص من هذه الأخطاء. لكن، يحتمل أن يكون لدينا تفضيلات الكيفية التي تستخدم بها برنامج Microsoft Office لمساعدتنا على القيام بذلك. ربما نفضل إجراء تدقيق إملائي في نفس الوقت عند الانتهاء من المستند. أو ربما نريد من التدقيق الإملائي والنحوي التلقائي. لإجراء التغييرات اللازمة وتغيير التدقيق حسب الافضلية انقر على قائمة ملف ثم قم باختيار "خيارات" ثم "تدقيق". من خلال قائمة تدقيق بإمكانك التأشير على الخيارات التي تريد تطبيقها او الغاء التأشير عن التي لا تفضلها.

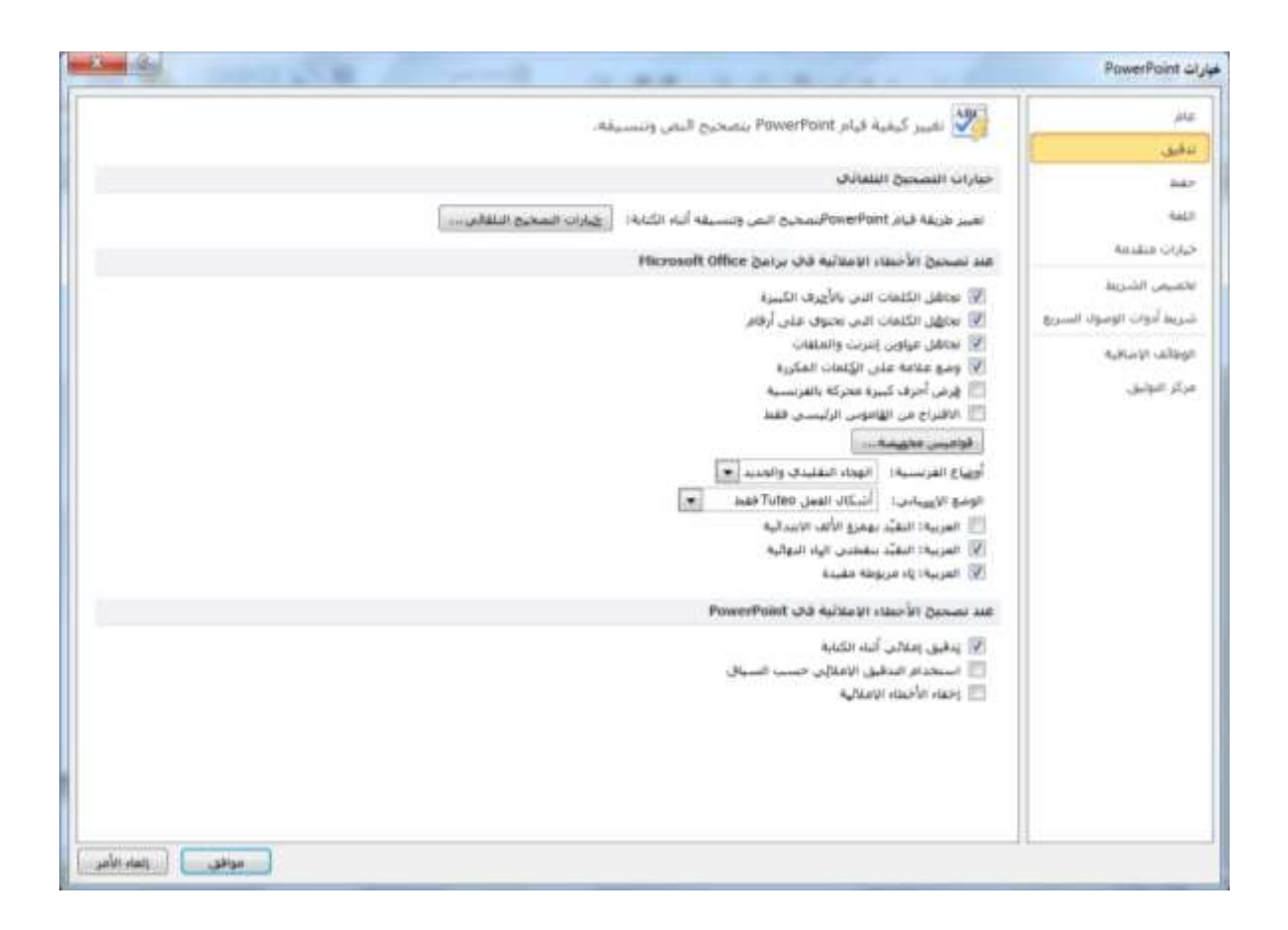

## MS PowerPoint تعميمات

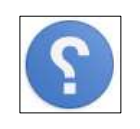

للحصول على تعليمات تخص أي جزئية غير مفهومة بالنسبة لك في برنامج البور بوينت يمكنك الذهاب الي قائمة ملف واختيار "تعليمات" ومنها يمكنك الحصول على التعليمات المراد معرفتها. هناك طريقة اخرى لفتح قائمة التعليمات وهي بالنقر على الايقونة الموجودة في اقصى يسار قائمة علامات التبويب.

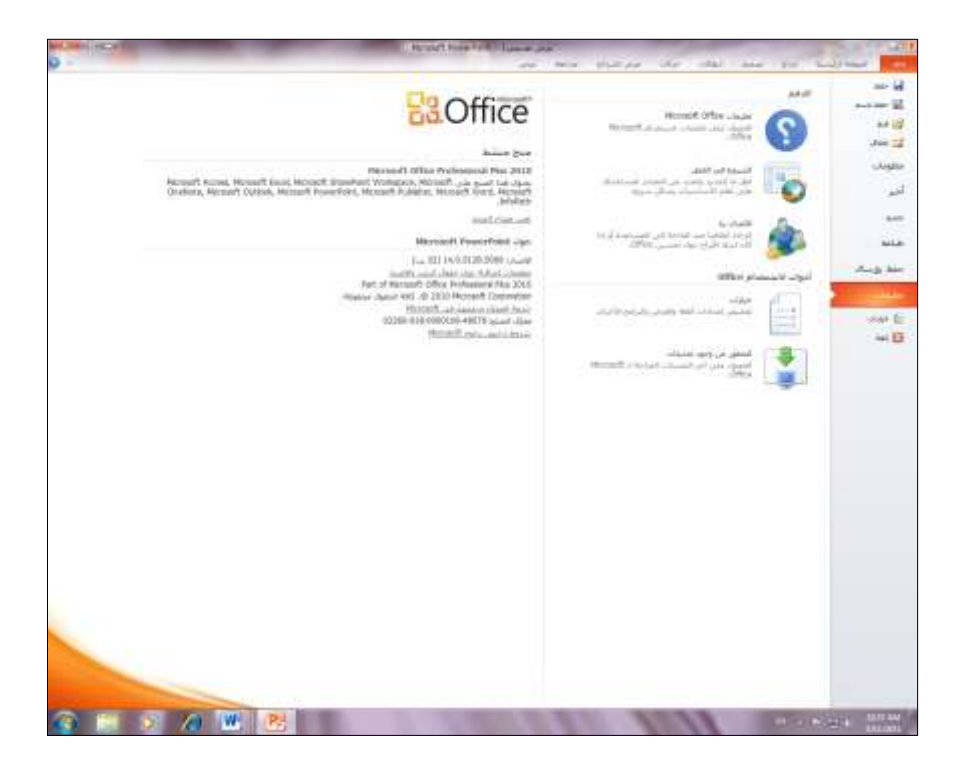

## **عالمات التبويب )عناصر ومكونات الشاشة الفتتاحية(**

تحتوي البوربوينت على ثمانية علامات تبويب رئيسية وهي "الصفحة الرئيسية" و "أدراج" و "تصميم " و "انتقالات" و "حركات" و "عرض شرائح" و " مراجعة" و "عرض" ،كل منها تحوي في داخلها على عدة مجاميع سوف يتم شرحها لاحقا.

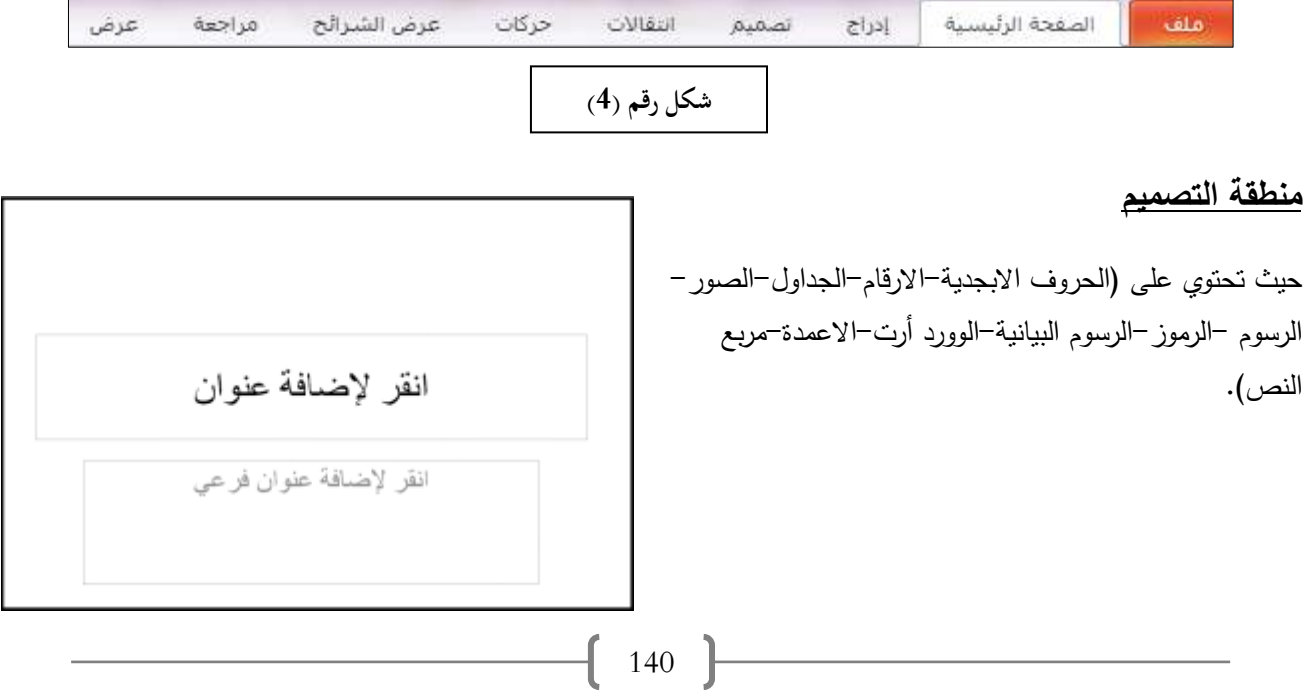

## **منطقة المالحظات**

يستطيع المستخدـ كتابة بعض المبلحظات الخاصة بالشريحة في ىذا الجزء .

<sup>△</sup> انقر لإضافة ملاحظات

## **أزرار العروض تشمؿ عمى**

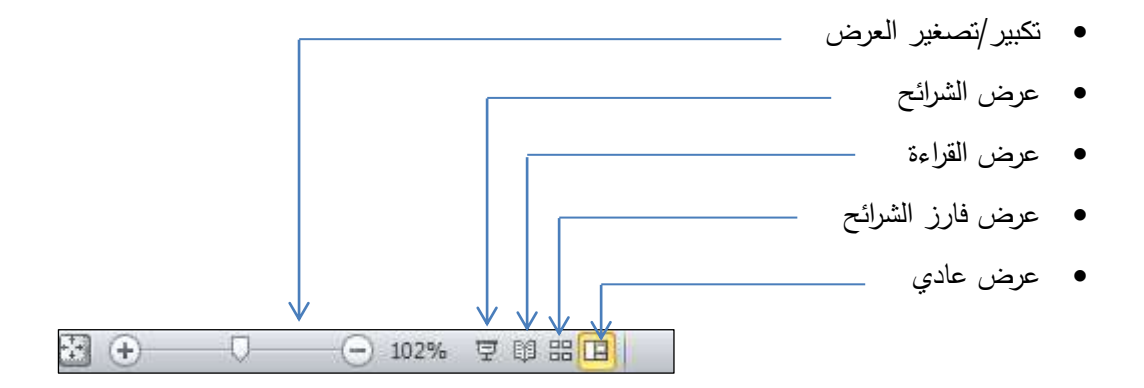

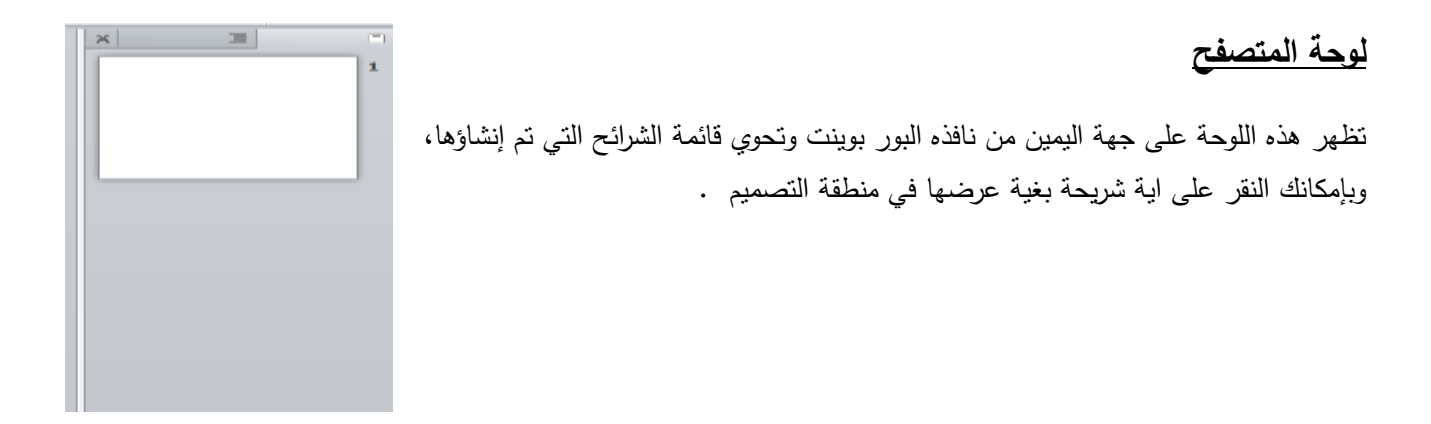

## **أنشاء شريحة جديده**

لإنشاء شريحة جديدة أختر "الصفحة الرئيسية" ثم أذهب الى مجموعة الشرائح و قم بالتأشير على السهم الموجود بجانب "شريحة جديدة" سوف تظهر لديك قائمة منسدلة تعرض مصغرات لتخطيطات الشريحة المختلفة المتوفرة كل منها لديها اسم يحدد المحتويات التي تم تصميم كل تخطيط لها. أختر الشريحة المناسبة للعرض التقديمي الذي تقوم بأنشائه بالنقر عليه .سوف يظهر قالب الشريحة التي قمت باختياره في جزء "الشريحة" وتستطيع العمل عليه كشريحة منفردة.

- شريحة عنكاف
- **•** عنوان ومحتوى
- عنكاف المقطع
	- محتويين
		- مقارنة
	- عنكاف فقط
		- فارغ
- محت*وى* ذو تسمية توضيحية
- صورة ذو تسمية توضيحية

 $-16.5$ منه الرئيسية<br>المسلم التي تحمليط \*<br>المسلم التي تعادة التي ラズボー  $\cdot$  $-124$  $-$  A  $-$  As  $-$  M also fit U  $-$  E  $\overline{J}$  , def Office June sailor 請 stight chief **Burney Chuin** Objet Barry's ■ 試 謔 **I** hak cigur  $41244$  $\mathcal{M}$ 譜  $24$ نوبا تو سنم محبوف ذو تسمیه<br>تعدید خ و المرار الشرائح المجددة المستقبل المعاملة المتعلمية المستقبلة المستقبلة المستقبلة المستقبلة المستقبلة المستقبلة المستقبلة المستقبلة ال<br>المستقبلة .<br>2- إعادة استخدام الشرائي... شكل رقم (6<sub>)</sub>

يمكنك اختيار أي من هذه الشرائح حسب الحاجه ،على سبيل المثال اذا اردت انشاء عرض متكامل فمن الضروري اختيار شريحة عنوان لكتابة العنوان في البداية ومن ثم ادراج سلسلة من الشرائح الاضافية لتكملة العرض متكونه من عنوان ومحتوى او مقارنة او

> عنوان فقط وايضا يمكنك اختيار شريحة فارغة ومن ثم تقوم بإدخال نصوص او صور او قصاصات فنية او اجزاء اخرى حسب الحاجة.

شكل رقم (7) يمثل سلسله من الشرائح التي يمكن إنشاؤها لتكوين عرض متكامل حول موضوع معين.

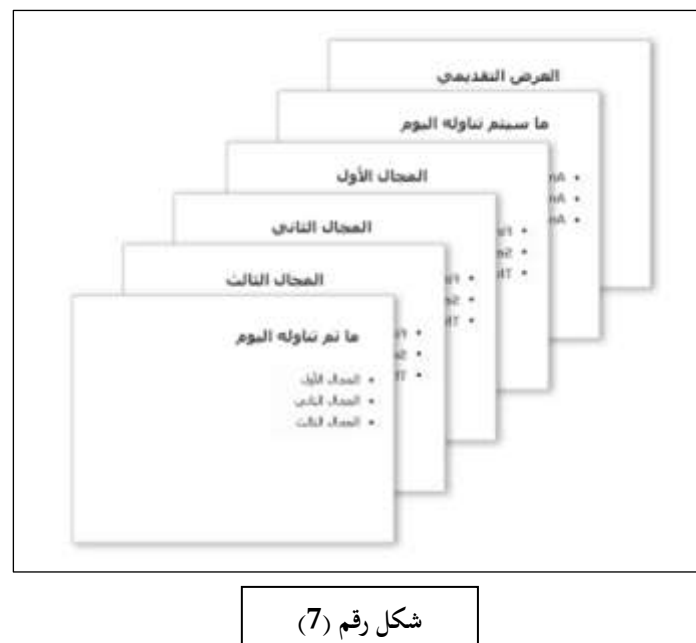

### **شرائح مف مخطط تفصيمي**

إذا كنت ترغب في تقديم عرض تقديمي يستند إلى تقرير موجود أو مستند ذي مخطط تفصيلي آخر (تم إنشاؤه في Microsoft Office Word 2007 أو في أي برنامج آخر يدعم استخدام أنماط العناوين)، يمكنك استخدام بنية المخطط التفصيلي للمستند ذي المخطط التفصيلي بإدراج المستند في Microsoft Office PowerPoint 2007.

عندما تقوم بإدراج مخطط تفصيلي واستخدامه من مستند 2003-Word بالملحق (doc.) أو مستند Word 2007 بالملحق (docx.) أو ملف نصبي بالملحق (txt.) أو ملف بتنسيق rich text (igr. (تنسيق (RTF: نوع ملف بُستخدم لنقل مستندات النص المنسق بين التطبيقات، متضمنة تلك التي تُشغّل على أنظمة مختلفة، مثل IBM و [Macintosh](javascript:AppendPopup(this,).) بالملحق (rtf.) في عرض تقديمي لـ 2007 Office PowerPoint ، يتم تتسيق النص الموجود في العرض التقديمي وفقًا لأنماط العناوين التي تم تعيينها في المستند أو الملف الأصلي ذي المخطط التفصيلي.

من علامة التبويب الصفحة الرئيسية، في المجموعة شرائح، انقر فوق السهم الموجود بجانب شريحة جديدة، ثم انقر فوق شرائح من مخطط تفصيلي.

<sup>ق</sup>م بتحديد موقع الملف الذي يحتوي على المخطط التفصيلي الذي تريد إدراجه في العرض التقديمي الخاص بك وانقر نقرًا مزدوجًا فوقه. يتم فتح الملف في PowerPoint.

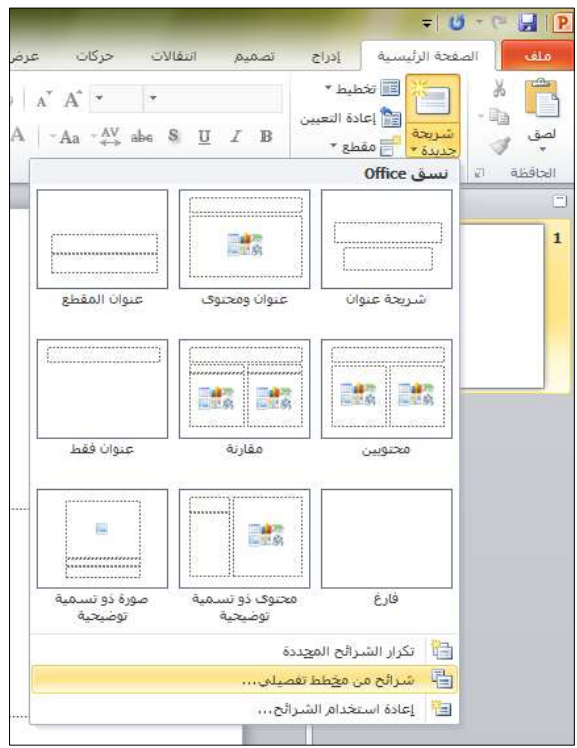
#### **مالحظة**:

إذا كان ملف المصدر لا يحتوي على أنماط عناوين (على سبيل المثال، ملف نصبي يحتوي على نص عادي فقط)، فسوف يقوم Office PowerPoint 2007 بإنشاء مخطط تفصيلي يستند إلى الفقرات (فقرة: نص توجد في نهايته علامة رجوع إلى السطر التالي، مثّل التي تظهر عند ضغط ENTER. ويعتبر كل عنصر في قائمة نقطية أو مرقّمة فقرة؛ ويعتبر العنوان أو العنوان الفرعي فقرة أيضاً.) في ملف المصدر .

عندما تقوم بإدراج نص مخطط تفصيلي من مستند HTML) HTML: لغة العلامات القياسية المستخدمة في المستندات على شبكة ويب العالمية. تستخدم HTML علامات للإشارة إلى كيفية عرض برامج استعراض ويب لعناصر الصفحة مثل النص والرسومات وكيفية الاستجابة إلى إجراءات المستخدم.)، فسوف تظل العناوين ومواقعها كما هي في مستند HTML. ولكن يظهر النص بأكمله في مربع نص (مربع نص: حاوية نص أو رسومات قابلة لنقلها وتغيير حجمها. استخدم مربعات النص هذه لتعيين موضع كتل من النص على صفحة ما أو لإعطاء النص اتجاهاً مختلفاً عن نص آخر في المستند.)واحد على شريحة.

# **إضافة عنصر نائب محتوى واحد أو أكثر إلى تخطيط**

العناصر النائبة هي مربعات بحدود نقطية تحتوى على محتوى وتقع ضمن تخطيط الشريحة. باستثناء الشريحة الفارغة، فإن كافة تخطيطات الشرائح المضمَّنة تحتوى على عناصر نائبة للمحتوى.

الشكل المقابل هو مثال لتخطيط شريحة تحتوى على عنصر نائب نص عنوان و عنصرين نائبين لنص عنوان فرعي وعنصرين نائبين يمكنك إضافة نص أساسي إليهما أو جدول أو مخطط أو رسم SmartArt أو صورة أو قصاصة فنية أو فيلم أو قصاصة صوت.

# انقر لإضافة عنوان • القر لاضافة لص • القر لاضافة نص 言語の 語想 **LADE MM**

# **تطبيؽ صورة أو لوف أو عالمة مائية عمى خمفية الشرائح**

بمكنك إدراج صورة، بما في ذلك [قصاصة فنية،](javascript:AppendPopup(this,) خلف شريحتك بأكملها كخلفية أو خلف جزء منها فقط كعلامة مائية. يمكنك أيضًا إدراج لون خلف الشريحة كخلفية. وبإضافة صورة كخلفية أو علامة مائية لشريحة واحدة أو لكافة الشرائح، فإنك تجعل عرض PowerPoint التقديمي عرضـًا فريدًا أو يمكنك أيضًا أن تحدد بوضوح من هو الراعي لعرضك التقديمي.<br>-

تعتبر العلامات المائية مرنة بحيث يمكنك تغيير أحجامها ومواضعها على الشريحة. ويمكنك تطبيق خلفية أو علامة مائية لبعض الشرائح أو لجميعها في عرضك التقديمي. كما تستطيع تفتيح الصورة أو القصاصة الفنية أو اللون حتى لا يتداخل مع محتوى نْتريحتك. يمكنك أيضًا استخدام [مربع نص](javascript:AppendPopup(this,) أو [WordArt](javascript:AppendPopup(this,) لإنشاء نص العلامة المائية.

سيق معلية  $44.4$ 

تمحيحات المورة

التأثيرات القنبة

**Kalall** Call

تعبنة ال سنة حالمؤ

C laurence

<sup>1</sup> نفيئة البهش أأأ زاحفاو رسومات الخلفية Si suan إفراج هي:

ه ا<u>سته سوره او ماده</u>

**Countries** C user dealers Salva خبارات التحاتب

: Figliasti

**W** Ludwill EN

 $-0$  makes I استدارة بالشيكل **ESITE IN LARCE IN 1999** 

 $\mathbb{R}$  and  $\mathbb{R}$  and  $\mathbb{R}$ 

图 60 -

إغلاق الشق على الكل

10 % 1 ... The whole 10 . Abd . The lot !! وزاجة س1 - القطة - (1) - القياس من: - (1) - (1) - (1) أعثن تقسع [ج]

 $\Box$ 

 $\mathbf{x} = \mathbf{y}$ 

# استخدام صورة كخلفية شريحة

- 1. انقر فوق الشريحة التي تريد إضافة صورة خلفية إليها. **تمميح** : لتحديد عدة شرائح، انقر فكؽ إحدل الشرائح، ثـ اضغط باستمرار عمى CTRL أثناء النقر فوق الشرائح الأخرى.
- 2. ضمن علامة التبويب تصميم، في المجموعة خلفية، انقر فوق أنماط الخلفية، ثم فوق تتسيق الخلفية.
	- 3. انقر فوق تعبئة، ثم انقر فوق تعبئة صورة أو مادة.
		- .4 قـ بأحد اإلجراءات التالية:
- لإدراج صورة من ملف، انقر فوق ملف، ثم حدد موقع الصورة التي تريد إدراجها، ثم انقر نقراً مزدوجاً فوقها.
	- للصق صورة قمت بنسخها، انقر فوق الحافظة.
- لاستخدام [قصاصة فنية](javascript:AppendPopup(this,) كصورة خلفية، انقر فوق قصاصة فنية، ثم في المربع نص البحث، اكتب كلمة أو عبارة تصف [القصاصة](javascript:AppendPopup(this,) التي تريدها أو اكتب اسم ملف القصاصة بالكامل أو جزءًا من الاسم. لتضمين القصاصة الفنية المتوفرة على Microsoft Office.com، في البحث، حدد خانة الاختيار تضمين محتوى

من Office.com، ثم انقر فوق انتقال، ثم فوق القصاصة لإدراجها.

<mark>تلميح</mark> : لضبط سطوع الصورة أو شفافيتها، أو الفارق بين المنطقتين الأفتح والأدكن فيها (التباين)، من مربع الحوار نتسيق الخلفية، أسفل الجزء تعبئة، قم بتمرير شريط الشفافية لليسار أو لليمين.

على سبيل المثال، لقد تم تعيين صورة الرخام التالية كخلفية لإحدى الشرائح، وتم تعيين الشفافية على 50%، مما جعل مشاهدة النص على الشربحة أسهل بكثير .

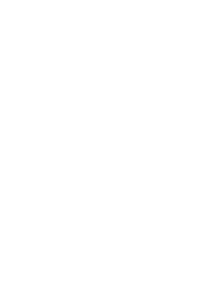

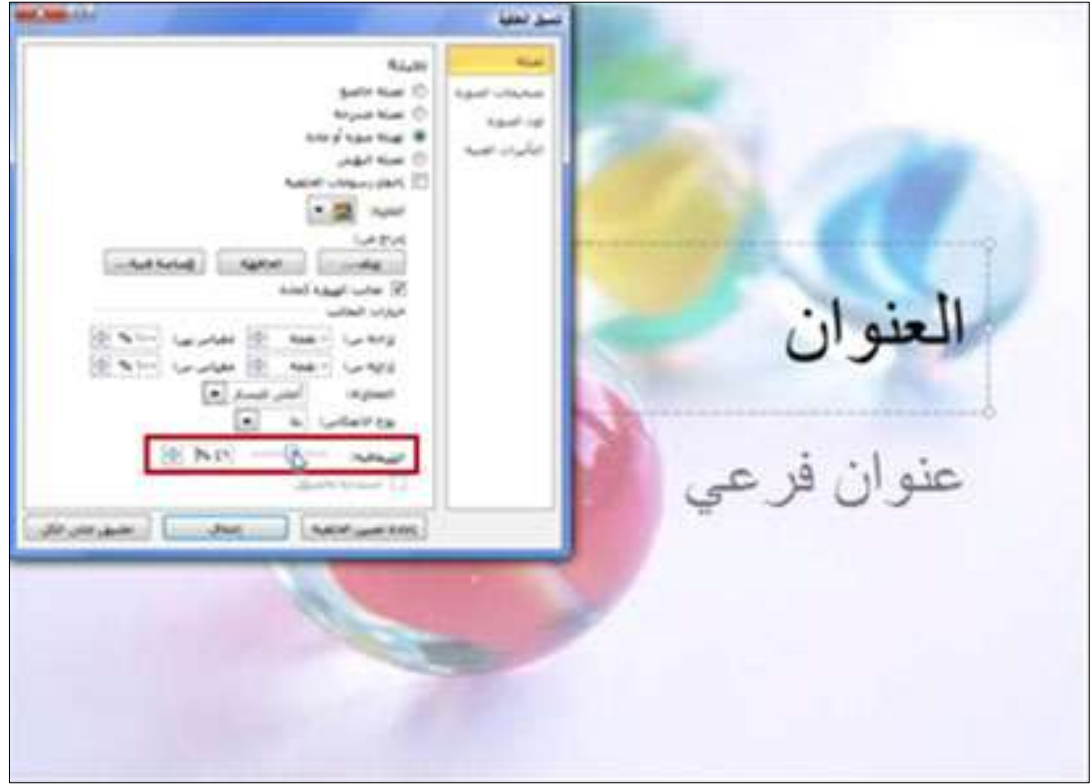

- 5. قم بأحد الإجراءات التالية:
- لاستخدام الصورة كخلفية للشرائح التي قمت بتحديدها، انقر فوق إغلاق.
- لاستخدام الصورة كخلفية لكافة الشرائح في العرض التقديمي، انقر فوق تطبيق على الكل.

# استخدام لون كخلفية شريحة

- 1. انقر فوق الشريحة التي تريد إضافة لون خلفية إليها. **تمميح** : لتحديد عدة شرائح، انقر فكؽ إحدل الشرائح، ثـ اضغط باستمرار على CTRL أثناء النقر فوق الشرائح الأخرى.
	- 2. ضمن علامة التبويب تصميم، في المجموعة خلفية، انقر فوق أنماط الخلفية، ثم انقر فوق تتسيق الخلفية.
		- .3 انقر فوق تعبئة، ثم فوق تعبئة خالصة.
		- 4. انقر فوق لون $\boxed{\bullet\bullet}$ ، ثم انقر فوق اللون الذي تريده.

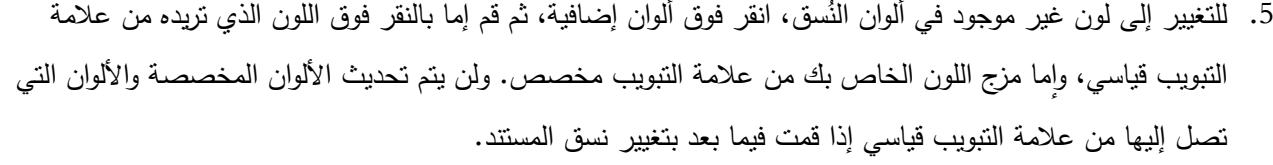

6. لتغيير [شفافية](javascript:AppendPopup(this,) الخلفية، حرك منزلق الشفافية.

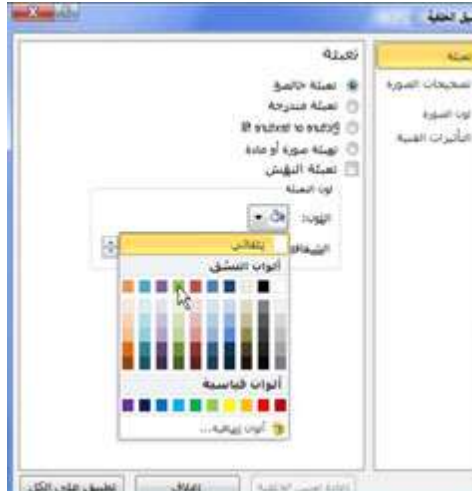

- 7. يمكنك تغيير نسبة الشفافية من 0% (كامد تماماً، وهو الإعداد الافتراضي) إلى 100% (شفاف تماماً).
	- .8 قـ بأحد اإلجراءات التالية:
	- لتطبيؽ المكف عمى الشرائح التي قمت بتحديدىا، انقر فكؽ إغبلؽ.
	- لتطبيق اللون على كافة الشرائح في العرض التقديمي، انقر فوق تطبيق على الكل.

#### **استخداـ صورة كعالمة مائية**

1. انقر فوق الشريحة التي تريد إضافة علامة مائية إليها. لإضافة علامة مائية إلى كافة الشرائح في عرض تقديمي فارغ، من علامة التبويب عرض، في المجموعة طرق العرض الرئيسية، انقر فوق الشريحة الرئيسية.

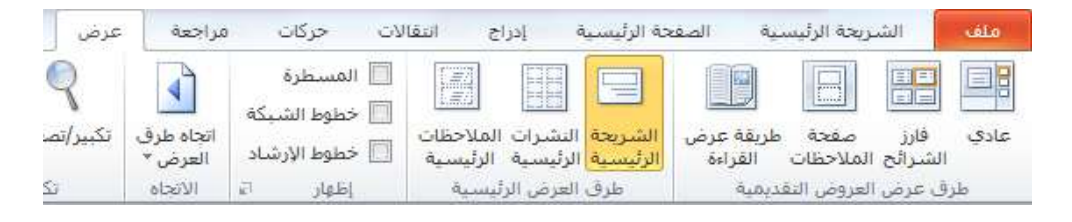

**ملاحظة** : إذا كان عرضك التقديمي المكتمل يحتوي على شريحة [رئيسية](javascript:AppendPopup(this,) واحدة أو أكثر ، فقد لا تحتاج إلى تطبيق الخلفية على الشرائح الرئيسية والمخاطرة بإجراء تغييرات غير مطلوبة في عرضك التقديمي. البديل الآمن هو إضافة الخلفية لشريحة واحدة في المرة الكاحدة.

- 2. ضمن علامة التبويب إدراج، في المجموعة صور ، قم بأحد الإجراءات التالية.
- 3. لاستخدام صورة كعلامة مائية، انقر فوق صورة، ثم حدد موقع الصورة التي تريدها، ثم انقر فوق إدراج.
- 4. لاستخدام [قصاصة فنية](javascript:AppendPopup(this,) كعلامة مائية، انقر فوق قصاصة فنية. وفي جزء المهام قصاصة فنية، في المربع البحث عن، اكتب كلمة أو عبارة تصف [القصاصة](javascript:AppendPopup(this,) التي تريدها أو اكتب اسم ملف القصاصة بالكامل أو جزءًا منه، ثم انقر فوق انتقال.
- 5. في المربع نص البحث اكتب كلمة أو عبارة تصف القصاصة التي تزيدها، أو اكتب اسم ملف القصاصة بالكامل أو جزءًا من االسـ.
- 6. لضبط حجم الصورة أو القصاصة الفنية، انقر بزر الماوس الأيمن فوق الصورة أو القصاصة الفنية على الشريحة، ثم انقر فوق الحجم والموضع من القائمة المختصرة.
	- 7. في الجزء حجم، ضمن المقياس، قم بزيادة الإعدادات أو تقليلها في المربعين الارتفاع والعرض.
- 8. للمحافظة على الارتفاع والعرض المتناسبين مع الصورة أو القصاصة الفنية عند تغيير الحجم، حدد خانة الاختيار تأمين نسبة االرتفاع إلى العرض.
	- 9. لتوسيط الصورة أو القصاصة الفنية على الشريحة، حدد خانة الاختيار Scale relative to original picture size.
- 10. لنقل الصورة أو القصاصة الفنية على الشريحة، انقر فوق علامة التبويب الموضع، ثم قم بإدخال الإعدادات للمواضع التي تريدها في المربعين أفقي وعمودي.
	- 11. ضمن أدوات الصورة، من علامة التبويب تنسيق، في المجموعة ضبط، انقر فوق لون، ثم ضمن إعادة تلوين، انقر فوق تضاؤل اللون الذي تريده.

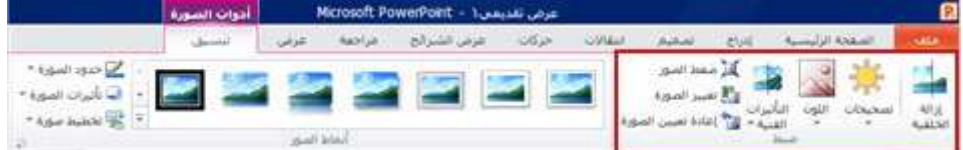

- 12. في حال عدم ظهور علامتي التبويب أدوات الصورة أو تتسيق، تأكد من أنك قمت بتحديد صورة.
- 13. ضمن أدوات الصورة، من علامة التبويب نتسيق، في المجموعة ضبط، انقر فوق تصحيح، ثم انقر فوق خيارات تصحيحات الصورة، ثم ضمن السطوع والتباين، حدد نسبة السطوع التي تريدها.
- 14. عند الانتهاء من تحرير العلامة المائية وتعيين موضعها وإذا كنت راضيًا عن مظهرها، يمكنك إرسال العلامة المائية إلى خلفية الشريحة. ضمن أدوات الصورة، ومن علامة النبويب نتسيق، في المجموعة ترتيب، انقر فوق السهم بجوار إرسال إلى الخلف، ثم انقر فوق إرسال إلى الخلفية.

# **استخداـ مربع نص أو WordArt كعالمة مائية**

يمكنك استخدام نص أو [WordArt](javascript:AppendPopup(this,)كعلامة مائية للإشارة إلى أن العرض التقديمي الخاص بك عبارة عن مسودة أو سري. 1. انقر فوق الشريحة التي تريد إضافة [مربع نص](javascript:AppendPopup(this,) أو WordArt كعلامة مائية إليها.

لإضافة علامة مائية إلى كافة الشرائح في عرض تقديمي فارغ، فمن علامة التبويب عرض، في المجموعة طرق العرض الرئيسية، انقر فوق الشريحة الرئيسية.

**ملاحظة:** إذا كان عرضك التقديمي المكتمل يحتوي على شريحة [رئيسية](javascript:AppendPopup(this,) واحدة أو أكثر ، فقد لا تحتاج إلى تطبيق الخلفية على الشرائح الرئيسية والمخاطرة بإجراء تغييرات غير مطلوبة في عرضك التقديمي. البديل الآمن هو إضافة الخلفية لشريحة واحدة في المرة الكاحدة.

- 2. ضمن علامة النبويب إدراج، في المجموعة نص، قم بأحد الإجراءات التالية:
- لاستخدام مربع نص، انقر فوق مربع نص، ثم قم بالسحب لرسم مربع النص بالحجم الذي تريده.
	- الستخداـ WordArt، انقر فكؽ WordArt.

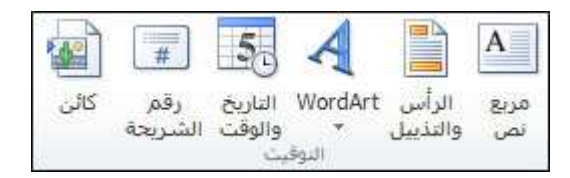

- 3. قم بإدخال نص في مربع النص أو قم بإدخال WordArt الذي تريده أن يظهر في العلامة المائية.
- 4. إذا كنت تريد تغيير موضع العلامة المائية، فانقر فوق مربع النص أو WordArt، وعندما يتحول المؤشر إلى  $\ddagger$ ، قم بسحب مربع النص أو WordArt إلى موضع جديد.
- 5. عند الانتهاء من تحرير العلامة المائية وتعيين موضعها وإذا كنت راضيًا عن مظهرها، يمكنك إرسال العلامة المائية إلى خلفية الشريحة. ضمن أدوات الرسم، من علامة التبويب تنسيق، في المجموعة ترتيب، انقر فوق السهم بجوار إرسال إلى الخلف، ثم انقر فوق إرسال إلى الخلفية.

<mark>تلميح</mark> : في حال عدم ظهور علامتي التبويب أدوات الرسم أو تتسيق، تأكد من قيامك بتحديد مربع نص أو WordArt.

## **تغيير ترتيب الشرائح**

عند إنشاء عرض تقديمي، قد ترغب في تغيير ترتيب الشرائح. 1. في الجزء الذي يحتوي على علامتي التبويب "مخطط تفصيلي" و"شرائح"، انقر فوق شرائح. 2. من علامة التبويب شرائح، حدد مصغرات الشريحة التي تريد نقلها، ثم قم بسحبها إلى موقعها الجديد. <mark>تلميح</mark> : لتحديد شرائح تسلسلية متعددة، انقر فوق الشريحة الأولى، ثم اضغط باستمرار فوق CTRL أثناء النقر فوق الشرائح الأخرى التي تريدها.

## **نسخ الشرائح ولصقيا**

عند نسخ شريحة ولصقها بعد شريحة تتبع قالب تصميم مختلفاً عن الشريحة التي تريد لصقها، فإن الشريحة التي يتم لصقها ترث أنماط الشريحة السابقة لها بعد لصقها. إذا أردت أن تحتفظ الشريحة بتنسيقها الأصلي، فيمكنك استخدام زر خيارات اللصق التا الذي يظهر إلى جانب الشريحة التي تم لصقها في علامة التبويب مخطط تفصيلي أو الشرائح في العرض العادي، أو في الجزء شريحة - لتغيير التنسيؽ.

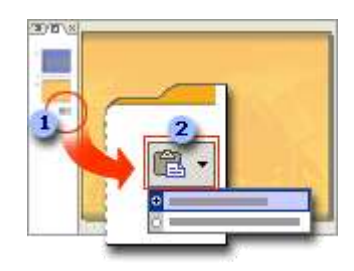

يظير زر خيارات المصؽ أسفؿ الشريحة التي تـ لصقيا.

لانقر فوق الزر لعرض خيارات نتسيق نمط التصميم.

حدد خيار القائمة الاحتفاظ بتتسيق المصدر لإعادة تطبيق الأنماط الأصلية للشريحة. ويطبق الخيار الافتراضي استخدام تتسيق قالب التصميم، أنماط القالب المستخدم حالياً . **ملاحظة** : إذا لم يظهر الزر خيارات اللصق، فهذا يعني عدم إتاحته. لإتاحة الزر ، من القائمة أدوات، انقر فوق خيارات، ثم من علامة التبويب تحرير أسفل قص ولصق، حدد إظهار أزرار خيارات اللصق.

# **عرض الشرائح**

يستطيع المستخدم عرض الشرائح بعدة اشكال من خلال اختيار (عرض) ثم اختيار نوع العرض المناسب.

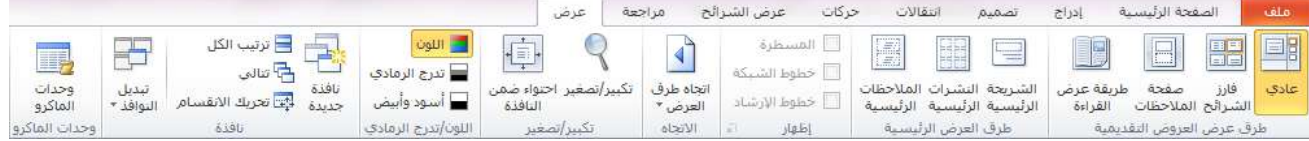

# **طرؽ عرض العروض التقديمية**

من خلال هذه القائمة يمكنك تغيير طريقة العرض من عادي الى فارز الشرائح على سبيل المثال حيث ان الاخير يعرض الشرائح كلها في صفحة واحدة. في حين ان صفحة الملاحظات تقوم بإظهار الملاحظات مع الشريحة.

## **طرؽ العرض الرئيسية**

يتم من خلالها التعامل مع الشريحة الرئيسة وتغيير طرق عرضها.

#### **اتجاه طرؽ العرض**

يتم من خلالها تغيير اتجاه العرض من اليمين الى اليسار او العكس.

#### **تكبير وتصغير**

بإمكانك تكبير طريقة العرض الى 200% على سبيل المثال او تصغيرها الى 75% حسب ما الحاجه.

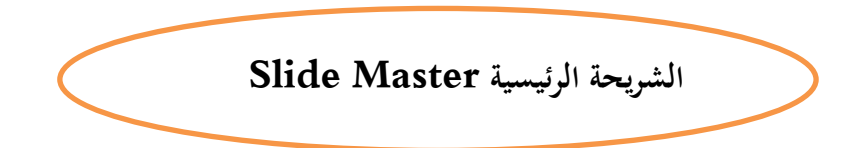

## **الشريحة الرئيسية Master Slide واختالفيا عف الشرائح الخرى**

هناك شريحة اساسية تقوم بتنظيم العرض وهي الشريحة الرئيسية والتي هي عباره عن قوالب اساسية تستخدم لبناء العرض التقديمي ،حيث يقوم المستخدم بأنشاء شريحة رئيسية وتعريف الخواص الاساسية لكل شريحة فيها ، كما توجد قوالب اساسية لكل من الملاحظات والنشرات أيضا.

لإظهار الشريحة الرئيسية تقوم بفتح القائمة (عرض) وتختار (الشريحة الرئيسية)، نلاحظ انـه سوف يتم عرض 12نوع شريحة علـي جهة اليسار من الشاشة. نقوم باختيار احد انواع الشرائح الظاهرة على جهة اليسار ونبدأ بتغيير خواصها حسب الحاجة، بذلك سوف

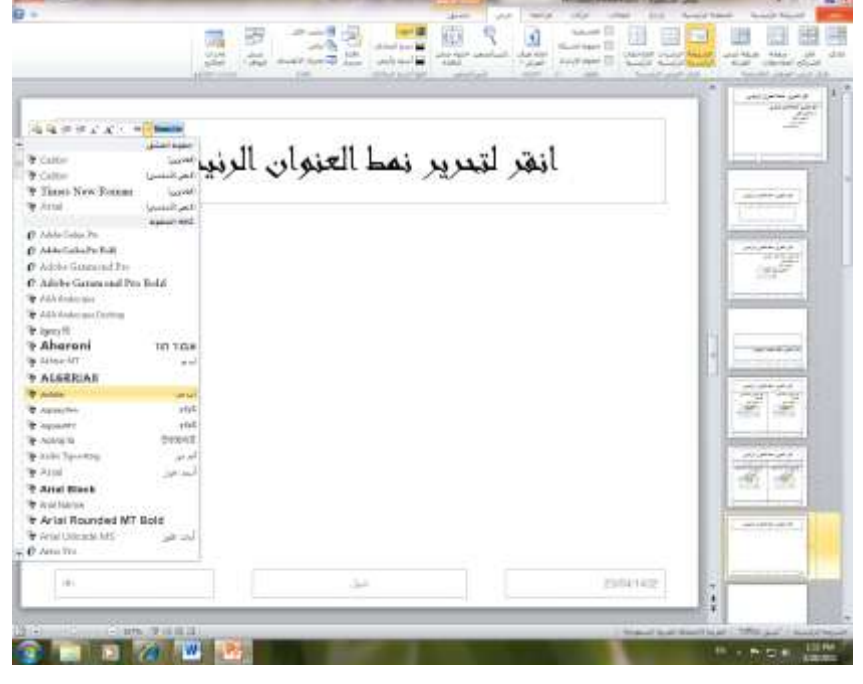

يتم تغيير خواص جميع الشرائح الموجودة داخل العرض من نوع الشريحة التي تم اختيارها. فاذا قمت باختيار شريحة عنوان على سبيل المثال وغيرت نوع الخط المستخدم للعنوان ،كما في الشكل (8)، سوف يتغير نوع الخط في كل شريحة عنوان داخل العرض.

ولإغلاق الشريحة الرئيسية نقوم باختيار (عرض) ثم (عادي) وبالنتاقل ما بين شرائح العرض نستطيع رؤية تغيير نوع الخط في جميع شرائح العرض من نوع عنوان، كما يتم تطبيق التعديل على الشرائح الجديدة.

## **تغيير نسؽ الشرائح**

تستطيع تغيير نسق الشريحة الواحدة او كل الشرائح بالنقر على (تصميم) ومن ثم اختيار احد انواع النسق الموجودة تحت قائمه تصميم وهي كثيره منها(تدفق، نسقOffice، اساسية، أصل، أفق، انقلاب، …) سوف يتم تغيير نسق الشريحة الى النوع الذي تم اختياره.

عند اخيارك نسق محدد تؤشر عليه بالماوس ثم تضغط على زر الماوس اليمين فتظهر قائمة مثل التي موضحة في الشكل (9) ومنها تختار تطبيق النسق على كافة الشرائح او على الشريحة المحددة.

**شكل رقم )9(**

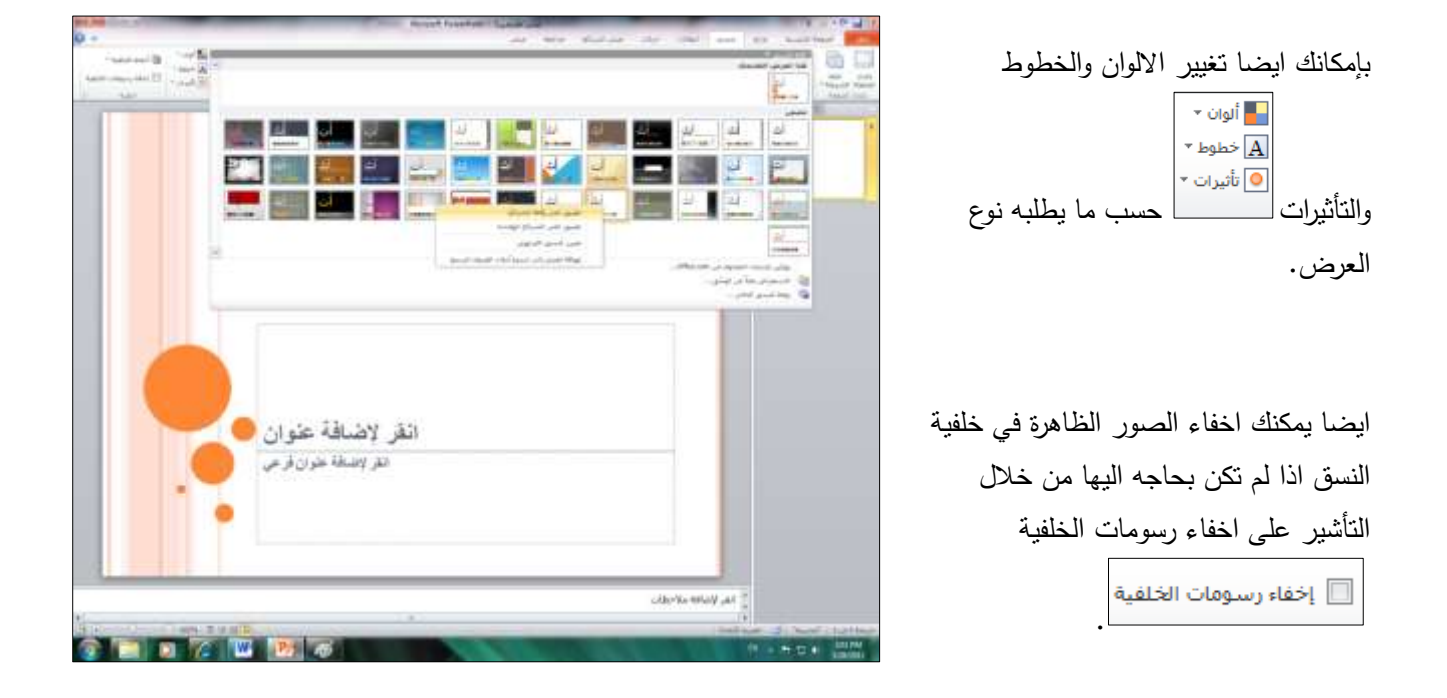

ولتغيير انماط الخلفية قم باختيار (انماط الخلفية) واشر على النمط المطلوب.

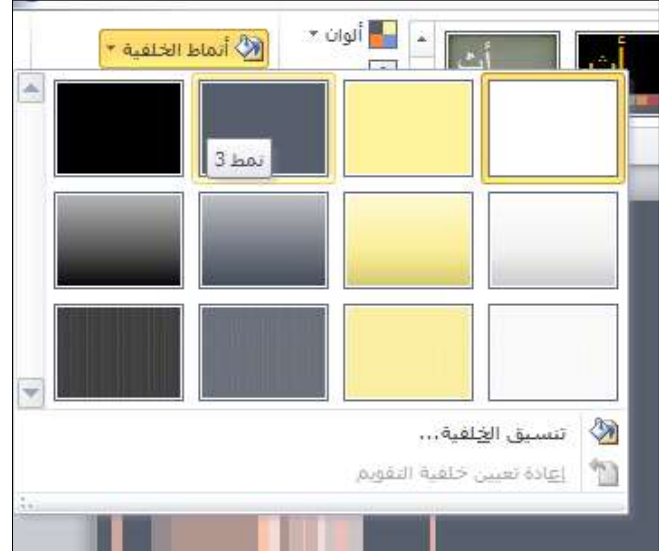

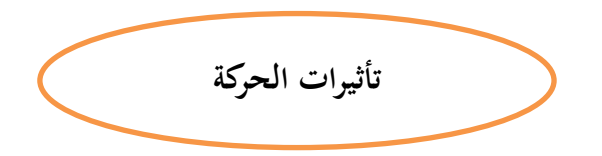

#### **تحريؾ النص أو الكائنات**

يمكنك تحريك النصوص والصور والأشكال والجداول ورسومات SmartArt وغير ذلك من الكائنات في العروض التقديمية لـ 2010 Microsoft PowerPoint لإضفاء تأثيرات مرئية عليها، منها المداخل والمخارج وتغييرات الحجم أو اللون، فضلاً عن الحركة.

ملا**حظة** : تعد الانتقالات بمثابة طريقة أخرى يمكنك بواسطتها إضافة تأثيرات مرئية إلى الشرائح.

## **نظرة عامة حوؿ النص والكائنات المتحركة**

تعد إضافة الحركة طريقة رائعة للتركيز على النقاط المهمة، والتحكم في تدفق المعلومات، وزيادة اهتمام المشاهد بالعرض التقديمي الذي تقدمه. يمكنك تطبيق تأثيرات الحركة على النصوص أو الكائنات في شرائح مفردة، وعلى النصوص والكائنات في الشريحة [الرئيسية،](javascript:AppendPopup(this,) أو على عناصر نائبة في [تخطيطات](javascript:AppendPopup(this,) شرائح مخصصة.

يجمع 2010 PowerPoint بين أربعة أنواع مختلفة من تأثيرات الحركة:

- تأثيرات الدخول. على سبيل المثال، يمكنك أن تجعل كائناً يتلاشى تدريجياً عن التركيز ، أو يتحرك للداخل الشريحة من إحدى الحواف أو يثب في العرض.
	- تأثيرات الخروج. تتضمن هذه التأثيرات جعل الكائن ينتقل خارج الشريحة أو يختفي من العرض أو يخرج من الشريحة بشكل لولبي.
		- تأثيرات التوكيد. من أمثلة هذه التأثيرات: جعل حجم الكائن يتقلص أو يزداد، أو لونه يتغير ، أو جعله يدور حول مركزه.
- [مسارات الحركة.](javascript:AppendPopup(this,) يمكنك استخدام هذه التأثيرات لتحريك أحد الكائنات لأعلى أو لأسفل، أو لليمين أو لليسار، أو بنمط نجمي أو دائري (بين تأثيرات أخرى).

يمكنك استخدام حركة واحدة أو الجمع بين عدد من التأثيرات. على سبيل المثال، يمكنك جعل أحد الأسطر يتحرك للداخل من جهة اليمين مع زيادة حجمه في الوقت نفسه من خلال تطبيق تأثير الدخول تحرك للداخل وتأثير التوكيد نمو/تقلص عليه.

# **إضافة حركة إلى كائف**

إلضافة تأثير حركة إلى كائف، قـ بما يمي:

1. حدد الكائن الذي ترغب في تحريكه.

2. ضمن علامة التبويب حركات، في المجموعة حركة، انقر فوق الزر المزيد त्री ، ثم حدد تأثير الحركة الذ*ي* تريده.

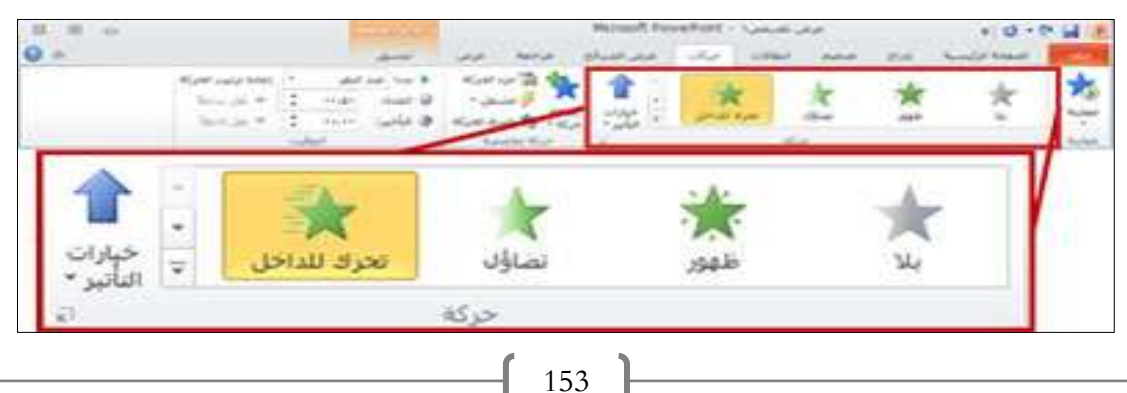

- إذا لم تجد تأثير الحركة الذي تريده بين تأثيرات الدخول أو الخروج أو التوكيد أو مسارات الحركة، فانقر فوق مزيد من تأثيرات الدخول أو مزيد من تأثيرات التوكيد أو مزيد من تأثيرات الخروج أو مسارات حركة إضافية.
- بعد الانتهاء من تطبيق حركة ما على أحد الكائنات أو النصوص، يتم تسمية العناصر المتحركة على الشريحة باستخدام علامة رقمية غير مطبوعة، يتم عرضها بالقرب من النص أو الكائن. ونظهر العلامة في العرض العادي فقط عند تحديد علامة التبويب حركات أو عندما يكون جزء المهام "حركة" مرئيًا.<br>.

# **تطبيؽ عدة تأثيرات حركة عمى كائف مفرد**

لتطبيق عدة حركات على نفس الكائن، قم بما يلي: 1. حدد النص أو الكائن الذي تريد إضافة عدة حركات إليه.

2. ضمن علامة التبويب حركات، في المجموعة حركة متقدمة، انقر فوق إضافة حركة.

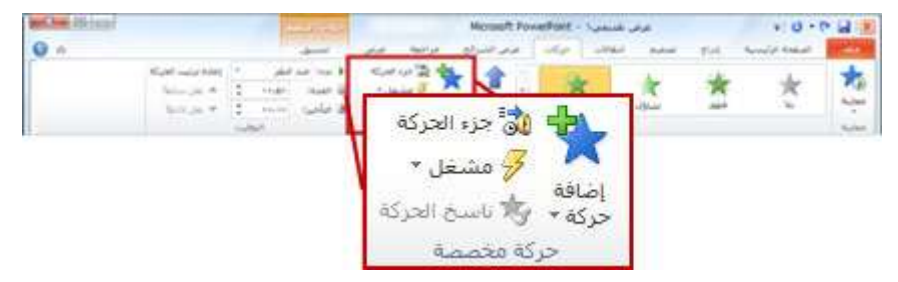

## **عرض قائمة بالحركات الموجودة عمى الشريحة حالياً**

يمكنك عرض القائمة الخاصة بكافة الحركات الموجودة على الشريحة في جزء المهام "حركة". ويعرض جزء المهام "حركة" معلومات هامة حول أحد تأثيرات الحركة، مثل نوع التأثير، وترتيب تأثيرات متعددة متعلقة ببعضها، واسم الكائن الذي سيتم تطبيق التأثير عليه، والمدة التي سيستغرقها التأثير .

لفتح جزء المهام "حركة"، انقر ضمن علامة التبويب حركات، في المجموعة حركة متقدمة، فوق جزء الحركة.

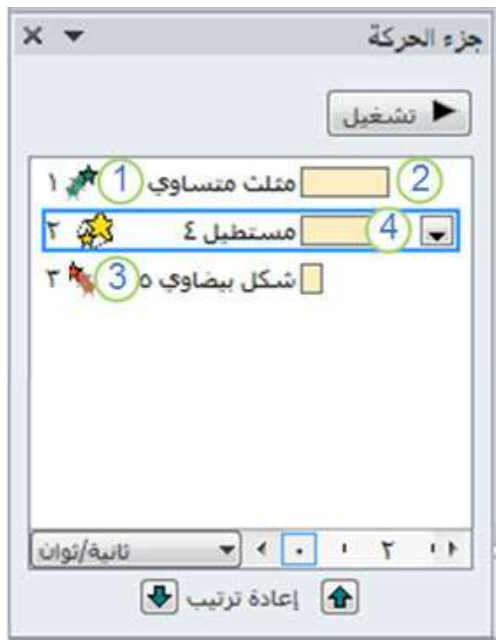

- 1. في جزء المهام، تشير الأرقام إلى الترتيب الذي يتم تشغيل تأثيرات الحركة وفقًا له. تتوافق الأرقام في جزء المهام مع علامات التعداد الرقمي غير القابلة للطباعة التي يتم عرضها على الشريحة.
	- 2. تمثل المخططات الزمنية الفترات التي تستغرقها التأثيرات.
	- 3. تمثل الأيقونات نوع تأثير الحركة. في هذا المثال، تمثل الأيقونة تأثير الخروج.
	- 4. حدد عنصرا في القائمة لعرض أيقونة القائمة (سهم لأسفل)، ثم انقر فوق الأيقونة لإظهار القائمة.

## **مالحظات**

- تظير التأثيرات في جزء المياـ "حركة" بنفس ترتيب إضافتيا.
- كما يمكنك أيضًا عرض الأيقونات التي تشير إلى توقيت البدء لتأثيرات الحركة فيما يتعلق بالأحداث الأخرى على الشريحة.<br>-لعرض أيقونات توقيت البدء لجميع الحركات، انقر فوق زر أيقونة القائمة المجاور لأحد تأثيرات الحركة ثم حدد إخفاء المخطط الزمني المتقدـ.
	- كثيرة هي أنواع الأيقونات التي تشير إلى توقيت بدء تأثيرات الحركة. تتضمن الاختيارات ما يلي: البدء عند النقر: يبدأ تشغيؿ تأثير الحركة عند النقر فكؽ الماكس.
	- \* البدء مع السابق: يبدأ تشغيل تأثير الحركة في الوقت ذاته الذي يتم فيه تشغيل التأثير السابق له في القائمة. يضم هذا اإلعداد تأثيرات متعددة في الكقت ذاتو.
		- \* البدء بعد السابق (أيقونة الساعة): يبدأ تشغيل تأثير الحركة على فور انتهاء تشغيل التأثير السابق له في القائمة.

# **تعييف خيارات التأثير أو التوقيت أو الترتيب لحركة**

- لتعيين خيارات التأثير لحركة ما، من علامة التبويب حركات، في المجموعة حركة، انقر فوق السهم على يسار خيارات التأثير ثم انقر فوق الخيار الذي تريده.
	- يمكنك تحديد توقيت بدء تشغيل الحركة أو المدة التي تستغرقها أو المهلة ضمن علامة التبويب حركات.
	- لتعيين توقيت البدء لحركة، في المجموعة التوقيت، انقر فوق السهم على يسار القائمة بدء وحدد التوقيت الذي تريده.
		- لتعيين المدة التي يستغرقها تشغيل الحركة، في المجموعة التوقيت، أدخل عدد الثواني التي تريدها في مربع المدة.
			- لتعيين المهلة قبل بدء الحركة، في المجموعة التوقيت، أدخل عدد الثواني التي تريدها في مربع المهلة.
- من أجل إعادة ترتيب حركة في القائمة، ففي جزء المهام حركة، حدد الحركة التي تريد إعادة ترتيبها، ثم ضمن علامة التبويب حركات، في المجموعة التوقيت، ضمن إعادة ترتيب الحركة، حدد نقل سابقًا لجعل الحركة تظهر قبل حركة أخرى في القائمة أو نقل لاحقًا لجعل الحركة تظهر بعد حركة أخرى في القائمة.

# **اختبار تأثير الحركة**

بعد الانتهاء من إضافة تأثير حركة واحد أو أكثر ، وللتحقق من عملها كما ينبغي، قم بما يلي:

ضمن علامة التبويب حركات، في المجموعة معاينة، انقر فوق معاينة.

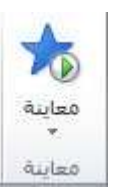

 $\overline{ }$ 

# **إضافة مراحؿ انتقالية بيف الشرائح** تعتبر المراحل الانتقالية للشرائح تأثيرات حركة تحدث أثناء عرض الشرائح عند انتقالك من شريحة إلى شريحة تالية خلال العرض

التقديمي. يمكنك التحكم في سرعة تأثيرات المراحل الانتقالية وإضفاء صوت لها بل وتخصيص الخصائص التي تتسم بها.

## **إضافة مرحمة انتقالية إلى شريحة** شرائح  $\mathbf{1}$ 1. في الجزء الذي يشتمل على علامات تبويب مخطط تفصيلي والشرائح، انقر فوق علامة التبويب شرائح. 2. حدد صورة الشريحة المصغرة للشريحة التي تريد تطبيق مرحلة انتقالية عليها.

- 
- 3. من علامة التبويب انتقالات، في المجموعة نقل إلى هذه الشريحة، انقر فوق تأثير

المراحل الانتقالية للشريحة الذي تريده لتلك الشريحة.

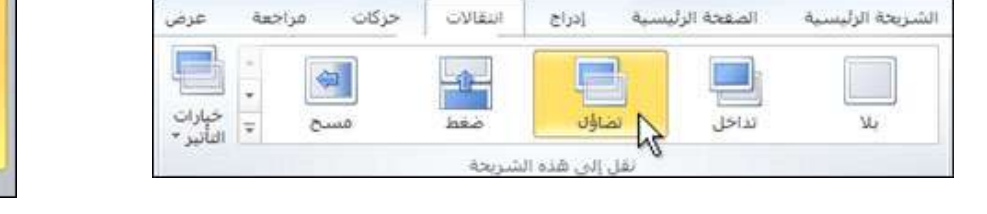

- 4. حدد مرحلة انتقالية في المجموعة نقل إلى هذه الشريحة. في المثال، تم تحديد المرحلة الانتقالية تضاؤل.
	- 5. للتعرف على مزيد من تأثيرات المراحل الانتقالية، انقر فوق الزر المزيد .
- 6. ملاحظة لتطبيق نفس المرحلة الانتقالية لشريحة على كافة الشرائح في العرض التقديمي: اتبع الخطوات من 2 إلى 4 أعلاه، ثم ضمن علامة التبويب انتقالات، في المجموعة التوقيت، انقر فوق تطبيق على الكل.

## **تعييف توقيت لمرحمة انتقالية**

لتعيين المدة لمرحلة انتقالية بين الشريحة السابقة والشريحة الحالية، قم بما يلي:

● من علامة التبويب انتقالات، في المجموعة التوقيت، في المربع المدة، اكتب السرعة التي تريدها أو قم بتحديدها.

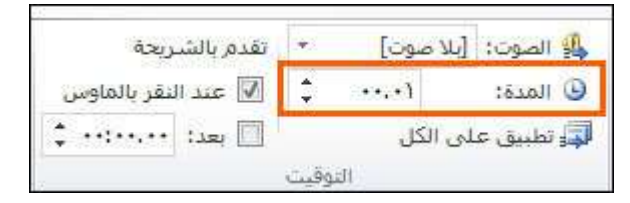

لتحديد الفترة الزمنية قبل تقدم الشريحة الحالية إلى المرحلة التي تليها، قم بأحد الإجراءات التالية:

- للتقدم بالشريحة عند النقر فوق الماوس، من علامة التبويب انتقالات، في المجموعة التوقيت، حدد مربع الاختيار عند النقر بالماكس.
- للتقدم بالشريحة بعد مرور فترة زمنية محددة، من علامة التبويب انتقالات، في المجموعة التوقيت، في المربع بعد، أدخل عدد الثواني التي تريدها.

مخطط تغضيلس

# **إضافة صوت إلى المراحؿ النتقالية لمشرائح**

- 1. في الجزء الذي يحتوي على علامتي التبويب مخطط تفصيلي وشرائح، انقر فوق شرائح.
	- 2. حدد صورة الشريحة المصغرة للشريحة التي تريد إضافة صوت إليها.
- 3. من علامة التبويب انتقالات، في المجموعة التوقيت، انقر فوق السهم بجانب صوت ثم قم بأحد الإجراءات التالية:
	- لإضافة صوت من القائمة، حدد الصوت الذي تريده.
- لإضافة صوت غير موجود في القائمة، قم بتحديد صوت آخر ، حدد موقع الصوت الذي تريد إضافته، ثم انقر فوق موافق.

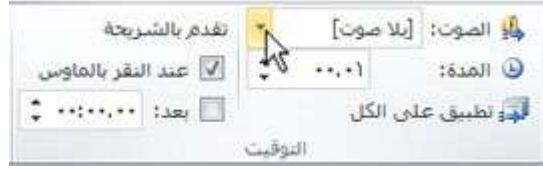

#### **تغيير تأثير حركة أو إزالتو**

في 2010 Microsoft PowerPointبيمكنك تغيير تأثير حركة على كائن إلى آخر أو تعديل إعدادات الحركة أو إزالة الحركة من الكائف.

# **تغيير تأثير حركة عمى كائف**

ُنغيير تأثير حركة مطبّق على كائن، قم بما يل*ي*: 1. حدد الكائن الذي يتضمّن تأثير الحركة الذي تريد تغييره.<br>-2. ضمن علامة التبويب حركات، في المجموعة حركة، انقر فوق الزر المزيد ، بي حدد الحركة الجديدة التي تريدها.  $0 - 0$  M<sup>2</sup>

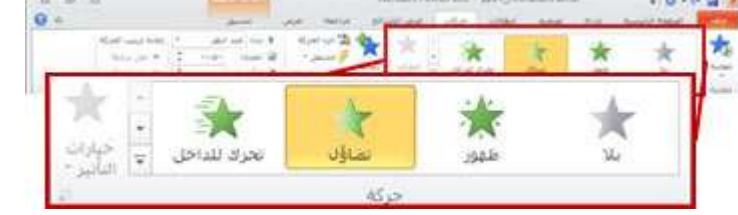

# **إزالة تأثيرات حركة معينة**

1. من علامة التبويب حركات، في المجموعة حركة متقدمة، انقر فوق جزء الحركة.

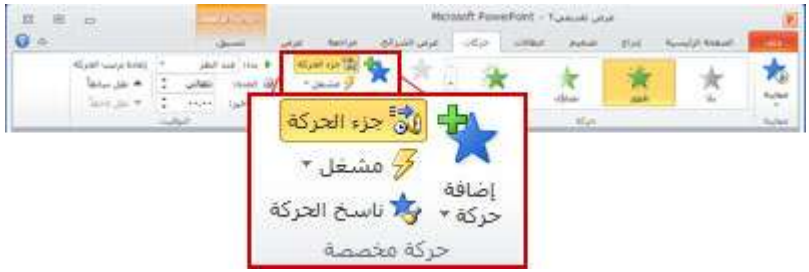

في جزء الحركة، انقر بزر الماوس الأيمن فوق تأثير الحركة الذي ترغب في إزالته، ثم انقر فوق إزالة.

ملا**حظة** : كما يمكنك إزالة عدة تأثيرات حركة معيّنة. اضغط المفتاح CTRL مع الاستمرار ، ثم في جزء المهام حركة، حدد كل تأثير حركة تريد إزالته، وانقر بزر الماوس الأيمن فوق أحد التأثيرات المحددة وحدد إزالة.

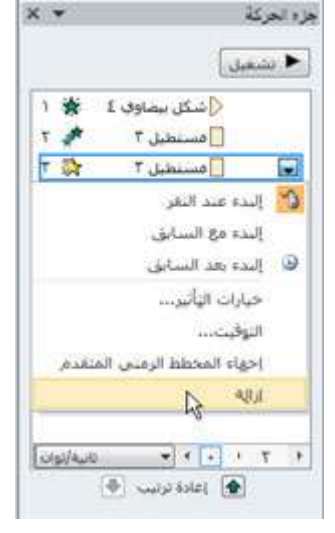

# **إزالة كافة الحركات مف كائف مفرد**

- .1 حدد الكائف الذم تريد إزالة الحركات منو.
- 2. ضمن علامة التبويب حركة، في المجموعة حركات، انقر فوق الزر المزيد ؟ ، ثم حدد بلا.

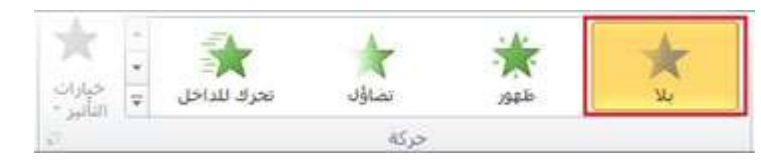

# **إزالة الحركات مف كافة الكائنات عمى شريحة**

- .1 حدد الشريحة التي تريد إزالة كافة الحركات منيا.
- 2. ضمن علامة التبويب الصفحة الرئيسية، في المجموعة تحرير ، انقر فوق تحديد، ثم انقر فوق تحديد الكل.
	- 3. ضمن علامة التبويب حركة، في المجموعة حركات، انقر فوق الزر المزيد ، ثم حدد بلا.

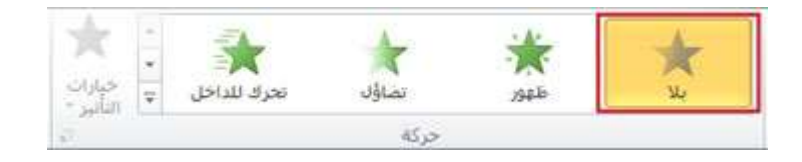

# **تعطيؿ تشغيؿ الحركات في طريقة العرض "عرض الشرائح"**

ضمن علامة التبويب عرض الشرائح، في المجموعة إعداد، انقر فوق إعداد عرض الشرائح.

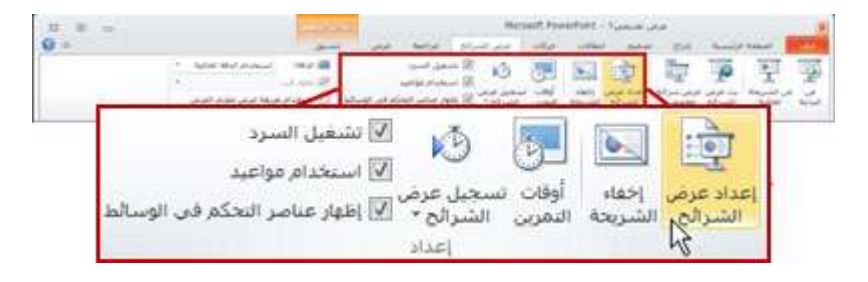

في مربع الحوار إعداد العرض، ضمن خيارات العرض، حدد خانة الاختيار عرض بدون حركة. انقر فوق موافق.

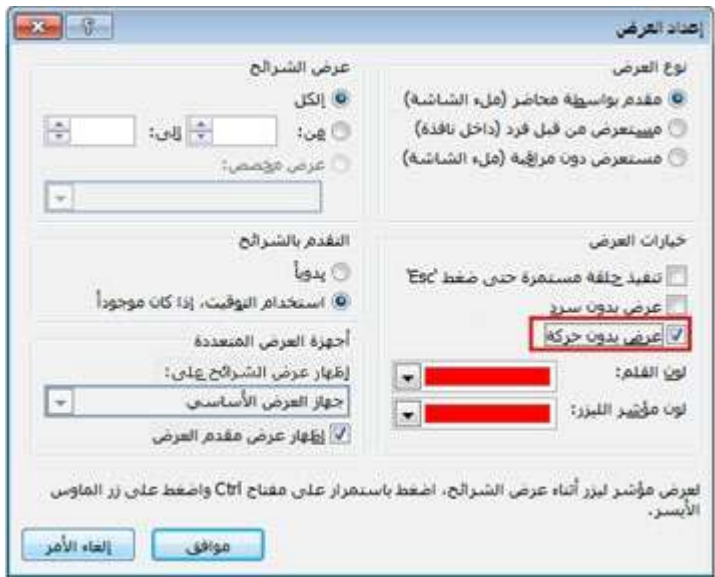

## **تحريؾ "الرسـ SmartArt"**

يمكنك إنشاء رسومات SmartArt متنقلة ومتحركة لتوفير مزيد من التوكيد أو لإظهار المعلومات الخاصة بك على مراحل. يمكنك تحريك رسم SmartArt بأكمله أو شكل واحد فقط في رسم SmartArt. على سبيل المثال، يمكنك جعل كل حلقة من رسم تخطيطي متداخل تتحرك إلى الداخل، واحدة في كل مرة، أو إنشاء مخطط هيكلي يتلاشى إلى الداخل حسب المستوى. لتقرير أي حركة تعمل بشكل أفضل مع تخطيط رسم SmartArt، قم بعرض المعلومات في جزء النص الخاص برسم SmartArt، وذلك لأنه يتم بدء معظم الحركات من النقطة العليا المعروضة أعلى جزء النص، ثم تتحرك لأسفل. أو يمكنك تشغيل حركة في [ترتيب عكسي.](http://office.microsoft.com/ar-sa/powerpoint-help/HA010354867.aspx?CTT=3#BM3) إذا كان جزء النص غير مرئي، يمكنك عرضه.

- كيف أقوم بعرض جزء النص؟
- .1 حدد رسـ SmartArt عمى الشريحة.
- 2. ضمن أدوات SmartArt، من علامة التبويب تصميم، في المجموعة إنشاء رسم، انقر فوق جزء النص.

تعتمد الحركات المتوفرة على التخطيط الذي اخترته "للرسم SmartArt" الخاص بك، ولكن يمكنك دوماً تحريك كافة الأشكال في نفس الوقت أو شكل واحد في وقت ما. يتم تمييز العناصر المتحركة الموجودة على الشريحة بعلامات رقمية غير مطبوعة. تتطابق هذه العلامات مع الحركات الموجودة في "قائمة جزء الحركة"، ويتم عرضها بجانب رسم SmartArt، وتظهر في طريقة العرض العادي فقط، مع عرض جزء المهام حركة مخصصة بها.

**مالحظة** : قـ بتطبيؽ الحركة بشكؿ صغير لتجنب إظبلـ الرسالة.

#### **الحركات الخاصة "برسومات SmartArt"**

تختلف الأشكال التي تقوم بتطبيقها على "رسم SmartArt" عن الحركات التي يمكنك تطبيقها على الأشكال أو النص أو WordArt بالطرؽ التالية:

- تقترن الخطوط المتصلة بين الأشكال مع الشكل الثاني دائماً ولا يتم تحريكها منفردة.
- إذا قمت بتطبيق حركة على أشكال موجودة في رسم SmartArt، فسيتم تشغيل الحركة بالترتيب الذي تظهر به الأشكال. يمكن أن يتم عكس الترتيب بالكامل فقط. وبذلك، لا يمكنك إعادة ترتيب تسلسل الحركات لرسم SmartArt مفرد (إلى جانب عكس الترتيب الذي تظهر به الأشكال).

**مثال:** إذا كان لديك ستة أشكال، ويحتوي كل شكل على حرف واحد من "أ" إلى "و"، فيمكنك تشغيل الحركة من "أ" إلى "و" أو من "و" إلى "أ". لا يمكنك تشغيل الحركة خارج الترتيب، مثل من "أ" إلى "ج" ثم "و" إلى "د". ومع ذلك، يمكنك إنشاء عدة شرائح لتقليد هذا الترتيب. في هذا المثال، يمكنك إنشاء شريحة واحدة تقوم بتحريك الأشكال من "أ" إلى "ج" وأخرى تقوم بتحريك الأشكال من "و" إلى "د".

عندما تقوم بتحويل رسم تخطيطي تم إنشاؤه باستخدام إصدار PowerPoint أقدم من Microsoft Office PowerPoint أ 2007 إلى "رسم SmartArt"، قد تفقد بعض إعدادات الحركة، أو قد تظهر الحركة بشكل مختلف.

عندما تقوم بتبديل تخطيط رسم SmartArt، يتم نقل أي حركة قمت بإضافتها إلى التخطيط الجديد.

تنوفّر بعض تأثيرات الحركة للأشكال فقط، مثل تأثير الدخول دوران حول المحور أو تأثير الخروج انعكاس. تظهر التأثيرات غير المتوفرة لرسومات SmartArt بشكلٍ باهت. إذا كنت نريد استخدام تأثيرات حركة غير متوفرة لرسومات SmartArt، فانقر بزر الماوس الأيمن فوق رسم SmartArt، ثم فوق التحويل إلى الأشكال، ثم فوق تحريك الأشكال.

- 1. انقر فوق "الرسم SmartArt" الذي تريد تحريكه.
- 2. ضمن علامة التبويب حركات، في المجموعة حركة، انقر فوق المزيد حتى أنت حدد الحركة التي تريدها.

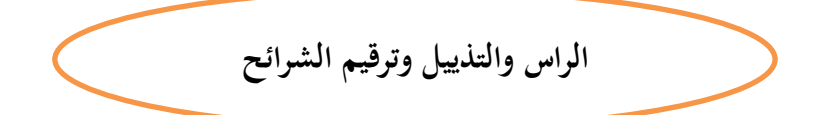

# **إضافة أرقاـ الشرائح أو أرقاـ صفحات المالحظات أو التاريخ والوقت**

يمكنك إضافة أرقام الشرائح، وأرقام صفحات الملاحظات، والتاريخ والوقت إلى العرض التقديمي.

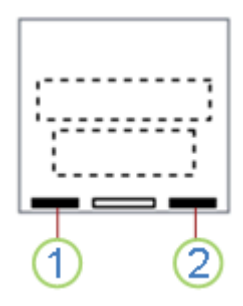

- 1. التاريخ والوقت
	- 2. رقم الشريحة

# إضافة أرقام الشرائح أو أرقام صفحات الملاحظات

- 1. ضمن علامة التبويب عرض، وفي المجموعة طرق عرض العرض التقديمي، انقر فوق عادي.
- 2. في الجزء الموجود على يمين الشاشة الذي يحتوي على علامتي التبويب "مخطط تفصيلي" و"شرائح"، انقر فوق علامة التبويب شرائح، ثم انقر فوق الصورة المصغرة للشريحة الأولى في العرض التقديمي.
	- 3. على علامة التبويب إدراج، في المجموعة نص، انقر فوق رقم الشريحة.

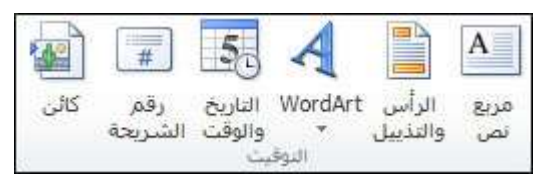

- 4. في مربع الحوار رأس وتذييل الصفحة، قم بأحد الإجراءات التالية:
- 5. إذا أردت إضافة أرقام شرائح، فانقر فوق علامة التبويب شريحة، ثم حدد خانة الاختيار رقم الشريحة.
- 6. إذا أردت إضافة أرقام صفحات الملاحظات، فانقر فوق علامة التبويب ملاحظات ونشرات، ثم حدد خانة الاختيار رقم الصفحة.
	- 7. إذا أردت إضافة أرقام إلى كل الشرائح أو صفحات الملاحظات في العرض التقديمي، فانقر فوق تطبيق على الكل.
		- 8. إذا أردت تغيير رقم بدء الشرائح، فقم بأحد الإجراءات التالية:
		- 9. ضمن علامة التبويب تصميم، في المجموعة إعداد الصفحة، انقر فوق إعداد الصفحة.

10. في المربع ترقيم الشرائح بدءا من، أدخل الرقم الذي تريد طباعته على الشريحة أو صفحة الملاحظات الأولى، مع ترقيم الشرائح التالية ليا.

#### **إضافة التاريخ والوقت**

- 1. ضمن علامة التبويب عرض، وفي المجموعة طرق عرض العرض التقديمي، انقر فوق عادي.
- 2. في الجزء الموجود على يمين الشاشة الذي يحتوي على علامتي التبويب "مخطط تفصيلي" و"شرائح"، انقر فوق علامة التبويب شرائح، ثم انقر فوق الصورة المصغرة للشريحة الأولى في العرض التقديمي.
	- 3. على علامة التبويب إدراج، في المجموعة نص، انقر فوق التاريخ والوقت.
		- 4. في مربع الحوار رأس وتذييل الصفحة، قم بأحد الإجراءات التالية:
	- إذا أردت إضافة التاريخ والوقت إلى الشرائح، فانقر فوق علامة التبويب شريحة.
	- إذا أردت إضافة التاريخ والوقت إلى صفحات الملاحظات، فانقر فوق علامة التبويب ملاحظات ونشرات.
		- 5. حدد خانة الاختيار التاريخ والوقت، ثم قم بأحد الإجراءات التالية:
	- إذا أردت تعيين التاريخ والوقت إلى تاريخ محدد، فانقر فوق ثابت، ثم في المربع ثابت، اكتب التاريخ الذي تريده. **مالحظة** : بعد تعييف التاريخ في العرض التقديمي إلى ثابت، يمكنؾ بسيكلة تعقب آخر مرة قمت فييا بإجراء تغييرات عميو.
- إذا أردت تحديد تحديث التاريخ والوقت لإظهار التاريخ والوقت الحاليين كلما قمت بفتح العرض التقديمي أو طباعته، فانقر فوق تحديث تلقائي، ثم حدد تتسيق التاريخ والوقت الذي تريده.
	- 6. إذا أردت إضافة التاريخ والوقت إلى كل الشرائح أو صفحات الملاحظات في العرض التقديمي، فانقر فوق تطبيق على الكل.

# **إضافة رأس وتذييؿ الصفحة**

يمكنك إضافة نص (مثل عنوان العرض التقديمي واسم مقدم العرض واسم الملف واسم الجامعة والمزيد) إلى أسفل واحدة أو أكثر من الشرائح أو النشرات أو صفحات الملاحظات في العرض التقديمي أو إلى أعلى واحدة أو أكثر من النشرات أو صفحات الملاحظات في العرض التقديمي.

# **إضافة تذييؿ إلى الشريحة**

ضمن علامة التبويب إدراج، في المجموعة نص، انقر فوق رأس وتذييل الصفحة. في مربع الحوار رأس وتذييل الصفحة، ضمن علامة التبويب شريحة، حدد خانة الاختيار تذييل الصفحة، ثم اكتب النص الذي تريد ظهوره في وسط أسفل الشريحة.

لمنع ظهور النص الموجود في تذييل الصفحة على شريحة العنوان، قم بتحديد خانة الاختيار عدم الإظهار على شريحة العنوان.

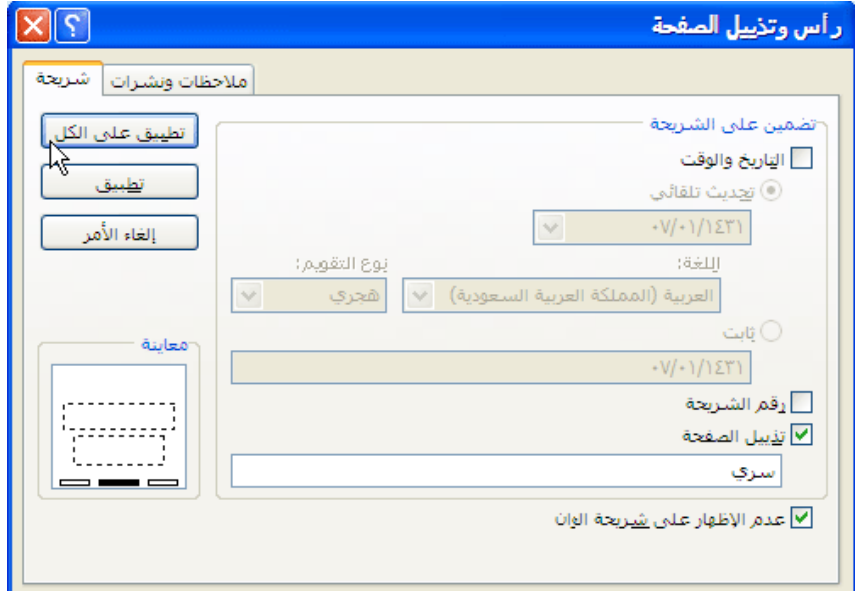

- لعرض معلومات تذييل الصفحة على الشريحة المعينة فقط، انقر فوق تطبيق.
- لعرض معلومات تذييل الصفحة على كافة الشرائح في العرض التقديمي، انقر فوق تطبيق على الكل.

# **إضافة رأس أو تذييؿ أو كمييما لمنشرات أو لصفحة المالحظات.**

- 1. ضمن علامة التبويب إدراج، في المجموعة نص، انقر فوق رأس وتذييل الصفحة.
- 2. في مربع الحوار رأس وتذييل الصفحة، ضمن علامة التبويب ملاحظات ونشرات، حدد إما خانة الاختيار رأس الصفحة أو تذييل الصفحة أو كلتاهما، ثم اكتب النص الذي تريد ظهوره في أعلى الوسط (رأس الصفحة) أو في أسفل الوسط (تذييل الصفحة) لكل صفحة ملاحظات أو نشرات.
	- 3. انقر فوق تطبيق على الكل.

يقع المربع معاينة، في مربع الحوار رأس وتذييل الصفحة، ليعرض معلومات رأس وتذييل الصفحة في الموقع المعروض في الشريحة أو النشرات أو صفحة الملاحظات.

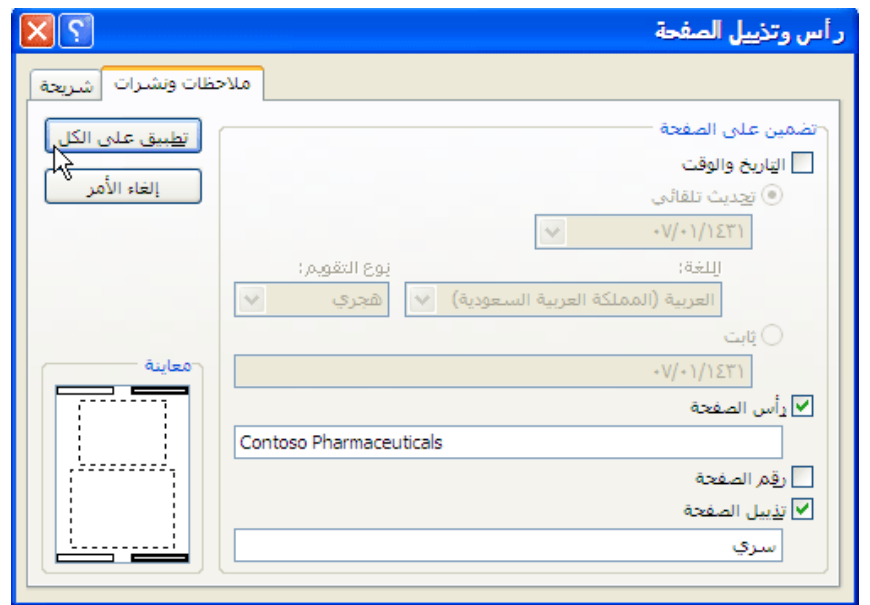

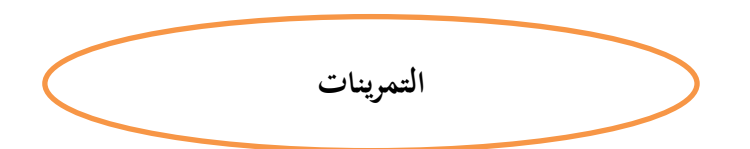

#### **تمريف:**

افتح الملف "مهارات" باستخدام برنامج البور بوينت 2010 ونسقه كالاتي:

## A. شريحة العنوان:

- 1. اكتب اسمك وأدرج تاريخ اليوم مع التحديث كما هو مطلوب كعنوان ثانوي.
	- 2. نسق الخط في العنوان الثانوي بنمط غامق ومائل.
	- 3. نسق العنوان الرئيسي بخلفية تدرج "طحلب" من نوع "مسار".
	- 4. خط العنوان بنمط WordArt (نوع: تعبئة متدرجة تمييز 4، انعكاس)

## B. الشريحة الثانية (الفيرس):

- 1. تباعد الأسطر بين نقاط التعداد بمقدار 2.5 وحجم الخط 40
	- 2. أضف صوره كعلامة مائية لهذه الشريحة.
- 3. تتسيق العنوان بحدود سميكة (6 نقاط) ونمط نقطة مستديرة واجعل الخلفية بلون أصفر .

## C. تتسيق الشريحة الثالثة (الوقوف والحركة):

- 1. تغيير تخطيط الشريحة إلى محتويين
- 2. إضافة قصاصة فنية (صور Clip Art ) من اختيارك كمحتوى الثاني.
	- 3. نسق الصورة بنمط صورة "شكل بيضاوي مشطوف الحواف، أسود"
		- 4. تنسيق العنوان بنفس تنسيق عنوان شريحة "الفهرس"

D. قم بإضافة شريحة جديدة لتكون الرابعة بتخطيط "عنوان ومحتوى" – Smart Art كالأتي:

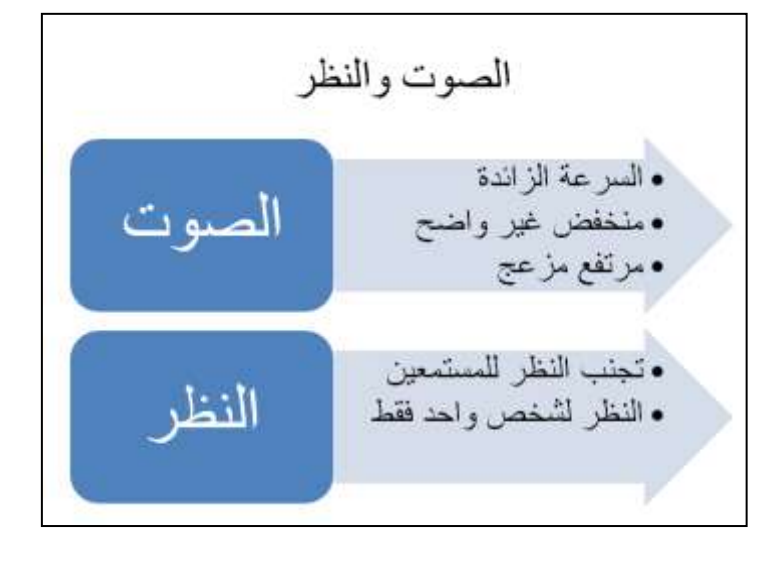

- E. الشريحة الخامسة (الصكت كالنظر (الثقة)):
- 1. أضف صورة من اختيارك في يسار العنوان ونسقه بتأثير استدارة من ثلاثية الأبعاد بنمط منظور من نوع "تم إيقاف المنظور "
	- . اجعل خلفية الشريحة مادة "ورق صحف"  $2$
- 3. أضف حركة مخصصة للفقرة بتأثير دخول "رقعة الداما" على إن يدخل كل حرف على حدا واجعل لون الخط يتغير إلى اللون القرنفلي بعد الظهور، واجعله بظهر بعد السابق مباشرة.
	- 4. أضف حركة مخصصة لعنوان الشريحة بتأثير توكيد من نوع رقيق "تسطير بالفرشاة" بسرعة بطيئة جدا.

F. اجعؿ حركة االنتقاؿ بيف جميع الشرائح مف نكع مسح "شكؿ دائرم" كبسرعة متكسطة.

- G. أضف اسمك الثلاثي في تذييل الشريحة الثانية فقط.
- H. اظير رقـ الشرائح في جميع الشرائح ماعدا الشريحة األكلى.
- I. رتب الشرائح بحيث شريحة "تطكير الميارات" تصبح الشريحة األخيرة.
	- J. اجعل تصميم الشرائح بنمط "تقنية".

# **تمريف ذاتي**

- قم بأنشاء عرض تقديمي كما يلي:
- 1. شغل برنامج عرض الشرائح Power Point وسجل الملف باسم "مكونات الحاسب".
- 2. في الشريحة الاولى اكتب عنوان العرض: "مكونات الحاسب الالي " ثم اكتب الاسم واللقب.
	- 3. أضف شريحة ثانية واكتب فيها ما يلي :

" نتقسم مكونات الحاسب الالي الى جزئين رئيسيين : المككنات المادية (Hardware( المككنات المينة (Software (

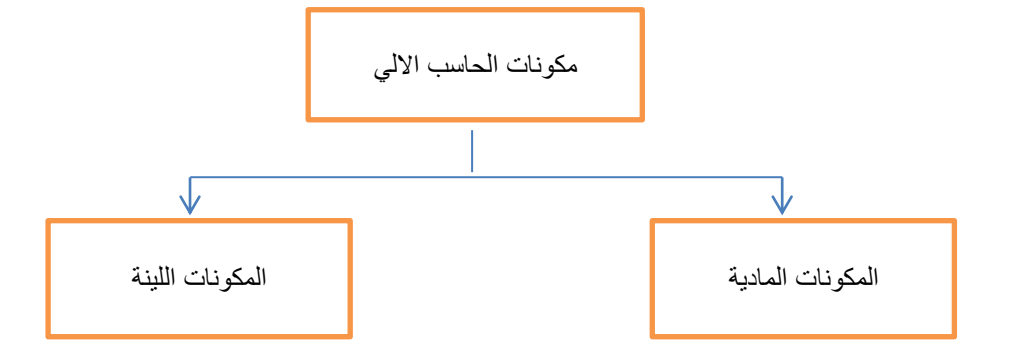

4. أضف شريحة ثالثة أكتب فيها ما يلي:

نتقسم المكونات الصلبة من حيث وضيفتها الى اربعه اجزاء:

- أجهزه ادخال  $\wp$
- أجهزه المعالجة  $\wp$
- أجهزه التخزين  $\wp$
- أجهزة الاخراج  $\wp$
- 5. أضف شريحة رابعة وأكتب فيها النص التالي :
	- برامج االقبلع Bios
		- √ أنظمة التشغيل
- البرامج المساعدة ألنظمة التشغيؿ
	- التطبيقات
- 6. أضف تأثيرات حركه من اختيارك على النقاط التي تم سردها في الشريحة الرابعة.
- 7. قم بإضافة شريحة رئيسية من اختيارك وغير بعض التتسيقات ثم قم بمراجعة تأثير التغييرات على الشرائح التي من نفس النوع.
	- 8. أضف رقم للشرائح التي تم انشائها مع تذييل يحتوي التاريخ.

# **الوحدة السادسة: شبكات الحاسوب وال نترنت**

# **شبكة الحاسوب Network Computer**

عبارة عن مجموعة من الحاسبات والأجهزة الأخرى المتصلة مع بعضها البعض بحيث يكون لمها القدرة على مشاركة عدد كبير من المستخدمين للبيانات والبرمجيات والأجهزة ،كما تعتبر الشبكة وسيلة اتصال الكتروني بين الأفراد.

**أنواع الشبكات Types Networks**

يتم تصنيف انواع الشبكات حسب نطاقها , ومن الامثلة الشائعة لأنواع الشبكات :

# **Local Area Network-LAN المحمية الشبكة** .1

رهي اتصال مجموعة من الحاسبات بحاسوب رئيسي في أماكن متقاربة جغرافيا قد تكون غرفة أو مبنى واحدا أو عدة مبان متقاربة، حيث يتم هذا الاتصال عن طريق وصلات سلكية مباشرة . وتستخدم هذه الشبكات في الشركات الصغيرة، المدارس، أو في المنازل وغيرها.

## **Wide Area Network - WAN الواسعة الشبكة** .5

وهي اتصال مجموعة متباعدة من الحاسبات أو مجموعة من الشبكات المحلية بحاسوب رئيسي، قد تكون في نفس البلد أو في بلد آخر أو قارة أخرى، وتستخدم هذه الشبكات في الجهات الحكومية والمؤسسات والشركات الكبيرة التي لديها فروع متباعدة.

# **Metropolitan Area Network - MAN المتوسطة الشبكة** .3

هذا النوع من الشبكات لا يستخدم في الغالب ولكنه يمتلك اهميه لبعض الابنية الحكومية والمنظمات على مساحات واسعة. هذه الشبكة تقع بين الشبكة المحلية والشبكة الواسعة . فهي تحتل مساحة واسعة اكبر من لواصغر من WAN فهي تستخدم على مستوى مدينة. $\rm LAN$ 

# **The benefits of network computing الشبكات فوائد**

- **المشاركة في استخداـ األجيزة:** تكفر الشبكات طريقة سريعة كسيمة لتبادؿ الممفات مباشرة. بدال مف استخداـ قرص لنقؿ الملفات من كمبيوتر أو مكتب إلى آخر ، يمكنك مشاركة الملفات مباشرة باستخدام الشبكة.
- **\* المشاركة في الموارد :** جميع أجهزة الكمبيوتر في الشبكة يمكنها تقاسم الموارد مثل الطابعات وأجهزة الفاكس، وأجهزة المودم، كالماسحات الضكئية.
- **\* المشاركة في البرمجيات** : وبالتالي استفادة أي مستخدم للشبكة من البرمجيات المخزنة في الحاسوب الرئيسي أو أي حاسوب آخر متصل بالشبكة مثل مشاركة الملفات واستخدام البريد الإلكتروني.
- **التصالت :**يمكف االستفادة مف الشبكة في البحث عف المعمكمات كاستخداـ البريد االلكتركني Mail-E كتبادؿ المعمكمات والملفات بين المشاركين.
	- **التجارة اإللكترونية :**يمكف شراء كبيع السمع كالخدمات كالتسكيؽ كالقياـ باألعماؿ التجارية مف خبلؿ الشبكة.

**The Risks of Network Computing الحاسوب شبكة مخاطر**

هناك العديد من المخاطر التي تهدد شبكة الكمبيوتر ، بما في ذلك: الفيروس، والتجسس، والديدان، وقرصنة الكمبيوتر .

#### **Identification of the Internet النترنيت شبكة**

شبكة الإنترنت هي أكبر شبكة كمبيوتر في العالم، تربط الملابين من أجهزة الكمبيوتر .

# **The History of the Internet النترنيت تاريخ**

نشأت شبكة الانترنت عام 1969 في الولايات المتحدة الأمريكية لدعم الأبحاث العسكرية وأطلق عليها اسم أربانت Advanced Research Projects Agency - ARPANET وتكونت هذه الشبكة في ذلك الحين من أربعة حاسبات كبيرة موزعة في بعض الجامعات ومراكز الأبحاث. وقد تطورت الأربانت عدة مرات على مدى هذه الفترة حتى وصلت إلى ما وصلت إليه شبكة الانترنت الآن من ربط لأجهزة حاسبات موزعة على جميع أنحاء العالم.

# **Jargon associated with the Internet باإلنترنت المرتبطة المصطمحات**

هنالك الكثير من المصطلحات الشائعة الاستعمال على الإنترنت تسمى "لغة" في عصرنا الحالي . ومن الأمثلة على لغة الإنترنت:

**URL**: Uniform Resource Locater.

**HTML**: Hypertext Mark Up Language.

**FAQ**: Frequently Asked Questions.

**HTTP**: Hyper Text Transfer Protocol.

**ISP**: Inter Service Provider.

# **Browsing the Internet النترنيت تصفح**

# **تعريؼ المتصفح Definition Browser**

متصفح الويب هو الأداة التي تستخدمها للوصول إلى الشبكة العالمية (www). من أجل الحصول على أقصى استفادة من الشبكة. إنترنت إكسبلورر هو متصفح الويب الأكثر شعبية. هنالك متصفحات أخرى تشمل فايرفوكس Firefox ، كروم Chrome ، سافاري Safari. كل واحد من هذه المتصفحات له واجهته الخاصة به، ولكن لديهم نفس الهدف : لعرض صفحات الويب بالشكل صحيح.

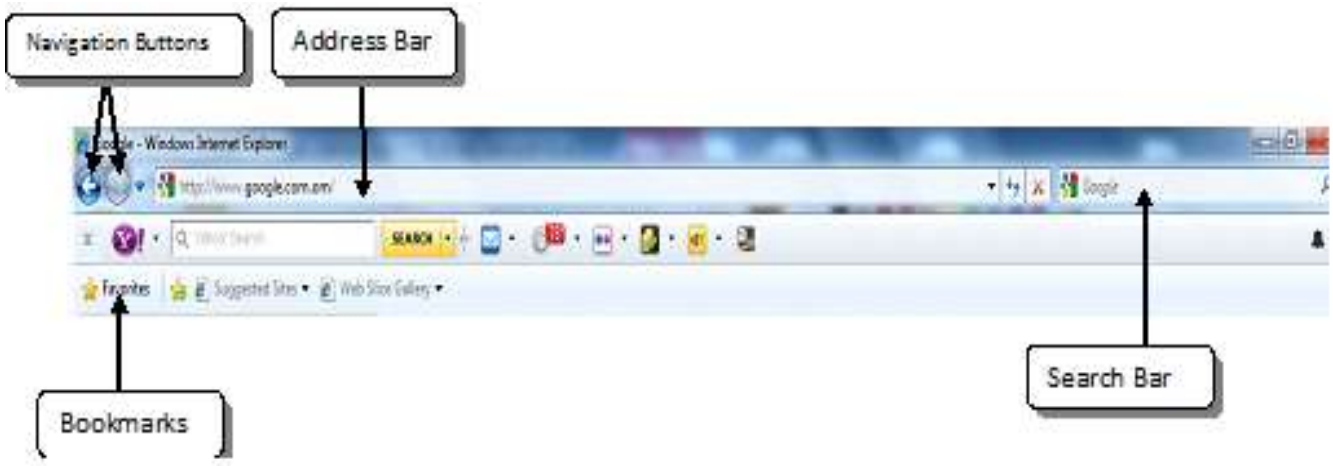

# **ادوات المتصفح Tools Browser شريط العنواف Bar Address**

كل متصفح يمتلك شريط اعلى الواجهة يسمى شريط العنوان ( وكذلك يسمى URL) . يمكنك الانتقال الى صفحات مختلفة عن طريق كتابة عنوان الصفحة داخل شريط العنوان والضغط على مفتاح الدخال (ENTER).

# **ازرار التنقؿ Buttons Navigation**

في بعض الأحيان، وبعد النقر على الارتباط، قد ترغب في العودة إلى الصفحة السابقة. يمكنك القيام بذلك باستخدام متصفح زر العودة. وبمجرد الضغط على زر العودة، يمكن أن تضغط على زر إعادة توجيه لمتابعة الارتباط مرة أخرى.

# **شريط البحث Bar Search**

معظم برامج التصفح تمتلك شريط بحث من خلاله يمكنك البحث عن طريق شبكة الإنترنت.

# **الشارات المرجعية Bookmarks**

إذا كنت تريد العودة الى الصفحة التي تعمل فيها في وقت لاحق، يمكنك إضافتها إلى قائمة العناوين (التي تسمى أحيانا المفضلة Favorites). الإشارات المرجعية تجعل من السهل العثور على الصفحة في وقت لاحق. بدلا من الاضطرار إلى تذكر عنوان الويب الدقيق، يمكنك النتقل من خلال العناوين فقط حتى تشاهد اسم الصفحة.

في إنترنت إكسبلورر ، يمكنك إضافة الإشارة المرجعية الى المفضلة من خلال النقر فوق إضافة إلى المفضلة. المتصفحات الأخرى مشابهة، ولكنها قد تستخدم صيغة مختلفة.

# **تاريخ التصفح History Browsing**

افترض انك قمت بزيارة صفحة قبل بضعة أيام ولكنك نسيت ان تحفظها كعلامة مرجعية . يمكنك العثور على الصفحة مرة أخرى باستخدام تاريخ المتصفح، وهو عبارة عن قائمة من المواقع على شبكة الإنترنت والتي قمت بزيارتها سابقا . عادة سوف تبقى هذه الصفحات لعدد معين من الايام .

# **عرض سجؿ التاريخ History Your Viewing**

لعرض التاريخ في الإنترنت إكسبلورر ، انقر فوق المفضلة ومن ثم انقر فوق علامة التبويب التاريخ.

# **مسح سجؿ التاريخ History Your Deleting**

لمسح سجل التاريخ في الإنترنت إكسبلورر ، انقر فوق أدوات ثم خيارات إنترنت. من هناك، ستكون قادرا على حذف التاريخ الخاص أو إدارة إعدادات التاريخ.

# **طباعة صفحات الويب**

في بعض الاحيان ومن خلال البحث في النت , تحتاج طباعة صفحة الويب التي تعرضها حيث من الممكن الحصول على نسخة مطبوعة

من صفحة الويب وذلك من خلال تطبيق الخطوات التالية :

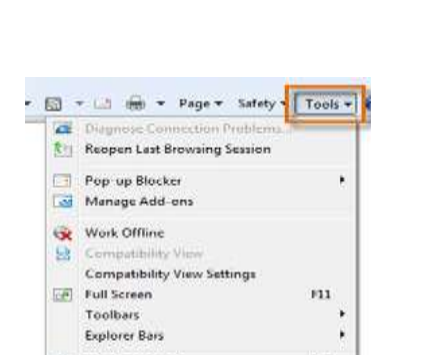

 $F12$ 

cho Developer Tools

Suggested Sites **Sea Internet Options** 

Favorites a suggested Sites = @ Web

History

google (www.google.com.om) C. insider.msg.yahoo (insider.msg.yahoo.com)

Add to Favorites... -

Favorites Feed View By Site

**E** Com

図

٠

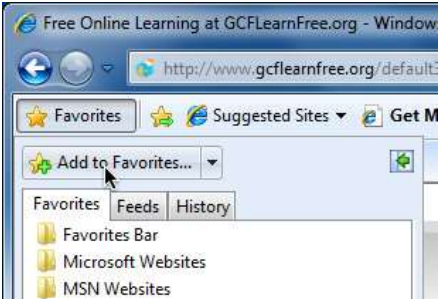

- 1. من شريط القائمة في صفحة المتصفح , انتقل الى ملف وانقر على زر الطباعة.
- 2. سوف يظهر مربع حوار الطباعة. من خلال هذا المربع يمكن تغيير خصائص الطباعة بالنقر فوق زر خصائص . وعند الانتهاء من تحديد الخصائص يمكن النقر على زر  $\rm{OK}$  للانتهاء من عملية الطباعة.

## **اشرطة الدوات المدمجة Toolbars in-Built**

متصفح الانترنت اكسبلورر يمتلك عدة أشرطة ، بما في ذلك شريط القوائم ، شريط المفضلة أو ارتباطات ، وشريط الأوامر . وهناك أيضا، شريط، والذي يعرض رسائل مثل التقدم في تحميل صفحة ويب.

#### **Show or hide the Toolbars الدوات اشرطة واخفاء إظيار**

يمكنك إظهار أو إخفاء شريط القوائم، شريط الأوامر المفضلة أو شريط الارتباطات، وشريط المعلومات، وذلك بالنقر على الزر أدوات ، أشر إلى أشرطة الأدوات، ثم انقر فوق شريط الأدوات الذي تريد إظهار أو إخفاء.

#### **محرؾ البحث Engine Search**

محركات البحث هي عبارة عن مواقع انترنت متخصصة مهمتها البحث في شبكة الانترنت. كل ما عليك القيام به هو كتابة كلمة واحدة او اكثر ، و سوف يقوم محرك البحث بالبحث عن مواقع مطابقة على شبكة الإنترنت من جميع أنحاء الشبكة. هناك العديد من محركات البحث ، ولكن الاكثرها شعبية هو جوجل Google ، وياهو Yahoo ، وبنج Bing. كل واحد له ميزات فريدة من نوعها، ولكن عملية إجراء البحث مشابه جدا في كل منها.

# **Using the Search Bar البحث شريط** ا**ستخداـ**

معظم برامج التصفح لديكها شريط البحث مدمج، يقع على يمين شريط العنوان. لإجراء بحث، اكتب فقط ما تريد البحث عنه في شريط البحث، ومن ثم أضغط على مفتاح Enter. سوف يأخذك متصفحك الى موقع محرك البحث على شبكة الإنترنت ليظهر لك نتائج البحث، والتي هي عبارة عن قائمة من كافة المواقع التي تحتوي على ما تبحث عنه.

# **البريد اللكتروني Mail Electronic**

عبارة عن عملية ارسال واستقبال الرسائل عبر الإنترنت. ولتنفيذ هذه العملية نحتاج الى عنوان البريد الإلكتروني لإرسال واستقبال البريد الإلكترونـي. وعادة ما يتألف العنوان من ثلاثة أجزاء : اسم المستخدم ، رمز (@) ، واسم المجال.

#### **user name@ domain name**

#### 1) اسم المستخدم **User name**

يقع اسم المستخدم على يسار الرمز @، وهو يحدد حسابك على خادم البريد الإلكتروني الذي يعالج البريد الإلكتروني. على سبيل المثال ، شخص اسمه على قد يختار "ali" كاسم مستخدم له. اذا كان هذا الاسم مستخدم من قبل شخص اخر فسيكون هنالك خيارات اخرى ، ولكن من الافضل اختيار اسم مستخدم يسهل تذكره.

#### $\omega$  (2)

هذه العلامة تعني "في" وتستخدم للفصل بين اسم المستخدم واسم المجال. على سبيل المثال علي يعمل في جامعة السلطان قابوس سيكون عنوان بريده الالكتروني ali@squ.edu.om.

## 3) اسـ المجاؿ **Name Domain**

اسم المجال وعادة ما تتألف من جزئين من المعلومات. الجزء الأول هو اسم خادم البريد الإلكتروني، ويقع إلى يمين الرمز @. علي سبيل المثال، <sup>squ</sup> هو اسم خادم البريد الإلكتروني لجامعة السلطان قابوس. الجزء الثاني، وعادة ما يتألف من ثلاثة أحرف، وهو يشير إلى مجال المستوى الأعلى. مجالات المستوى الأعلى تساعدك على معرفة نوع المنظمة التي ينتمي اللها المستخدم .الجدول التالي يوضح بعض المنظمات واسم المجال الذي يمثلها:

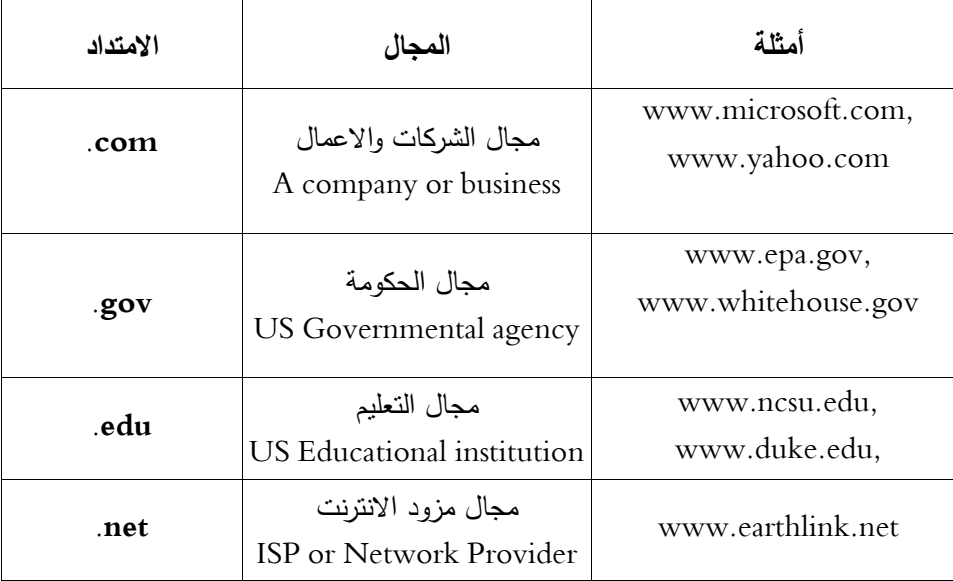

\* إذا كان هناك جزء ثالث مؤلف من حرفين، فإنه عادة ما يكون رمز البلد. على سبيل المثال، عمان تستخدم "om."

# **Create an e-mail account إلكتروني بريد حساب إنشاء**

- 1) اختيار خدمة البريد الإلكتروني التي تفضلها (على سبيل المثال : ياهو ، هوتميل ، بريد جوجل، الخ).
	- نيارة الصفحة الرئيسية لبريد الياهو لإنشاء حساب البريد الإلكتروني الخاص بك في ياهو .  $(2\,$ 
		- 3) انقر عمى زر "إنشاء حساب جديد" **Account New Create**
- 4) ملء المعلومات الخاصـة بالتسجيل في صفحة تسجيل الدخول "sign up page ". ثم انقر على زر "إنشاء حسابي" Create'' My Account"
	- 5) حسابك في بريد الياهو اصبح مكتملا وجاهزا للاستخدام .

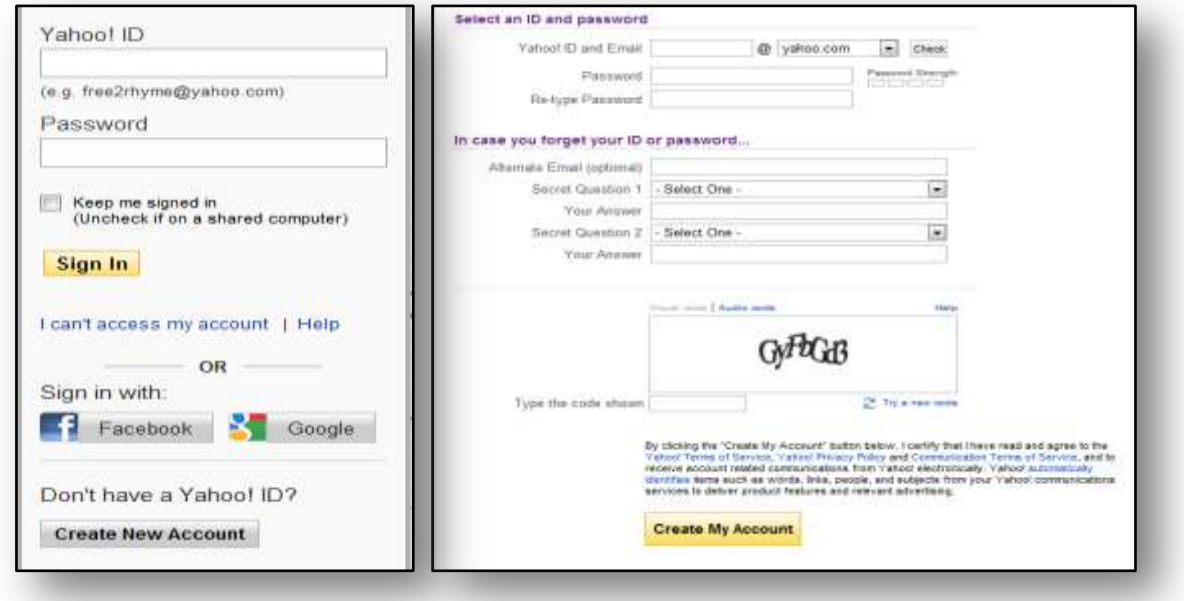

**اللكتروني البريد رسائؿ قراءة Read an E-mail messages**

- 1. ادخل إلى حساب بريدك الإلكتروني عن طريق ادخال اسم الحساب وكلمة المرور، ثم الضغط على زر "تسجيل الدخول" Sign In .
	- . افتح صندوق البريد الوارد عن طريق النقر على "علبة الوارد" Inbox المجلد الذي يقع على الجانب الأيسر من نافذة البريد الالكتروني ياهو .
		- . انقر علمى عناوين الرسائل لقراءة رسائل البريد الوارد.  $\,^3$
		- 4. يمكنك حذف رسائل البريد الوارد عن طريق النقر داخل المربع الواقع الى يسار كل رسالة، ومن ثم اختيار الزر "حذف".

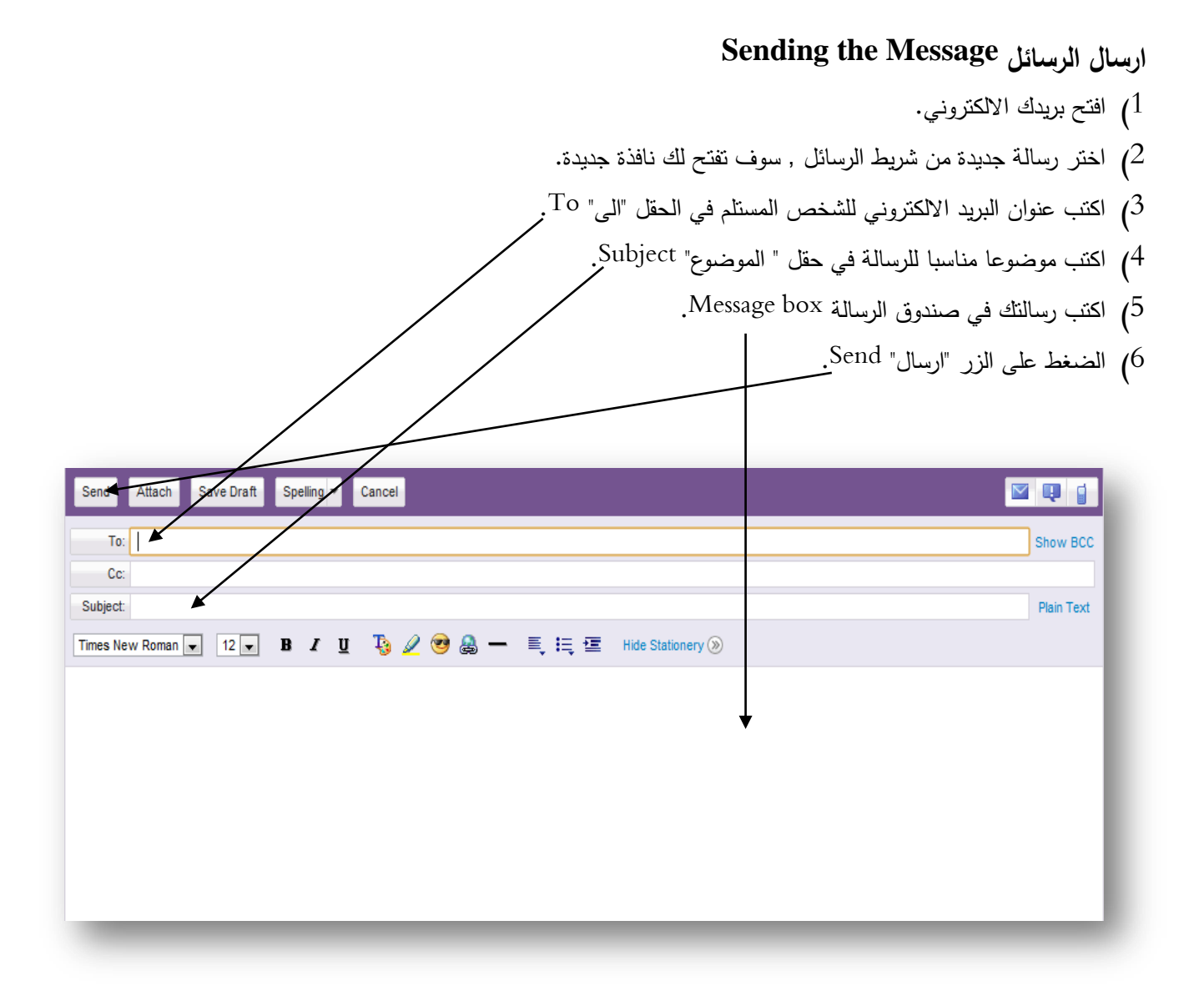

**Reply to an E-mail Message الكتروني بريد رسالة عمى الرد**

- 1) افتح الرسالة .
- 2) اضغط على زر "رد" Reply , سوف تفتح لك نافذة رسالة جديدة ,عنوان المرسل سوف يظهر تلقائيا في حقل "الى" , موضوع الرسالة سيبقى نفسو كما في الرسالة االصمية مسبكقا بالرمز :Re.
	- 3) يمكنك اضافة اي محتويات اخرى الى الرسالة الاصلية.

# **اعادة توجيو رسالة بريد الكتروني Message mail-E an Forward**

- 1. اختر وافتح الرسالة التي تريد اعادة ارسالها .
- 2. الضغط على الزر "اعادة توجيه" Forward , سوف تظهر الرسالة التي استلمتها في نافذة جديدة.
	- 3. يمكنك تغيير حقل الموضوع او الابقاء عليه كما هو, وسيكون مسبوقا بالرمز ":Fw".

- 4. اكتب عنوان بريد الكتروني واحد او اكثر في حقل العنوان. 5. يمكنك اضافة نص في حقل الرسالة.
	- .6 اضغط "ارساؿ" Send.

#### **Use Cc: and Bcc: on E-mail اللكتروني البريد في Bcc: حقؿ و Cc: حقؿ استخداـ**

تأتى مع برامج البريد الالكتروني عدة ميزات مفيدة .من هذه الميزات حقول . Cc and Bcc .فائدة هذه الحقول هي إرسال بريد إلكتروني إلى شخص واحد او اكثر . المقصود ب Cc هو عمل " نسخة كربونية " من الرسالة المرسلة. اما Bcc فالمقصود به عمل " نسخة كربونية مخفية". الفرق الرئيسي بين "النسخة" و "المخفية" ان في المخفية يتم ارسال لكل الاشخاص المذكرين في حقل ":Bcc" وسيتم في هذه الرسالة اخفاء عناوين الاشخاص المستلمين عن بعضهم البعض. أما في "النسخة" فسيتم ارسال نسخة من الرسالة المرسلة لكل الاشخاص المذكورين في حقل "Cc" بدون اخفاء لاي من العناوين المستلمة .

## **ارساؿ مرفقات Attachments Send**

- 1. اضغط على الزر "جديد" في مجلد البريد الخاص بك لإرسال البريد الإلكتروني مع المرفقات.
- 2. اكتب رسالتك، واكتب موضوع الرسالة ثم انقر على زر "إرفاق " .سوف تفتح صفحة جديدة حيث يمكنك إرفاق الملفات.
- 3. اعثر على الملف الذي ترغب في إرفاقه إلى البريد الإلكتروني الخاص بك. انقر على الملف، وسوف يظهر اسم الملف المطلوب في حقل الملف.
- 4. كرر هذه الخطوة مع مرفقات إضافية (اذا كنت تريد ارفاق اكثر من ملف) عند الانتهاء قم بالضغط على زر 'إرفاق ملفات'. سوف تتلقى رسالة تشير بنجاح ارفاق الملفات المطلوبة.

#### **انشاء قائمة عناويف جديدة list address new Create**

توفر خدمات البريد الالكتروني عدة مزايا مفيدة , بما في ذلك القابلية على تنظيم المتصلين في قوائم منفصلة ,حيث يمكن لمستخدمي البريد الالكتروني ارسال رسائل خاصة الى مجموعات من الناس وذلك من خلال تطبيق الخطوات التالية :

- 1. انقر فوق "Contacts" ثم انقر فوق "Add Category". أدخل اسم الفئة الجديدة في مربع الخاص بعنوان الفئة الجديدة. ثـ انقر عمى "Save".
	- . انقر فوق زر "View all Contacts".
	- . اضافة الاسماء التي ترغب بإضافتها الى الفئة الجديدة .  $3\,$
	- 4. انقر فوق "Add to Category". ثم انقر فوق "Done".

إضافة اسم جديد إلى قائمة عناوين البريد الإلكتروني ياهو Add a New Contact to Yahoo Mailing **List**

بعد تسجيل الدخول , اضغط على كلمة "contacts" الموجودة في الشريط الايسر من الشاشة ,سوف تظهر لك قائمة من الخيارات .اذا كان لديك اسماء مضافة اصلا سوف تظهر على شكل قائمة بريدية. يمكنك الضغط على كلمة "Add" لإضافة عنوان جديد الى القائمة .

# حذف اسم من قائمة عناوين البريد الإلكتروني ياهو Delete a contact from Yahoo Mailing **List**

يمكنك حذف اسم من قائمة العناوين البريدية بالضغط على السهم القائمة المنسدلة "View all Contacts" اختر العنوان الذي تريد حذفه من القائمة بكتابة وضع علامة الاختيار بجنب العنوان ,بعد ذلك قم بالضغط على زر " Delete" .يمكن تكرار هذه الخطوة على اكثر من عنوان.

## **Update a Yahoo Mailing List اللكتروني البريد قائمة تحديث**

- . انقر فوق تبويب "Contacts".
- 2. أضف الاسماء التي تريد اضافتها الى فئة محددة باختيار الاسماء ثم النقر على "Add to Category".
	- 3. امسح الاسماء التي تريد حذفها من فئة محددة من خلال تحديد الاسماء ثم النقر على زر "Delete".

#### **فرز الرسائؿ الواردة Messages Incoming Sort**

- .1 انقر عمى الزر "عمبة الكارد Inbox" .
	- . انقر على زر "الفعل Action ".
- 3. لفرز الرسائل، انقر على رأس العمود الذي تريد ترتيبه واختر نوع الترتيب حسب (المرسل، الموضوع، التاريخ او الحجم).
	- . بنقرة واحدة سوف يتم ترتيب البريد الخاص بك.

#### **Create a Folder in Yahoo E-mail اللكتروني بريدؾ في مجمد انشاء**

- 1. انتقل لأسفل الشاشة لتشاهد كلمة "مجلدات folders"على الجانب الأيسر من الشاشة. انقر فوق الكلمة "إضافة Add"، والتي تقع يمين كلمة "مجلدات".
	- 2. اكتب اسم المجلد في الحقل المخصص للمجلد الجديد وسيتم حفظه تلقائيا.

#### **البحث عف الرسائؿ messages Finding**

البريد الالكتروني ياهو لديه محرك بحث قوى من خلاله يمكنك البحث عن رسائل البريد الالكتروني , وللبحث عن بريد الكتروني يمكنك انقر على زر بحث البريد وكتابة المصطلح الذي تريد البحث عنه.

## **الرسائؿ المرسمة items Sent**

معظم تطبيقات البريد الالكتروني توفر مجلدا خاصا لتخزين الرسائل التي تم ارسالها .هذا المجلد مفيد جدا في حالة الرجوع الى الرسالة .اذا كنت لا تحتاج الى الرسائل القديمة المرسلة يمكنك حذفها من هذا المجلد .هذا المجلد موجود على الجانب الايسر من الشاشة ,عند الضغط عليه سوف تظهر الرسائل المخزنة فيه.

# **الرسائؿ المحذوفة Items Deleted**

ان عملية حذف رسالة في بريد الياهو هي عبارة عن نقل الملف إلى مجلد اسمه سلة المهملات "Trash Folder" ,حيث تظل الرسالة في هذا المجلد حتى يتم حذفها بصورة نهائية إما بواسطة صاحب البريد أو عن طريق الياهو .

#### **Spam filtering options المزعجة الرسائؿ**

وهي الرسائل الغير مرغوب فيها والتي من الممكن ان تكون مصدر ازعاج , هذه الرسائل موجودة في مجلد خاص يسمى " Spam" يقع على يسار صفحة البريد الالكتروني .

# **قضايا المف في البريد اللكتروني email in issues Security**

ان عدم كفاية التدابير الامنية قد ينتج عنه دخول غير مصرح له الى الموارد , تسرب للفايروسات , سرقة للبيانات , وتدمير للتكنولوجيا. لتلك السباب وغيرها فان البريد الالكتروني الشخصي يتطلب كلمة مرور قوية تسمح فقط لصاحب الحساب بالوصول الى البريد الالكتروني.

#### **خيارات البريد اللكتروني options mail-E**

يمكنك تغيير مظهر بريدك الالكتروني ياهو ، والتوقيع ، وظائف الرد التلقائي من خلال النقر على الاختيار الازرق "خيارات Options", ثم حدد خيارات البريد من تلك القائمة. يقع هذا الخيار في أقصـي الزاوية اليسري من الشاشة.

#### **فوائد استخداـ جياز الحاسب اللي Benefits Computer**

اصبحت أجهزة الكمبيوتر اليوم واحدة من الاشياء الهامة والتي نستخدمها في حياتنا اليومية. فقد ساعدت كثيرا في جمع الكثير من البيانات التي تم تخزينها في سجلات ثابتة سابقا. كذلك قدرتها على توفير المعلومات واسترجاعها بسرعة عالية مما ادى الى زيادة مستوى الاداء لدينا. الزيادة في السرعة ادى كذلك الى القيام بالكثير من الاعمال مع اقل عدد من الموارد كما هو الحال في الكثير من المنشآت التي كانت تستخدم الكثير من القوى العاملة في الماضـي للقيا م بعملية حفظ السجلات والملفات .

ومن الاستخدامات الاخرى للحاسب الالي في مجال الصناعة حيث باتت الاجهزة تساعنا في العمل مع ماكينات لها القابلية على تقديم منتجات لـها جودة عالية بأقصـي سرعة وبأحسن اداء.

ومن المجالات الاخرى التي يساعدنا فيها الحاسب الالي هو مجال التعليم ، فقد اصبح من الممكن الحصول على المعلومات من اي جزء من العالم وبونيرة سريعة جدا. لمهذا السبب وغيره من الاسباب يمكننا ان نلخص ان للحاسب الالي اليوم دورا اساسيا في حياتنا اليومية لا يمكن الاستغناء عنه.

**والتنظيمية الشخصية البيانات عمى الخطر The risk to personal and organizational data** ان الحفاظ على المعلومات الشخصية آمنة أصبح امرا مهما اكثر من كل عام. فما دامت الاتصالات والمعاملات التجارية متواصلة الحركة على الانترنت، هذا سوف يزيد من خطر سرقة المعلومات الشخصية أضعافا مضاعفة. لذلك يجب اتخاذ المزيد من الاحتياطات اللازمة لحماية هذه المعلومات. ومن التقنيات المستخدمة لحمايات البيانات الشخصية :الشهادات الرقمية , التشفير وفك التشفير ، الجدار النارم.

# **Certificates Digital الشيادات الرقمية**

الشهادة الرقمية الالكترونية هي "بطاقة الائتمان " التي تؤسس اعتمادك عند ممارسة الأعمال التجارية أو غيرها من المعاملات على شبكة االنترنت.

# **التشفير وفؾ التشفير Decryption and Encryption**

برامج التشفير تقوم بتشفير المعلومات بحيث يمكن للمستخدمين المصرح لمم فقط قراءتها والاطلاع عليها. تستخدم برامج التشفير ما يسمى بالشفرات، أو الخوارزميات، لإنشاء شفرة سرية. بدون المفتاح الصحيح، تكون هذه الشفرة على شكل رسالة مشفرة غير قابلة للقراءة من قبل أعين المتطفلين.

اما الغرض من برنامج فك التشفير هو فك الرسائل المشفرة. في الحقيقة برامج فك التشفير تستخدم بصورة أخلاقية وغير أخلاقية. فبعض الناس تستخدمه لفك التشفير عن ملفاته الشخصية، ولكن الآخرين تستخدمه لإجراء نسخ غير قانونية من الأفلام والبرمجيات.

# **جدار الحماية Firewall**

يمكنك تطبيق جدران حماية الكمبيوتر باستخدام كل من البرمجيات والأجهزة، مثل أجهزة التوجيه أو أجهزة مماثلة. وعادة ما يتم تصميم جدار حماية ليكون خط الدفاع الأول في جهاز الكمبيوتر، ومنع المستخدمين غير المخولين من الوصول إلى أجهزة الكمبيوتر المتصلة بالإنترنت. ان بعض أنواع التكنولوجيا المستخدمة في جدار الحماية يقوم بتحليل تطبيقات معينة فقط ، في حين أن هنالك تقنيات اخرى تقوم بتحليل المعلومات الداخلة والخارجة من الشبكة، والتحقق من كل متطلبات السلامة.

# **موقع الويب المحمي Site Web Protected**

ان الموقع المحمي على الانترنيت هو عبارة عن موقع لا يسمح للدخول اليه الى عن طريق كلمة مرور . يمكنك اضافة كلمة المرور الخاصة بموقعك على الانترنيت بصورة مجانية او مقابل رسوم.

# **الحماية مف المخترقيف hackers from Protection**

لقد تغير مصطلح" القراصنة " على مر السنين، ولكن يمكن اعتباره شخصا يشكل تهديدا رئيسيا لجهاز الكمبيوتر الخاص بك والأمن فالعديد من القراصنة في جميع أنحاء العالم لا يفعلون شيئا سوى سرقة هويات الشعوب والمعلومات من خلال اختراق الشبكات على الانترنت والحسابات ·يمكنك حماية نفسك من قراصنة الكمبيوتر باتباع الخطوات النالية:  $\,$ 1. تثبيت برنامج مكافحة الفيروسات على الكمبيوتر .

- . ادخال كلمات سر قوية متضمنه تركيبة من الاحرف والارقام.  $\cdot$
- . جعل الشبكة اللاسلكية آمنة مما يتطلب ادخال لاسم المستخدم وكلمة المرور .
	- <sup>4</sup>. تجنب استخدام نفس كلمة المرور لجميع الحسابات.
- . اغلق جميع حساباتك عند الانتهاء من العمل منها , وعدم استخدام خيار "Remember Me".

# **IT ( Information Technology المعمومات تقنية**(

يشير هذا المصطلح إلى أي شيء يتعلق بتكنولوجيا الحوسبة، مثل الشبكات ، الأجهزة، البرمجيات، الإنترنت ، أو الأشخاص الذين يعملون مع هذه التقنيات كثير من الشركات الان لديها أقسام لتكنولوجيا المعلومات عملها هو إدارة أجهزة الكمبيوتر والشبكات وغيرها من المجالات التقنية لإدارة أعمالهم وتشمل وظائف تكنولوجيا المعلومات برمجة الكمبيوتر، إدارة الشبكة، هندسة الحاسب الآلي، تطوير الشبكة، الدعم|لتقني، والعديد من|لمهن|لأخرى ذات الصلة .بما اننا نعيش الان في"عصر المعلومات"، فقد أصبحت تكنولوجيا المعلومات جزءا لا يتجزأ من حياتنا اليومية ·

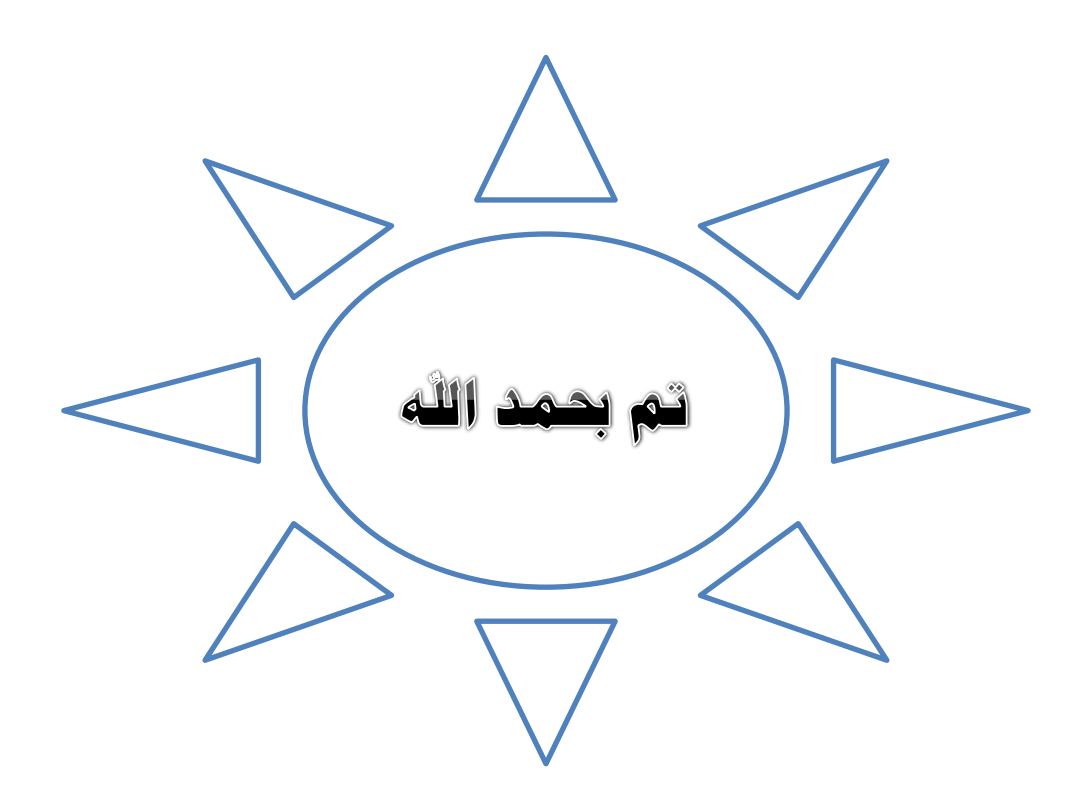
المراجــــع

- 1) محمد البدوي, "60 ساعة مع أوفيس اكس بي", 2006
- 2) مهندس عزب محمد عزب و أنور عبد الحميد ,"فكره عن باوربوينت2007", سلسلة الدار المصرية للعلوم
	- http://office.microsoft.com/ar-sa/word-help (3
	- http://www.zawity.com/tags.php?tag=point (4